### **Programmable DC Electronic Load** PEL-2000A Series

**USER MANUAL**

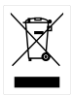

ISO-9001 CERTIFIED MANUFACTURER

#### March 2018

This manual contains proprietary information, which is protected by copyright. All rights are reserved. No part of this manual may be photocopied, reproduced or translated to another language without prior written consent of the GW instek company.

The information in this manual was correct at the time of printing. However, GW instek continues to improve products and reserves the right to change specification, equipment, and maintenance procedures at any time without notice.

## **Table of Contents**

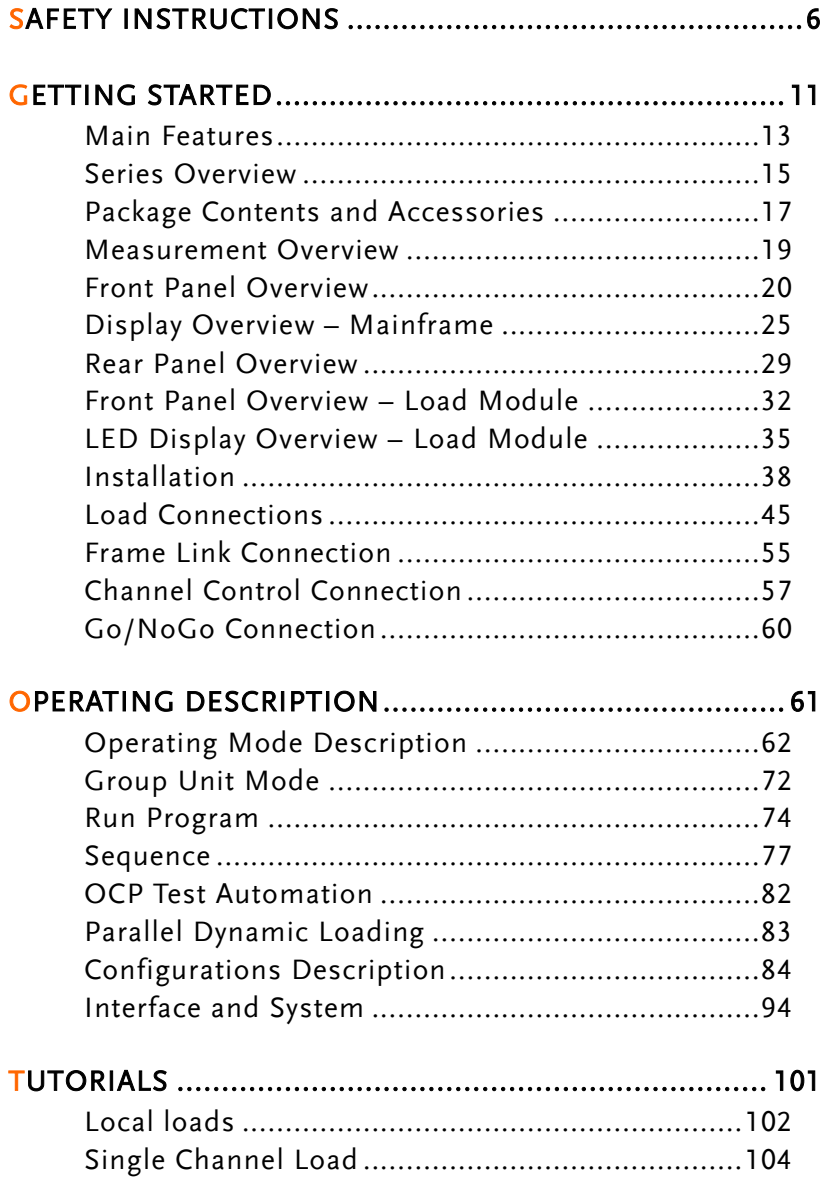

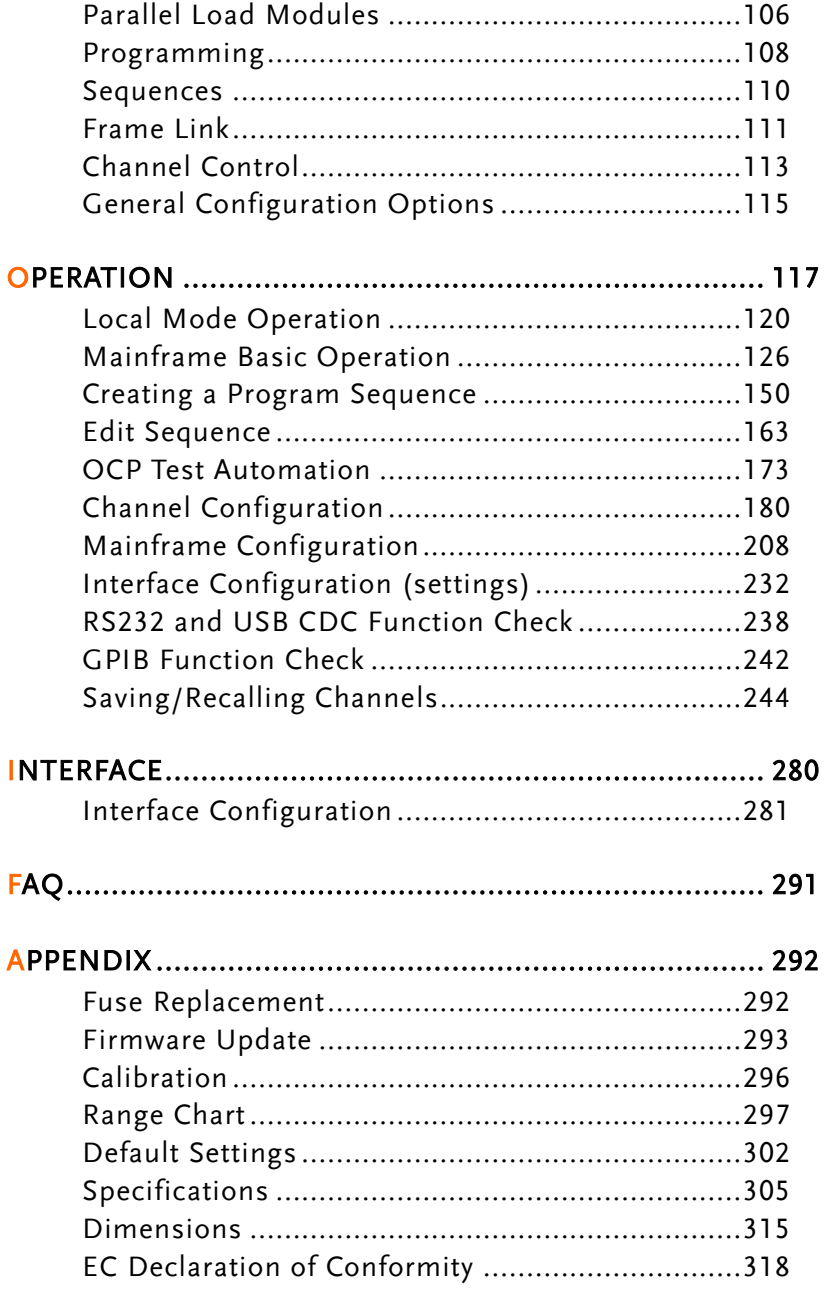

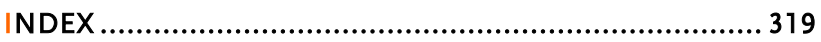

# **SAFETY INSTRUCTIONS**

This chapter contains important safety instructions that you must follow when operating the PEL-2000A series, and when keeping it in storage. Read the following before operating the PEL-2000A series to ensure your safety and to keep the PEL-2000A series in the best possible condition.

#### Safety Symbols

These safety symbols may appear in this manual or on the PEL-2000A series.

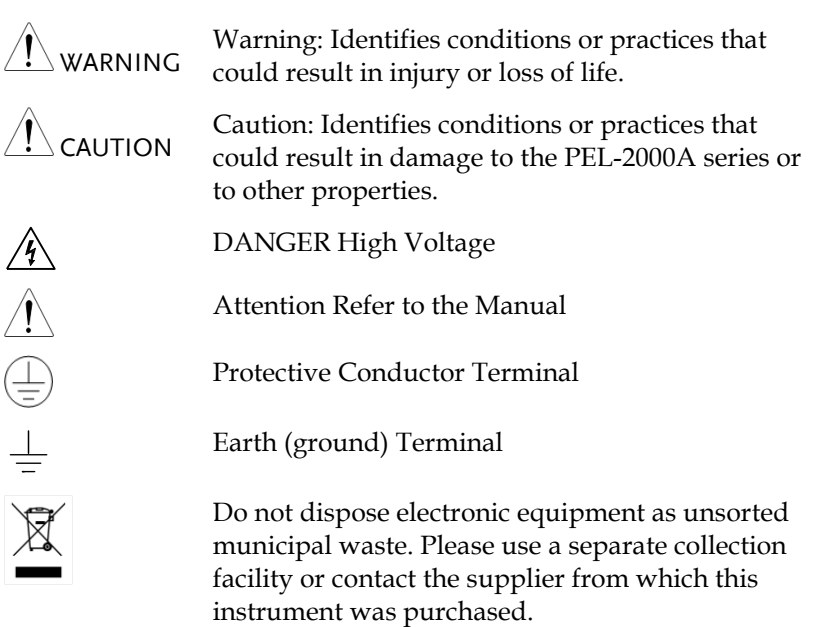

#### Safety Guidelines

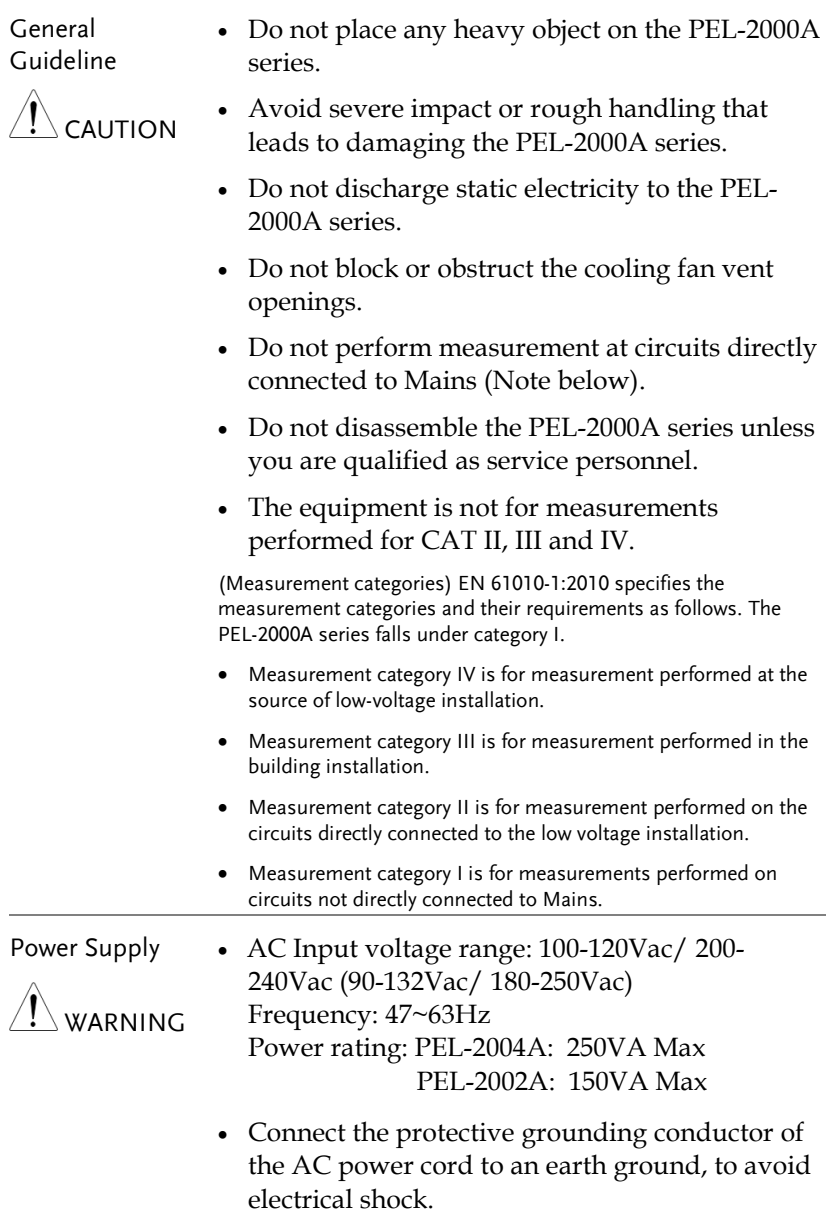

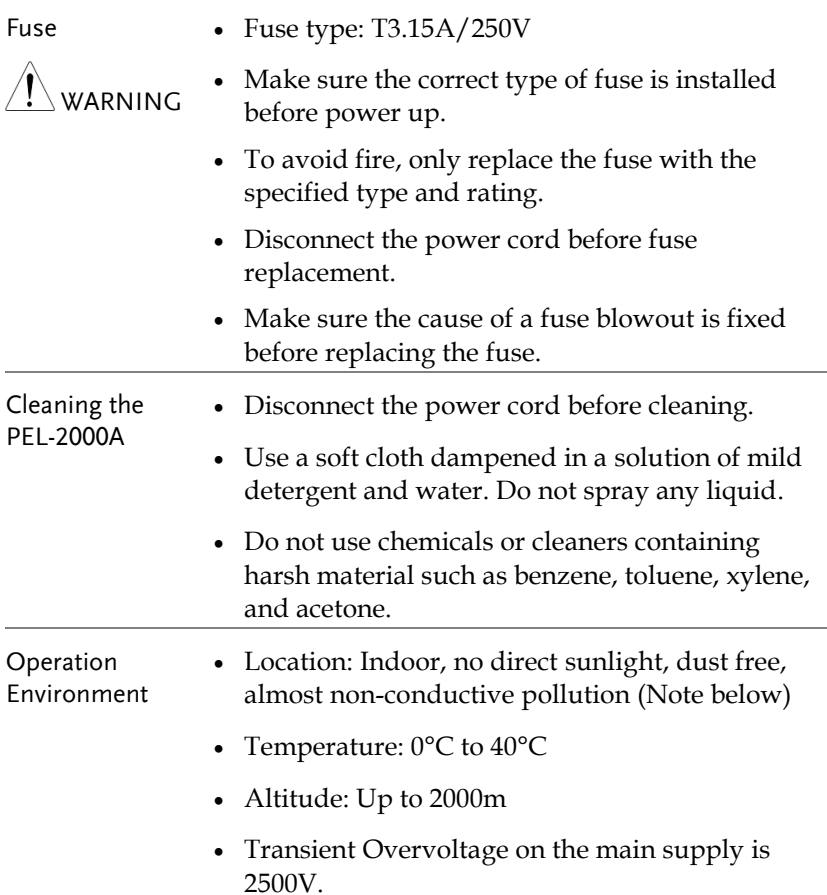

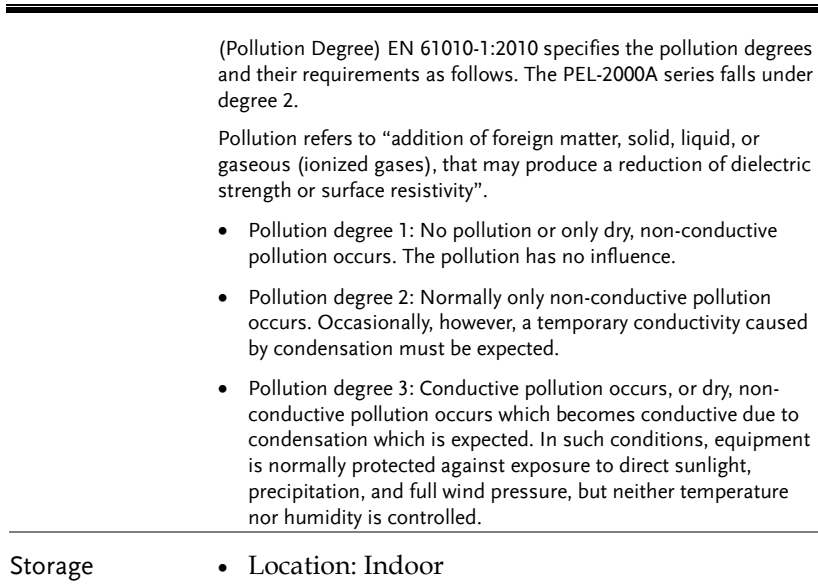

environment

GWINSTEK

- Relative Humidity:  $< 80\%$
- Temperature: −10°C to 70°C

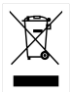

Disposal Do not dispose this instrument as unsorted municipal waste. Please use a separate collection facility or contact the supplier from which this instrument was purchased. Please make sure discarded electrical waste is properly recycled to reduce environmental impact.

#### Power cord for the United Kingdom

When using the PEL-2000A series in the United Kingdom, make sure the power cord meets the following safety instructions.

NOTE: This lead/appliance must only be wired by competent persons

WARNING: THIS APPLIANCE MUST BE EARTHED

IMPORTANT: The wires in this lead are coloured in accordance with the following code:

Green/ Yellow: Earth

Blue: Neutral

Brown: Live (Phase)

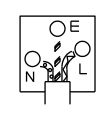

As the colours of the wires in main leads may not correspond with the coloured marking identified in your plug/appliance, proceed as follows:

The wire which is coloured Green & Yellow must be connected to the Earth terminal marked with either the letter E, the earth symbol  $\bigcirc$  or coloured Green/Green & Yellow.

The wire which is coloured Blue must be connected to the terminal which is marked with the letter N or coloured Blue or Black.

The wire which is coloured Brown must be connected to the terminal marked with the letter L or P or coloured Brown or Red.

If in doubt, consult the instructions provided with the equipment or contact the supplier.

This cable/appliance should be protected by a suitably rated and approved HBC mains fuse: refer to the rating information on the equipment and/or user instructions for details. As a guide, a cable of 0.75mm2 should be protected by a 3A or 5A fuse. Larger conductors would normally require 13A types, depending on the connection method used.

Any exposed wiring from a cable, plug or connection that is engaged in a live socket is extremely hazardous. If a cable or plug is deemed hazardous, turn off the mains power and remove the cable, any fuses and fuse assemblies. All hazardous wiring must be immediately destroyed and replaced in accordance to the above standard.

# **GETTING STARTED**

This chapter describes the features and functions of the PEL-2000A series, including the front and rear panel appearance, panel installation and connection types. Use the Tutorial section for quick access to step by step instructions on the main functions.

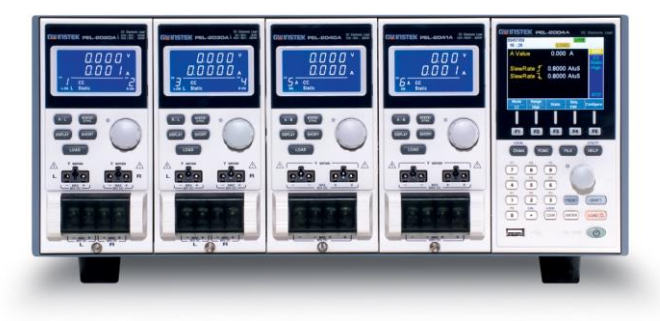

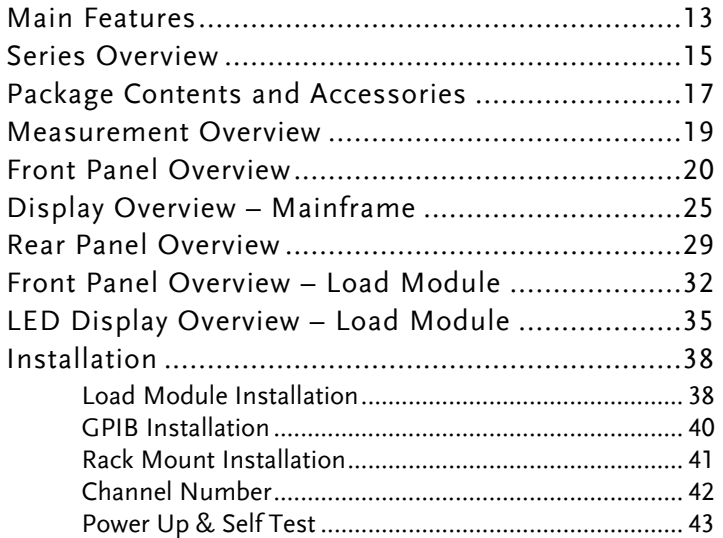

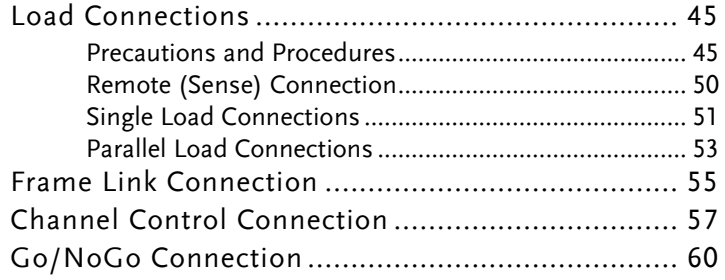

#### Main Features

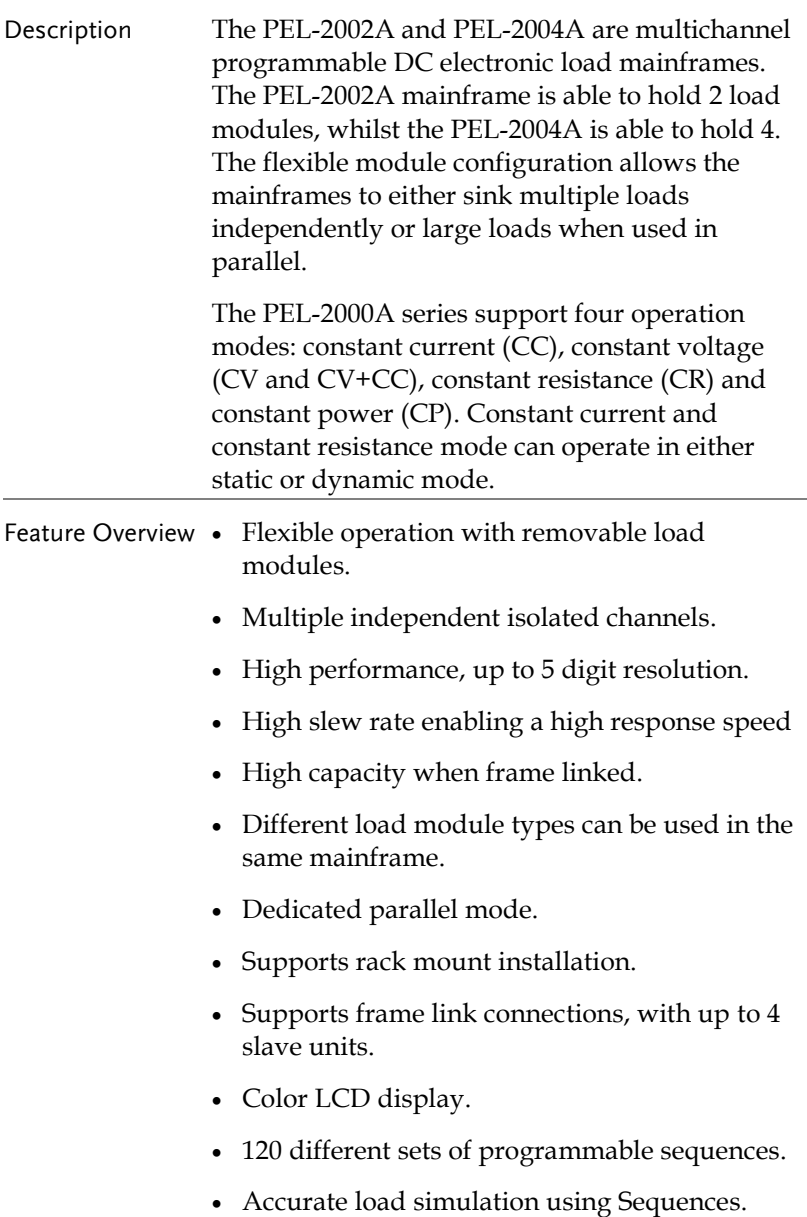

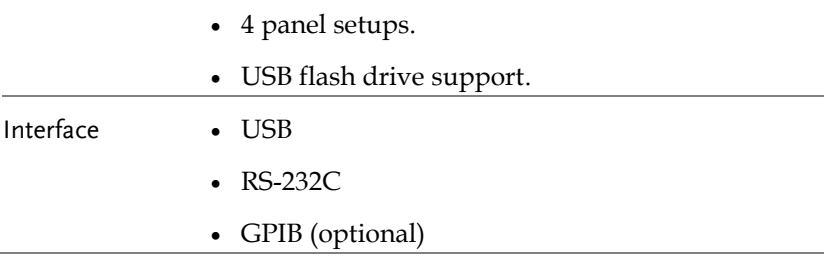

#### Series Overview

The PEL-2000A series comprises of two different Mainframes: the PEL-2002A and the PEL-2004A. The Mainframes differ by the number of load modules that can be accommodated. The PEL-2002A has two load module slots whilst the PEL-2004A has 4. There are 4 different load module models, the PEL-2020A, PEL-2030A, PEL-2040A and PEL-2041A.

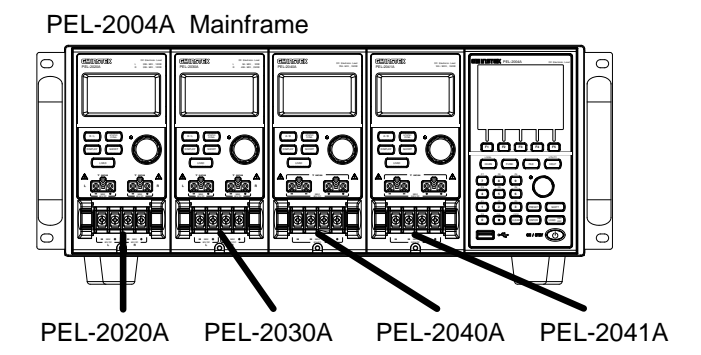

PEL-2020A PEL-2040A PEL-2002A Mainframe P7 P8 P9 P4 P5 P6 P1 P2 P3 P0 LOCK 4 5 6 1 2 CLEAR 38g<br>38a LOAD nun<br>Film ENTER PRESET SHIFT F2 F3 F4 F5 and the company of the company of the company of the company of the company of the company of the company of the 80V DC MAX  $\approx$  $\Xi^ \sim$  , and  $\sim$  . The static contract of  $\sim$ DISPLAY SHORT  $L$  sense  $R$  sense  $\sim$ 80V DC MAX 80V DC  $n = 1$ PEL-2040A DE REALISSING DE LOAD AND ANNO 1999 AND ANNO 1999 AND ANNO 1999 AND ANNO 1999 AND ANNO 1999 AND ANNO 1999 AND ANNO 1999 AND ANNO 1999 AND ANNO 1999 AND ANNO 1999 AND ANNO 1999 AND ANNO 1999 AND ANNO 1999 AND ANNO L 20A / 80V , 100W DC ELECTRONIC LOAD POWER COMPANY . 100W DC . 100W DC . 100W DC . 100W DC . 100W DC . 100W D<br>PEL-2020A 20A / 80W DC . 100W DC . 100W DC . 100W DC . 100W DC . 100W DC . 100W DC . 100W DC . 100W DC . 100W

The 4 different load module models each differ in the amount of current, voltage and power and the number of channels that the load module can accommodate. The procedures in this manual will be load module model independent unless specifically stated. Below is a table showing the basic differences between each load module model. For detailed specifications, please see page [305.](#page-304-0)

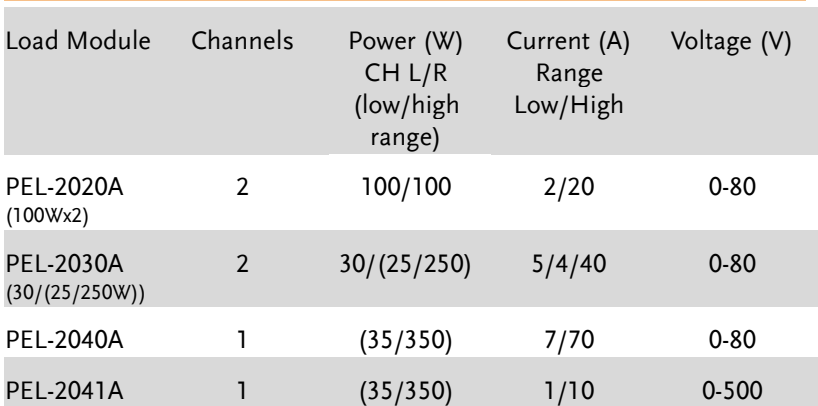

#### Package Contents and Accessories

The PEL-2000A electronic load has a number of standard and optional accessories that can be ordered. For more information please visit the GW Instek website at [www.gwinstek.com](http://www.gwinstek.com/) or consult your authorized distributor for details.

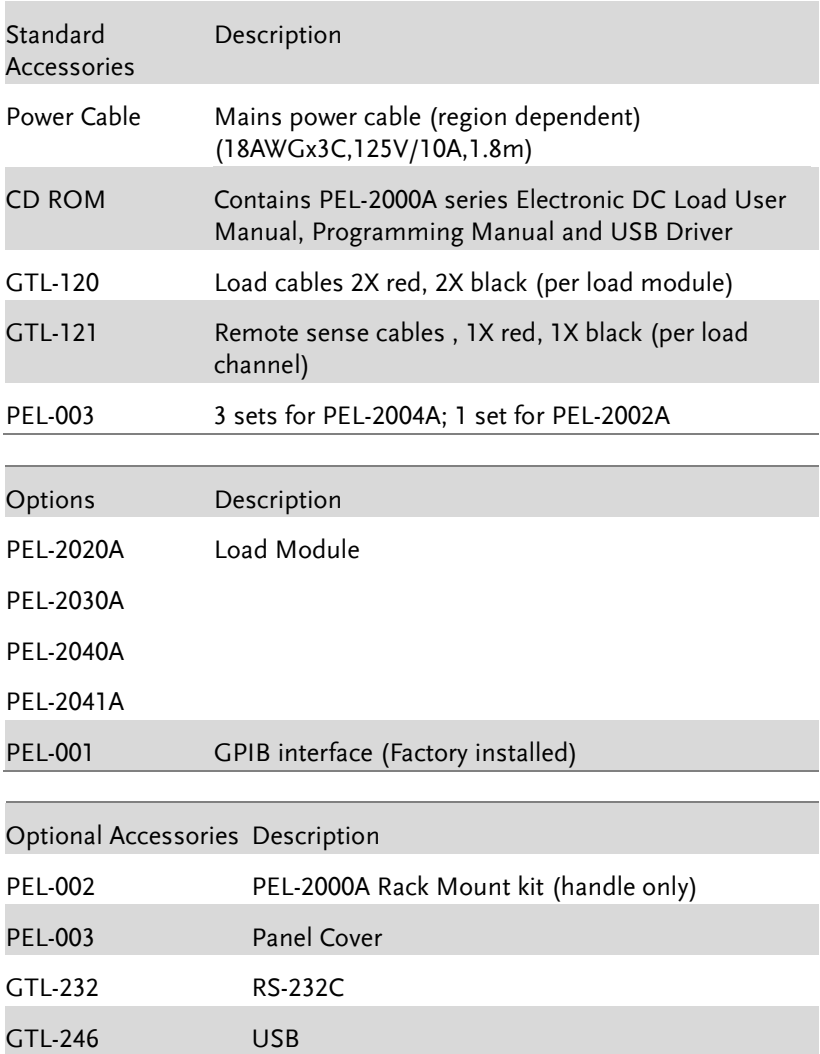

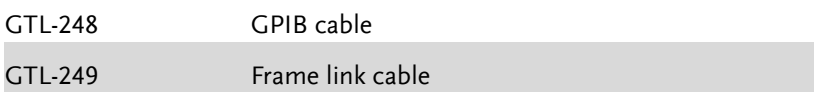

#### Measurement Overview

The PEL-2000A series has a number of different operating modes that are completely configurable. All the modes have customizable Go/NoGo limits, range limits, timers, slew rates, alarms and protection limits. For parallel loads, there is a dedicated Parallel configuration mode. To make tests, Programs and Sequences can be created.

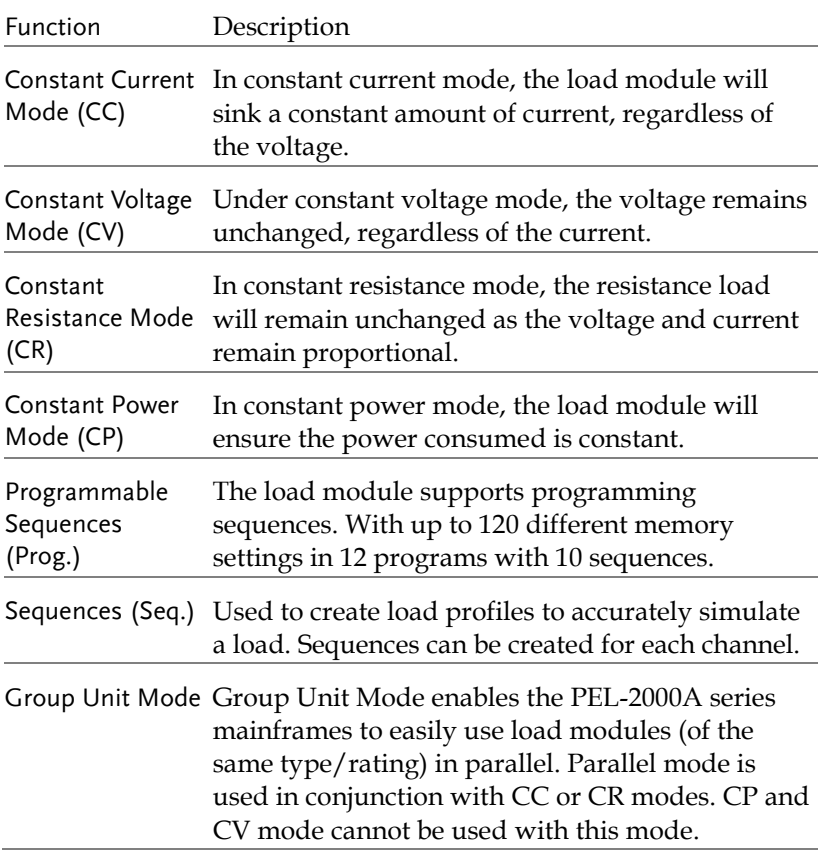

#### Front Panel Overview

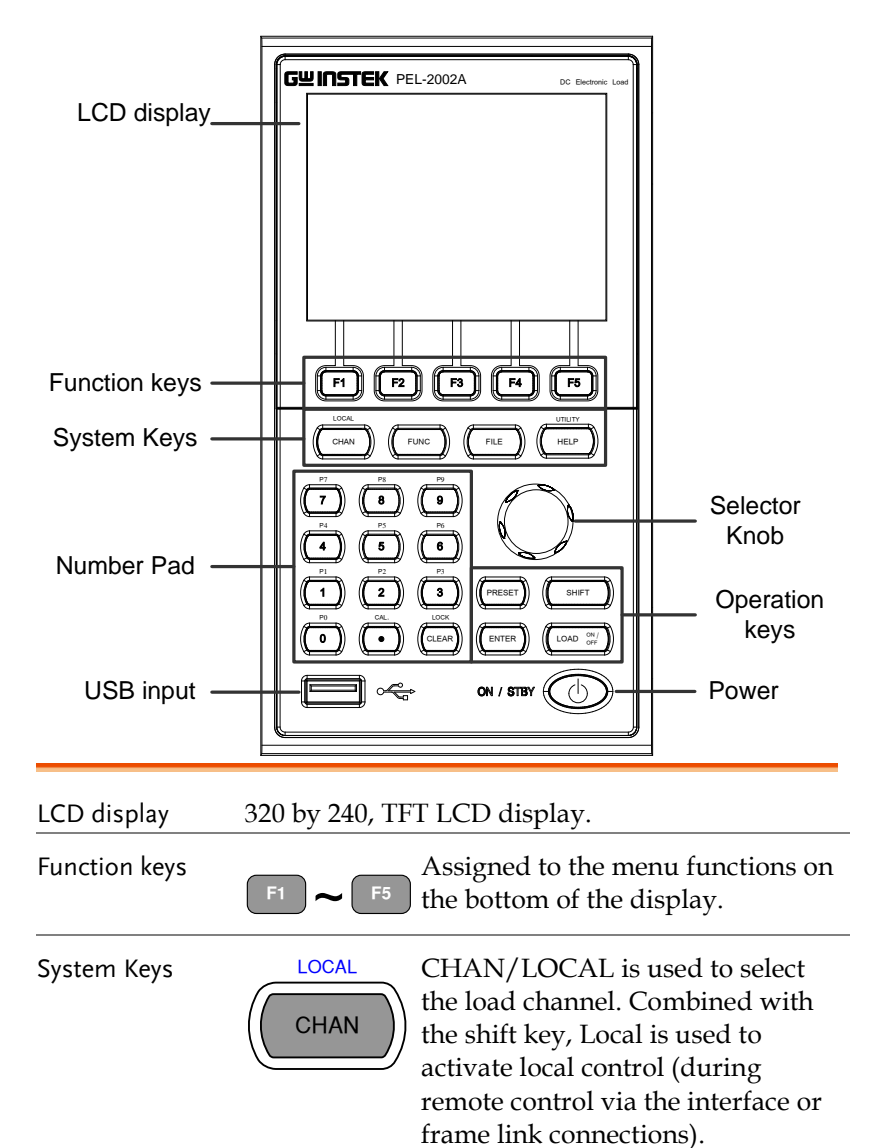

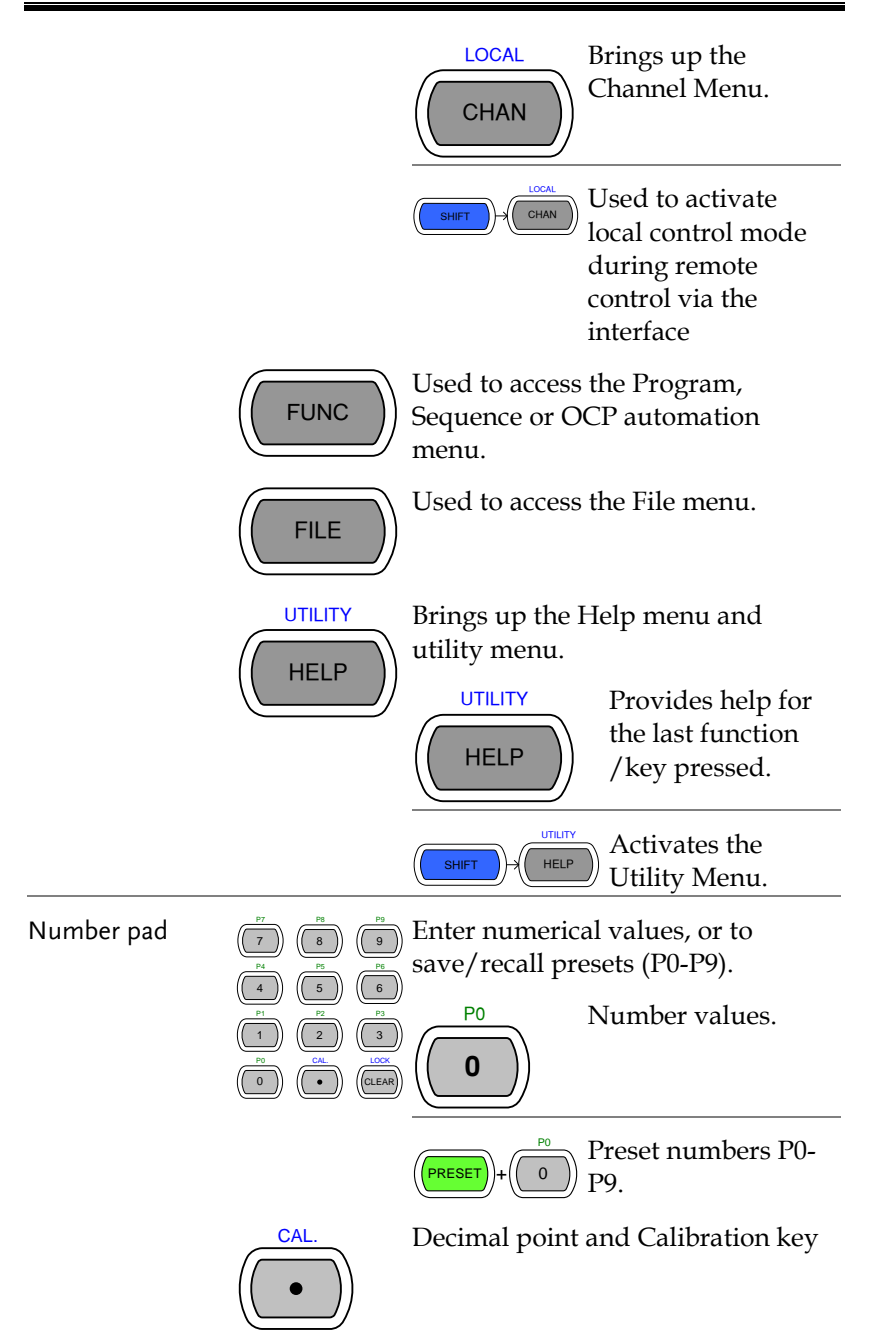

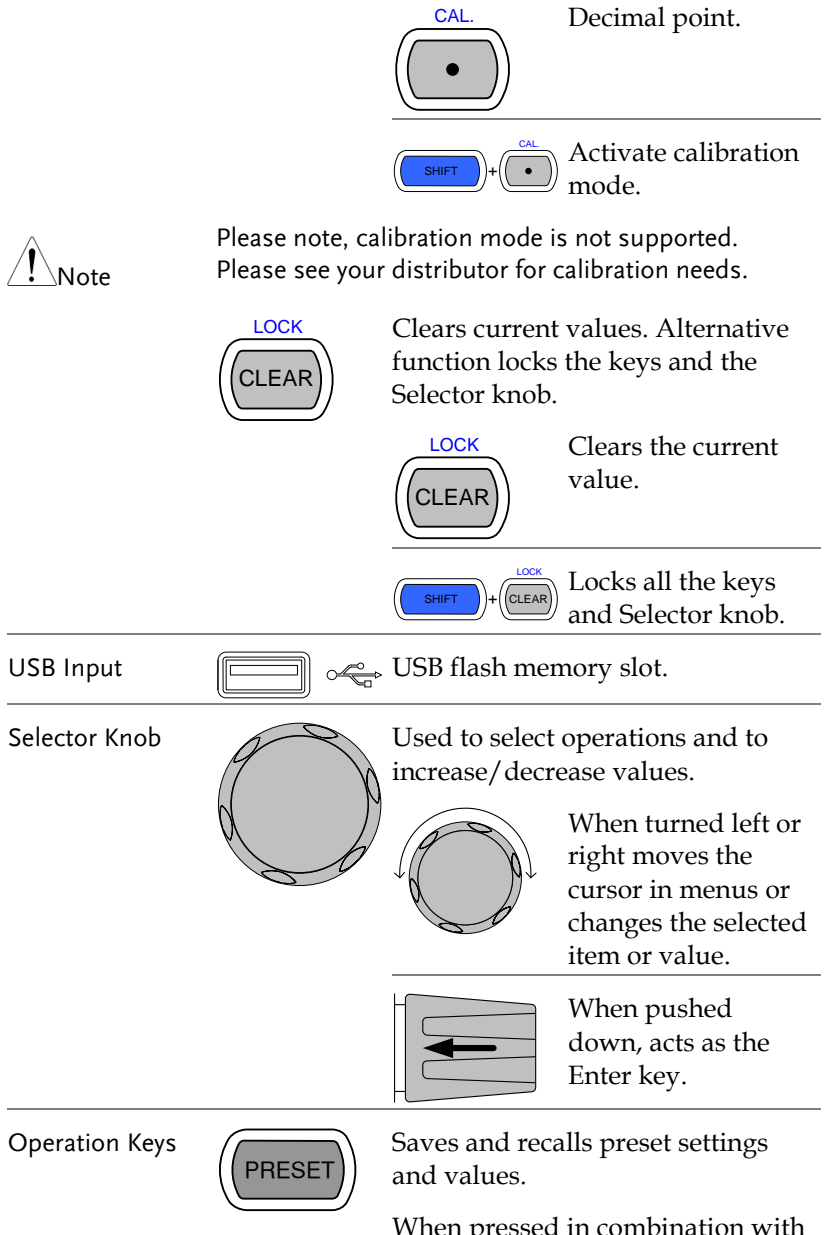

When pressed in combination with the number pad, Presets P0-P9 can be recalled or saved.

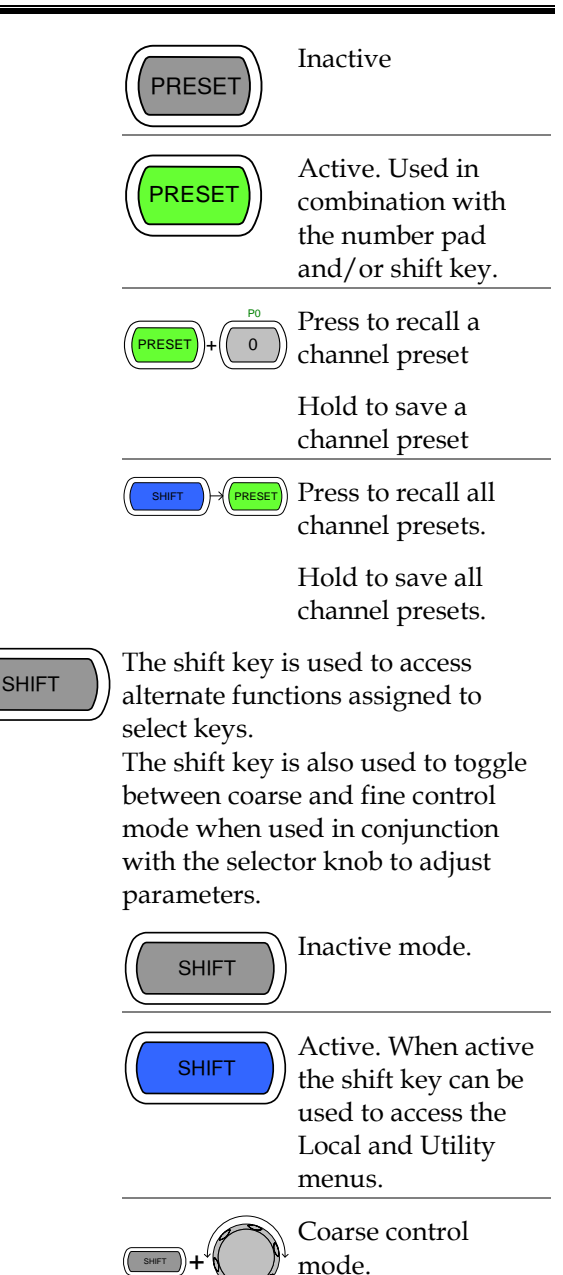

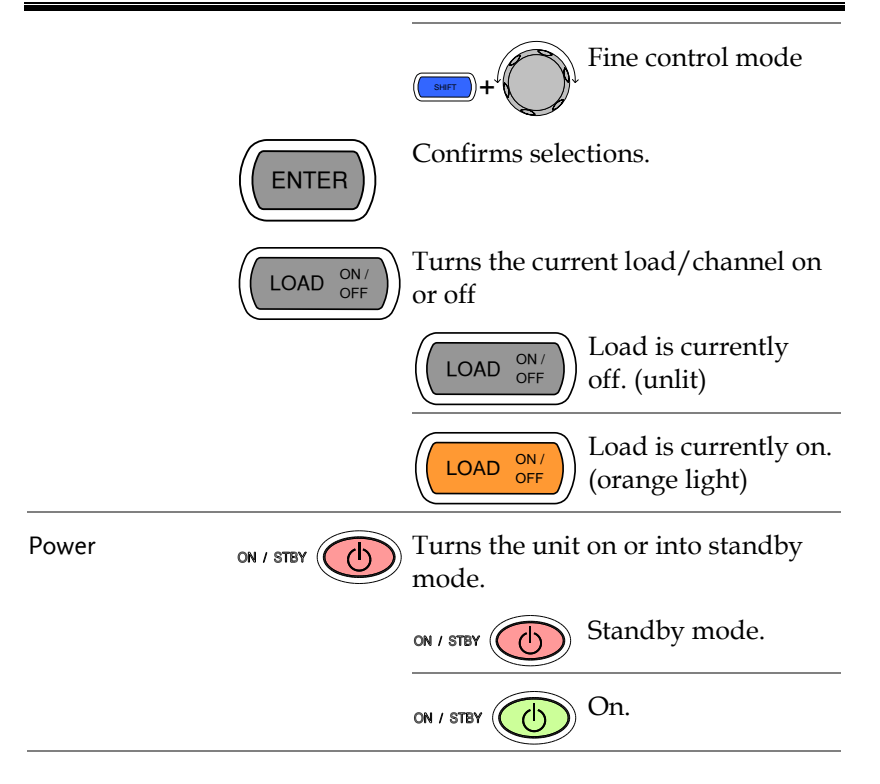

### Display Overview – Mainframe

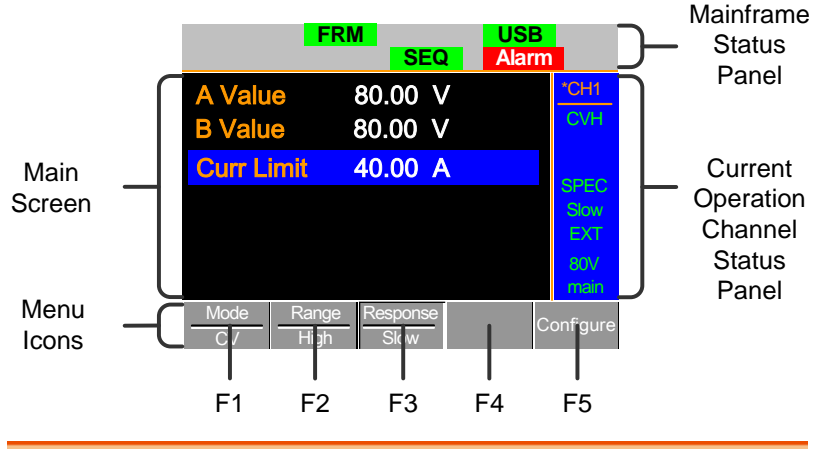

Mainframe Status The Mainframe Status Panel displays the status of Panel the Mainframe interface, programs and alarm status.

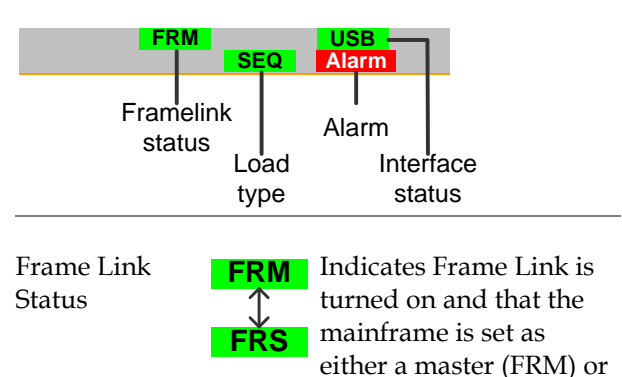

slave (FRS) unit.

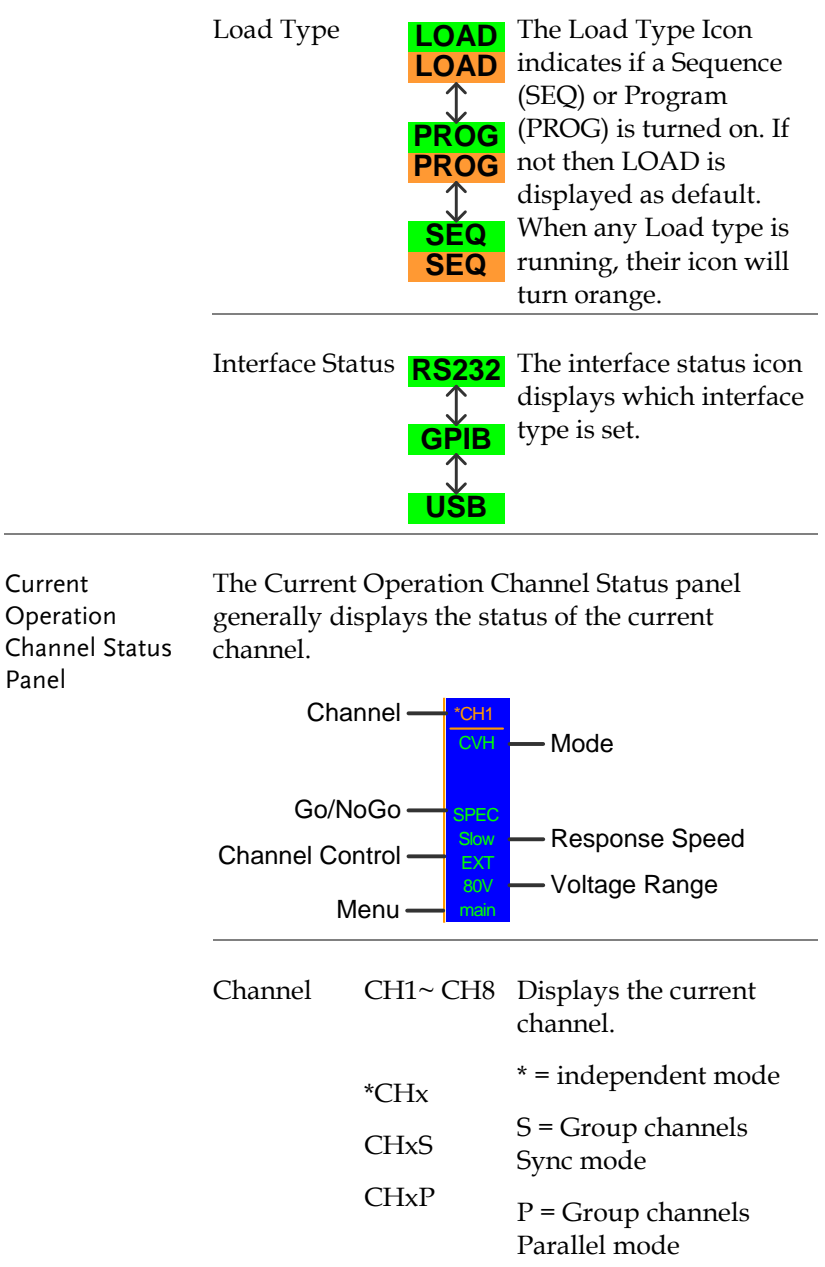

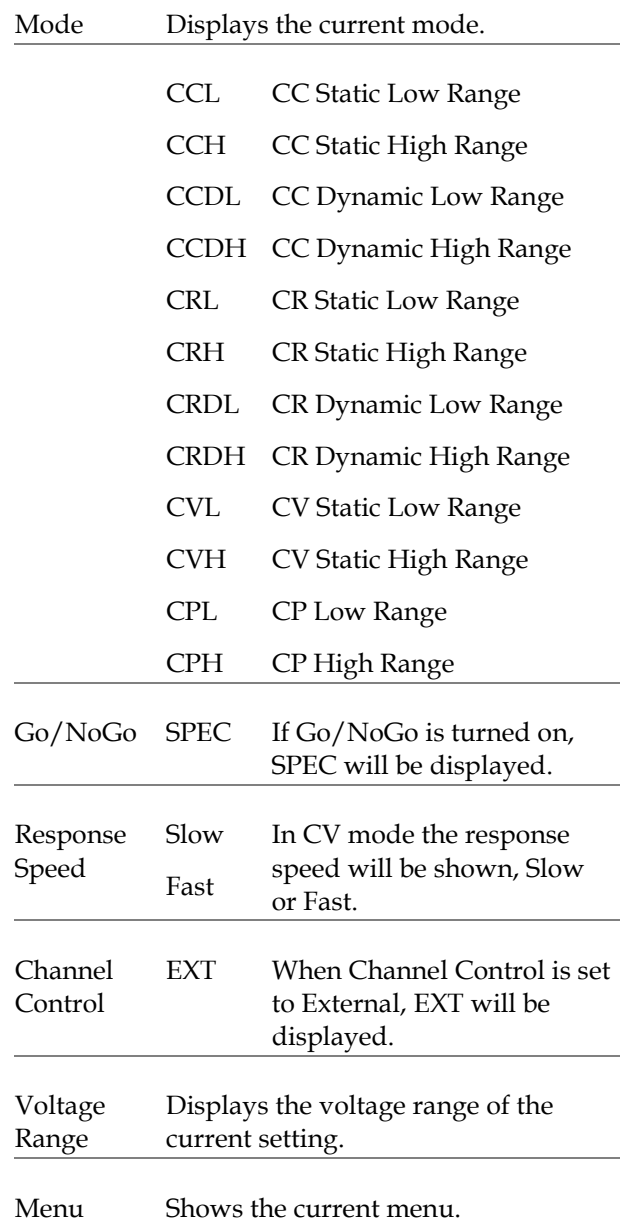

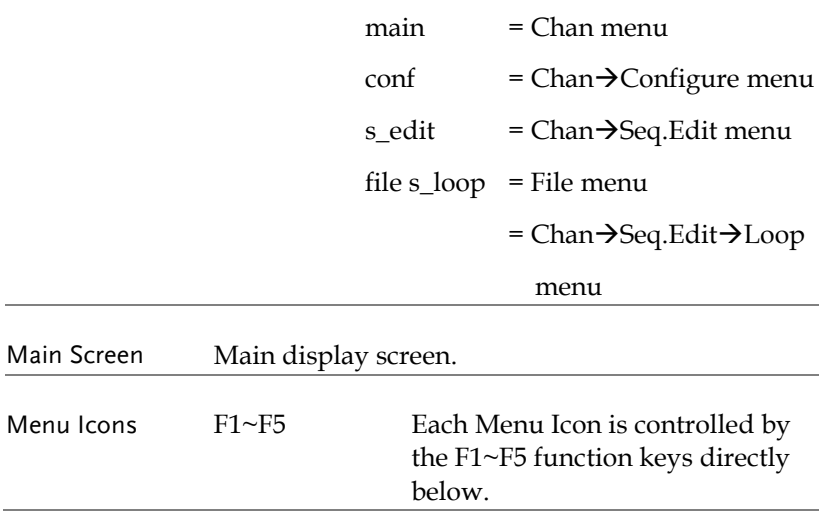

#### Rear Panel Overview

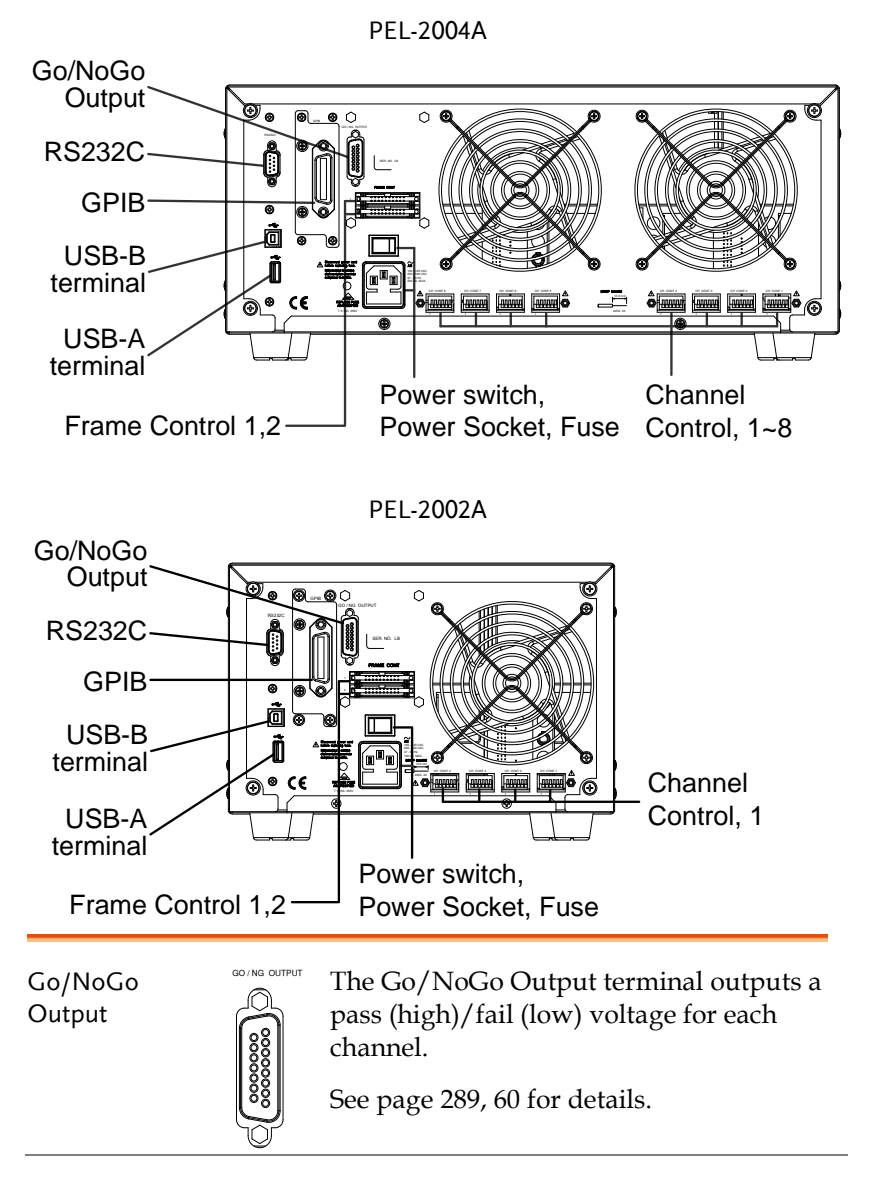

**29** 

RS232 port/ GPIB port

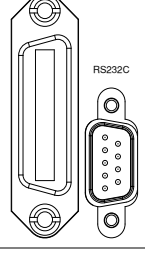

The RS232 and GPIB port is used for remote control connections.

RS-232C: DB-9 pin male

GPIB: 24-pin female

See pages [281,](#page-280-0) [282](#page-281-0) for remote control details.

USB-A(host)/ USB-B (device) port

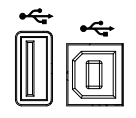

The USB-B (device) port, like the RS232/GPIB port is used for remote control. The USB-A(host) port is reserved for power delivery 5V only. If USB-A (host) is used as a USB flash memory slot, the interface must not set to USB.

See page [94](#page-93-0) for interface details.

Frame Control Port

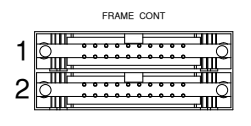

The Frame Control port is used for Frame Link connections. Mainframes are daisy-chained together. There are two Frame control ports.

1: Slave

2: Master

Connection type: MIL 20-pin connector.

For details about frame link connections see page [55,](#page-53-0) [286.](#page-285-0)

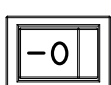

Power Switch **External Power Switch** 

Power Socket/ Fuse

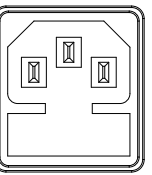

The power supply socket accepts the AC mains Voltage. The fuse holder is located below the power socket.

Power: 47~63Hz Fuse: T3.15A/250V For fuse replacement details see page [292.](#page-291-0)

Channel Control port  $(1 - 8)$ 

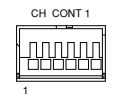

Each channel has a dedicated Channel control port to enable external monitoring and control. The channel control port has 6 wire sockets that are screw-less and self clamping.

Required wire gauge: 24 AWG

For connection or specification details see pages [57](#page-56-0) & [284.](#page-282-0)

#### Front Panel Overview – Load Module

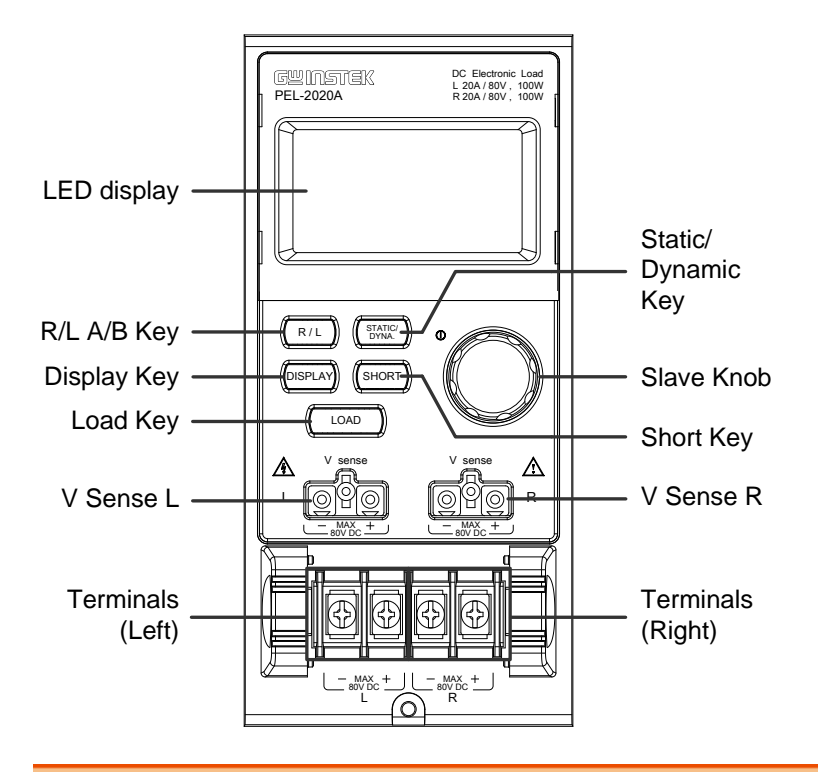

LED display 2x5 digit custom LED display.

Right/Left Key or A/B Key

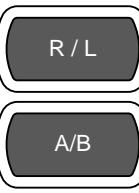

The L/R key is used to switch between the right and left load channel on a dual channel load module. The A/B key is used to switch between A&B Values for single channel load modules.

Display Key

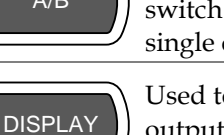

Used to alternate the display output on the load module.

 $\overline{R}$  $\overline{R}$  $\overline{R}$  $\overline{R}$  $\overline{R}$   $\overline{R}$ Current

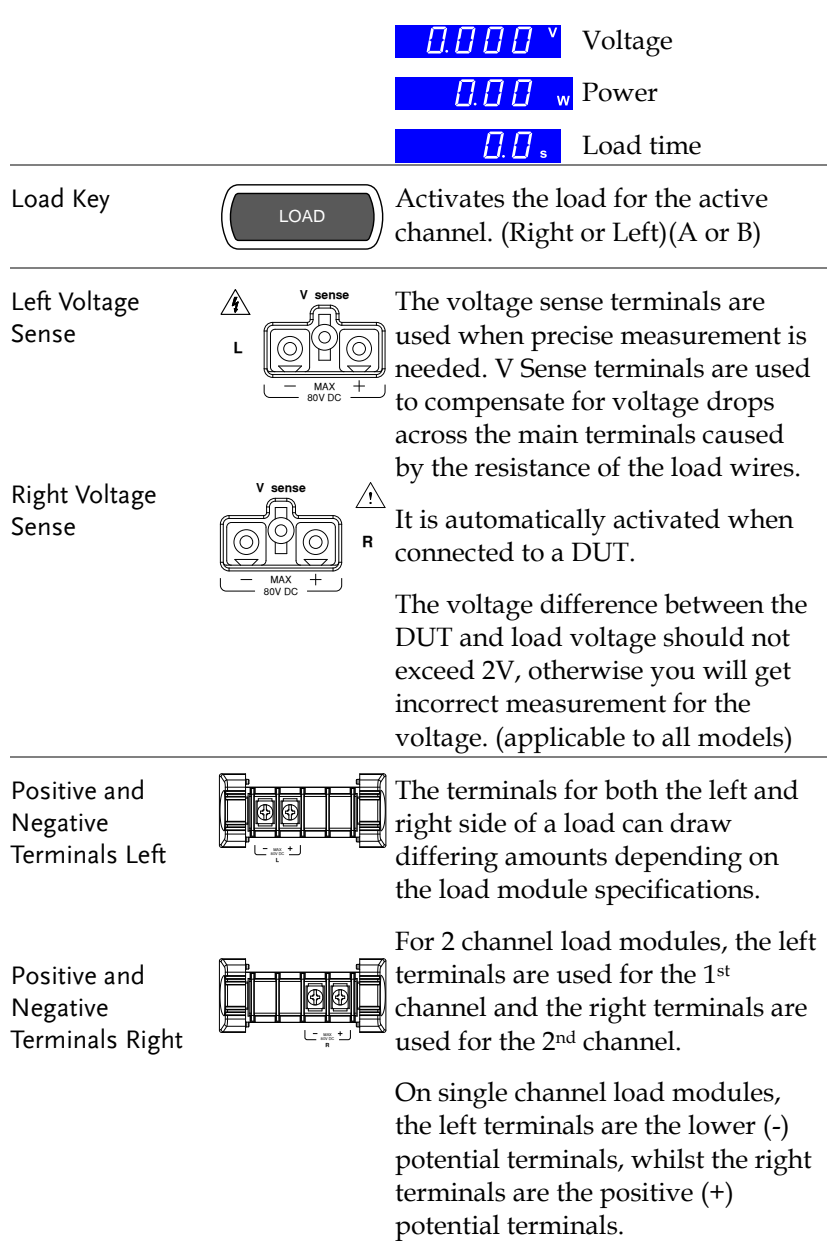

Static/Dynamic Selector Key

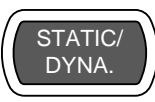

STATIC/ The STATIC/DYNA. Key manually<br>DYNA. Switches the load from Static switches the load from Static (manual) to Dynamic loads.

> Dynamic loads are only supported in CC and CR mode. For more information see page [62](#page-61-0) & [65.](#page-64-0)

Slave Knob (Load)

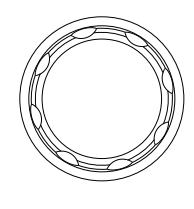

The Slave Knob is used to edit and vary parameters for the active channel on the local load. Depending on the Mainframe setup, the Slave Knob will either only update the load (locally) or will update both the local module and the mainframe\*. The Slave Knob can also be configured to display measured or set values on the local load module\*\*.

\* For more information on "Knob Type", see page [215.](#page-214-0) \*\* For more information on "Slave Knob", see page [219.](#page-218-0)

Short Key

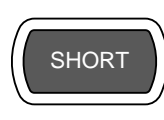

The SHORT key is used to manually short circuit the active channel on the local active load.

The Short key can be set to enable or disable in the configure setting.

Please refer to page [189](#page-188-0) for details.

Load on: Pressing or holding the SHORT key will short the load, depending on the short type selected.

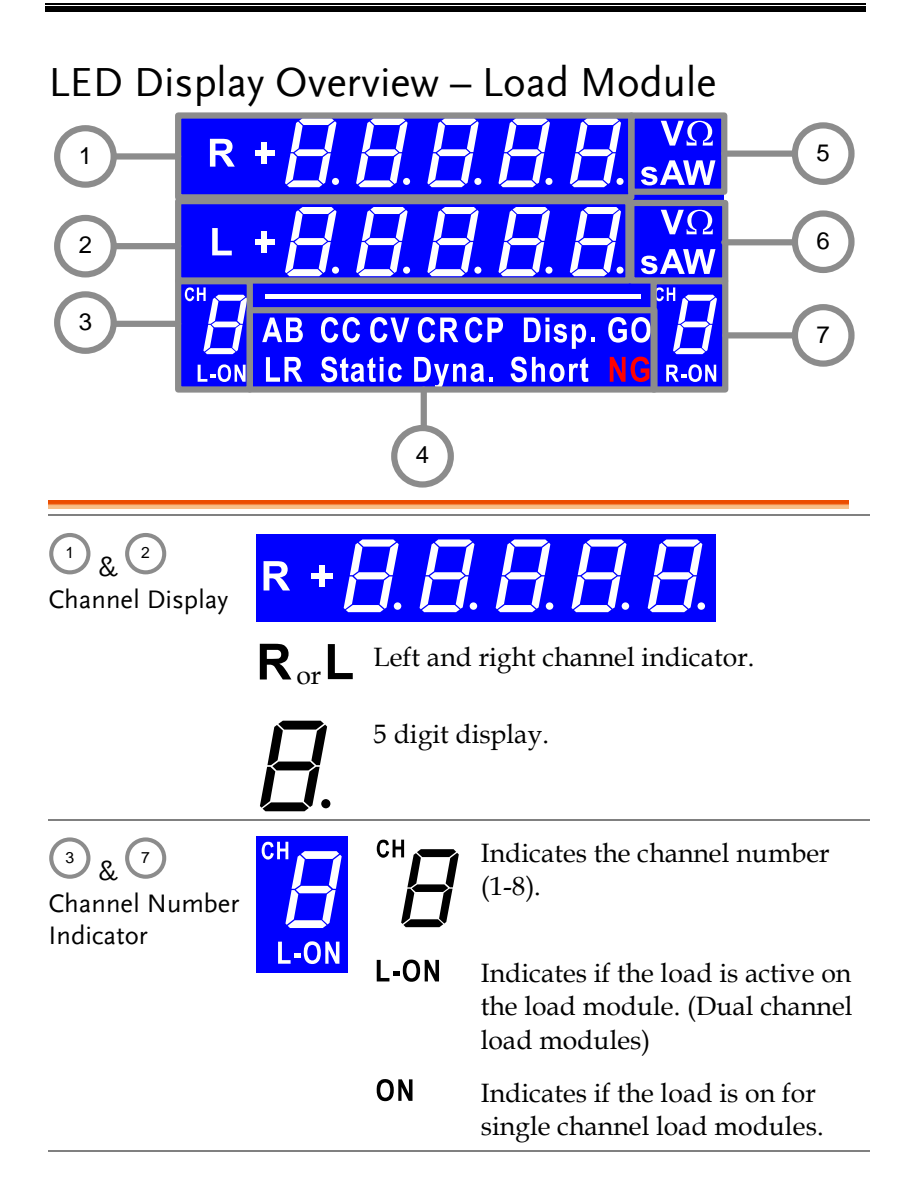

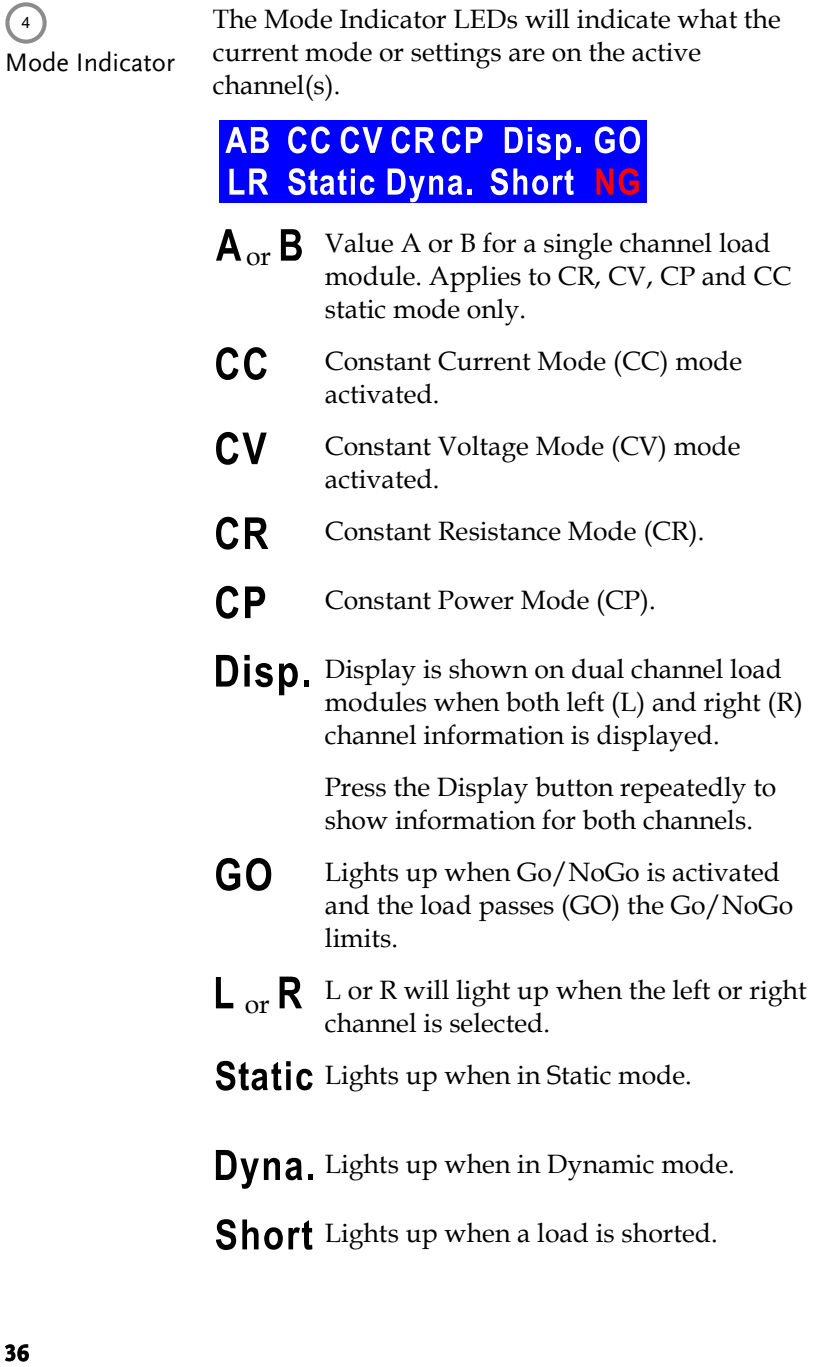
# **GWINSTEK**

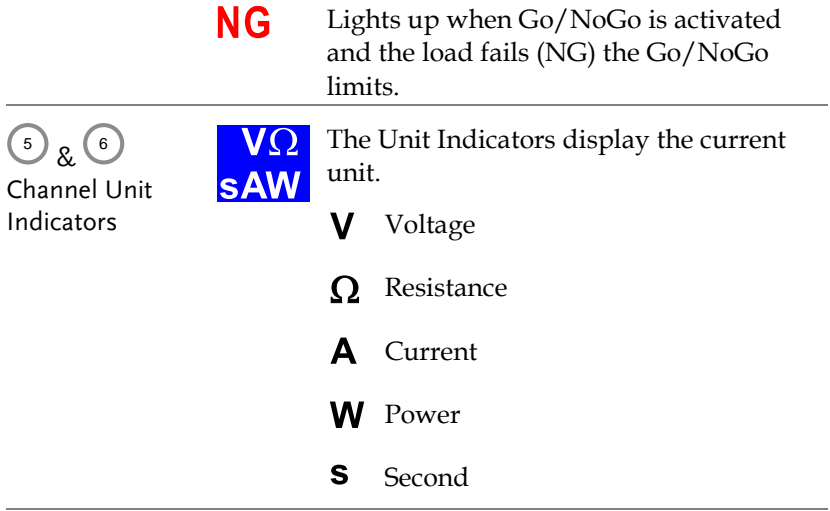

# Installation

The installation chapter describes how to load the different load modules, install the optional GPIB card, the rack mount kit and how to determine each channel number.

If you need to move all installed device to another location, please disassembly the modules first, and then reassembly the modules after moving to the desired location.

#### Load Module Installation

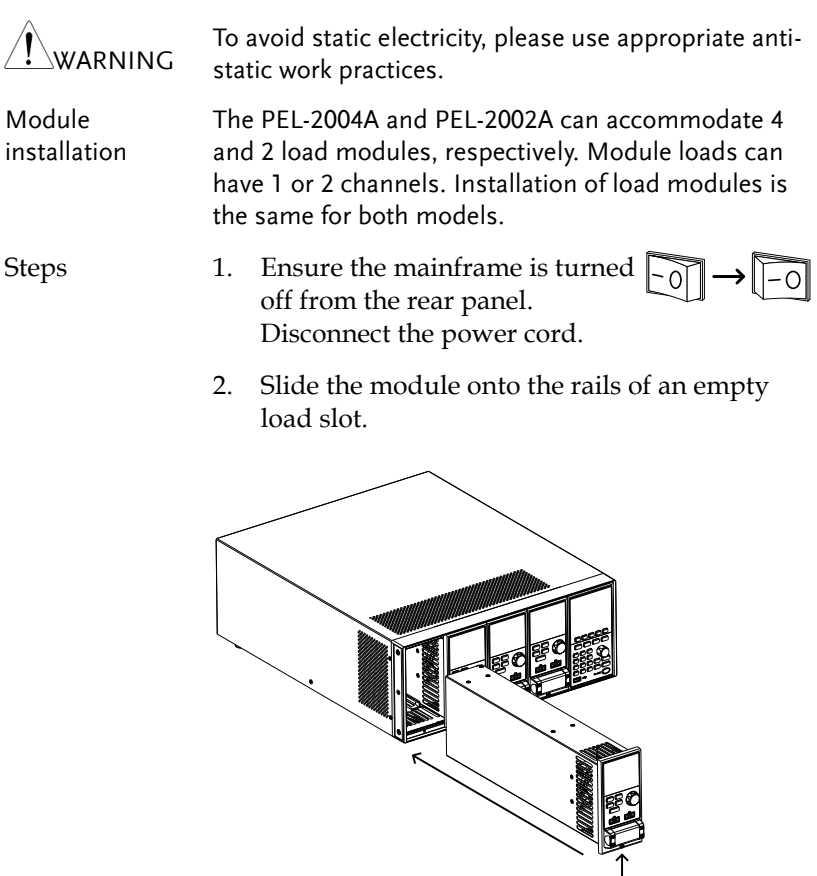

3. Use the supplied screw to fix the module to the load slot, located under the load terminals.

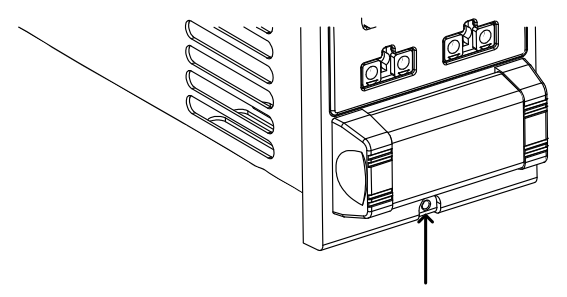

- 4. Install any additional modules as described above.
- 5. If there are any slots empty, install the supplied panel cover (part number: PEL-003). The panel cover will improve safety and increase air flow.

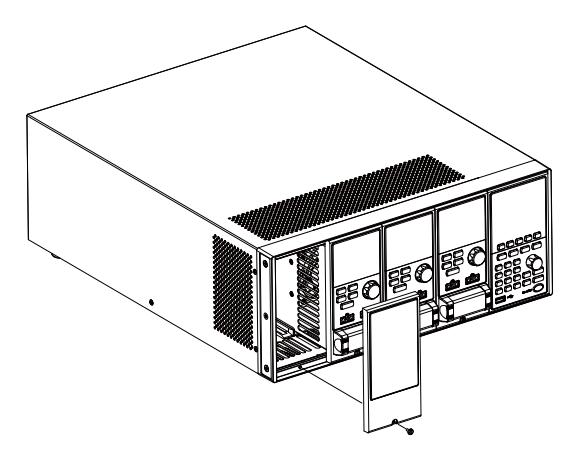

6. Use the supplied screws to fix the panel cover(s) over the load slot.

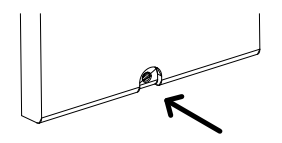

#### GPIB Installation

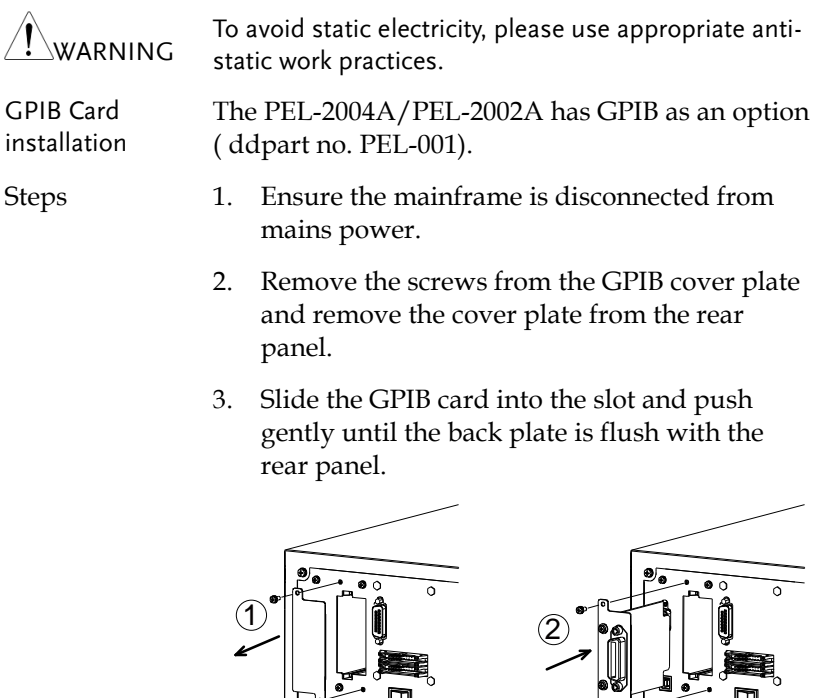

4. Use the screws that were removed from step 1 to secure the GPIB card.

PEL-2002A

#### Rack Mount Installation

Background The PEL-2004A can be used in a standard 19" rack mount enclosure with the optional rack mount kit (part no. 11EL-20040201). Each unit requires a rack height of 4U with a 1U space for ventilation top and bottom. The rear of the rack mount enclosure must be free of obstruction to allow heat to dissipate from the mainframe(s).

Steps 1. Screw the rack mount brackets as shown below using the supplied bolts.

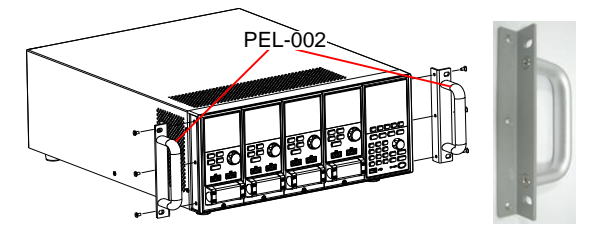

2. Insert into a standard 19" rack enclosure with at least 1U of space top and bottom for ventilation.

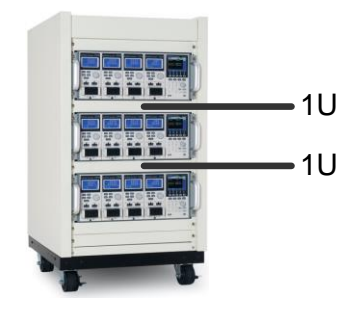

**41** 

#### Channel Number

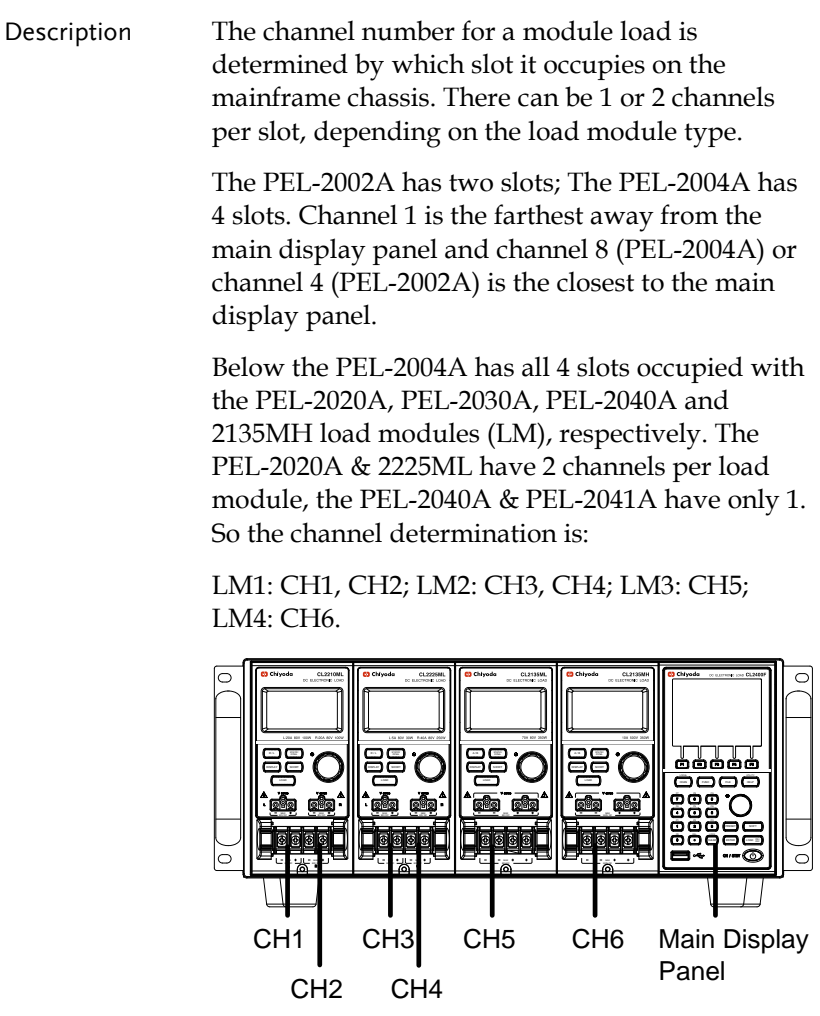

#### Power Up & Self Test

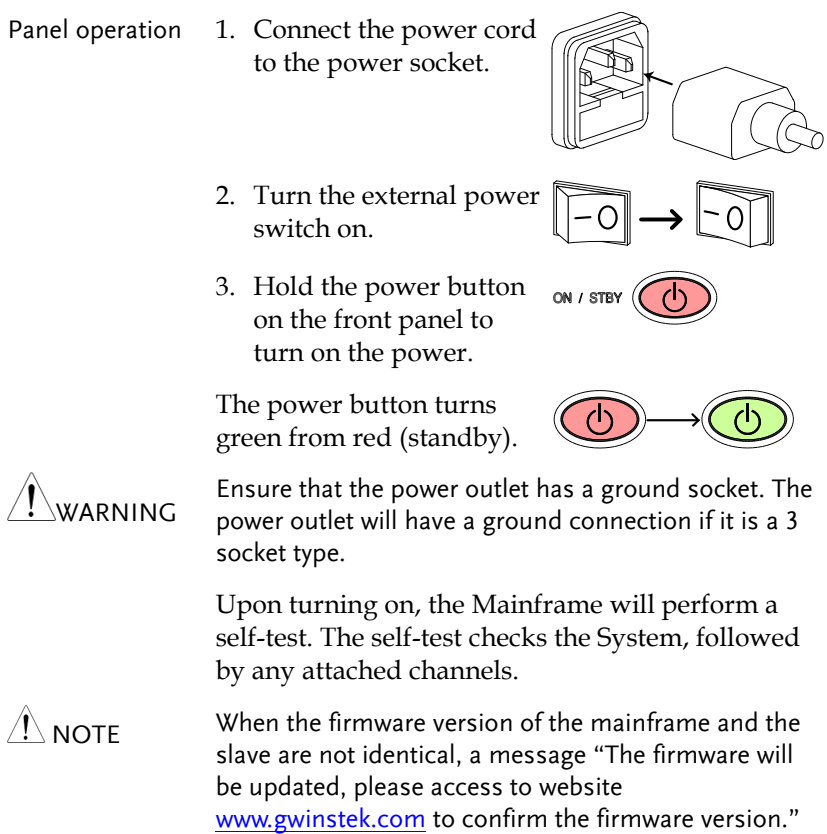

will appear on the mainframe.

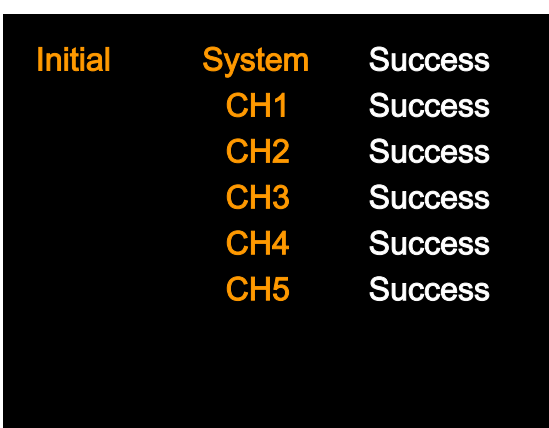

When the system check happens, the load modules will display each channel as it is checked, then display the current mode.

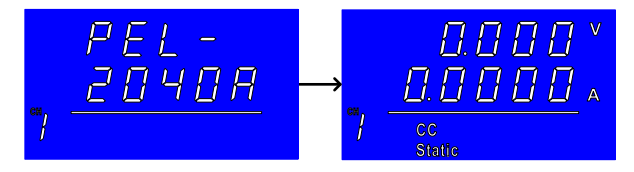

- 4. If any of the System checks fail, please power down the load and reinstall the appropriate load module(s).
- 5. To turn off the load, hold the power button for a few seconds.

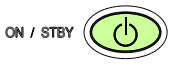

The PEL-2000A mainframe will return to standby mode.

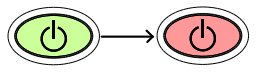

# Load Connections

#### Precautions and Procedures

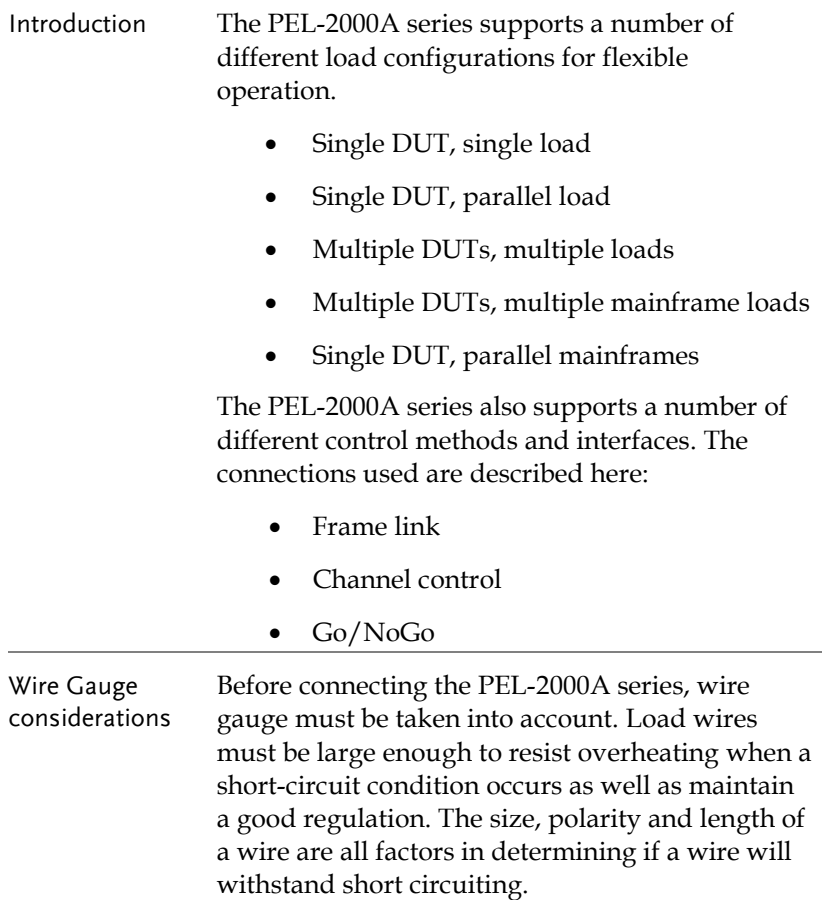

Wire Selection Wires that are selected must be large enough to withstand a short circuit and limit voltage drops to no more than 2V per wire. Use the table below to help make a suitable selection.

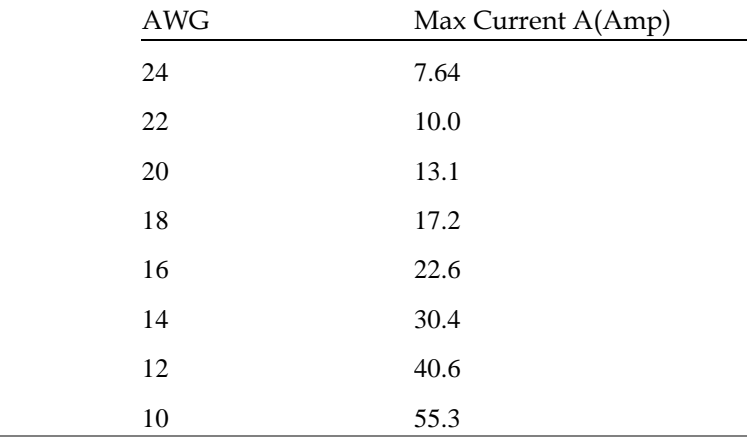

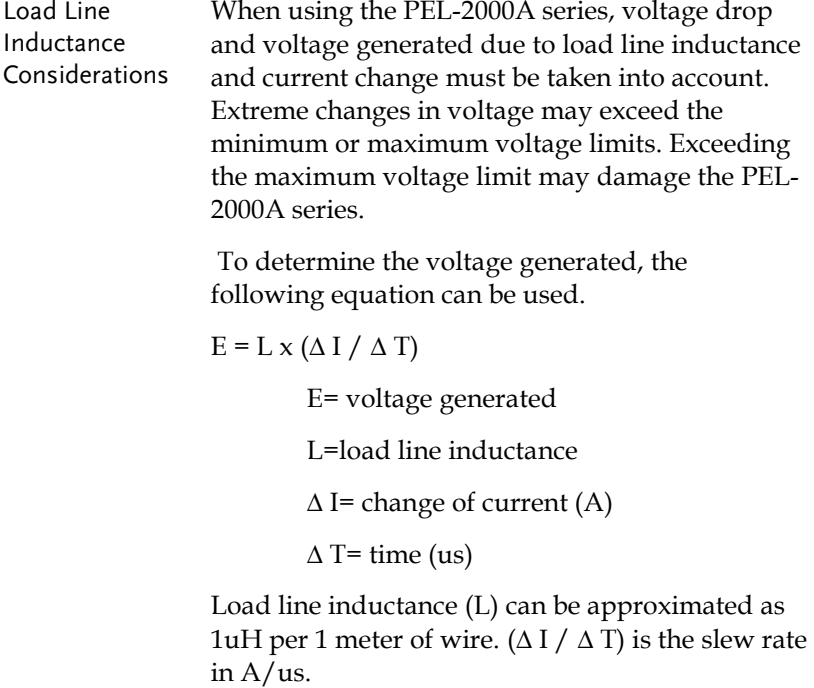

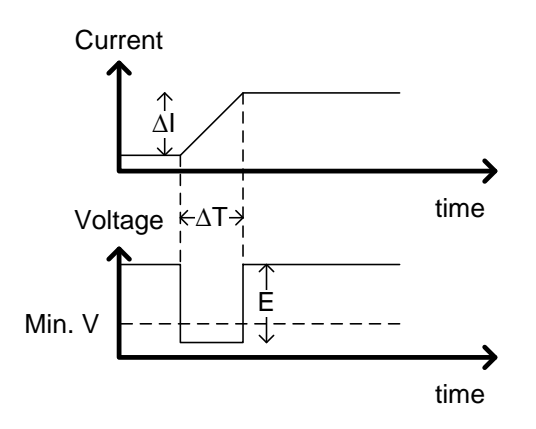

The diagram above shows how changes in current can affect voltage.

Limiting Load line Load line inductance can be reduced by ensuring inductance load wires are as short as possible and by twisting positive and negative load wires together. Current change can be limited by limiting the slew rate when switching.

> "Twisted pair" will be shown on any connection diagram where the load wires should be twisted together.

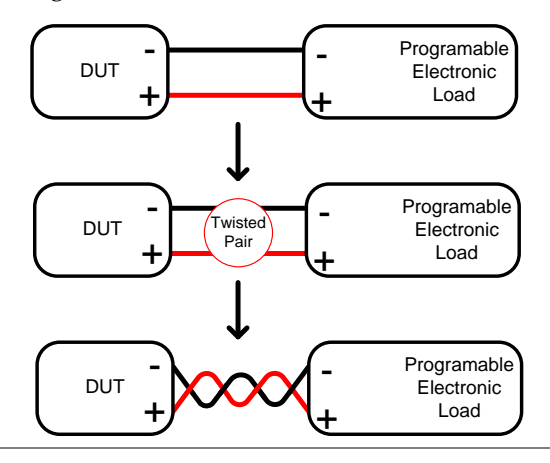

# GWINSTEK

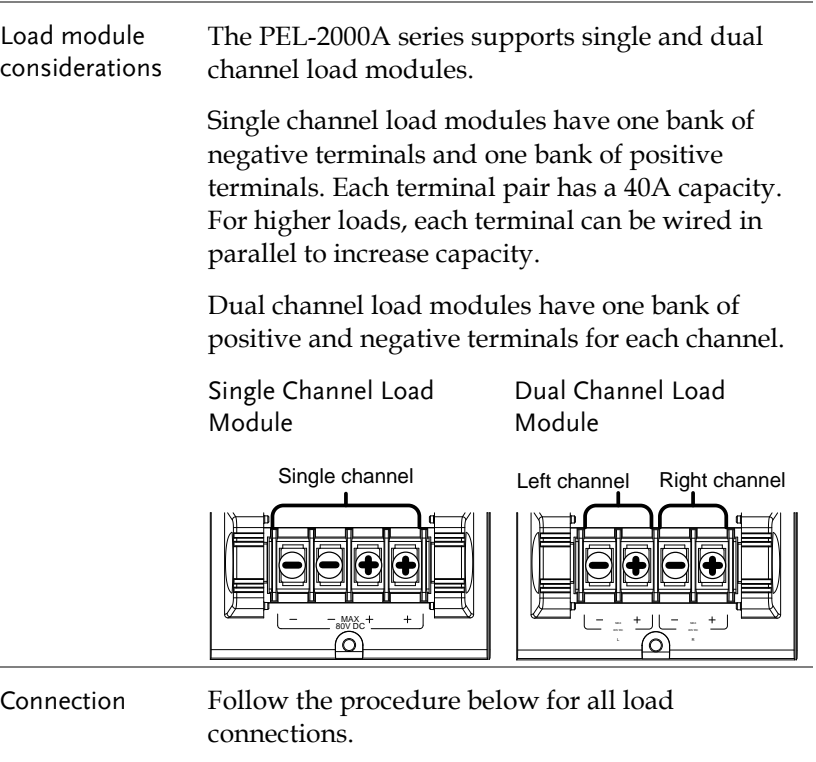

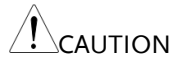

Ensure that power is off from the load and the DUT before making any connections.

- Steps 1. Carefully lift the terminal covers.
	- 2. Connect the positive (+) terminal on the load module to the high potential output of the DUT.
	- 3. Connect the negative (-) load terminal to the low potential output of the DUT.

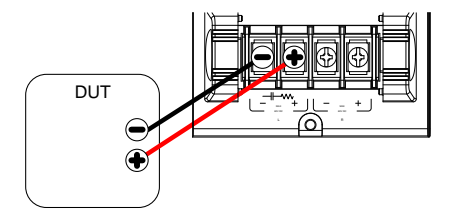

4. Close the terminal cover securely. Ensure the wires are secured properly and that the wires are not exposed when the cover is in place.

Ensure that the wires are tied or twisted together to prevent noise and inductance.

Ensure the polarity is correct before proceeding with any connections. Using the wrong polarity could result in reverse voltage damage.

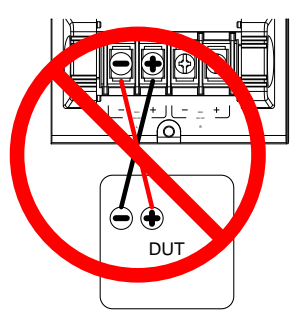

Ensure the input voltage doesn't exceed specifications. Exceeding the voltage specifications could result in damage to the instrument.

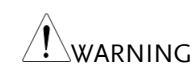

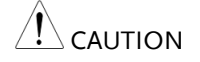

#### Remote (Sense) Connection

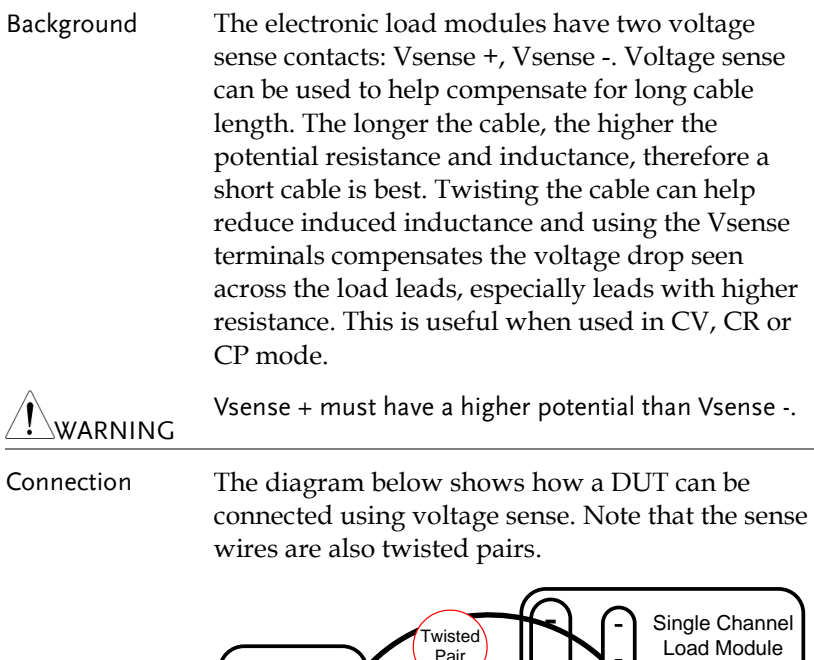

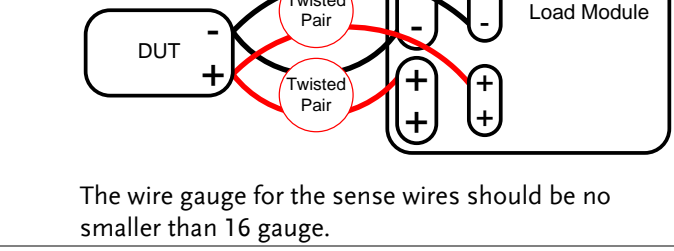

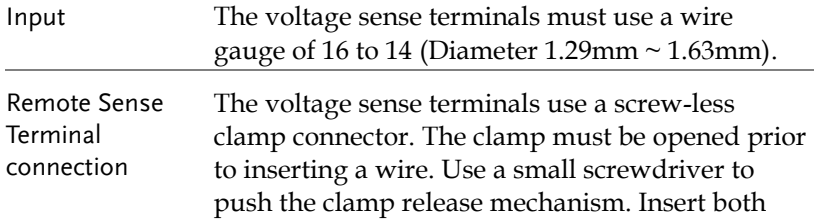

wires then release the clamp mechanism.

Note

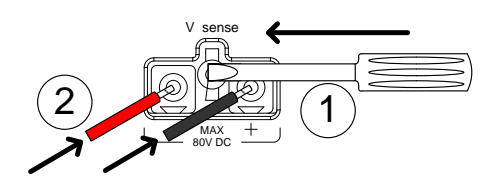

#### Single Load Connections

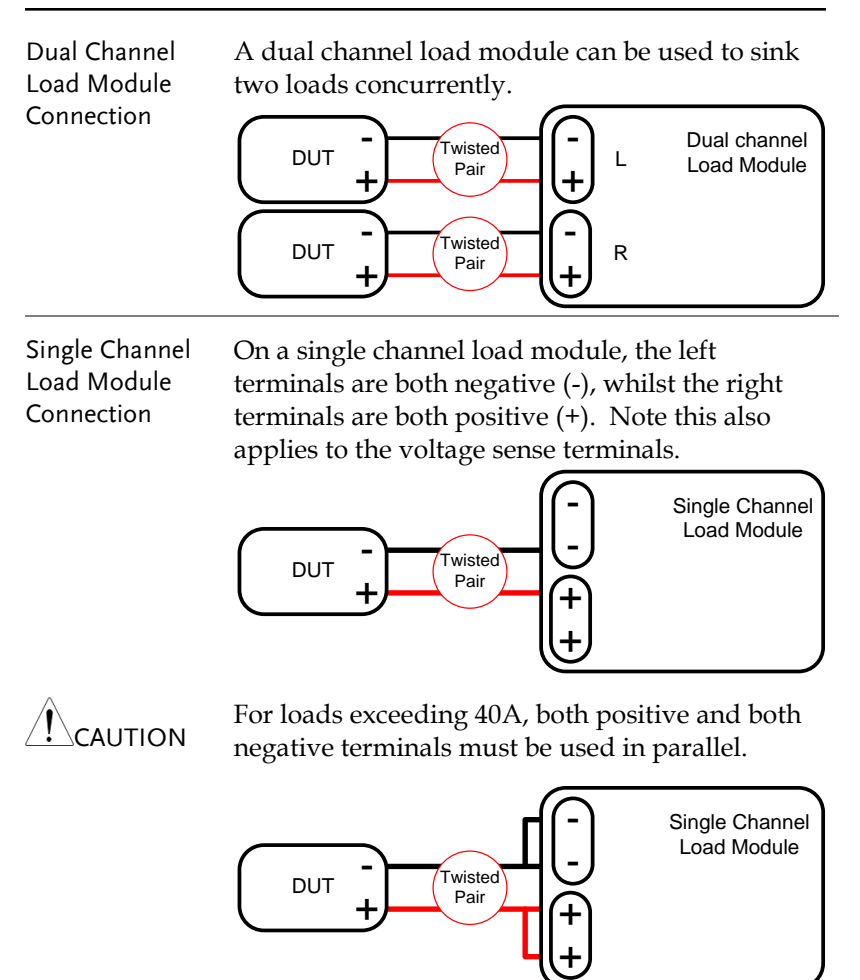

DC Connection For purely DC operation, a resistor and capacitor can be connected in parallel to the electronic load to reduce oscillation. The capacitor and resistor values are dependent on the load settings. Ensure the capacitor ripple current is within allowable limits.

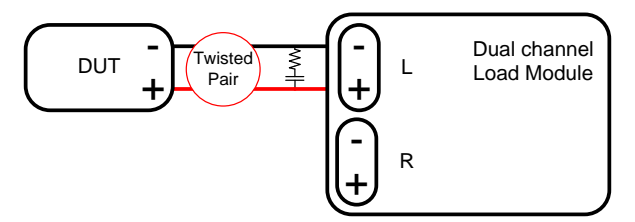

Low Voltage Connection

Using the load with low voltage loads is generally limited to over 1 volt (load module dependent). In order to support low voltage loads, an auxiliary power supply is needed to boost the voltage to a range suitable for the load.

Precautions:

- Take into account the combined power of the load and auxiliary power supply.
- Make sure the auxiliary power supply is able to provide enough current.
- Take into account any noise or irregularities from the auxiliary supply.

The diagram below shows a typical connection.

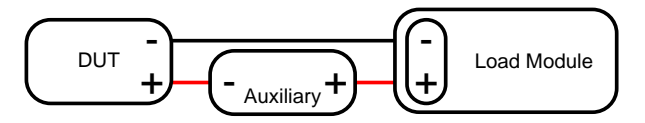

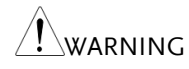

Using an auxiliary power supply may induce reverse current. The PEL-2000A series has reverse voltage protection. For details see the protection section on pag[e 84.](#page-83-0)

#### Parallel Load Connections

Parallel load modules When the power output of a DUT exceeds the power rating of a channel or load module, the channel terminals, load modules or mainframes can be used in parallel to dissipate more power when used in CC or CR mode. Each channel will sink the amount of current specified. The total power sunk is the sum of all channels/modules. The amount of power can vary from each channel. For example if CH1 is 25A and CH2 is 20A, then the total current sunk is 45A. Parallel loads are supported for both static and dynamic loads (see page [82](#page-81-0) for a description on parallel dynamic loading). Note that the same modules must be used when operating the parallel.

> The PEL-2000A series also features a dedicated parallel configuration setting known as Group Unit. When Group Unit is turned on, load modules of the same type and rating to be used in parallel for CC and CR mode. See page [72](#page-71-0) and [204](#page-203-0) for more information.

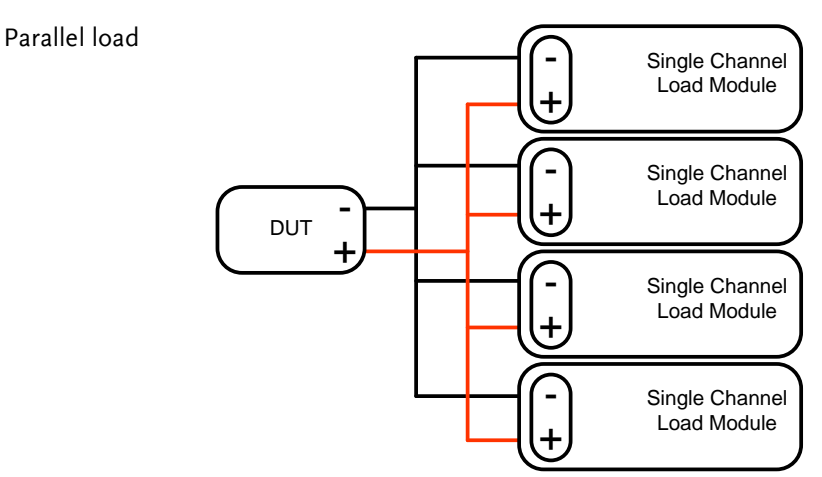

# GWINSTEK

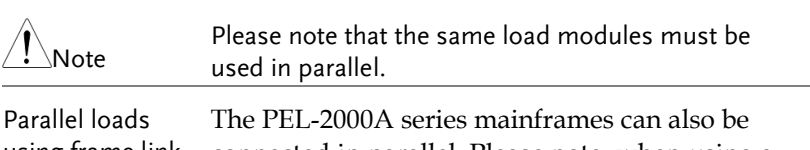

using frame link connections

connected in parallel. Please note, when using a frame link connection there is a delay between the master and the slave. Please see pag[e 55](#page-53-0) for details.

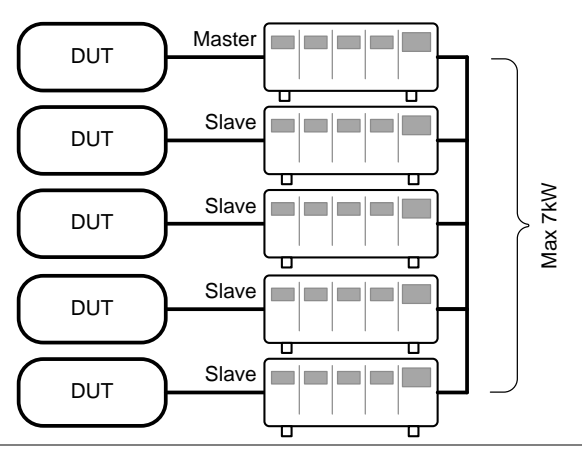

Multi-output power supply load

The PEL-2000A series is also able to sink a number of loads concurrently from multiple DUTs or sink a number of loads from the same DUT (i.e. multiple output power supply).

<span id="page-53-0"></span>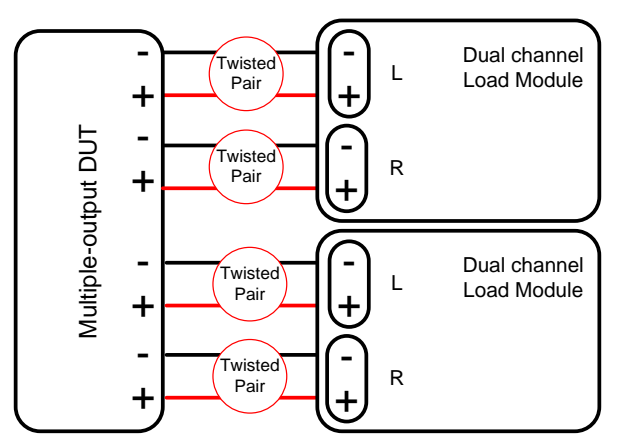

# Frame Link Connection

Background Frame link control involves connecting multiple mainframes using the frame link connections. Up to 4 slave mainframes can be connected to the master mainframe. The first mainframe (master) can be used to control the other slave frames. There is a delay time of 2µs between the master and first slave mainframe, and 4µs, 6µs, and 8µs to the second, third, and fourth slave mainframes, respectively. The connectors used are standard MIL 20-pin connectors. For pin arrangement, see page [286.](#page-285-0) The frame link cable (part no. GTL-249) is an optional accessory, see pag[e 17](#page-16-0) for details.

Frame Link Connection

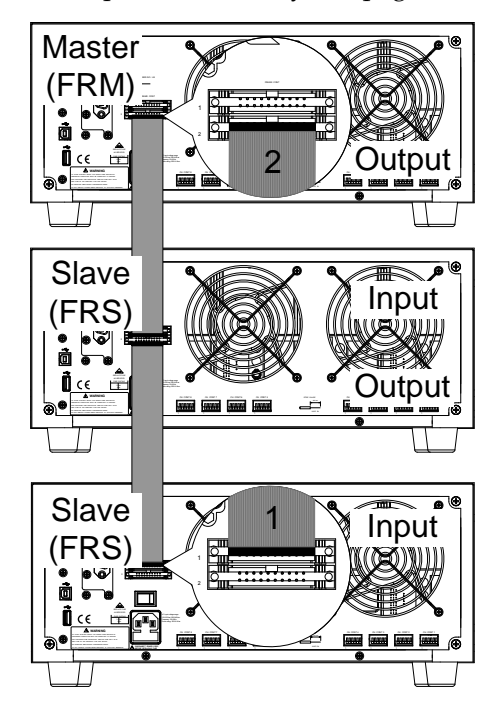

The first mainframe that is connected is the master frame; any additional frames are slave units. The ribbon cable connects to the master from connector 2, and the slave from connector 1. Each successive slave unit is connected in a cascading manner the same way.

Ensure the Mainframes are turned off before connecting the ribbon cables. Push the cable into the frame link connector. Ensure the arrows line up. The latches will close when the connection is complete. To remove, pull the latches out and connector will come out.

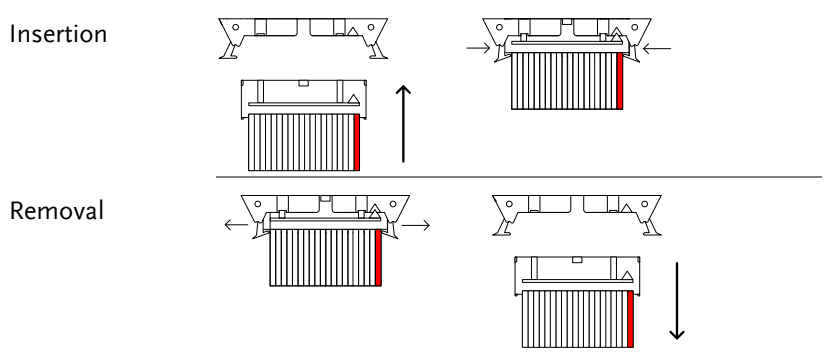

WARNING

Ensure all the mainframes are off and disconnected from mains power before connecting.

# Channel Control Connection

Background The Channel Control connecters are located on the rear panel of each mainframe. There are two channel control connectors for each load slot, one for each channel, if applicable. The channel control connector is used to externally:

- Turn on/off loads.
- Supply a reference voltage.
- Monitor the load input.

For further details on channel control and the interface see pages [89,](#page-88-0) [284.](#page-282-0)

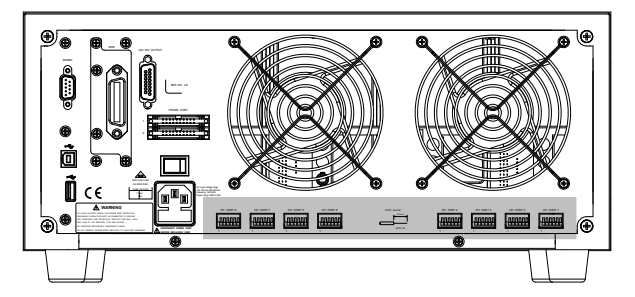

The Channel Control input/output pin layout is shown below.

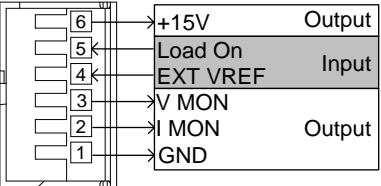

External Voltage **Connection** 

The external voltage reference input must be between 0~10V.

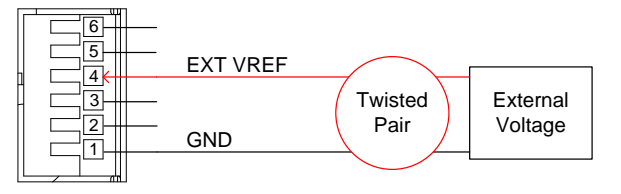

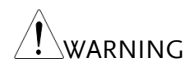

Ensure the external voltage reference is stable and has low noise. The External Voltage should be no more than 10V.

No more than 12 volts may be used as an external voltage. More than 12 volts may damage the load.

Load on connection To turn a load on, an active low voltage (0-1V) must be applied across Load On (pin 5) and GND (pin 1), similarly an active high voltage (4-5V) must be applied to turn a load off. The Load On input must be TTL.

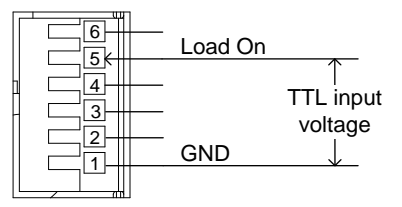

Voltage and Current Monitor **Output** 

The Voltage Monitor Output (VMON) and Current Monitor Output (IMON) output the load input voltage and load input current as a percentage of rating current/voltage. Where 0 volts = 0% rating and 10 volts = 100% load input rating voltage or current.

The voltage monitor output is across pins  $1 \& 3$ , and the current monitor output is across pins 1 & 2. Pin 6 outputs a +15V reference voltage.

Below shows the pin configuration of the voltage and current monitor outputs.

# GWINSTEK

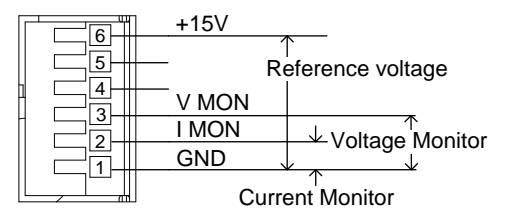

Connector **Connection** The channel control connector is a screw less clamp connector. The internal clamp mechanism must be opened before a wire can be inserted. To open the internal clamp, push the button above the wire socket, to close, release the button. Ensure at least 10mm is striped from the wire. The diagram below shows the wire insertion procedure.

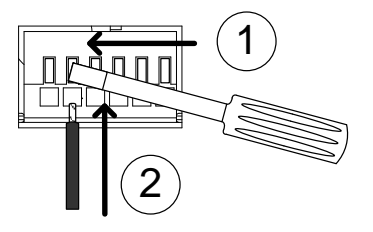

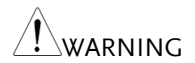

All connections to the channel control connector must use a 24 AWG wire gauge.

# Go/NoGo Connection

Background The Go/NoGo port is a 15 socket port. Each channel has a dedicated line for a Go/NoGo output. The ports are open-collector with active high (30V) indicating a pass and active low (1.1V) as fail (an alarm). The Go/NoGo terminal is a DB-15 female.

> For more details on the Go/NoGo interface see page [289.](#page-288-0)

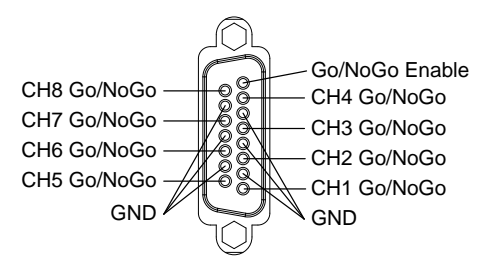

# OPERATING

# **DESCRIPTION**

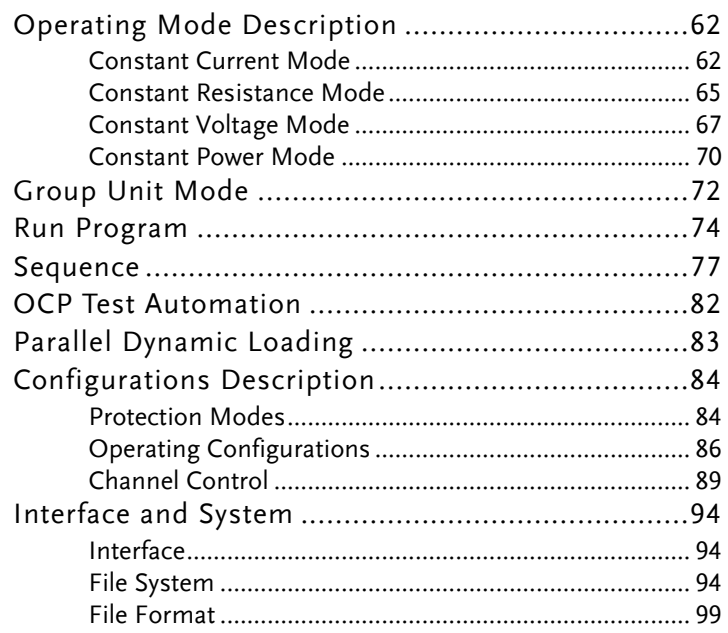

# Operating Mode Description

There are four basic operating modes: constant current (CC), Constant Resistance (CR), Constant Voltage (CV/CV+CC) and Constant Power (CP). All channels operate using any of the modes. Each mode has a number of configurable options including slew rate, levels, protection modes, Go/NoGo and extensive save options.

#### Constant Current Mode

Background In Constant Current Mode the load units will sink the amount of current programmed. Regardless of the voltage, the current will stay the same. There are two ranges in CC mode: High and Low. There are two main modes in CC mode: Static and Dynamic. Static mode can be used for stability tests and dynamic mode can be used to test transient load conditions.

> Go/NoGo is supported for both High and Low range as well as Static and Dynamic mode.

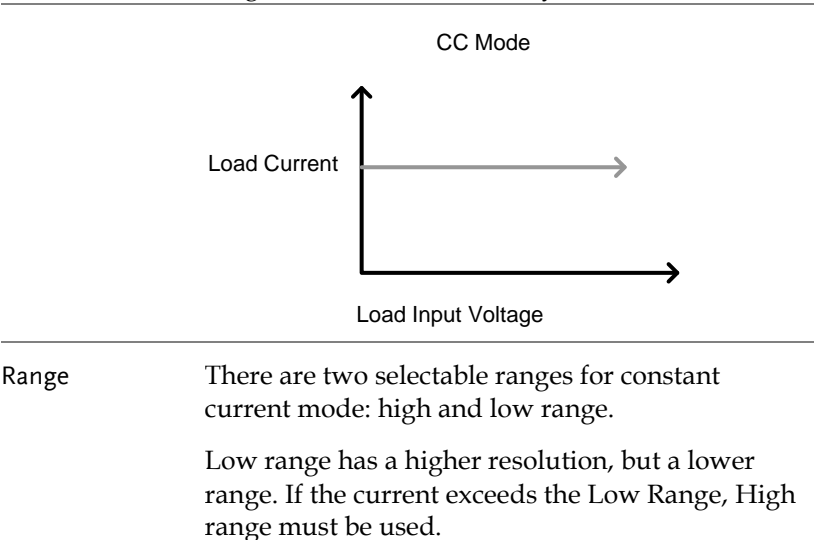

Static Functions Static mode tests the stability of the voltage output from a power source. Single channel load modules can have two 2 current levels A (A Value) & B (B Value). A & B have the same range. Pressing the A/B key on the module load will cycle through the A and B states. Alternatively, the mainframe can select A or B Value.

> Dual channel load modules only have one current level (A Value) per channel in static mode.

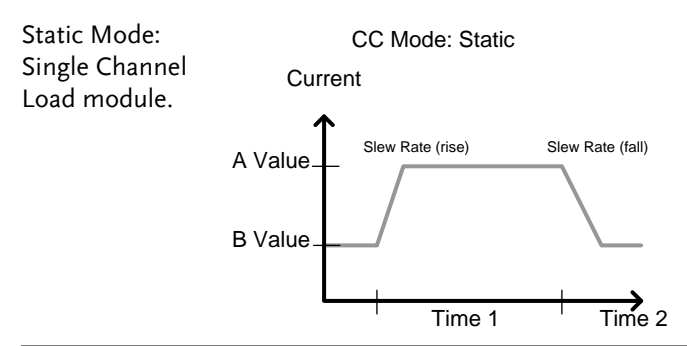

Dynamic Functions Dynamic load functions allow you to set load levels (Level1, Level2), load time (Timer1, Timer2), and the slew rate (rising, falling). Depending on the settings, the load will switch automatically between levels 1 and 2.

> Dynamic loading can be used for charge discharge cycle testing etc.

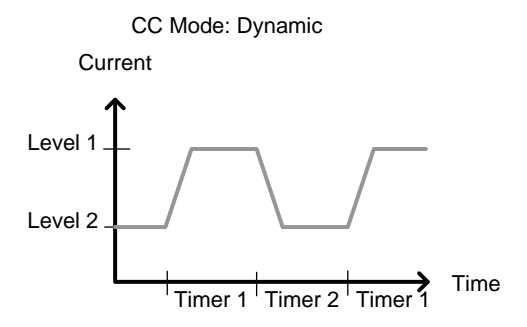

Slew rate The slew rate is the rate at which the current will increase to a set level. There are two slew rates: rising slew rate & falling slew rate. In CC mode the slew rate is defined as A/uS.

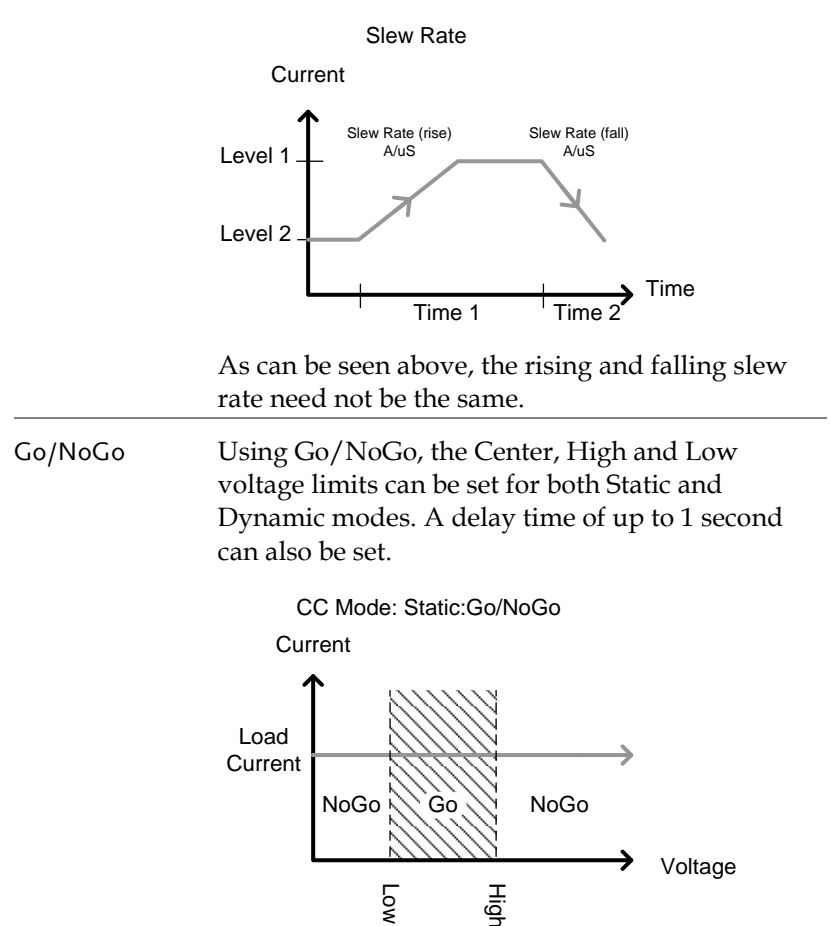

CC Mode: Dynamic:Go/NoGo

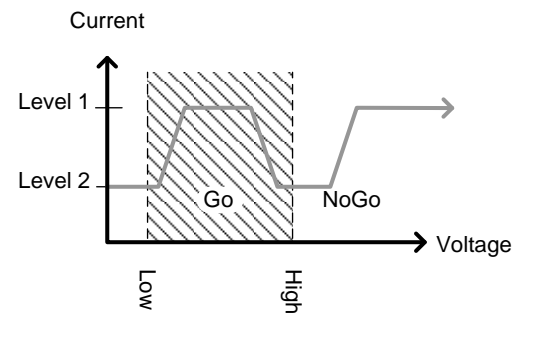

GO is specified as between the Low and High Go/NoGo limits. NoGo is specified as outside the Go/NoGo limits.

#### Constant Resistance Mode

Background In Constant Resistance Mode the load units will linearly sink current and voltage to match a set resistance. CR mode has two different values (single load modules), two different ranges and rising and falling slew rates. Like CC mode, Constant resistance mode supports both dynamic and static loads. As with the other modes, Go/NoGo is supported.

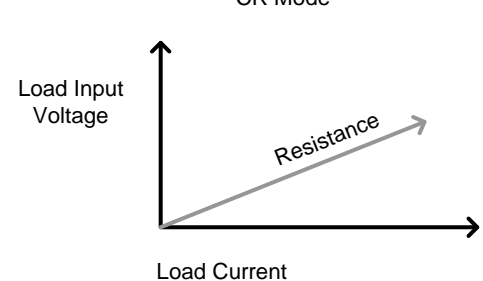

CR Mode

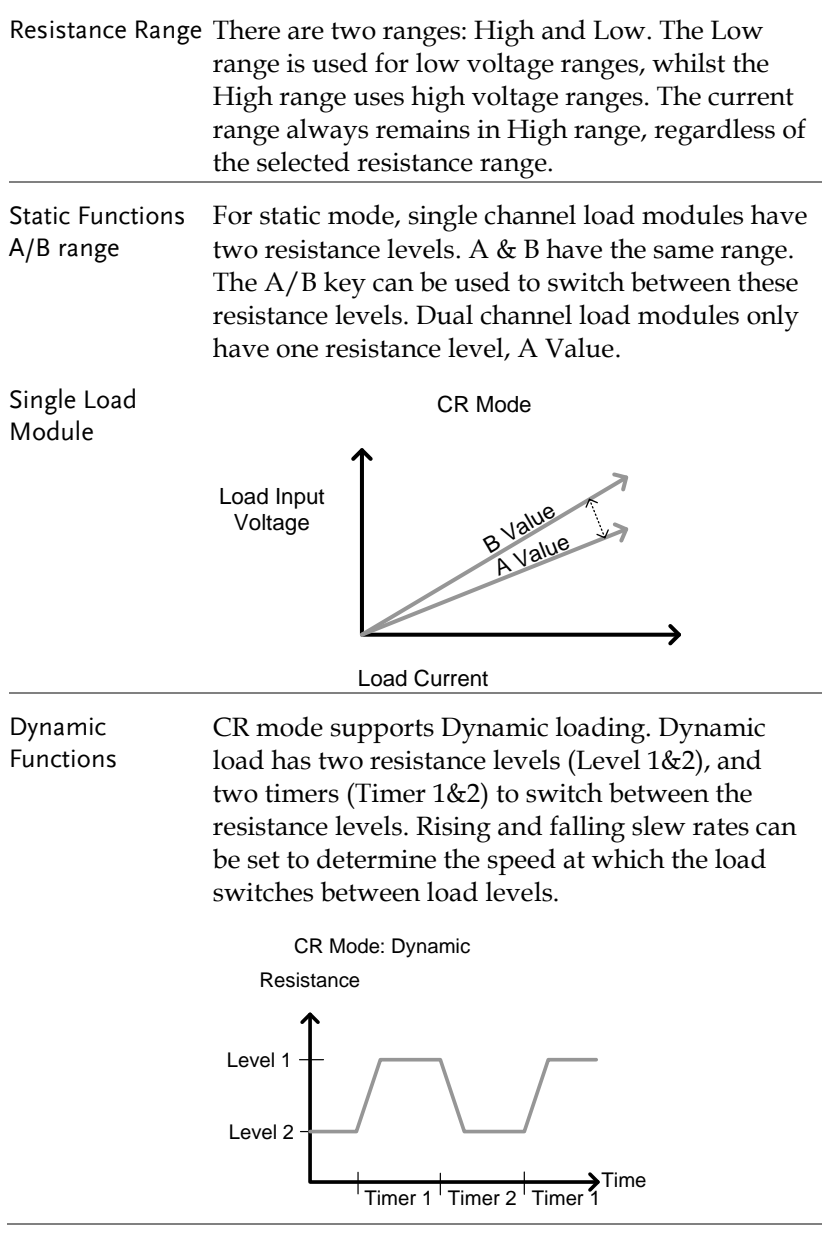

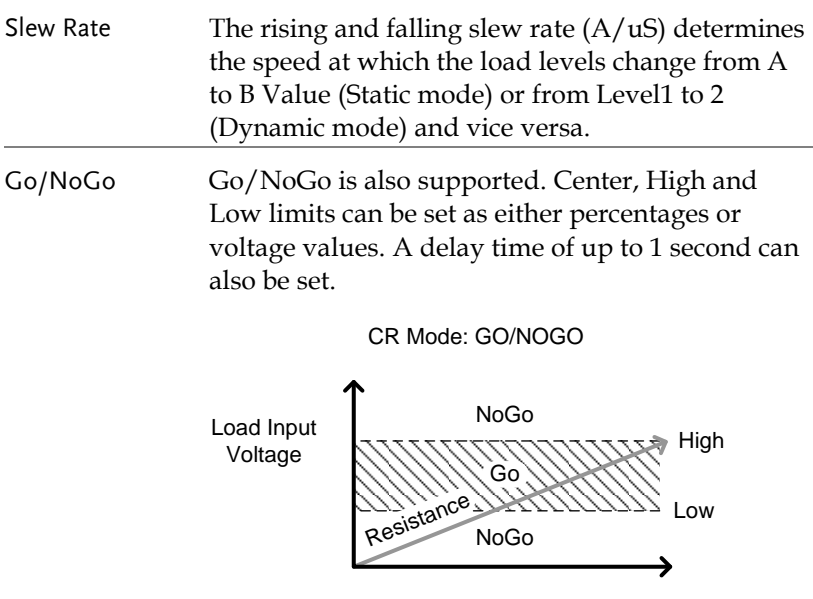

Load Current

### Constant Voltage Mode

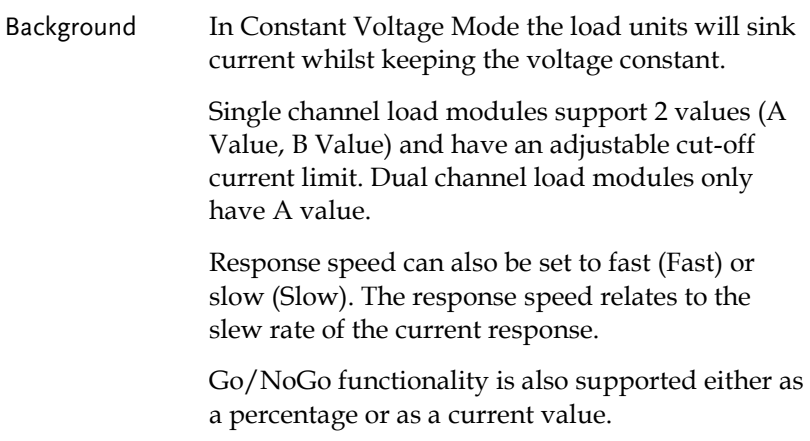

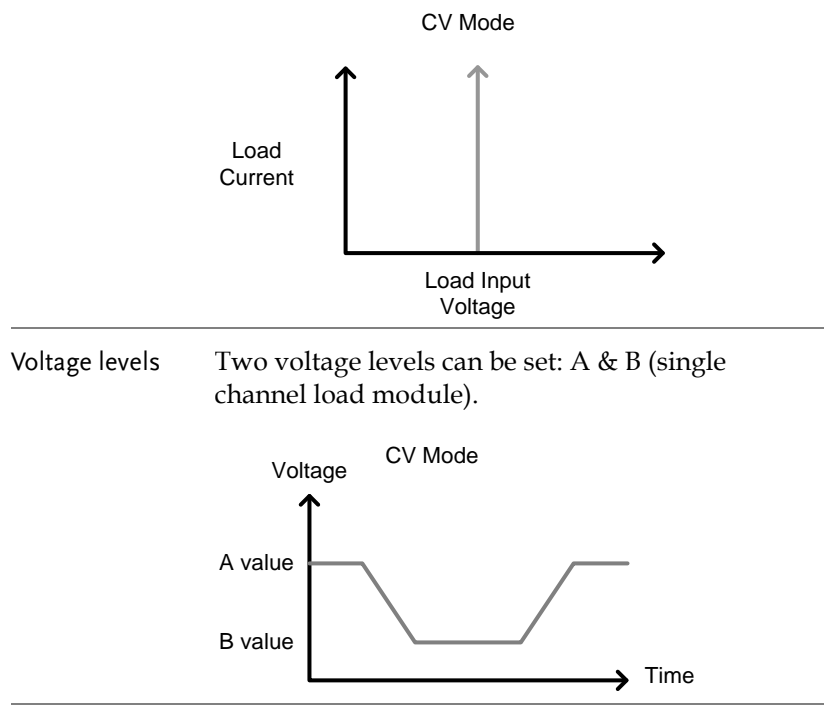

 $CV + CC$  When using  $CV$  mode, a current limit can be set for CV + CC mode.

> When the voltage input is greater than A Value (load voltage) then the channel will operate in CV mode if the input current is less than the current limit. When the input current exceeds the current limit, the channel will operate in CC mode.

> When the voltage input is less than A Value (load voltage) current stops flowing.

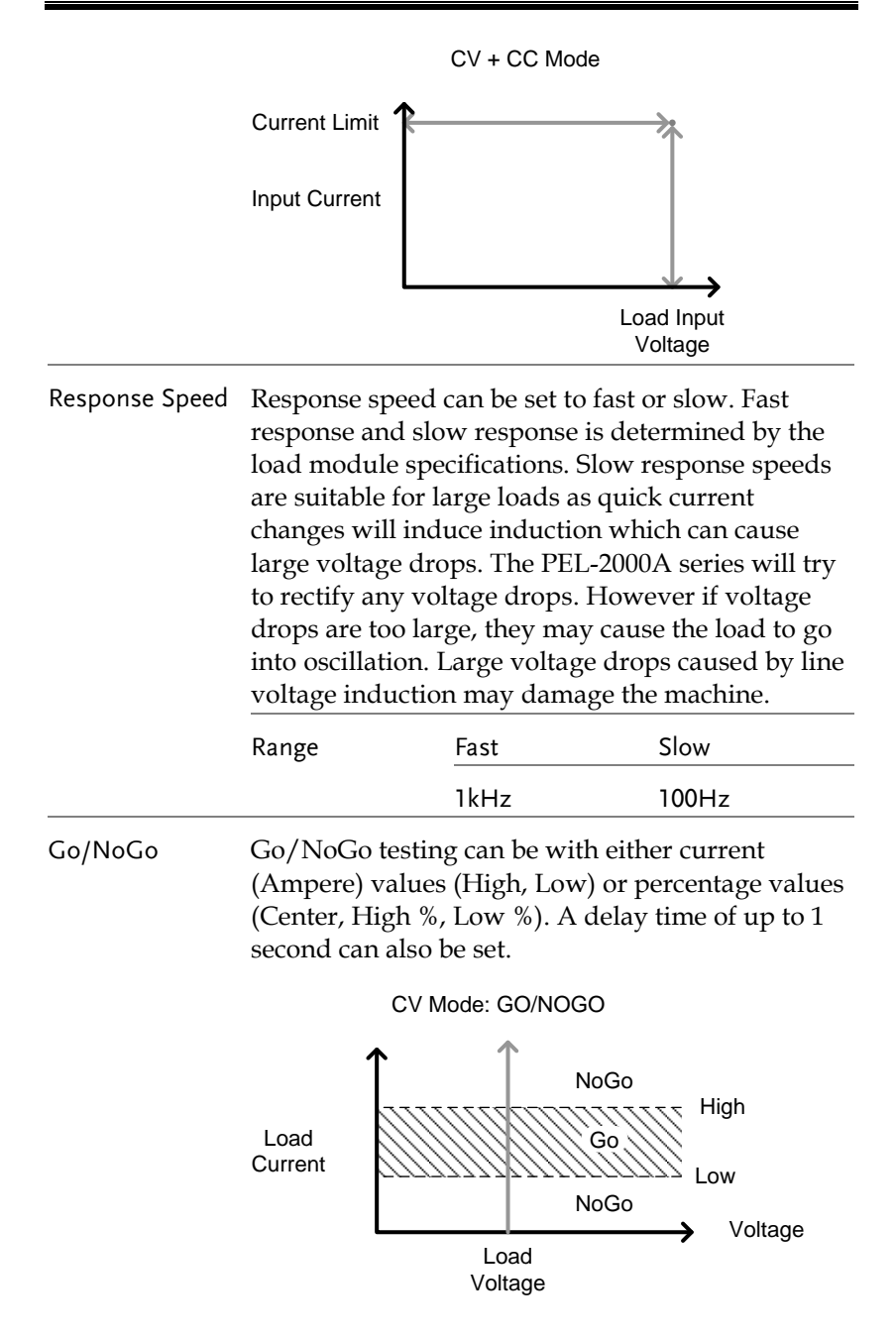

#### Constant Power Mode

Background In Constant Power Mode the load units will ensure a constant power load for the power supply.

> Single channel load modules support 2 values (A Value, B Value) and have an adjustable cut-off current limit. Dual channel load modules only have A value.

> Constant power mode can operate in high or low range.

Go/NoGo functionality is also supported either as a percentage or as a current value.

Load Current

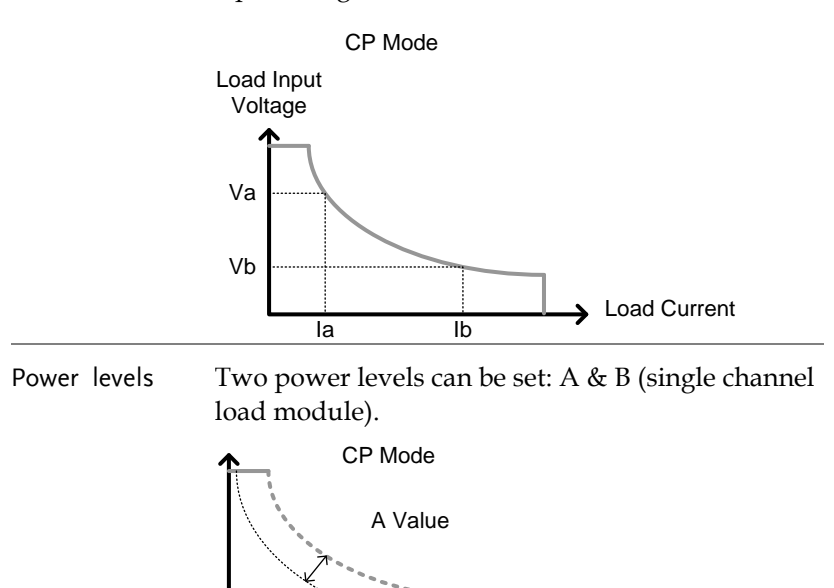

B Value

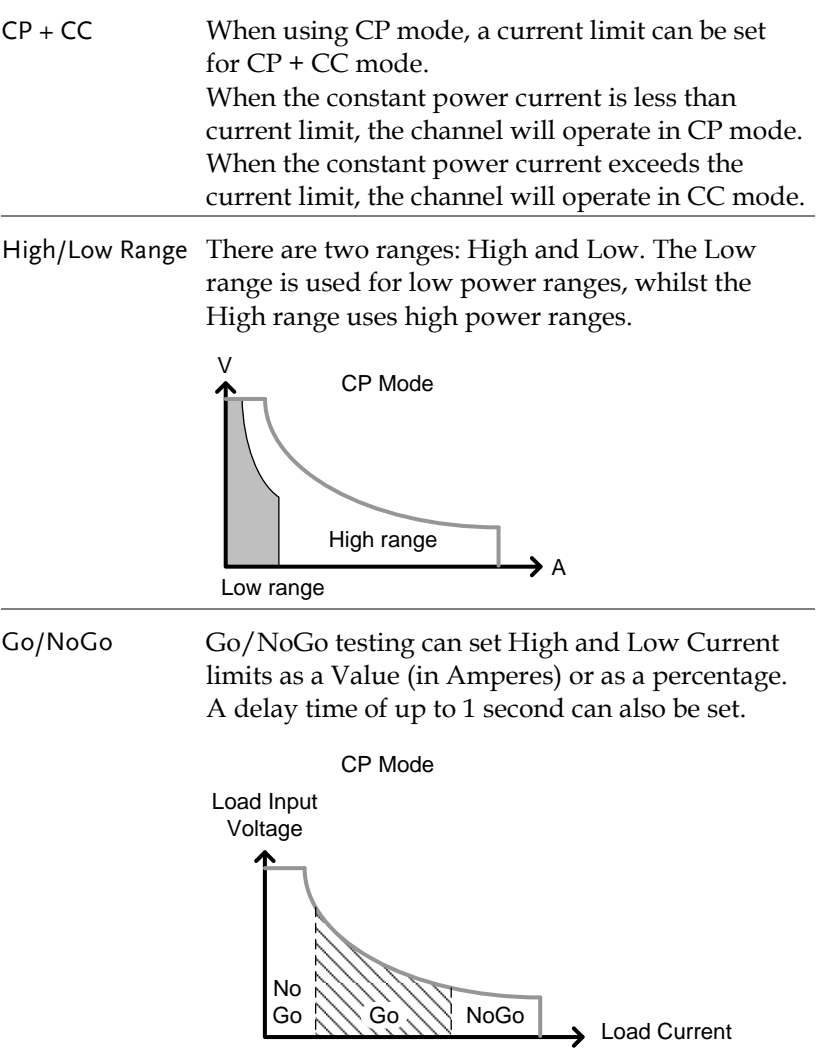

# <span id="page-71-0"></span>Group Unit Mode

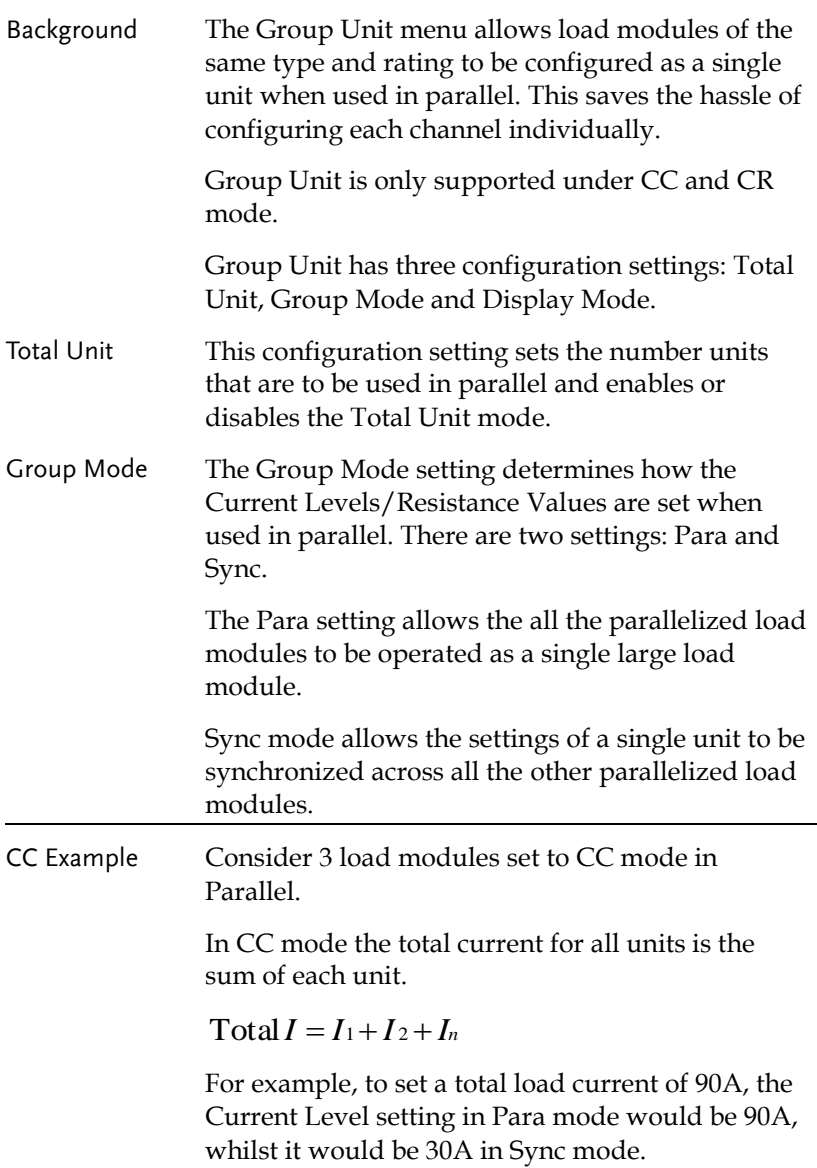
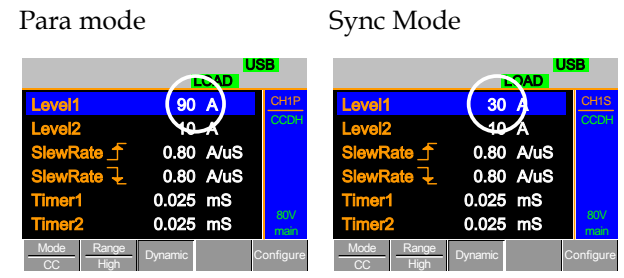

CR Example When used in CR mode, the equation for equivalent resistance for all the parallel loads is:

$$
\frac{1}{R_{eq}} = \frac{1}{R_1} + \frac{1}{R_2} + \frac{1}{Rn}
$$

For example, if 2 load modules have a set resistance of 100Ω each, the equivalent resistance of the load modules would be 50Ω. The Level setting in Para mode would be  $50\Omega$  and  $100\Omega$  in Sync mode.

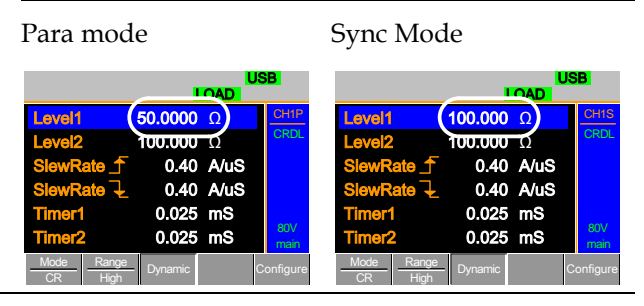

Display Mode Display mode determines what units are displayed on the local load modules: V/I, V/W, I/W, S. The displayed units can only be controlled through this menu.

# Run Program

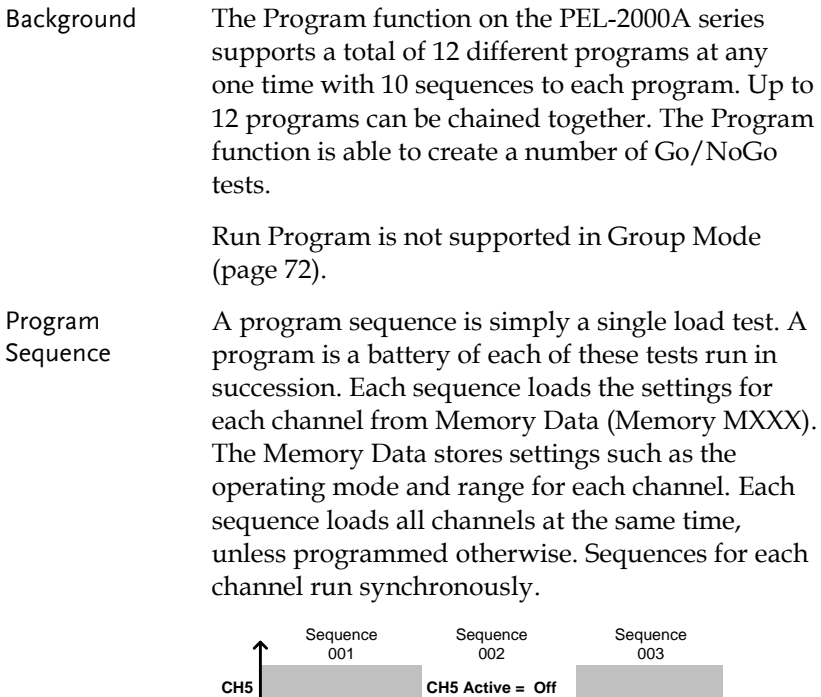

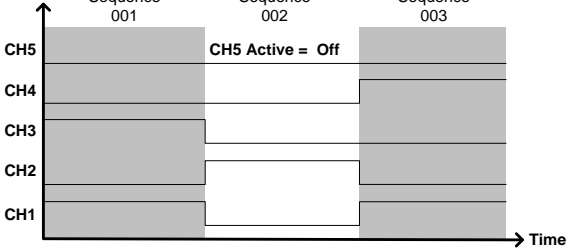

Each Sequence has a number of configuration options that apply to all the channels equally.

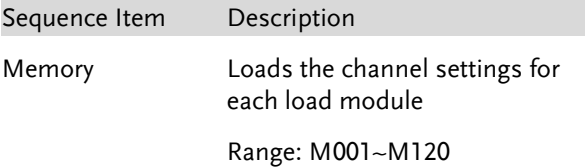

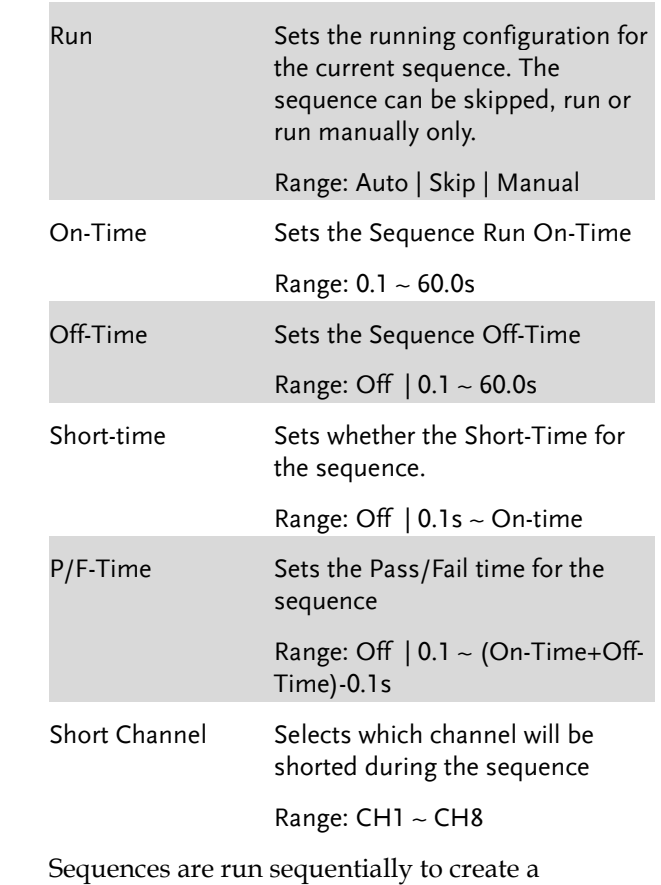

Program Program. There are 10 Sequences in each Program.

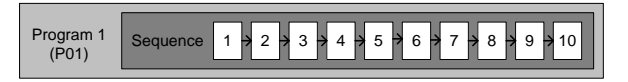

If less than 10 Sequences are desired for a Program, any additional Sequences can be skipped (not run).

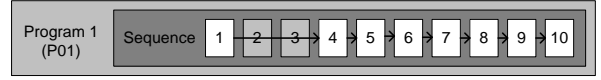

Sequence 2 & 3 are skipped.

Program Chain Any of the 12 programs can be chained together to create a Program Chain. Unlike Program Sequences, Program Chains need not be run sequentially in numerical order. Any program can be chained to any program. It is possible to chain programs into an infinite loop to continue a program indefinitely.

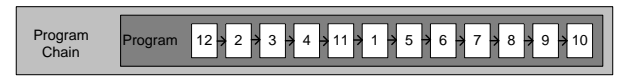

Above, a program chain running sequences out-oforder.

Go/NoGo Results If Go/NoGo limits have been configured, the Pass/Fail results for each channel will be displayed for all the sequences and programs.

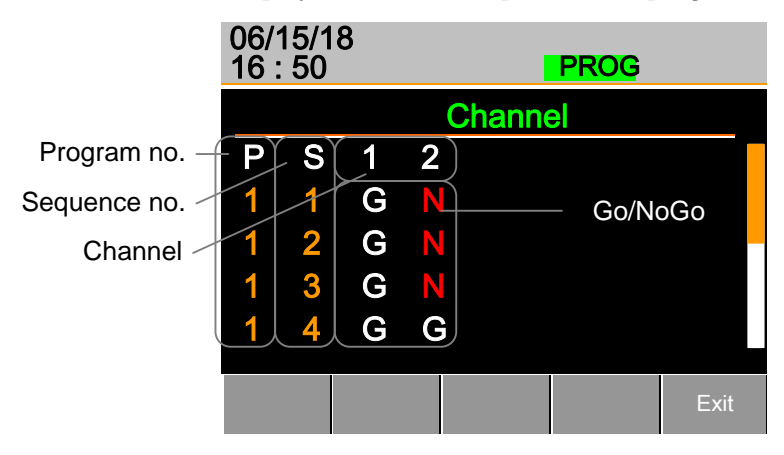

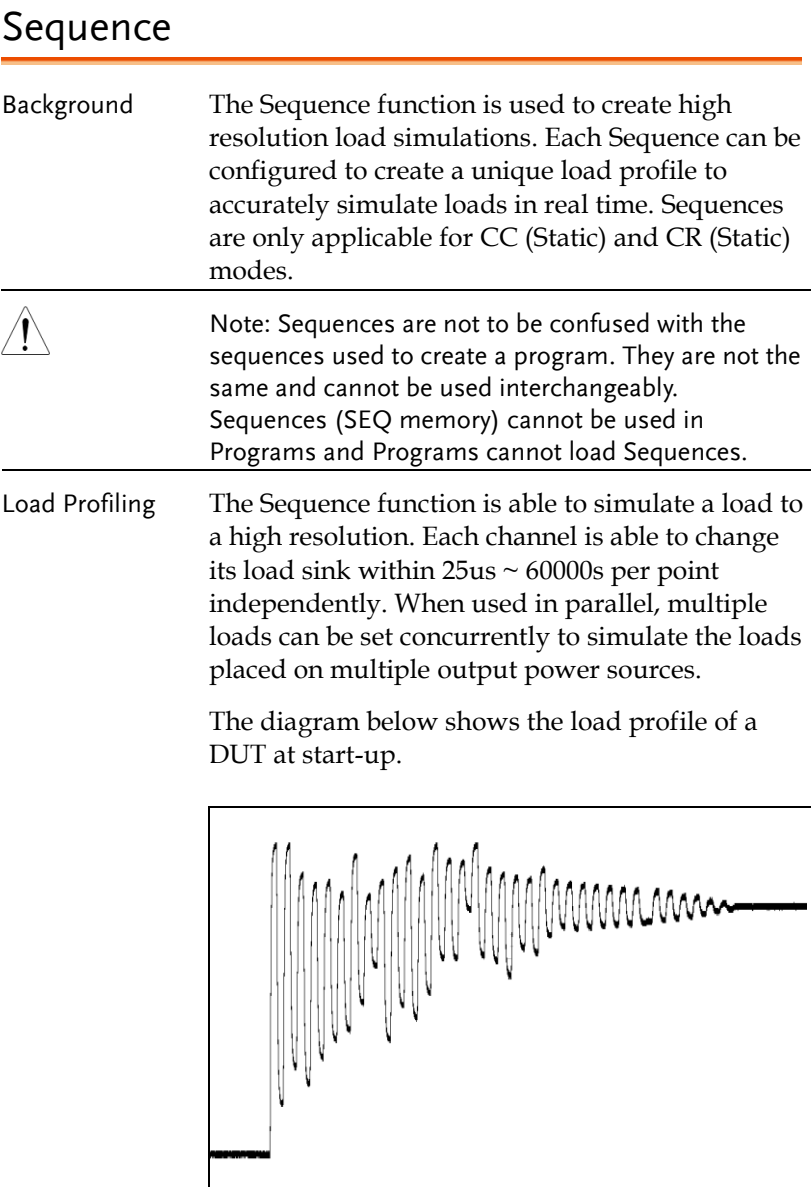

Points Up to 120 points can be used with each Sequence. Each point can have a different duration, slew rate and value.

> A new point can be inserted or deleted at any stage of a Sequence. Any new points that are inserted will have a value averaged from its neighbors as default.

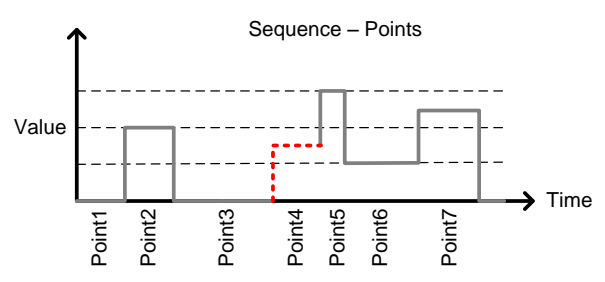

A new point is inserted after Point 3.

Loop Sequences can be programmed to loop a number of times starting from any point in the sequence.

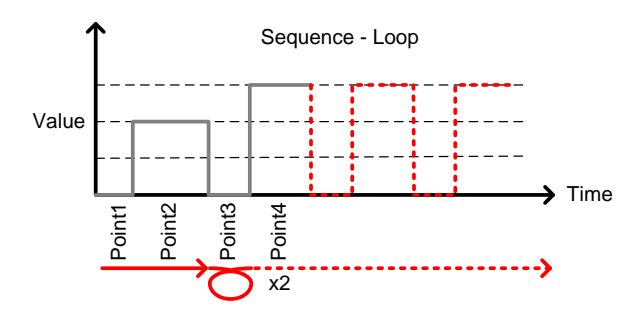

From Point3 the sequence is looped two times.

On End Of Seq. function If more than one Sequence is programmed on the mainframe, the On End Of Seq. function will hold the load current (of the selected sequence) to a designated value until all the other sequences have finished running.

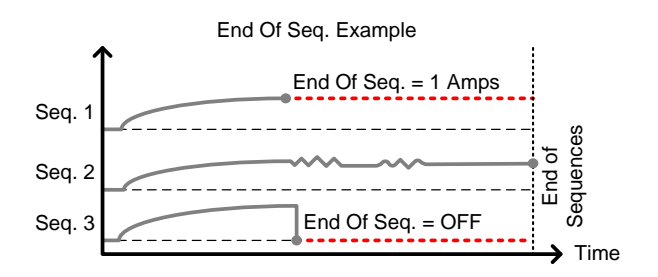

In the example above, Seq. 1 will hold the load current at 1A at the end of its sequence until the last sequence has finished. Seq. 2 is the longest sequence, and as such the End Of Seq. setting is not applicable. Seq. 3 is turned off after its sequence has finished (0 amps).

Trig Out The Trigger Out function allows a trigger sequence signal to be output from a channel via PIN 4 on Frame Link connector 1 when using Sequences. The Trig Out function is used from the Channel Duration menu.

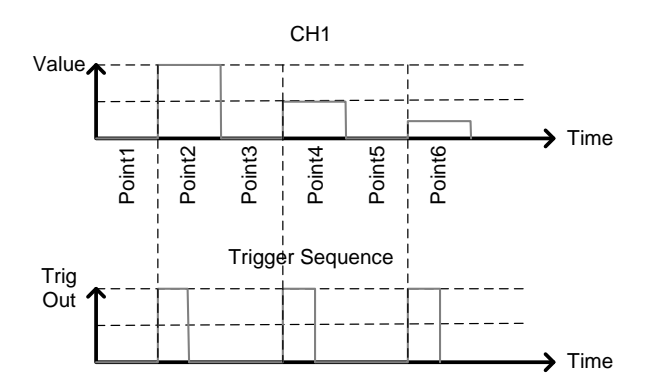

**79** 

As can be seen above, a trigger sequence signal is output for every rising edge point.

Trig In The Trigger In setting allows a sequence to start after a trigger (Trig Out) has been received via the frame link connector. The Trig In setting is used for frame linked mainframes.

Channel Duration The Channel Duration Time Setting feature allows Time Setting the point time duration of one Sequence to be imported by another Sequence. If the receiving sequence doesn't have enough points, more will be created (without values).

> For example, the sequences for CH1 and CH2 are shown below. CH1 has a total of 6 points with long durations, whilst CH2 has only 2 points, looped 5 times. The points from CH2 are also significantly shorter in duration.

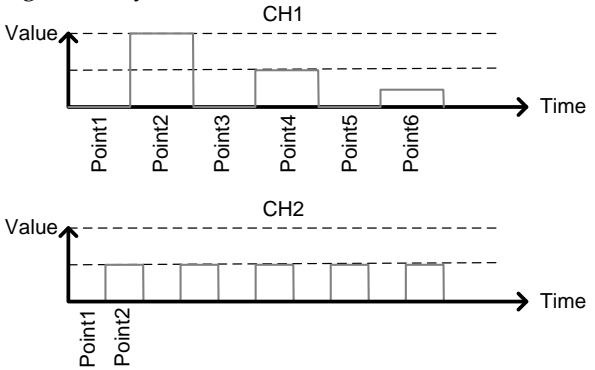

Below shows the resulting sequence when CH1 imports CH2. CH1 imports the duration time settings and number of points from CH2, but not the value data.

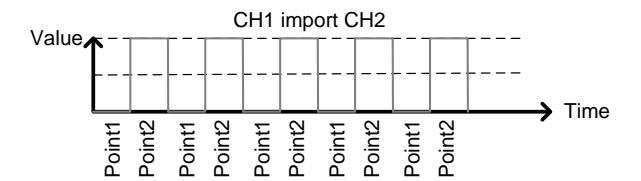

#### OCP Test Automation

Background The OCP test function creates an automatic test to test the over current protection of power supply products. See pag[e 173](#page-172-0) for operation details.

> This test will test to see when the over current protection of a power supply is tripped and return the measurements for the voltage and current when the over current protection was tripped. The PEL-2000A series also has a user-defined OCP setting in the event that the power supply OCP fails.

The diagram below shows an example of the OCP Test Automation function.

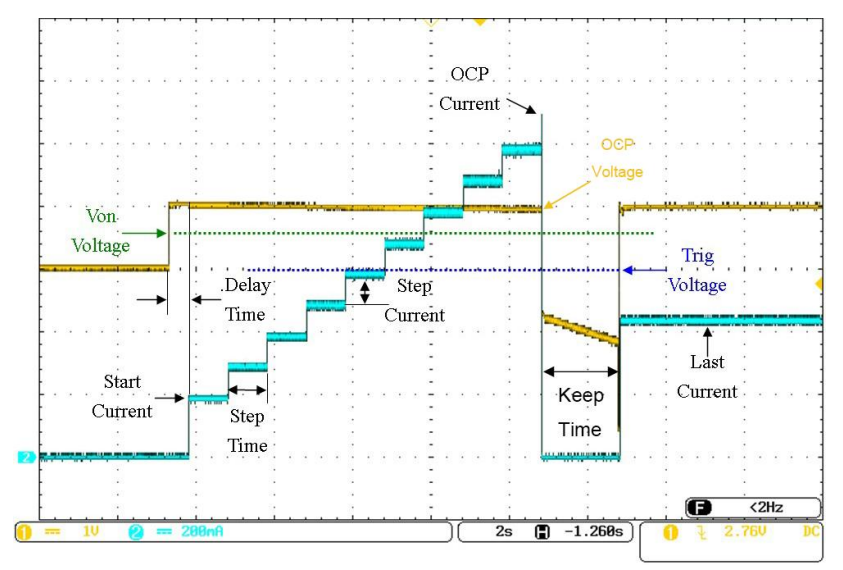

## Parallel Dynamic Loading

Background The PEL-2000A series of DC electronic loads support parallel dynamic loading. This simply means that when the load modules of a mainframe are connected in parallel and set to dynamic mode, they can perform dynamic tests synchronously following the same clock. Under dynamic mode, load current or resistance is pulsed between two preset levels. When used in parallel, higher powered outputs can be tested. This ability gives the PEL-2000A series the flexibility to perform dynamic tests over a wide range of power outputs.

> For connection details see the Parallel Load Connections section on pag[e 53.](#page-52-0)

The diagram below shows how two load modules are able to sink a higher load when used in parallel under dynamic mode.

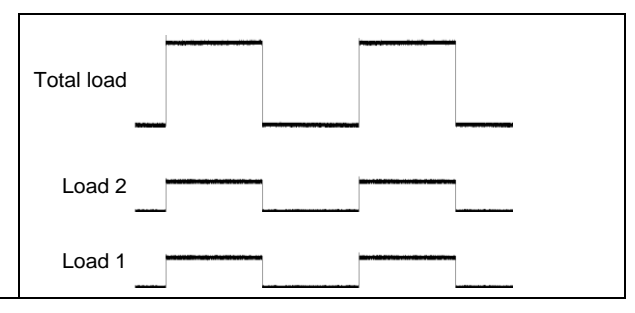

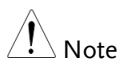

The same type of load modules must be used operated in parallel.

# Configurations Description

There are a number of different configurations for the PEL-2000A series including protection modes, operating configurations, and file system configurations. The Configuration Description section describes what the different configurations are used for and how they can be relevant to different operations.

#### Protection Modes

Background The PEL-2000A series include a number of protection modes: Over Current Protection, Over Voltage Protection, Over Power Protection, Under voltage protection and Constant Power Protection.

> The protection modes are useful to protect both the load modules and the DUT(s). A buzzer can be set to notify when a protection setting has been tripped. When a protection feature is activated and has been tripped then the load unit will display an alarm. The Mainframe will also display an alarm. When an alarm has been tripped the load will stop sinking current/voltage. There are three Over load protection settings: ON, OFF and Clear.

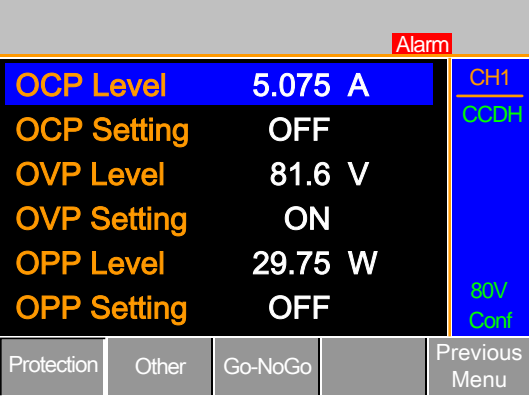

Over Current Protection When a load unit is operating in CR, CV or CP mode, the unit may need over current protection to prevent excessive current being set. Over current protection stops the load from sinking more current than its recommended limit which can cause damage to the unit.

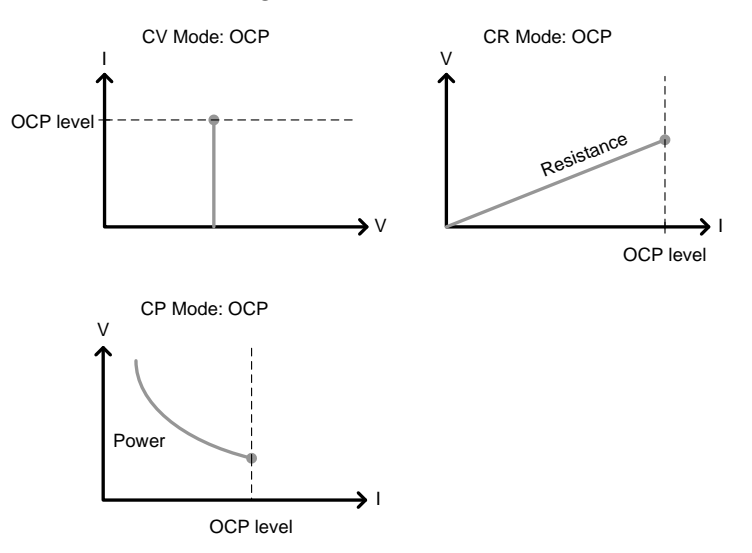

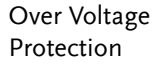

Over voltage protection is used to limit the amount of voltage sunk. If the OVP trips, the PEL-2000A series load will stop sinking voltage.

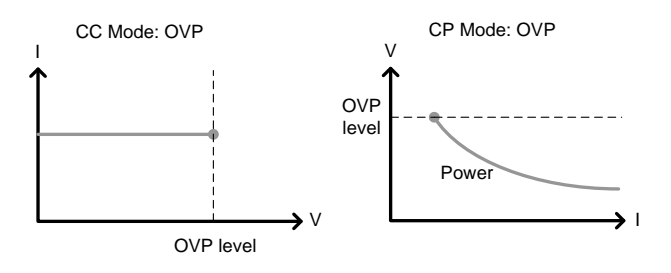

#### Over Power Protection

Over power protection is used to limit the amount of power sunk. When OPP is tripped power will cease to be sunk.

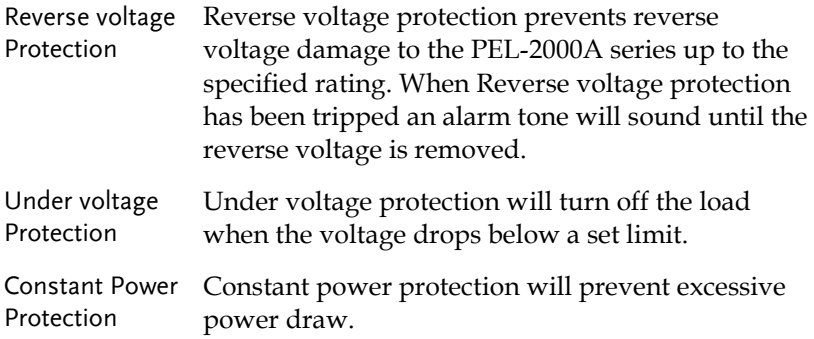

### Operating Configurations

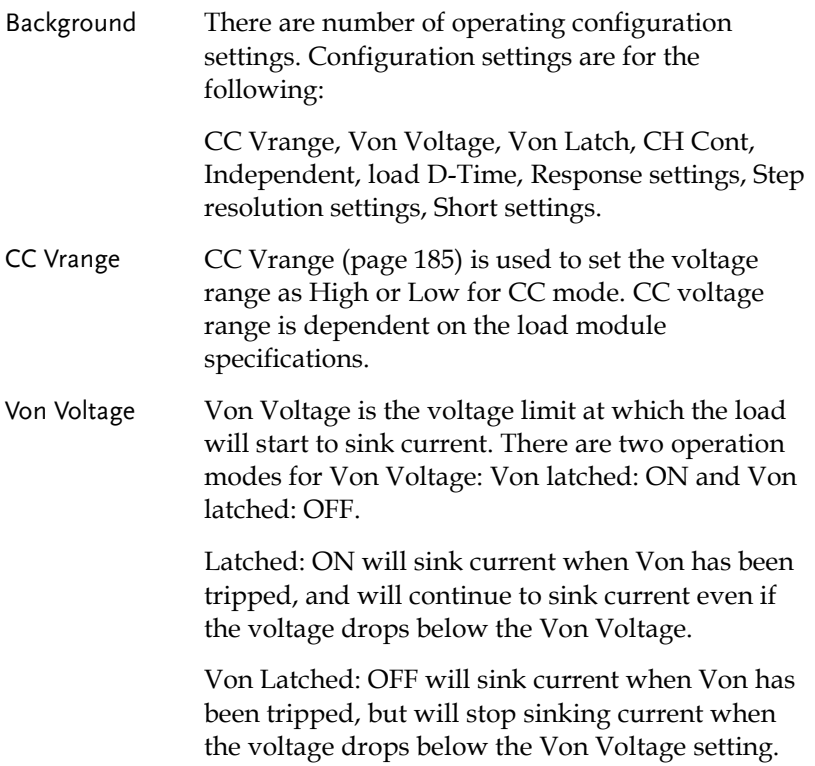

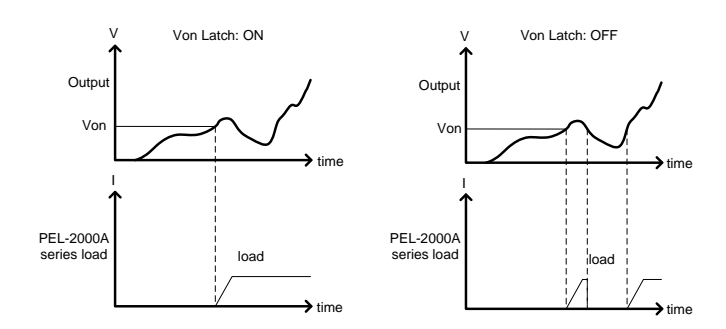

As can be seen in the diagram below, when Von-Latch is set to off, the load module will start to sink current when the Von-voltage limit has been tripped. It will stop sinking current when the output drops below the Von voltage limit.

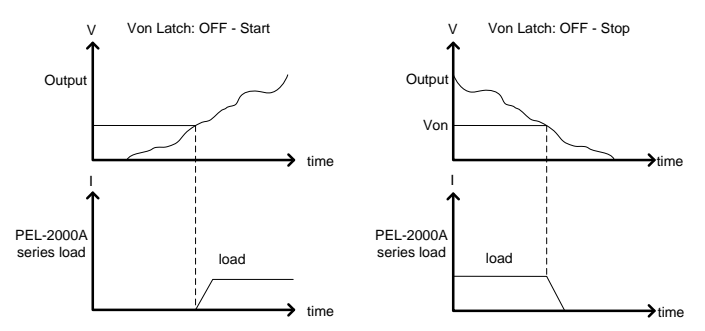

CH CONT Channel Control. When Channel control is activated (External) it can be used to monitor the voltage and current output of the load as well as turn loads on or off remotely from the Channel Control (CH CONT) connectors located on the rear panel.

> For more information about channel control, see external voltage control on pag[e 89.](#page-88-0)

Independent The Independent setting will allow the load modules to be controlled independently from the mainframe.

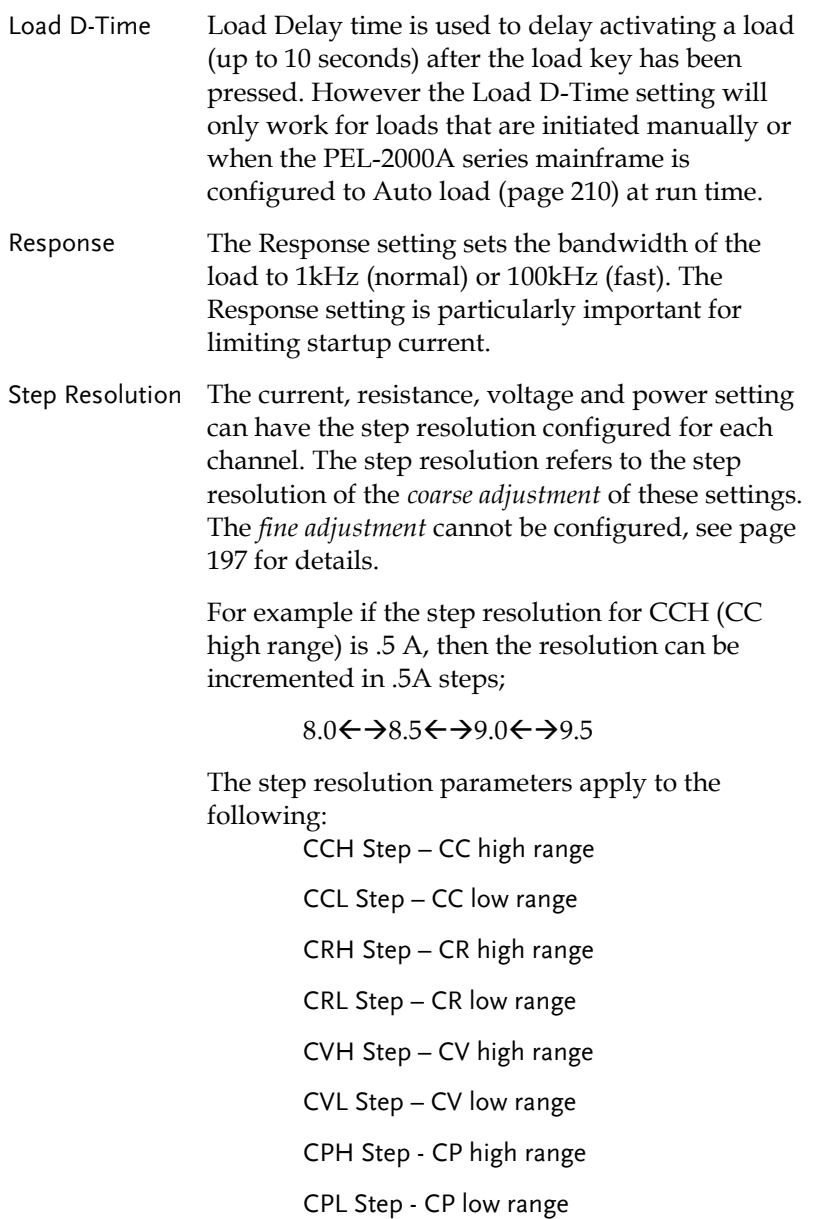

<span id="page-88-0"></span>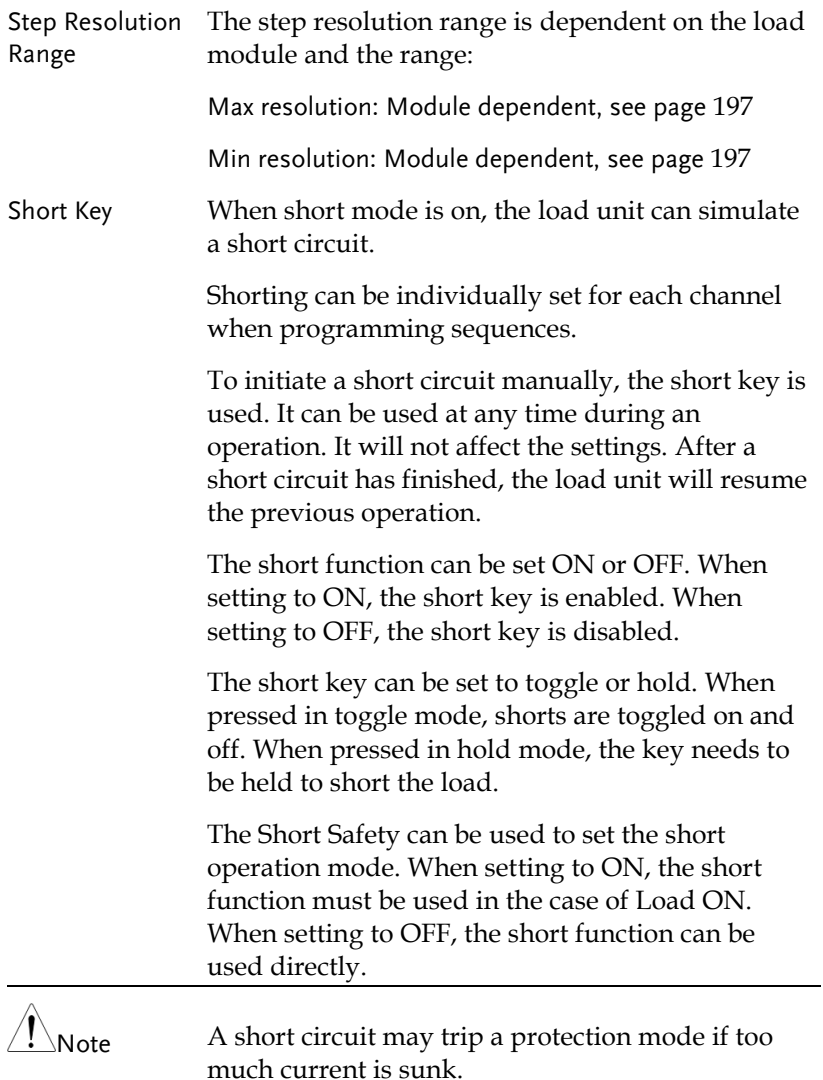

#### Channel Control

Background External channel control is used with the Channel Control connectors. Each channel control connector can activate each load, monitor voltage and current and has an external voltage reference input. The voltage and current monitors output 0~100% of the rated current/voltage as a voltage of 0~10V.

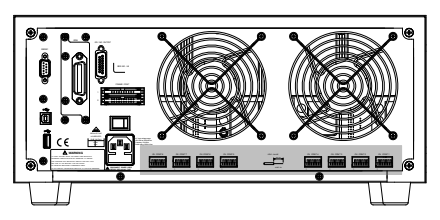

External Voltage Reference A voltage reference of 0-10V is used to represent 0- 100% of the rating voltage/current of a load module. As seen below the external voltage reference and the rating voltage/current have a linear relationship. By varying the reference voltage between 0~10V the voltage/current setting will be changed accordingly.

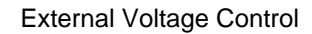

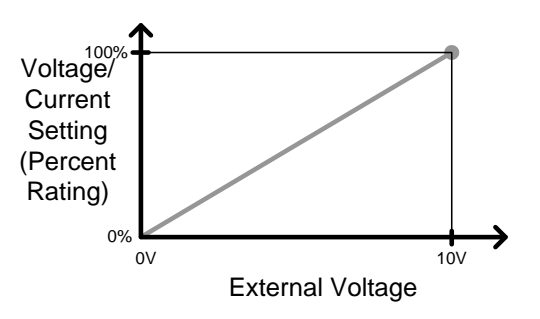

To determine the Percent Rating (voltage or current load input), use the following formula;

$$
Load Input = \frac{External Voltage}{10(V)} \times Rating\ \ VorA
$$

Where "Rating V or A" is the rating voltage/current of the load module.

Current Monitor The load current input can be externally monitored using the IMON pin of a channel control connector. The IMON pin outputs a voltage of 0~10V to represent the input current as a percentage (0~100%) of rating current.

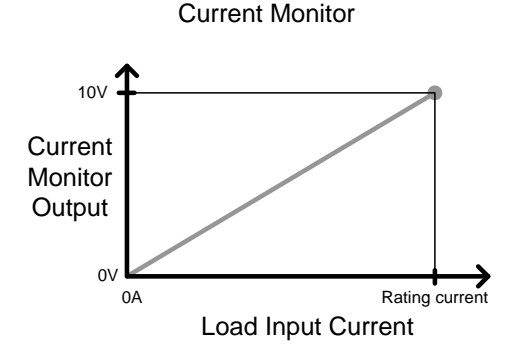

To determine the Current Monitor Output (IMON) , use the following formula;

$$
IMON = \frac{Load input current}{Rating A} \times 10V
$$

Where "Rating A" is the rating current of the load module.

Voltage Monitor The input voltage, like the load input current can be externally monitored with the channel control connectors. The VMON pin of the channel control connector outputs a voltage of 0~10V to represent the load input voltage as a percentage  $(0 \sim 100\%)$  of the rating voltage.

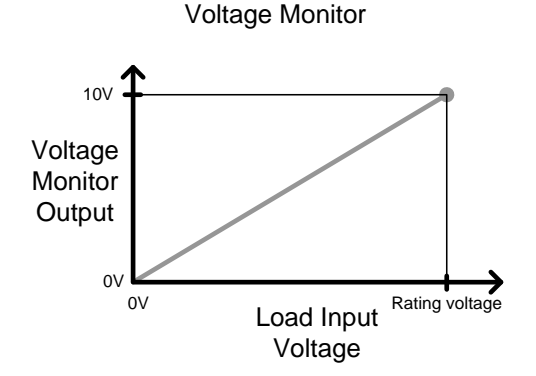

To determine the Voltage Monitor Output (VMON) , use the following formula;

$$
VMON = \frac{Load\ input\ voltage}{Rating\ V} \times 10V
$$

Where "Rating V" is the rating voltage of the load module.

Turning on the Load A load is turned on when Load On input is set to On (active low). A load is turned off when the Load On input is set to Off (active high).

> When a load is turned on from the channel control interface, the load can be turned off from the mainframe, local module and via remote control. However the opposite is not true; when a load is turned off using the channel control interface, the load cannot be turned on via the mainframe, local module or via remote control.

**92**

For connections and configurations, see pages [57](#page-56-0) and [284](#page-282-0) respectively.

# Interface and System

#### Interface

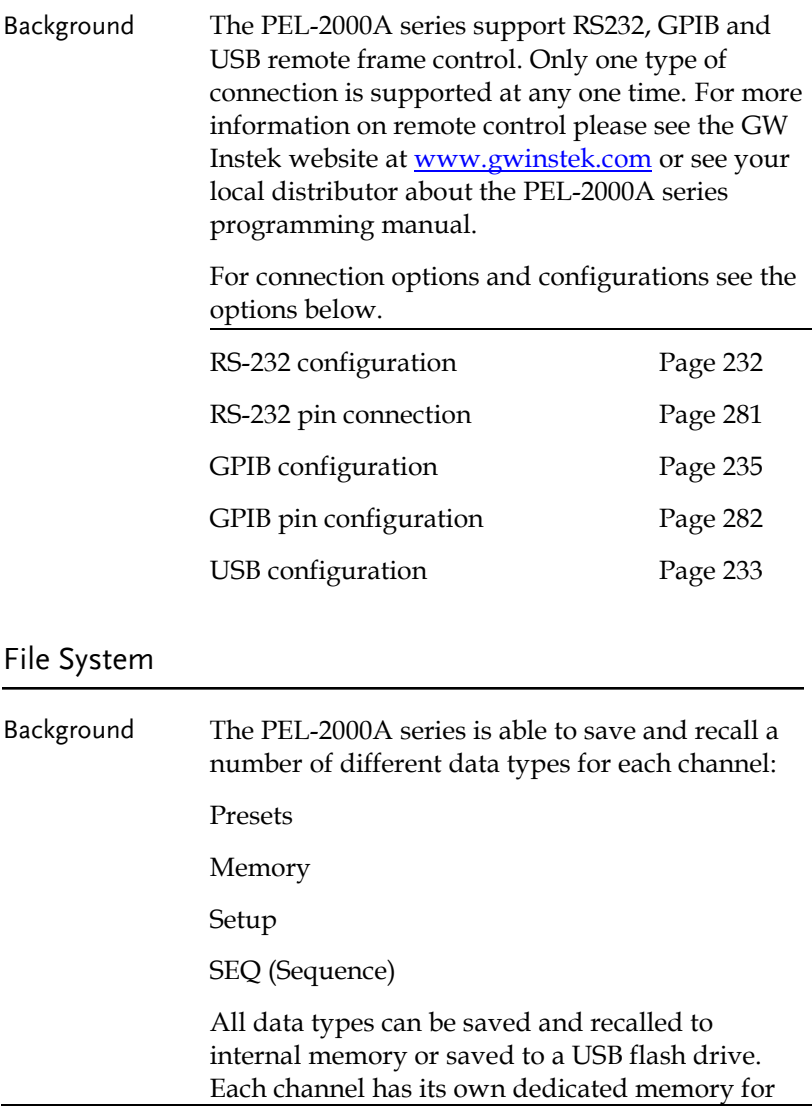

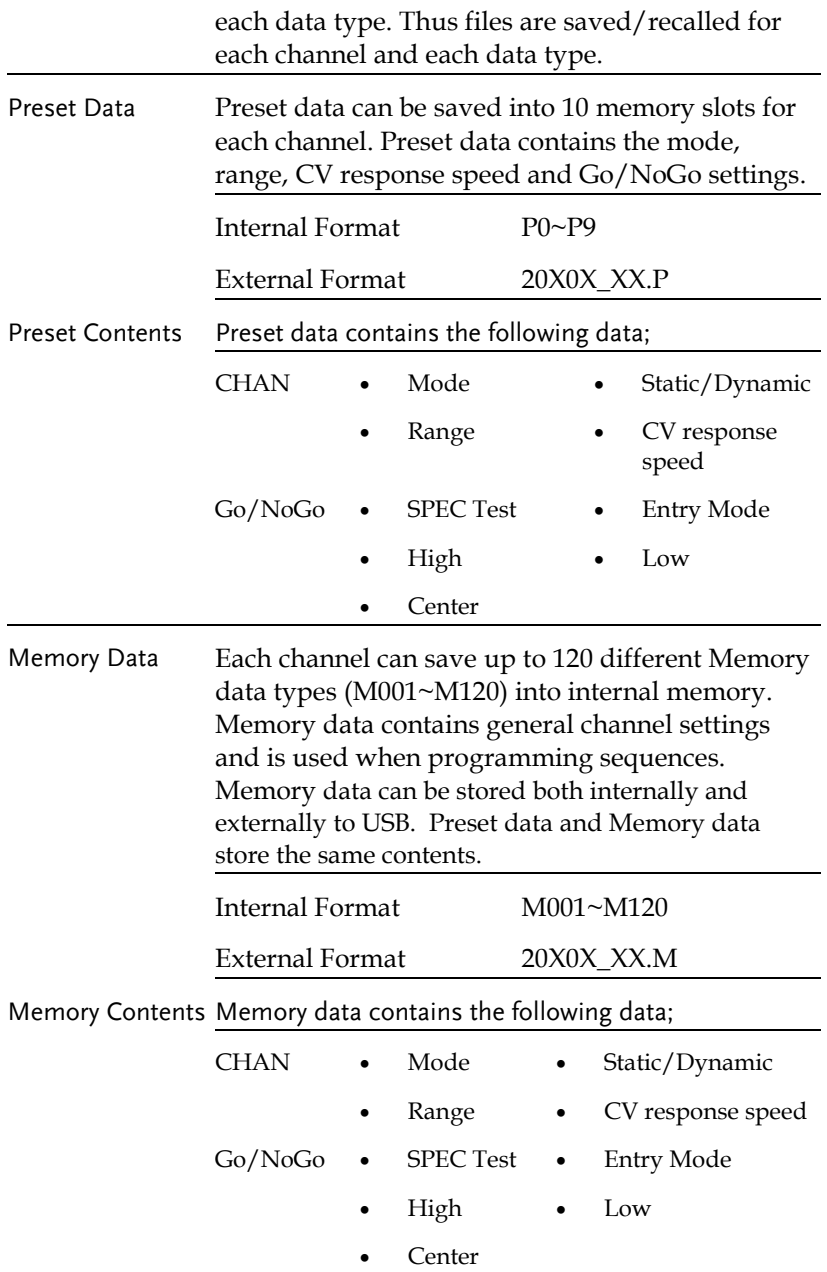

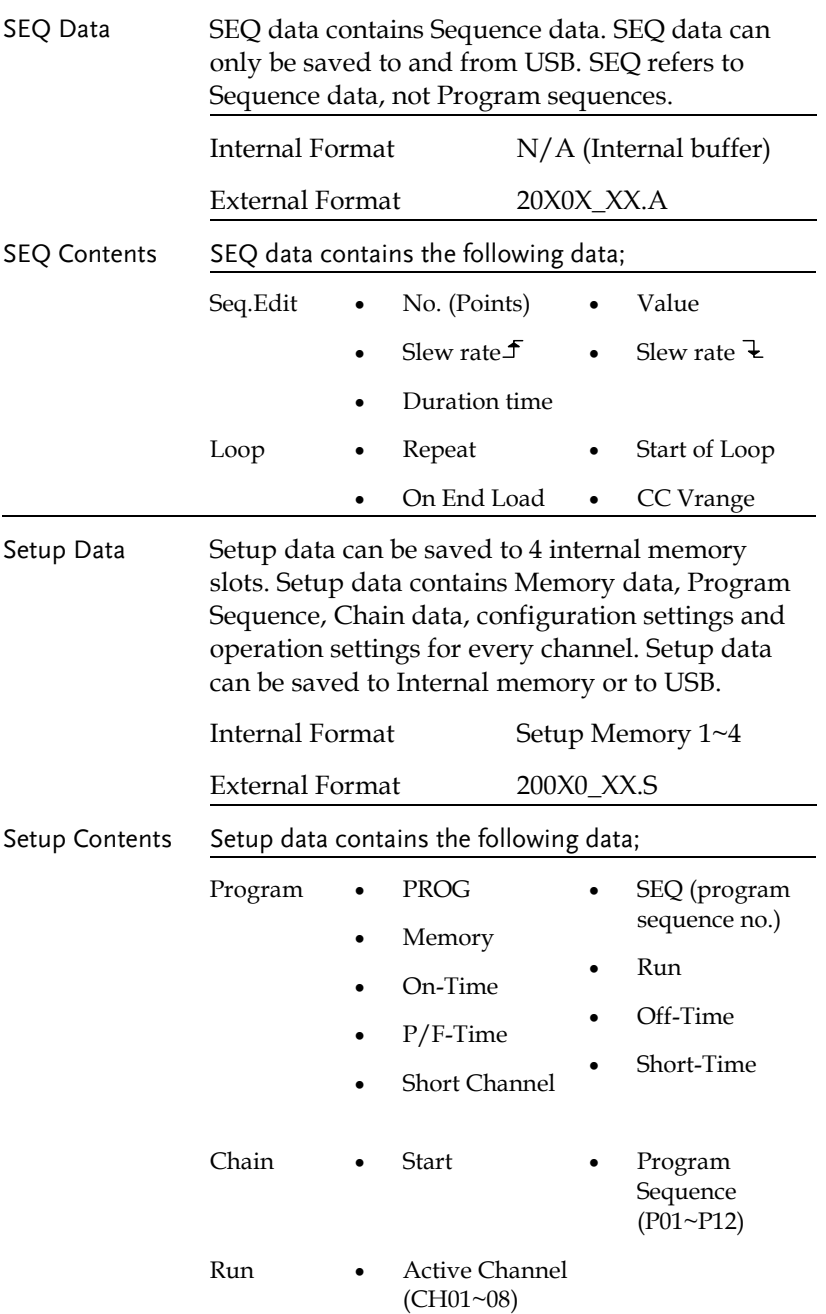

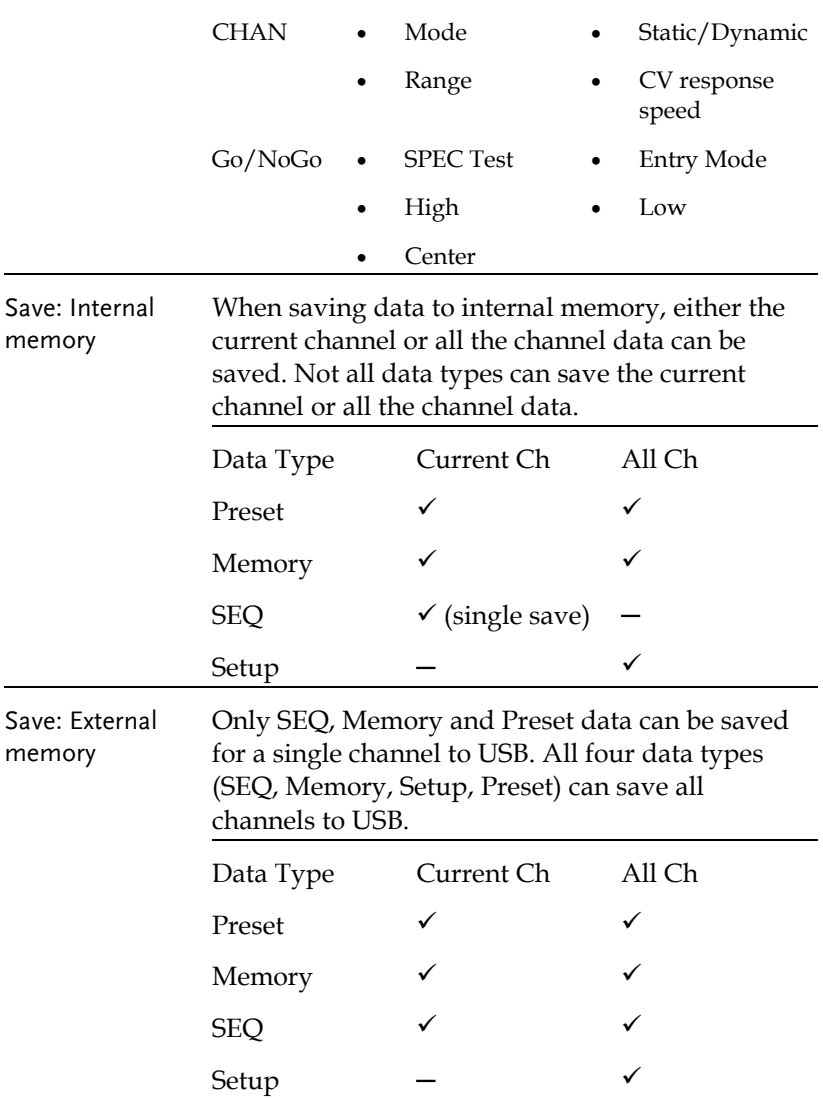

Save/Recall USB In order to save data from a single channel to USB, data must first be saved to the internal memory. After data is saved to internal memory, all the files can be saved to USB.

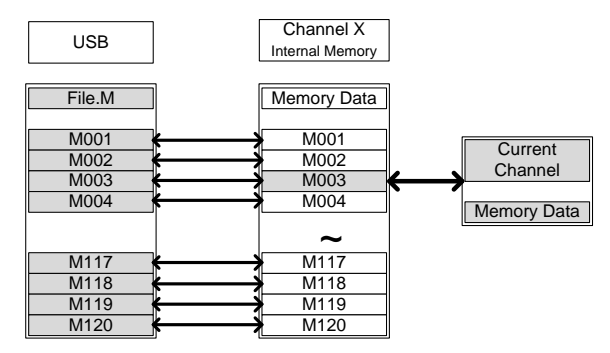

To recall saved files, the reverse is also true. Files must be recalled from the USB flash drive to internal memory. Then from internal memory the data can be recalled to each channel\*. \*Excluding SEQ data.

Save/Recall All The SEQ, Preset, Memory or Setup data can be saved from every channel into USB. SEQ, Preset and Memory data is saved into a directory (ALL0000-ALL0099) with a file for each channel, whilst Setup data is saved in a single file.

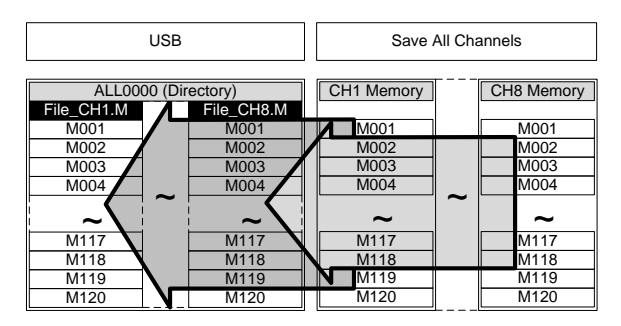

To recall saved files, the reverse is not true. Files must be recalled to each channel separately.

#### File Format

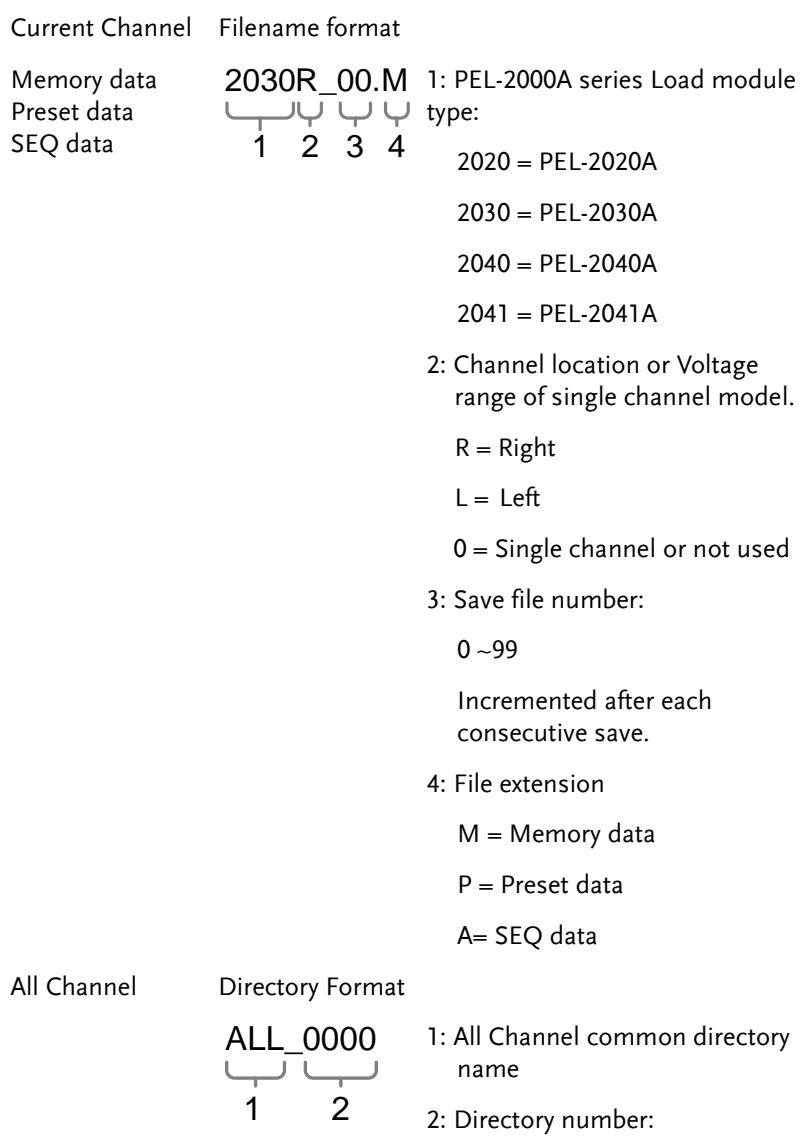

 $0000 - 0099$ 

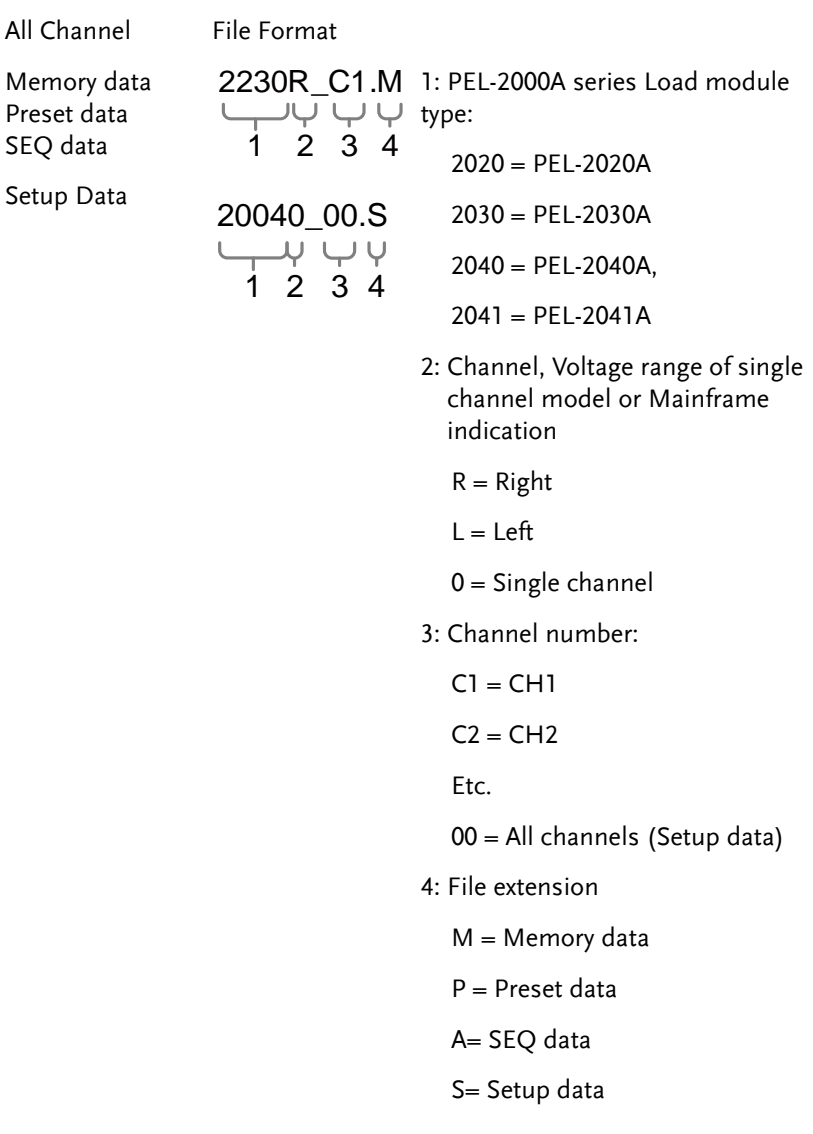

# **TUTORIALS**

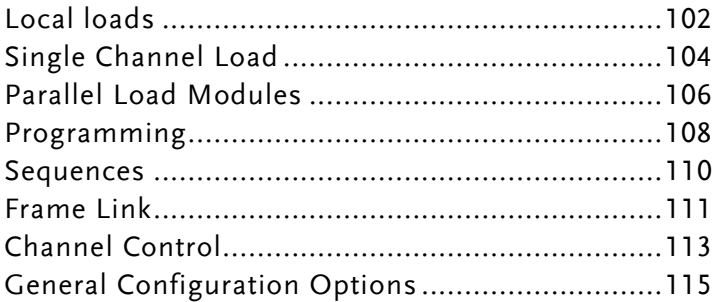

# Local loads

Local mode operation is useful to quickly test loads using the load module control panel rather than the mainframe control panel. Local load modules can be configured to operate independently to the mainframe. This can be useful when settings need to remain unchanged on the mainframe. Note however that the local modules cannot change the modes (CC, CV, CR, CP), only the values.

Group Unit mode is not supported for local module control.

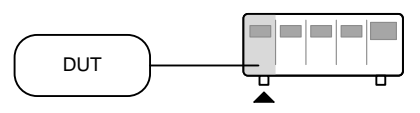

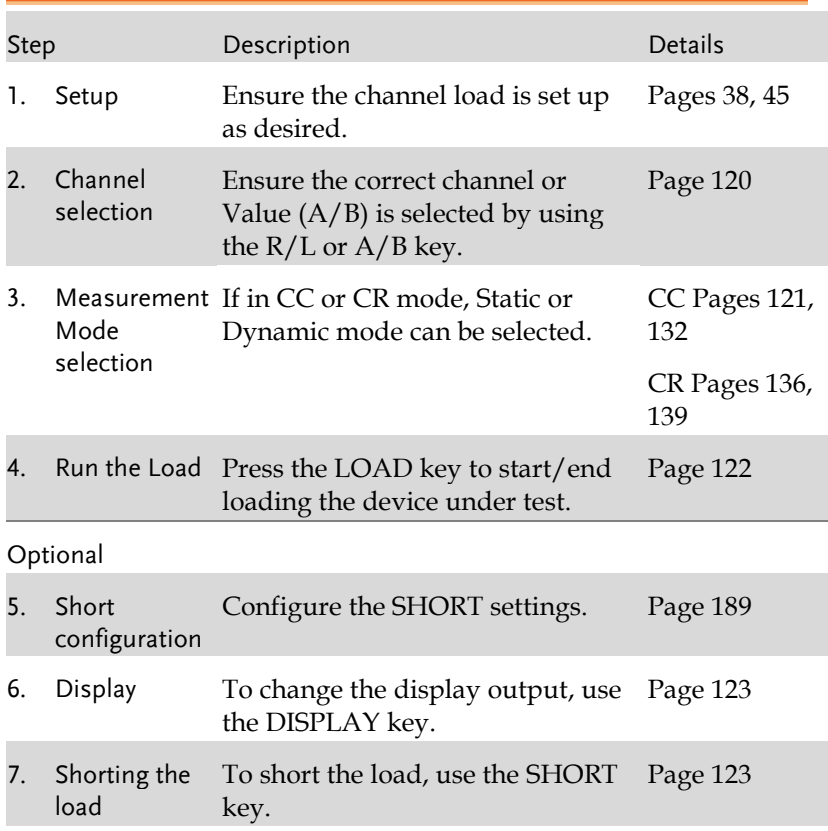

<span id="page-102-0"></span>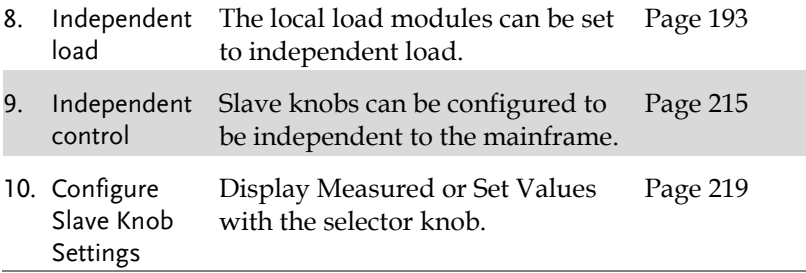

# Single Channel Load

Single channel loads are used to manually test a DUT quickly or to configure channel settings for Program Sequences using the mainframe panel.

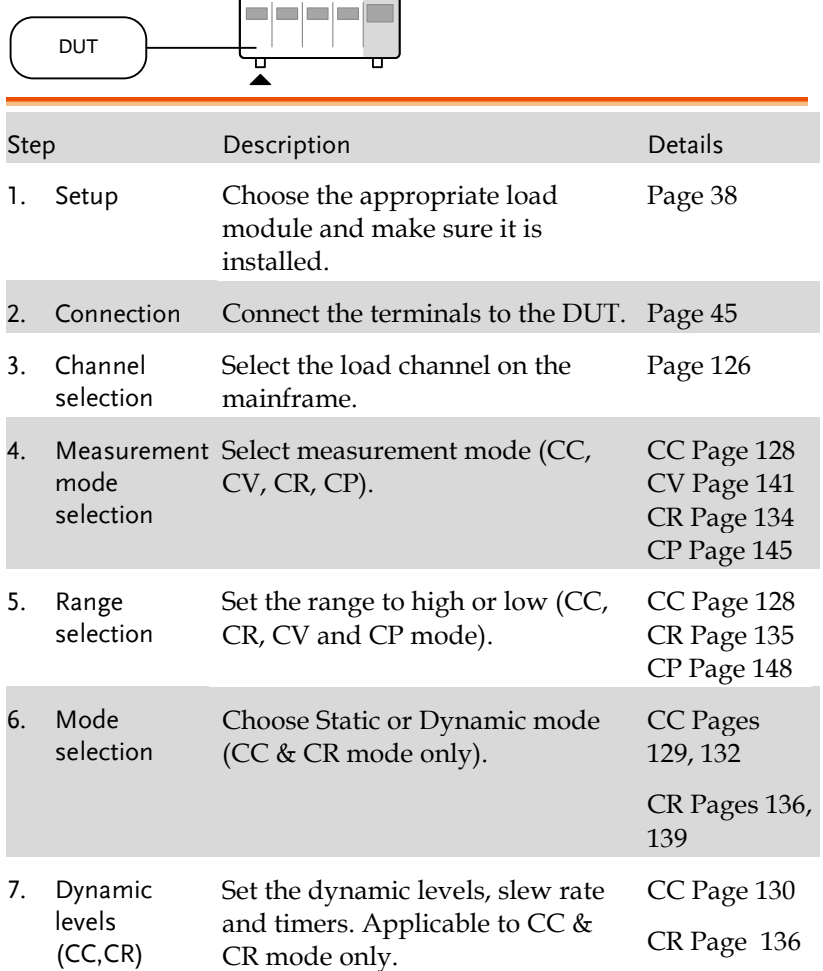

 $\sim$ 

۰

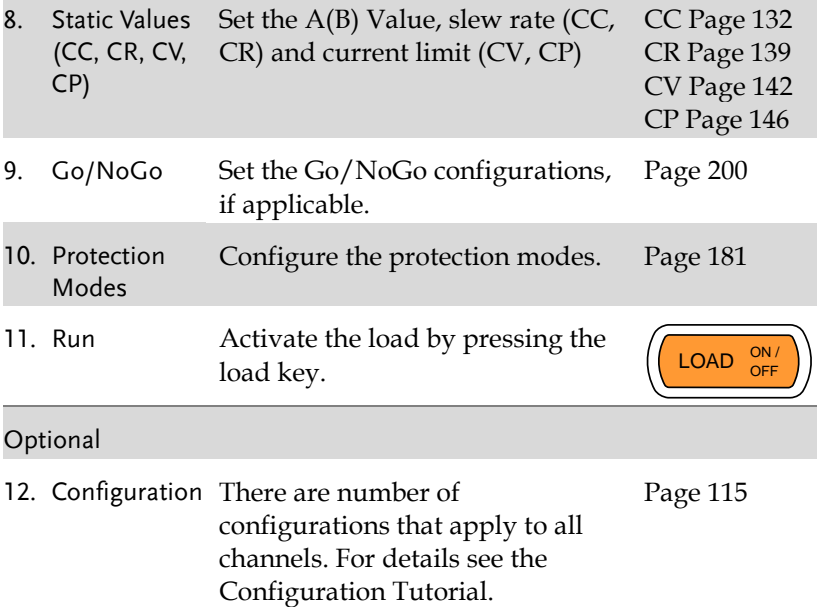

# Parallel Load Modules

The Group Unit setting allows for a quick and easy parallel setup for load modules of the same type and rating. However, the Group Unit settings only apply for CC and CR modes.

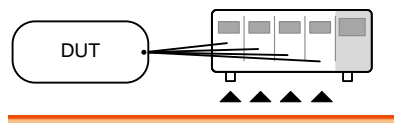

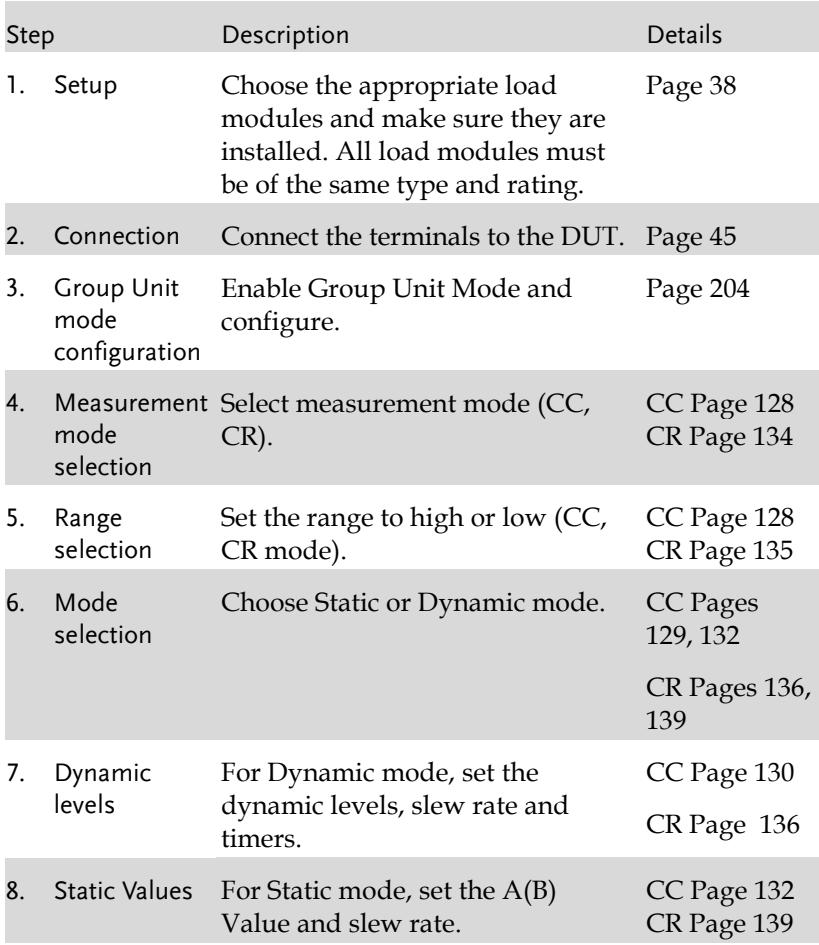

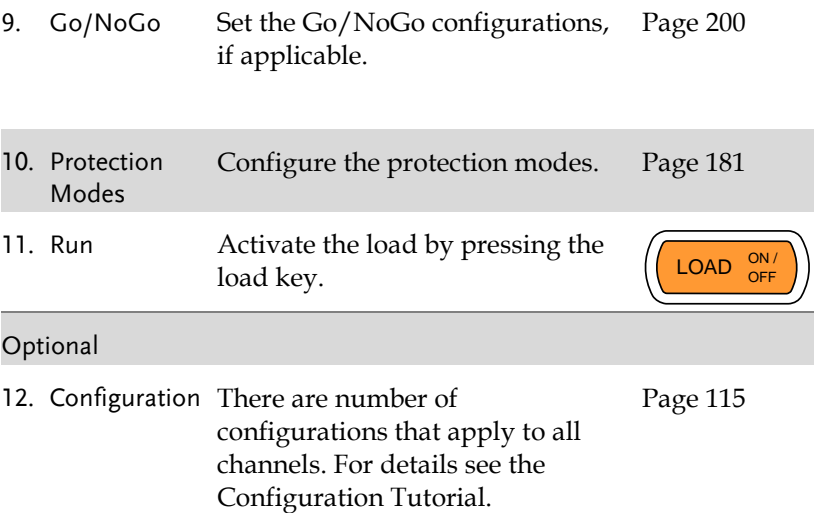

# Programming

When creating a Program Sequence or Chain, all channels are used at the same time unless programmed otherwise. Program Sequences use the channel settings stored from Memory Data. Program sequences are primarily used to perform a battery of pass/fail tests on DUTs.

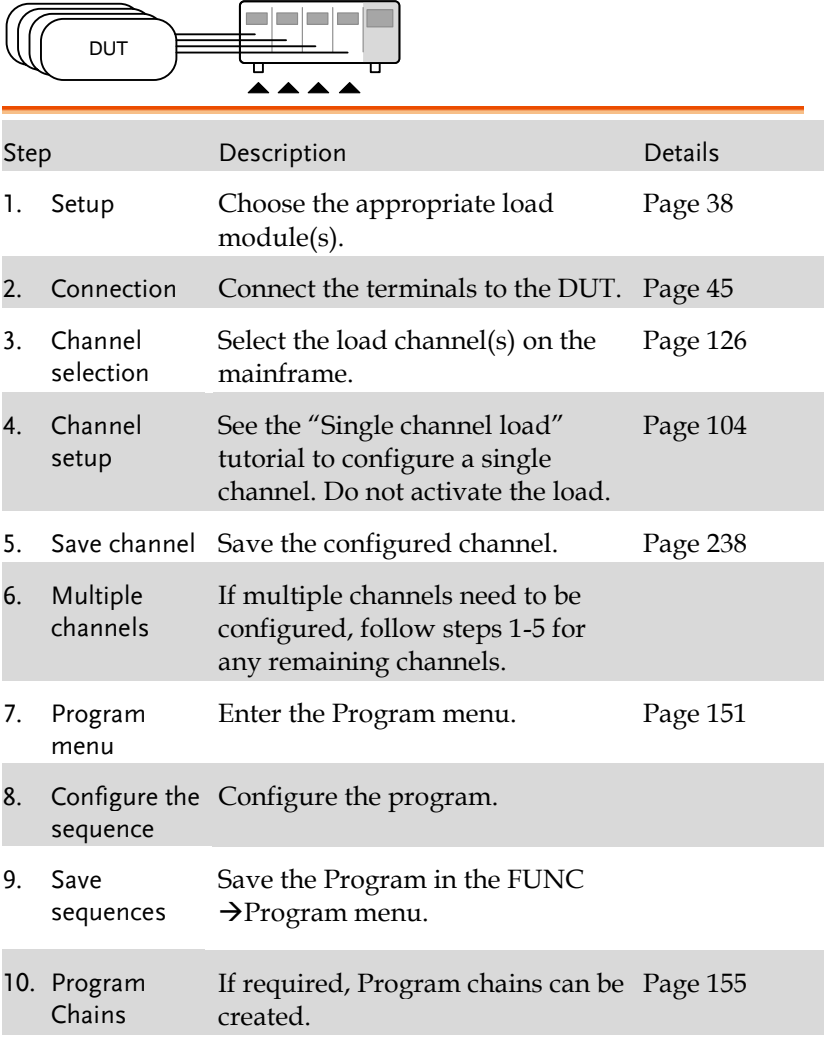
# **GWINSTEK**

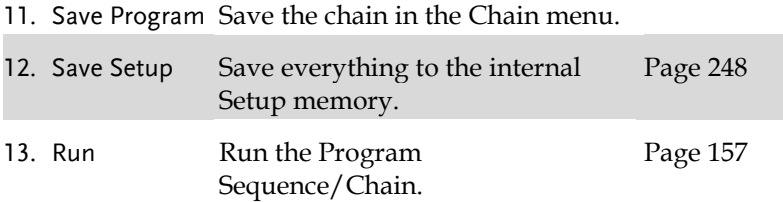

# Sequences

Sequences are used to accurately simulate loads. As each Sequence is independent, Sequences are ideally suited to test multiple output power sources.

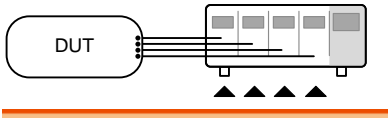

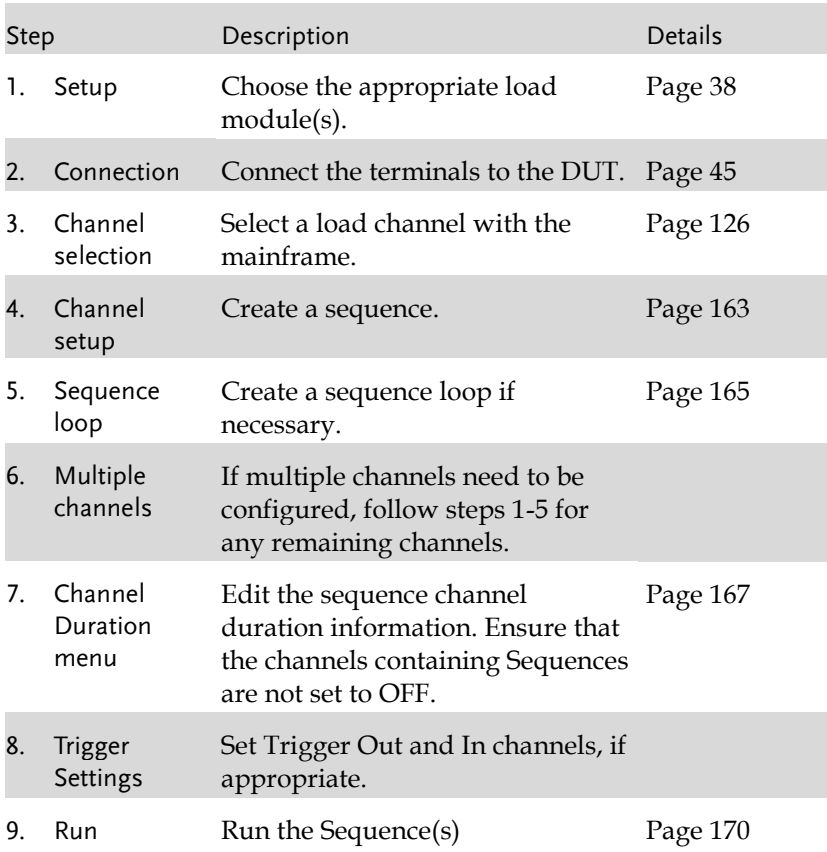

# Frame Link

Frame link connections are used connect up to four slave main frames to a master main frame. When using frame link connections it is possible to perform a number of operations in parallel under the control of the master unit.

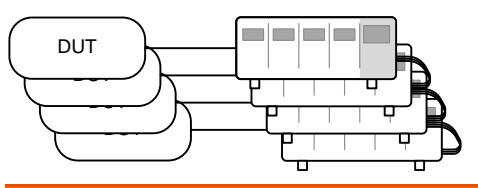

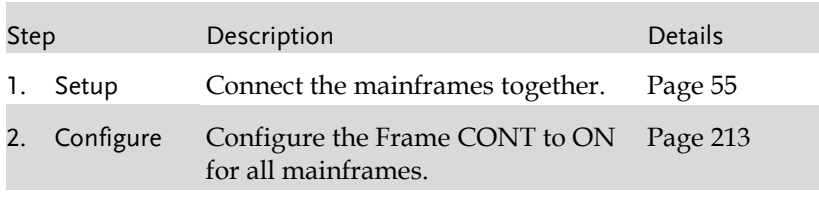

**FRM**

At first both the master and slaves are independent. FRM (Frame Master) can be seen on the top panel of the each mainframe. When a mainframe is connected as a slave unit, the FRM icon will change to FRS (Frame Slave). The front panel keys are disabled on slave units when in slave mode (FRS).

**LOAD**

**USB**

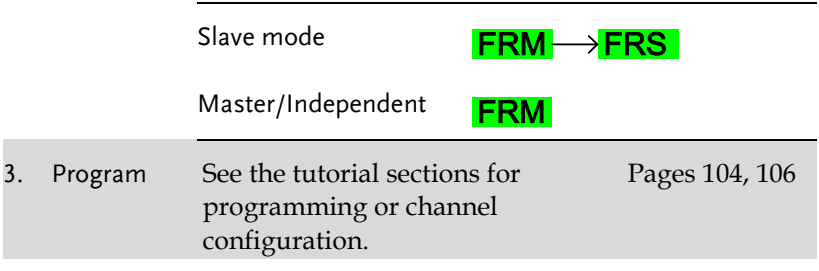

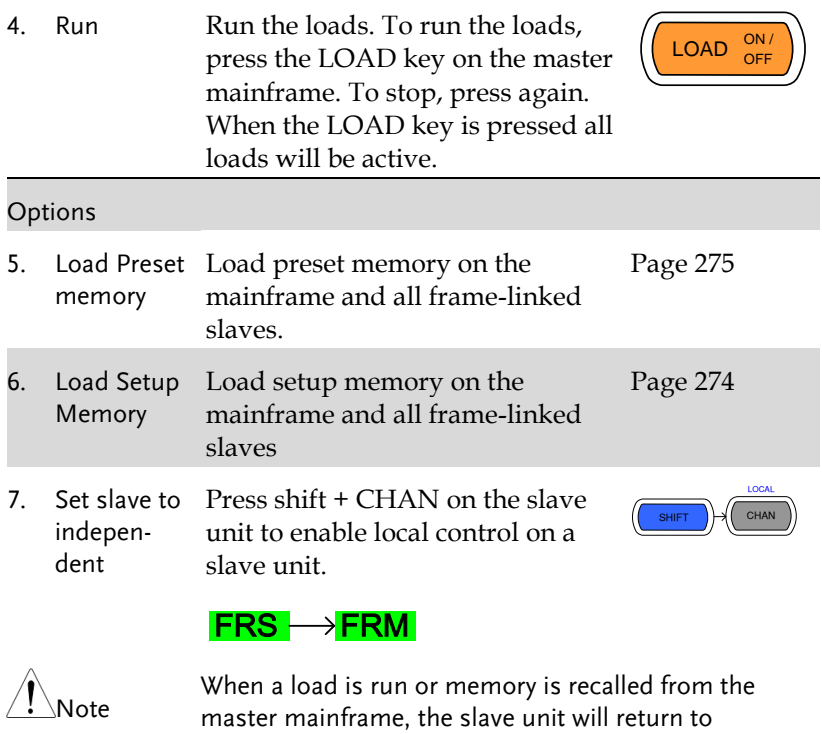

mainframe control.

Ensure the same firmware is installed on both master and slave mainframes.

# Channel Control

The Channel Control connectors on the rear panel can be used to control and monitor the status of up to 8 channels. For more information on channel control, see page [89.](#page-88-0)

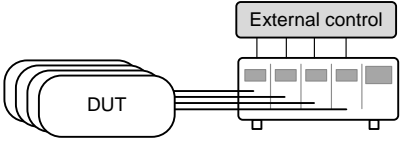

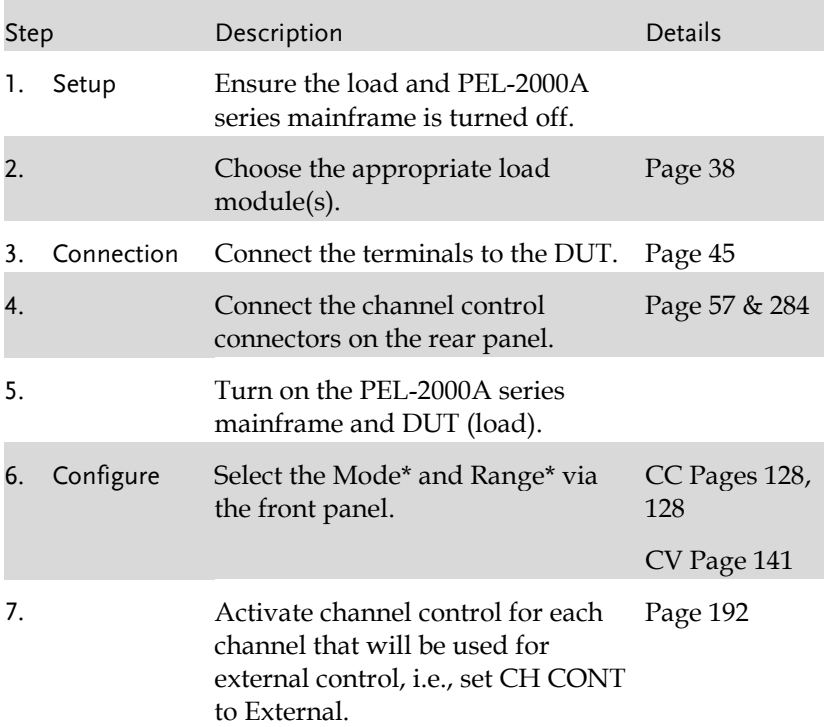

×

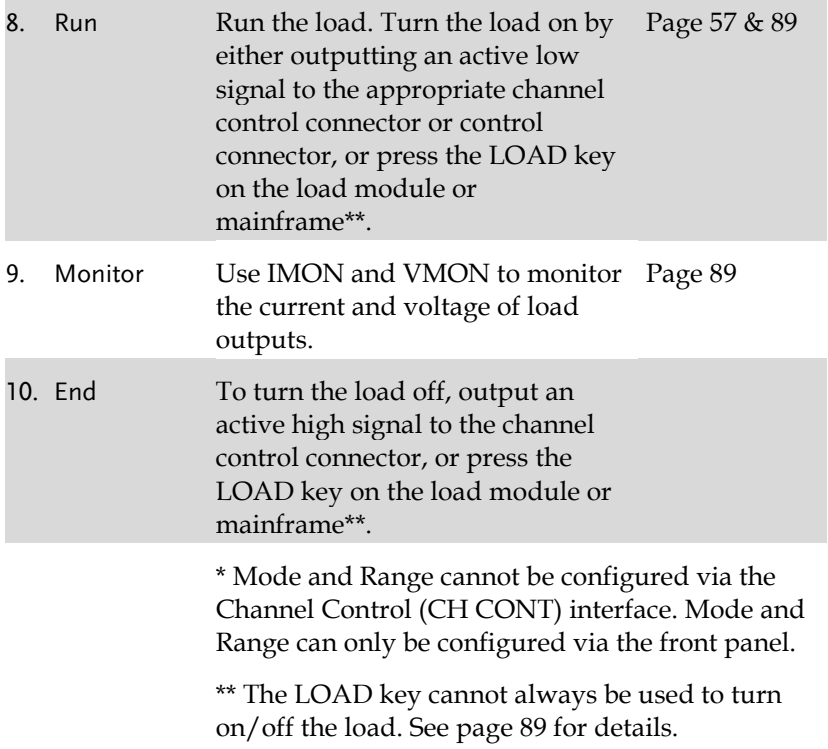

# General Configuration Options

There are number of different options for each channel. The different options are described below.

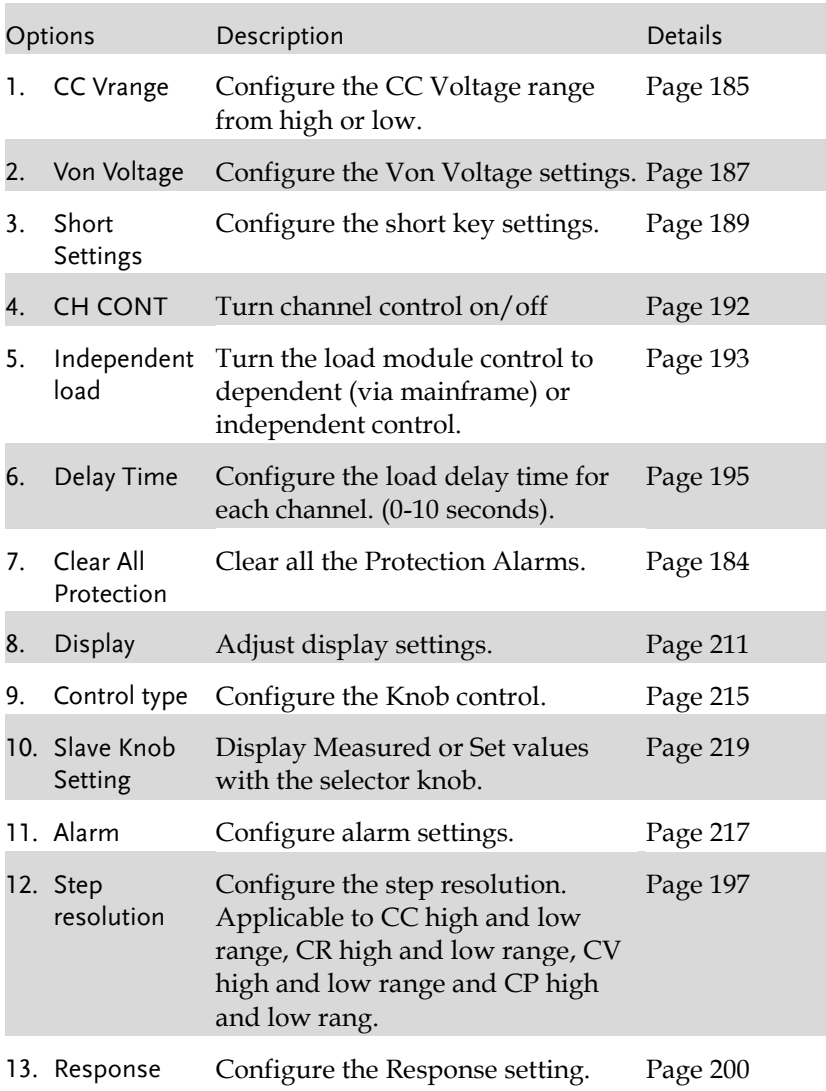

×

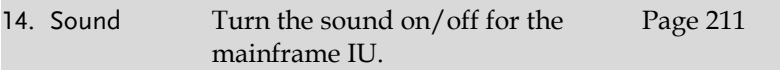

# **OPERATION**

The PEL-2000A series operation is described in the chapters below. The sections are broken down into small operations. For thorough examples on the operation of the load, please see the tutorial section on page [102.](#page-101-0)

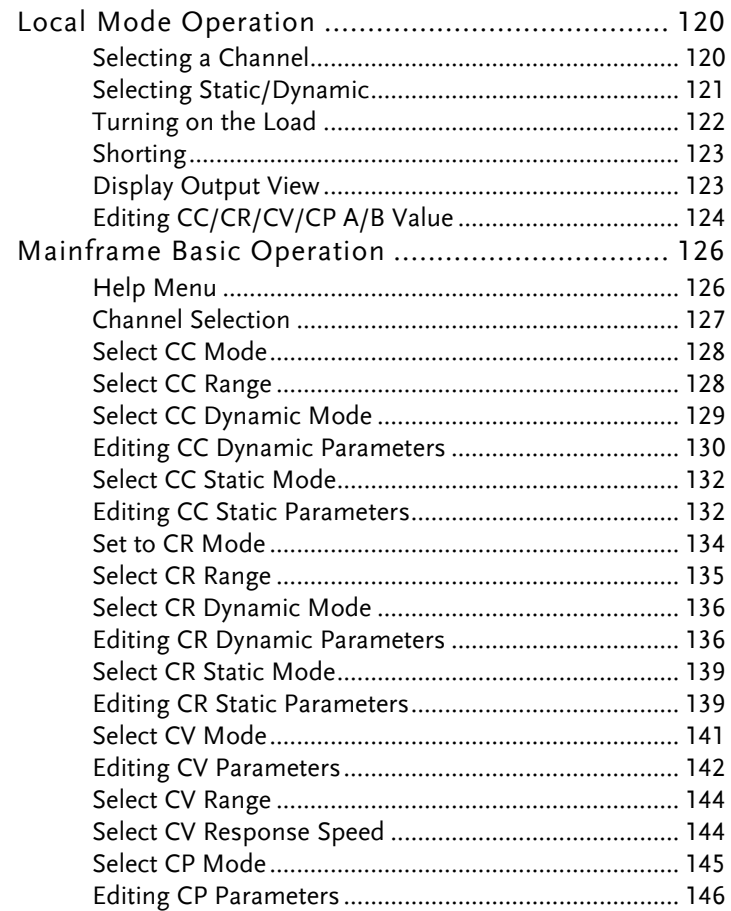

# **GWINSTEK**

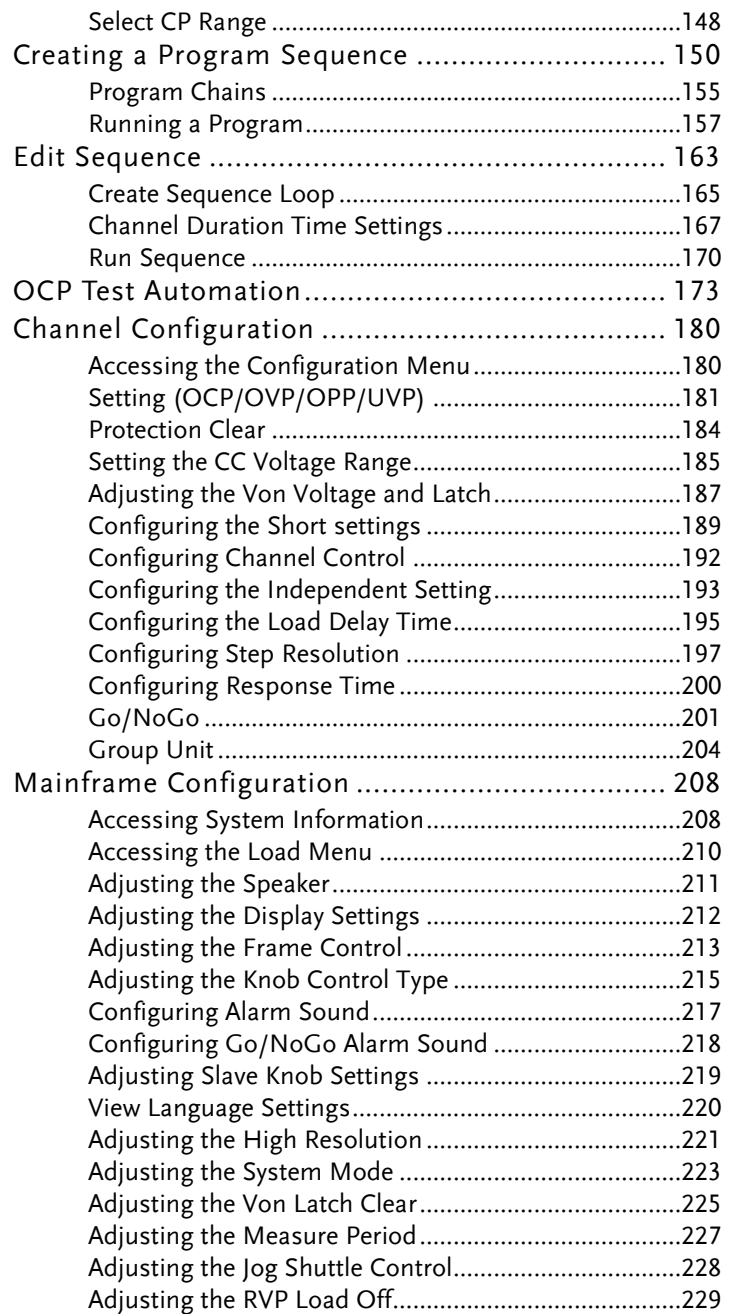

# **GWINSTEK**

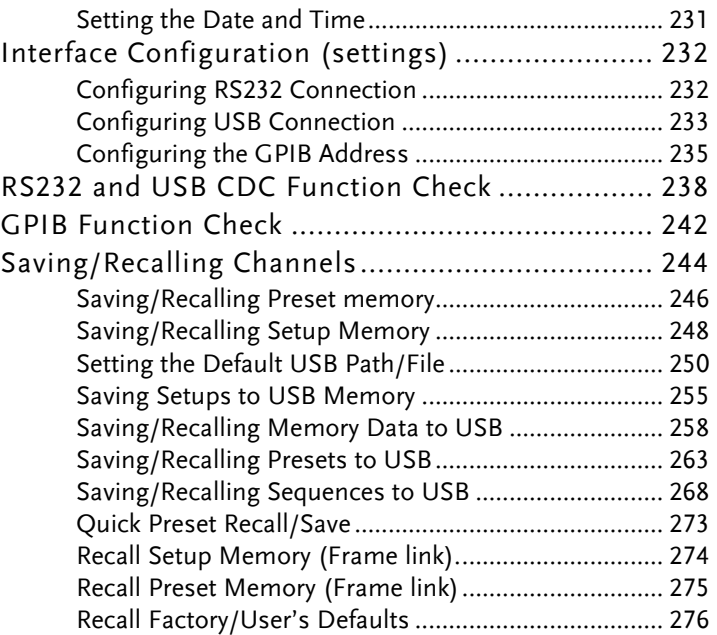

# <span id="page-119-1"></span>Local Mode Operation

Each channel can be edited by its local load module. Depending on the configuration, local changes can be reflected on the mainframe. For this section all operations refer to knobs and buttons on the local load module panels, unless stated otherwise.

#### <span id="page-119-0"></span>Selecting a Channel

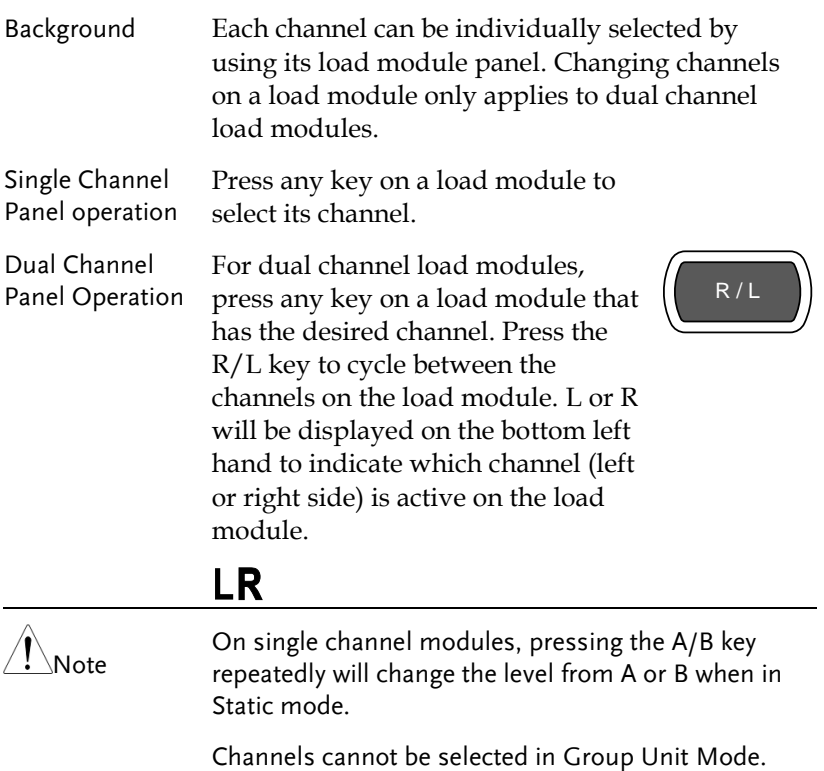

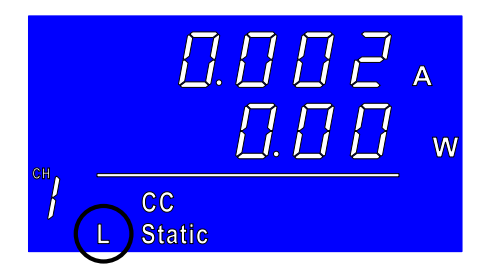

#### <span id="page-120-0"></span>Selecting Static/Dynamic

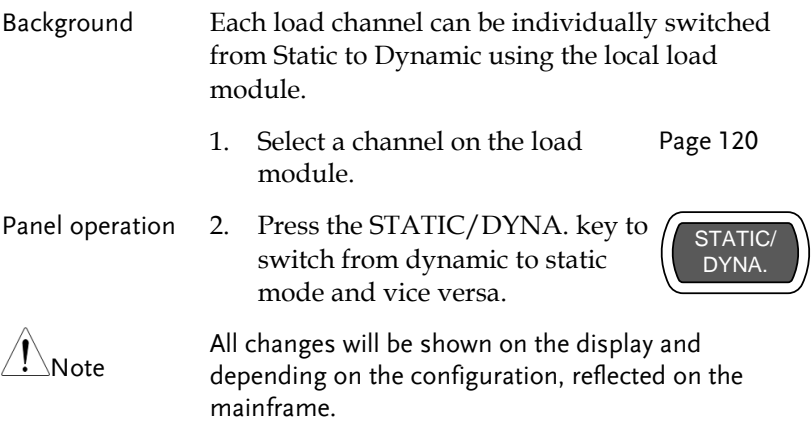

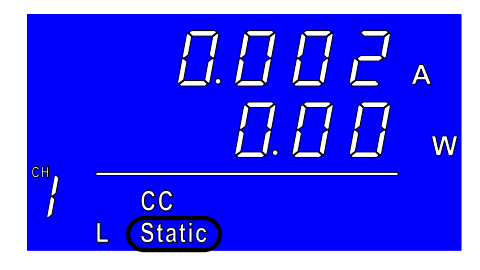

#### Turning on the Load

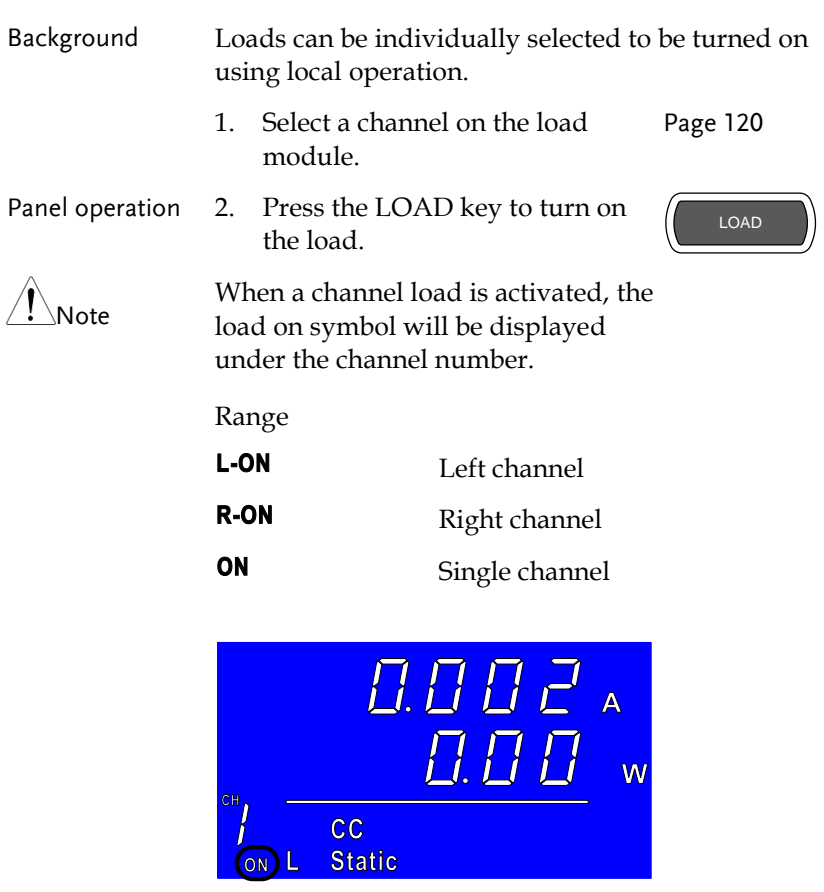

Turning the load 3. Press the LOAD key. off

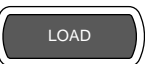

# **GWINSTEK**

#### Shorting

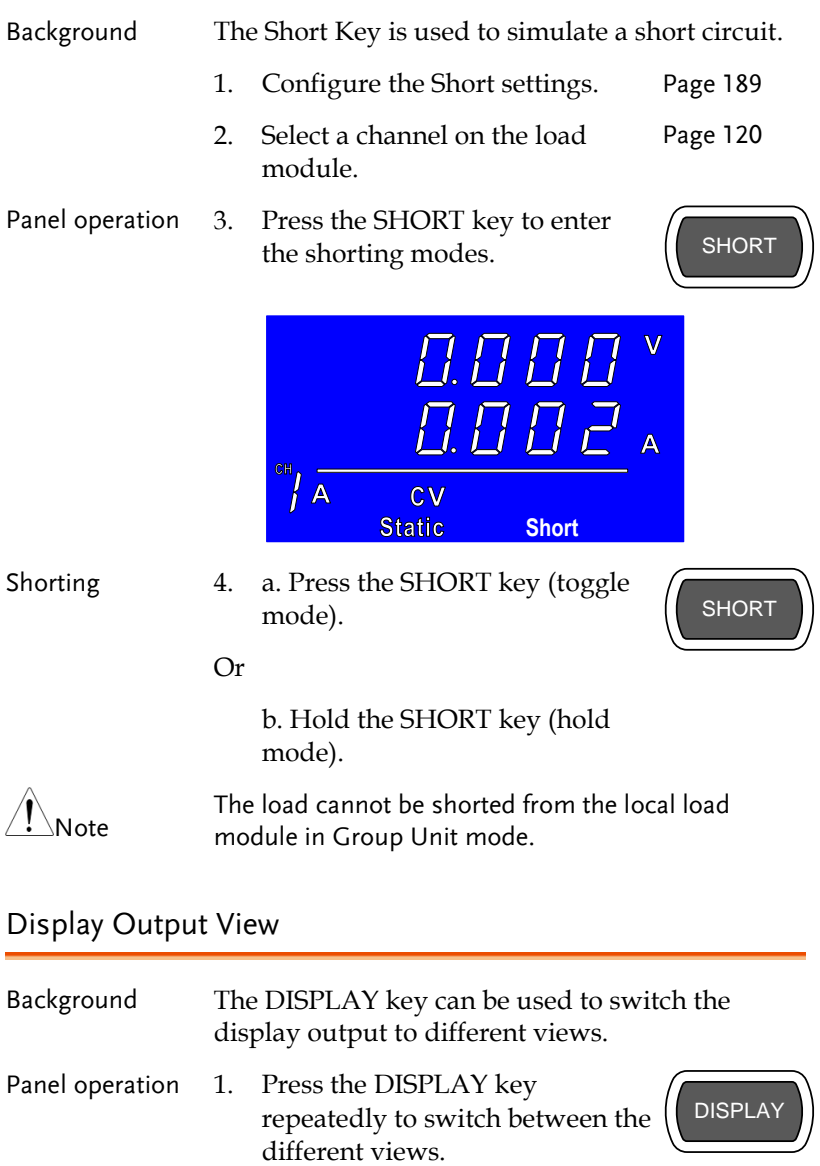

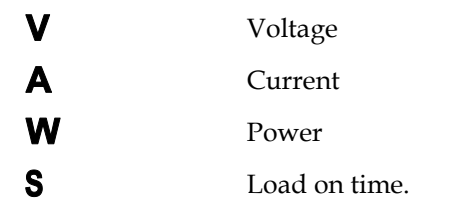

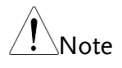

The Display mode cannot be changed in Group Unit mode.

### Editing CC/CR/CV/CP A/B Value

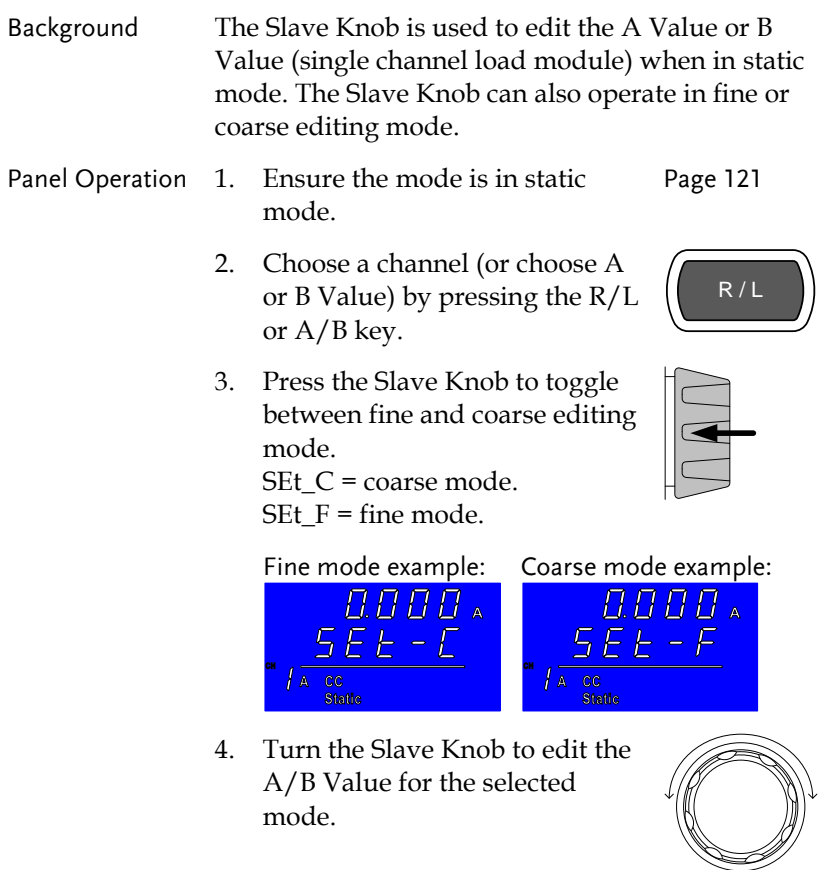

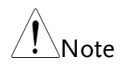

When the Slave Knob is set to "Measure", the slave knob must be pressed first to display the values on the load module display.

Editing the A/B Value is not possible with this method in Group Unit mode.

## Mainframe Basic Operation

For the Mainframe Basic Operation section, all operations refer to the knobs and keys on the main configuration panel, unless otherwise stated.

<span id="page-125-0"></span>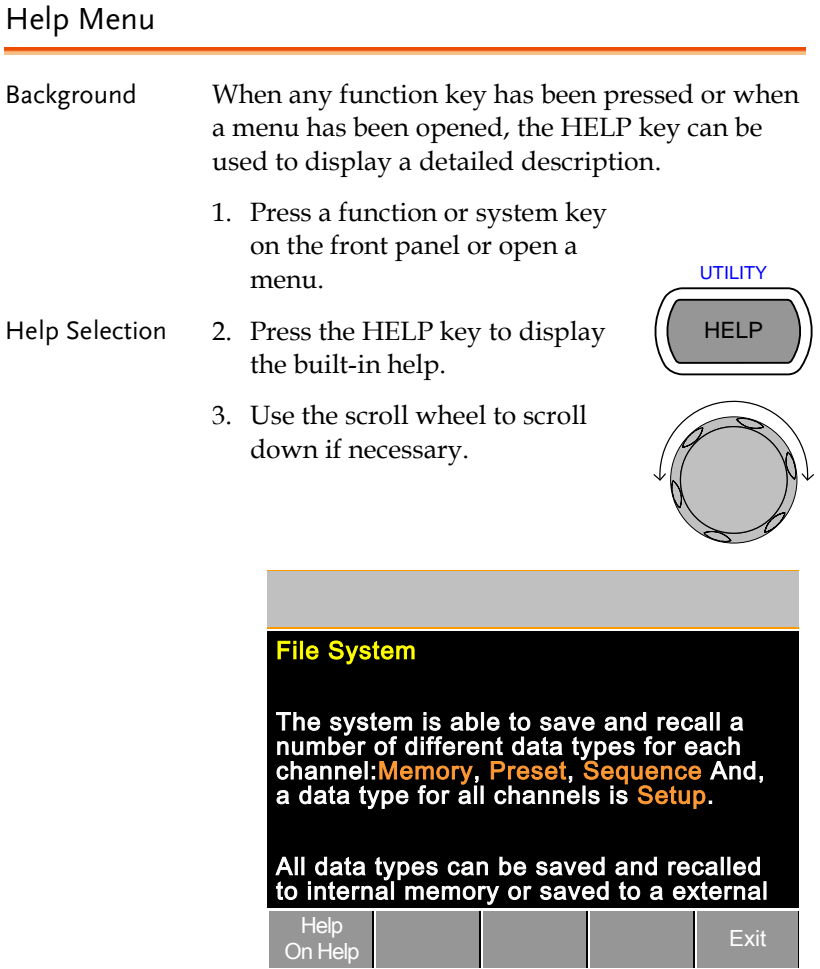

A detailed description of the function or menu item is shown.

4. Press F5 to exit.

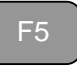

#### Channel Selection

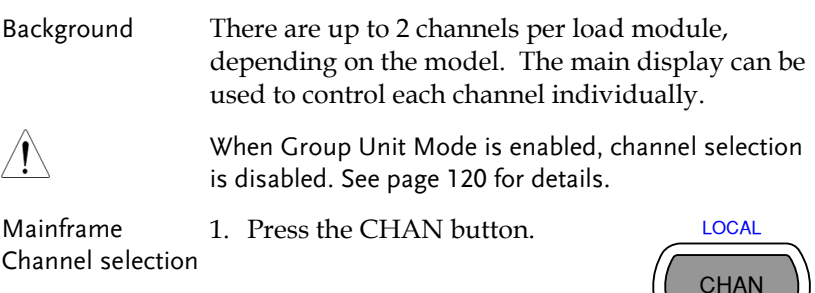

2. Select a channel by turning the Variable knob.

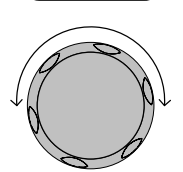

The channel selection appears highlighted in orange on the top right of the screen.

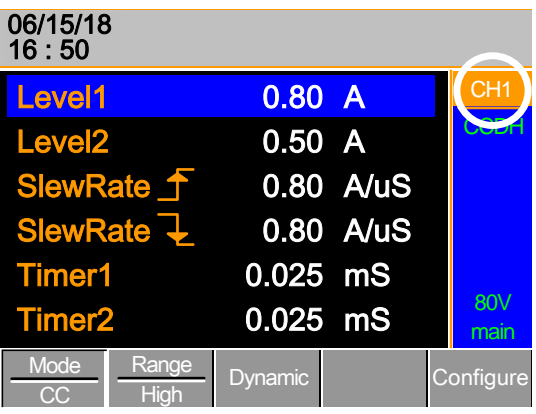

<span id="page-126-0"></span>3. Press the Selector knob or Enter to confirm.

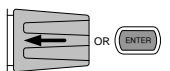

#### <span id="page-127-0"></span>Select CC Mode

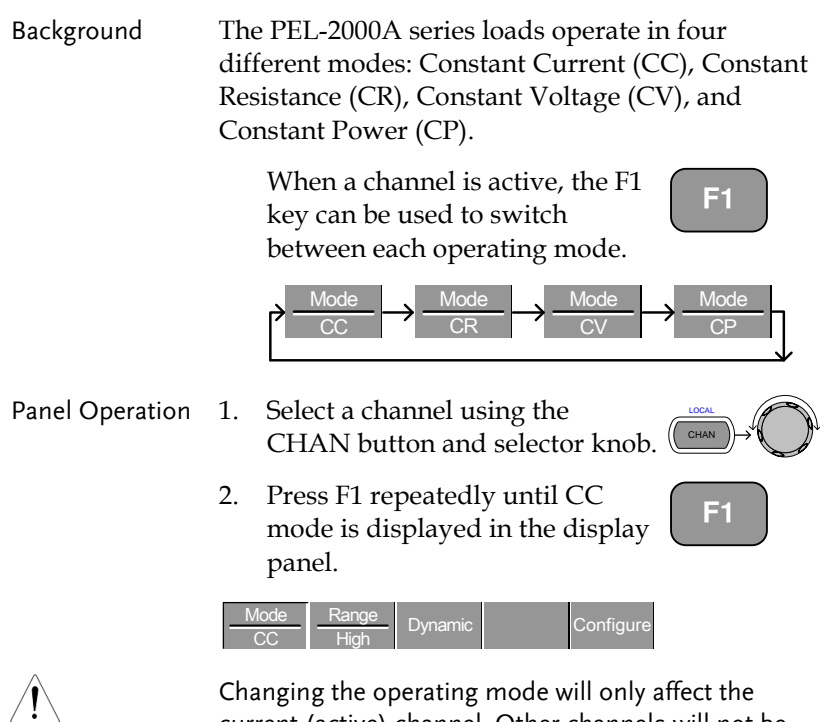

Changing the operating mode will only affect the current (active) channel. Other channels will not be affected by any changes.

#### <span id="page-127-1"></span>Select CC Range

Background Constant current mode can run in high and low range. Maximum range is dependent on the load module. Some models are only high range.

Ensure the menu is in CC Mode. See pag[e 128.](#page-127-0)

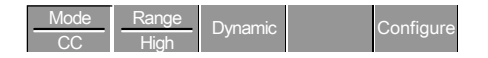

# GWINSTEK

Panel Operation 1. Press the F2 (Range) key repeatedly

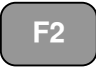

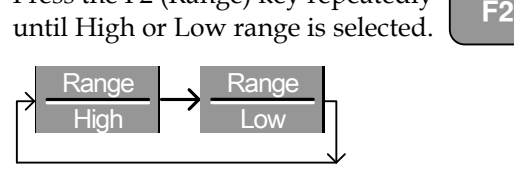

The range will be reflected in both the bottom menu system and the Current Operation Channel Status panel.

CC Dynamic Low CCDL CC Dynamic High CCDH CC Static Low CC Static High CCL **CCH** 

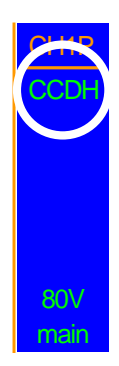

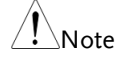

Changing the range will only affect the current (active) channel. Other channels will not be affected by any changes.

Note, not all load modules support dual ranges. If only one range is supported, it is usually high range.

#### <span id="page-128-0"></span>Select CC Dynamic Mode

Background Constant current mode can be set to dynamic or static mode. Dynamic mode is used to automatically set varying load rates.

Ensure the menu is in CC Mode. See page [128.](#page-127-0)

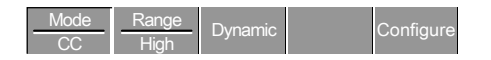

Panel Operation 1. Press the F3 key until Dynamic

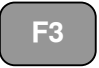

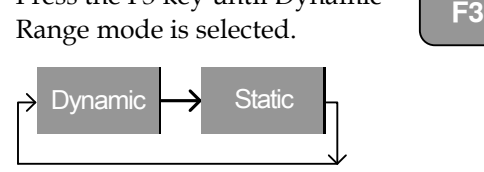

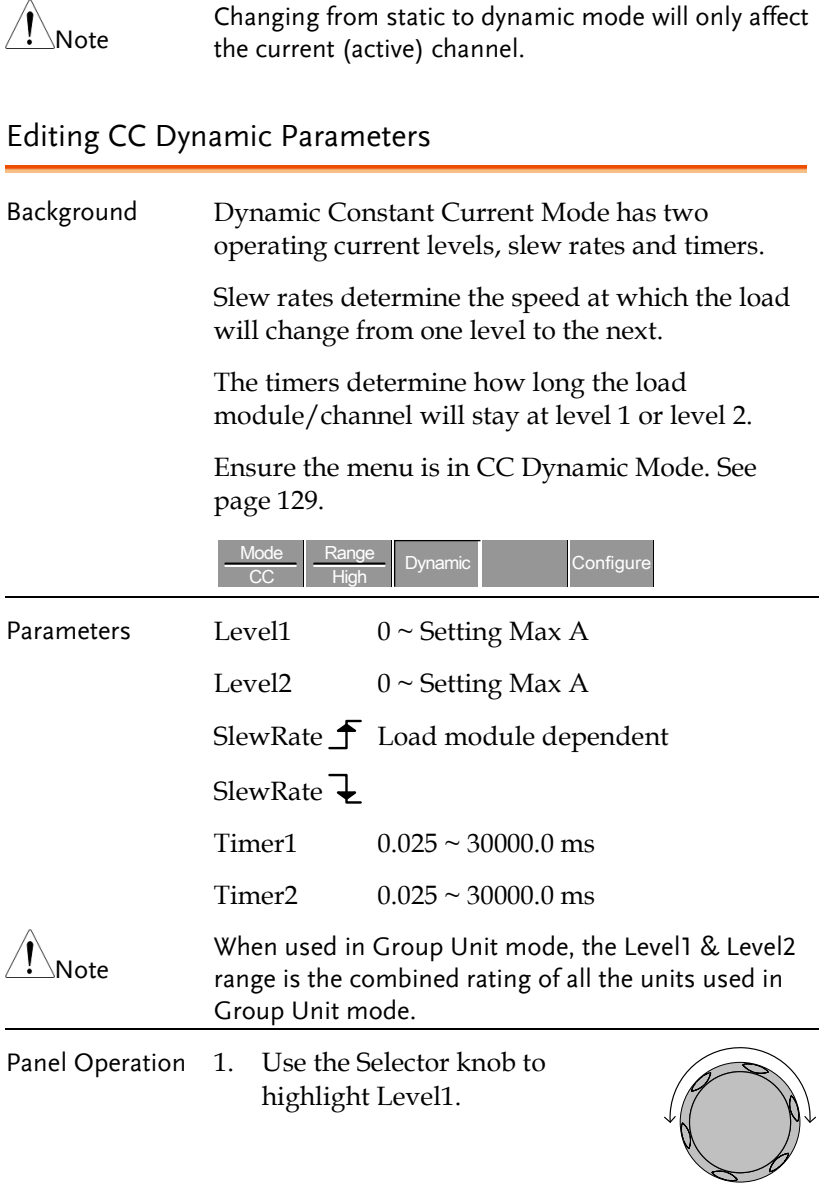

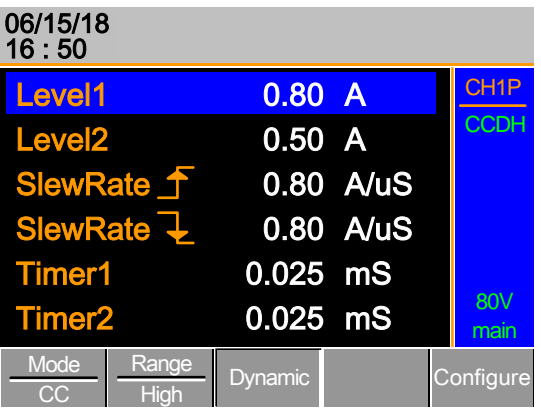

2. Press the Selector knob to edit the selected level, then turn to increase or decrease the value\*.

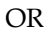

Use the number pad to enter a number.

**Level1** 0.80

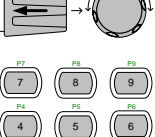

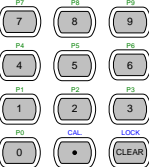

- 3. Press the Selector knob or Enter to confirm selection.
- OR ENTER
- 4. Repeat steps 1-3 for the remaining parameters.

Level1 & Level2 can be set for both High and Low Range.

\*Press Shift to toggle between coarse and fine adjustment when editing the Level1 and Level2 parameters. See page [197](#page-196-0) for details.

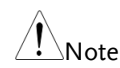

#### <span id="page-131-0"></span>Select CC Static Mode

Background Constant current mode can be set to dynamic or static mode. Static mode is for manually varying the load for single channel load modules or to set a static load on dual channel modules.

Ensure the menu is in CC Mode. See pag[e 127.](#page-126-0)

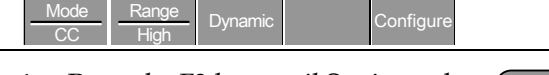

Panel Operation 1. Press the F3 key until Static mode is selected.

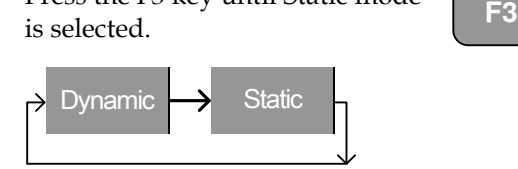

Note

Changing from static to dynamic mode will only affect the current (active) channel.

#### Editing CC Static Parameters

CC Values When using a single channel load module, Static Constant Current Mode has two operating current values, A&B. If a dual channel load is used, only one current value is available per channel: A Value.

> If Group Unit Mode is enabled, an additional parameter, Switch Value, is available to switch from A Value to B Value.

Ensure the menu is in CC Static Mode. See page [132.](#page-131-0)

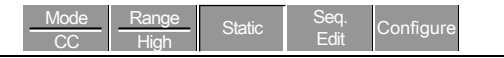

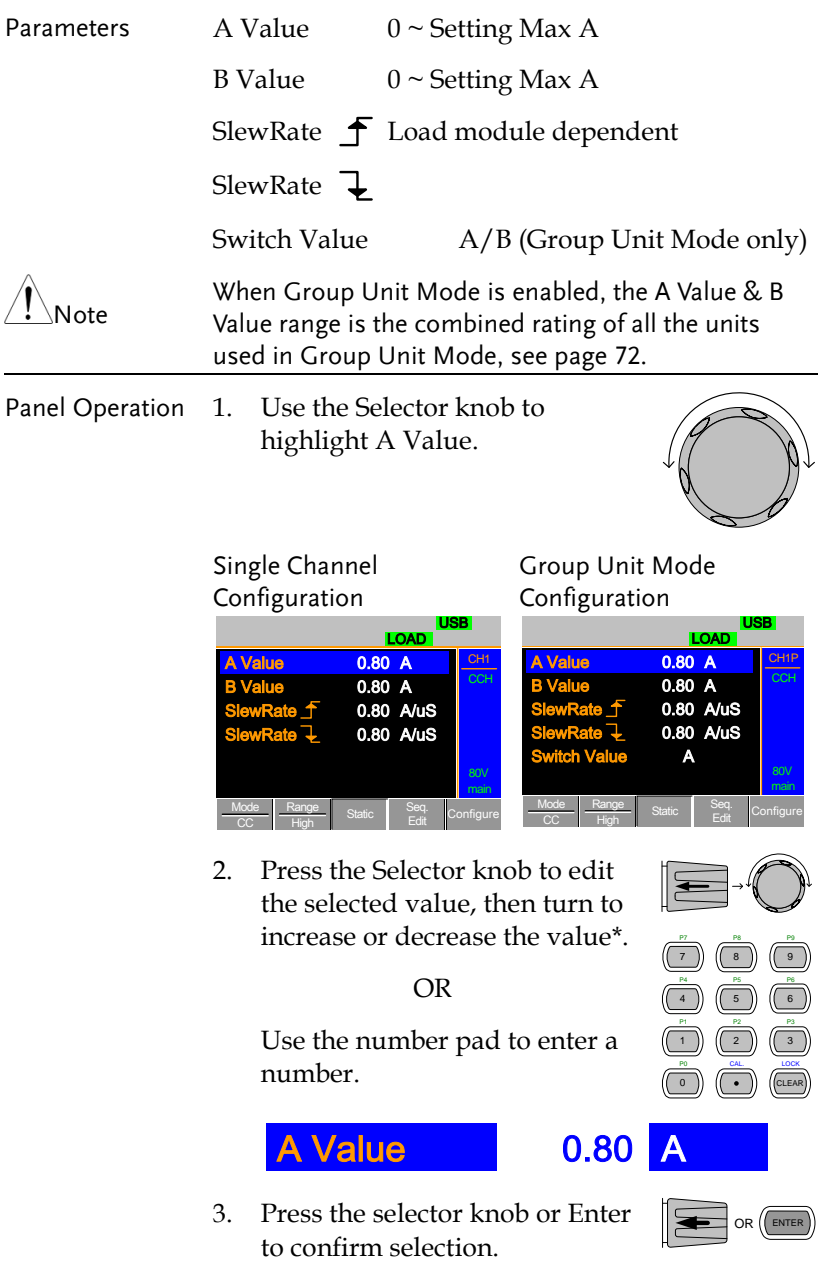

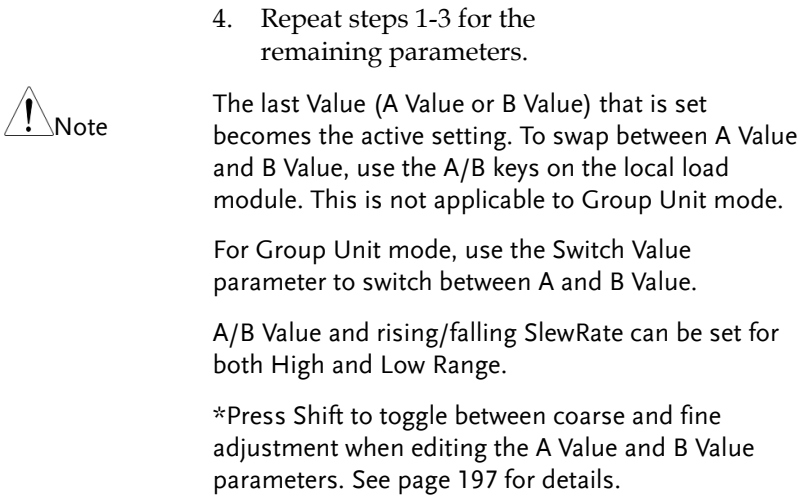

#### <span id="page-133-0"></span>Set to CR Mode

Background The PEL-2000A series load operates in four different modes, Constant Current (CC), Constant Voltage (CV), Constant Resistance (CR) and Constant Power (CP). Constant Resistance mode will maintain a constant resistive load, using variable current and voltage levels.

> When a channel is active, the F1 key can be used to switch between each operating mode.

**F1**

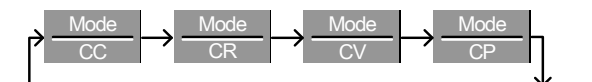

- Panel Operation 1. Press the CHAN button and use the selector knob to select a channel.
	- 2. Press F1 until CR mode is displayed in the display panel.

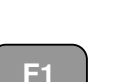

LOCAL CHAN

# GWINSTEK

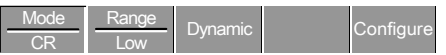

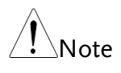

Changing the operating mode will only affect the current (active) channel. Other channels will not be affected by any changes.

#### Select CR Range

Background Constant Resistance mode can run in high and low range. Range is dependent on the load module.

Ensure the menu is in CR Mode. See page [134.](#page-133-0)

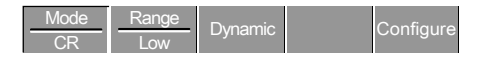

Panel Operation 1. Press the F2 (Range) key repeatedly

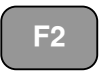

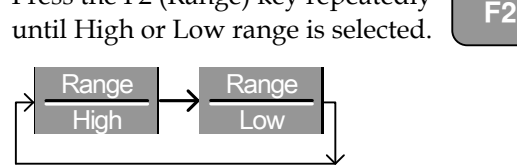

The range will be reflected in both the bottom menu system and the Current Operation Channel Status panel.

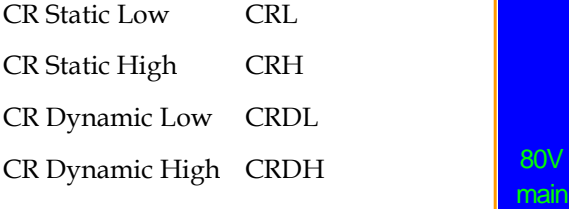

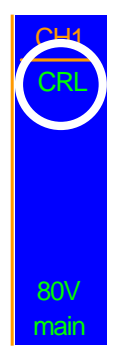

Note Changing the range will only affect the current (active) channel. Other channels will not be affected by any changes.

> All resistance values and slew rates are dependent on Range, i.e., A Value in low range can be different from A Value in high range.

#### <span id="page-135-0"></span>Select CR Dynamic Mode

Background Constant Resistance mode can be set to dynamic or static mode. Dynamic mode is used to automatically set varying load rates.

Ensure the menu is in CR Mode. See page [134.](#page-133-0)

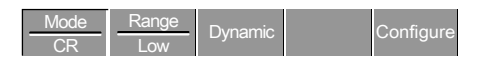

Panel Operation 1. Press F3 until Dynamic Range mode is selected.

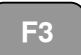

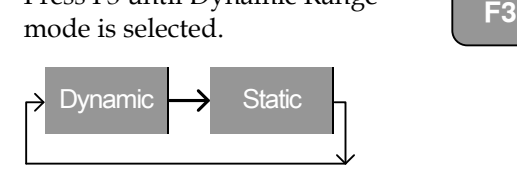

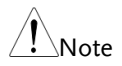

Changing from static to dynamic mode will only affect the current (active) channel.

#### Editing CR Dynamic Parameters

CR levels Dynamic Constant Resistance Mode has two operating resistance levels, slew rates and timers.

> Slew rates determine the speed at which the load will change from one level to the next.

The timers determine how long the load module/channel will stay at level 1 or level 2. See the CR operating description for details about slew rates and timers, page [65](#page-64-0)

Ensure the menu is in CR Dynamic Mode. See page [136.](#page-135-0)

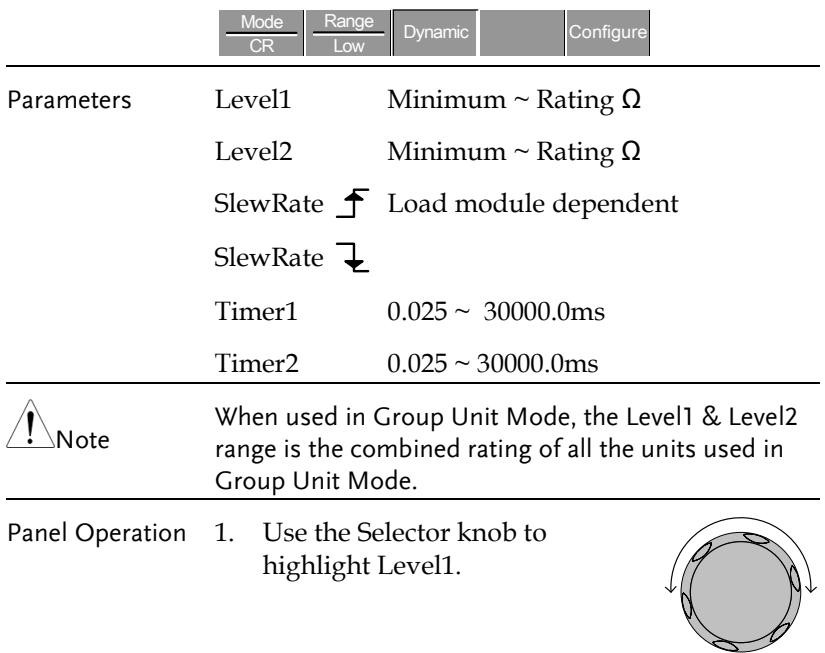

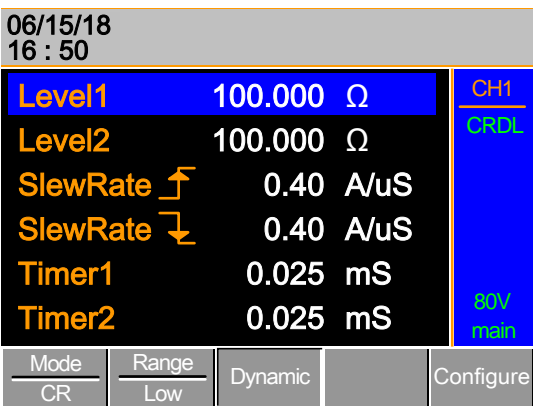

2. Press the Selector knob to edit the selected level, then turn to increase or decrease the value\*.

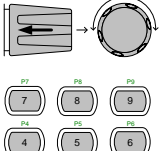

OR

Use the number pad to enter a number.

Level1 100.000 Ω

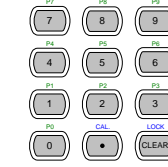

3. Press the Selector knob or Enter to confirm selection.

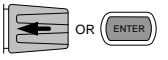

Note

Level1 & Level2 can be set for both High and Low Range.

4. Repeat steps 1-3 for the remaining parameters.

\*Press Shift to toggle between coarse and fine adjustment when editing the Level1 and Level2 parameters. See page [197](#page-196-0) for details.

#### <span id="page-138-0"></span>Select CR Static Mode

Background Constant Resistance mode can be set to dynamic or static mode. Static mode is for manually varying the load for single channel load modules or to set a static load on dual channel modules.

Ensure the menu is in CR Mode. See page [134.](#page-133-0)

Configure Mode CR Dynamic **Range** Low

Panel Operation 1. Press the F3 key until Static mode is selected.

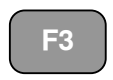

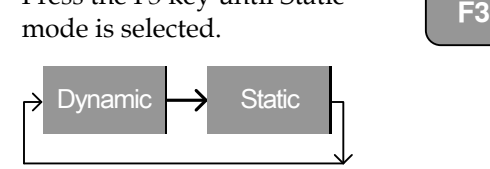

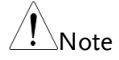

Changing from static to dynamic mode will only affect the current (active) channel.

#### Editing CR Static Parameters

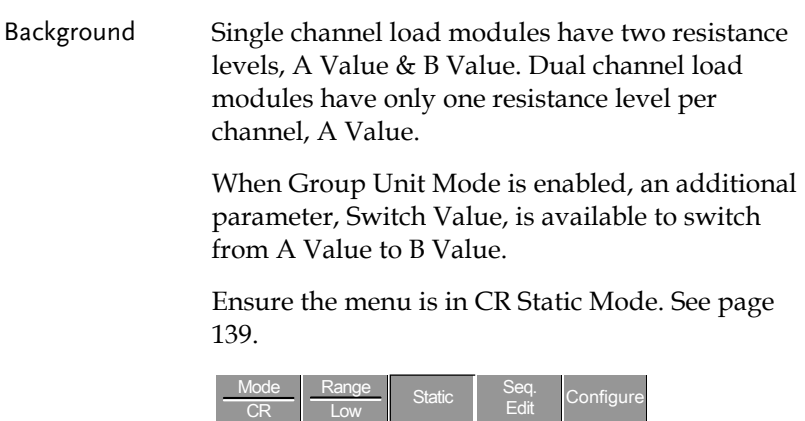

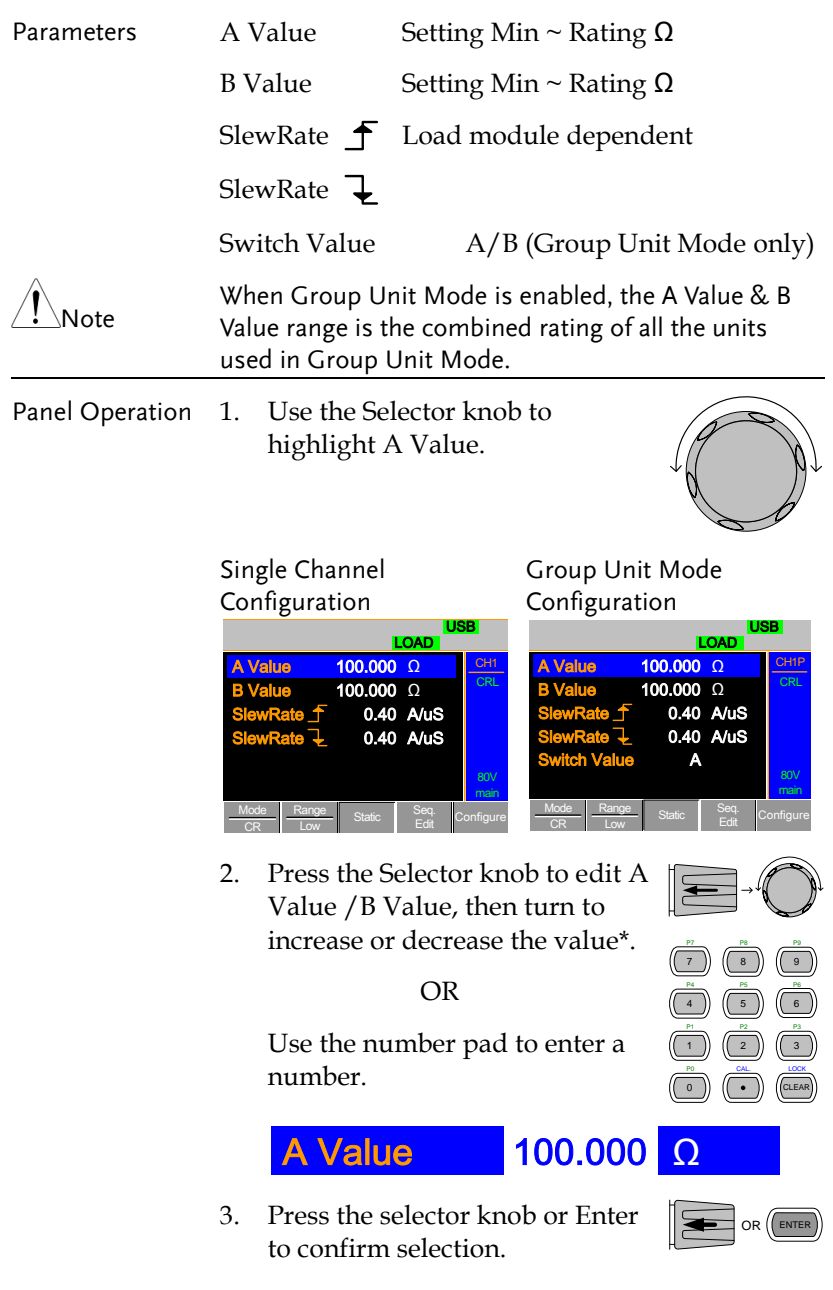

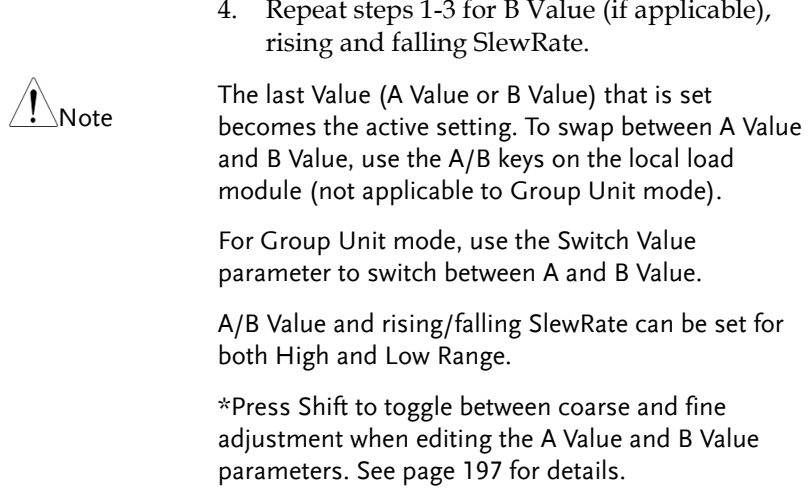

#### <span id="page-140-0"></span>Select CV Mode

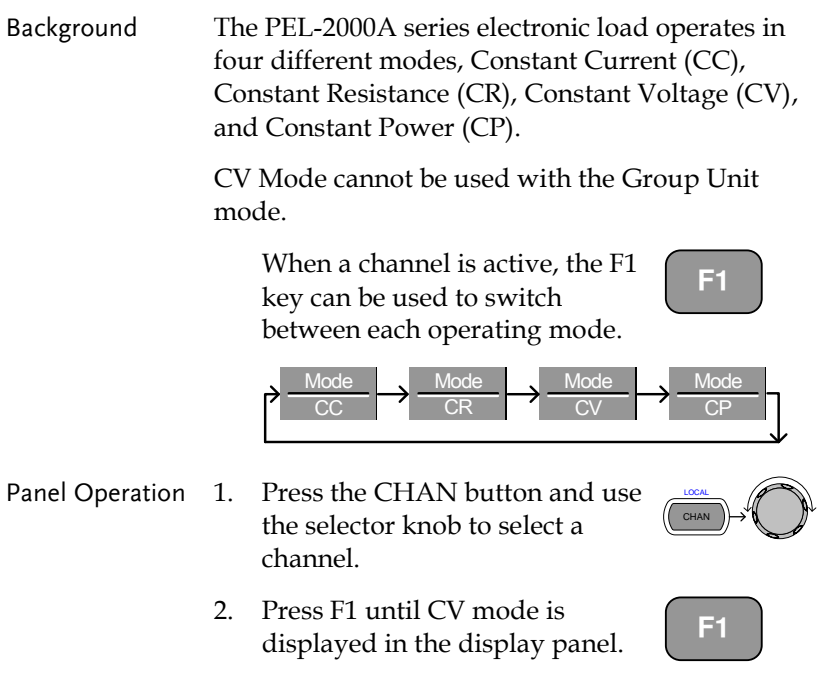

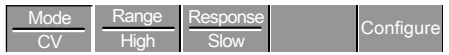

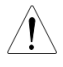

Changing the operating mode will only affect the current (active) channel. Other channels will not be affected by any changes.

#### Editing CV Parameters

Background Constant Voltage mode can be set to a maximum limit (Curr Limit). Using the current limit enables limiting the current draw.

> When using CV mode on single channel load modules, two voltage levels can be set, A Value and B Value. On a dual channel load module, only one voltage level can be set per channel: A Value.

Ensure the menu is in CV Mode. See pag[e 141.](#page-140-0)

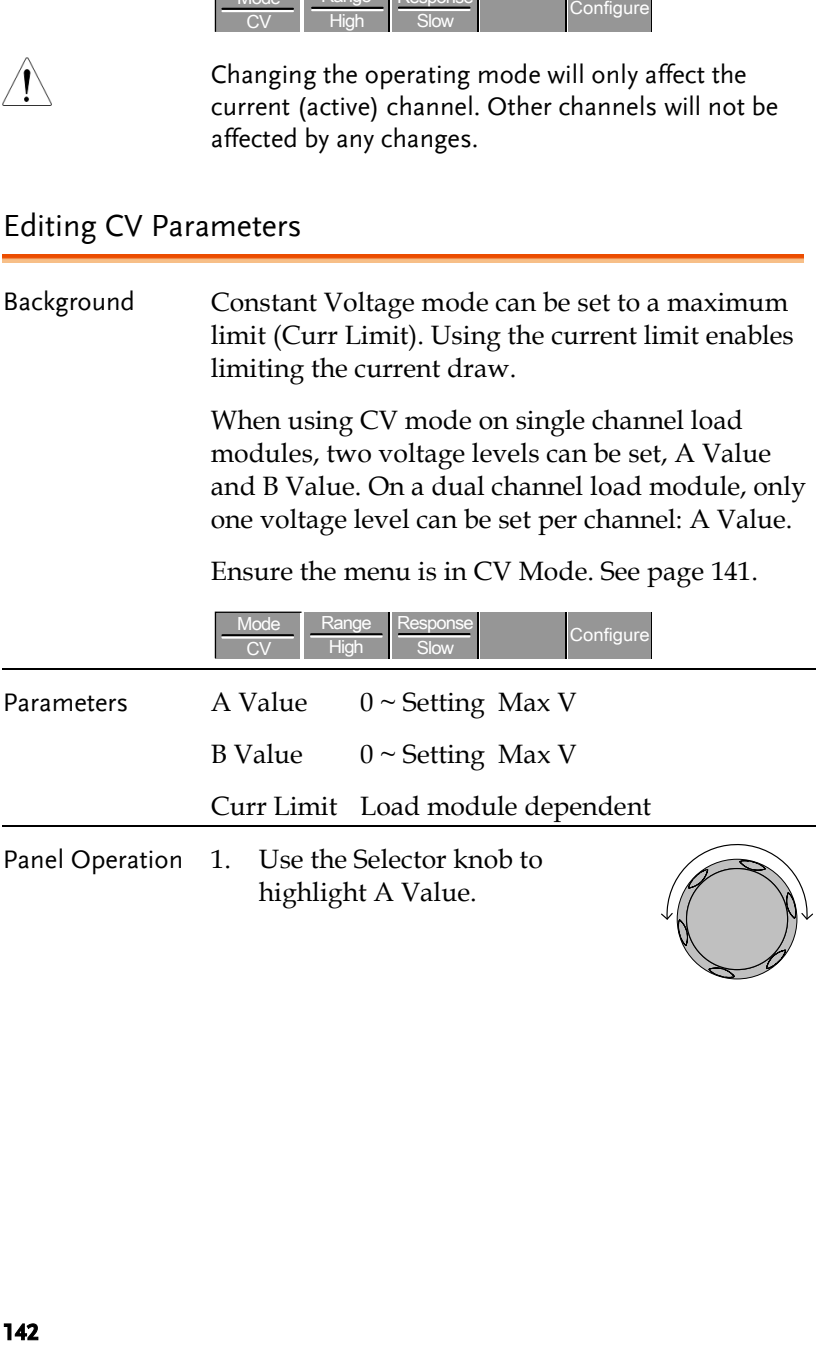

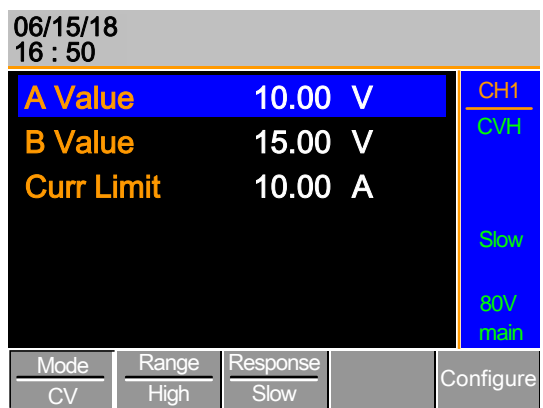

2. Press the Selector knob to edit the selected value, then turn to increase or decrease the value\*.

OR

Use the number pad to enter a number.

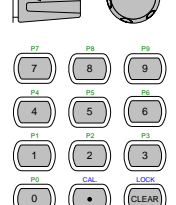

A Value 10.00

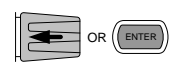

- 3. Press the selector knob or Enter to confirm selection.
- 4. Repeat steps 1-3 for the remaining parameters.

The last Value (A Value or B Value) that is set becomes the active setting. To swap between A Value and B Value, use the A/B keys on the local load module.

When setting the current limit, please ensure that the current limit is within the test device's limits.

A/B Value can be set for both High and Low Range.

\*Press Shift to toggle between coarse and fine adjustment when editing the A Value and B Value parameters. See page [197](#page-196-0) for details.

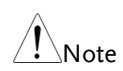

#### Select CV Range

Background Constant Voltage mode can run in high and low range. Range is dependent on the load module.

Ensure the menu is in CV Mode. See page 144.

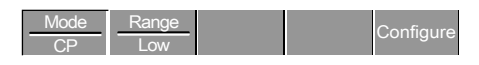

Panel Operation 1. Press the F2 (Range) key repeatedly until High or Low range is selected.

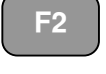

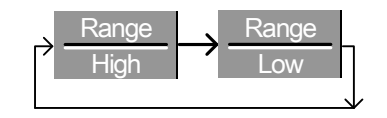

The range will be reflected in both the bottom menu system and the Current Operation Channel Status panel.

CV High Range CVH

CV Low Range CVL.

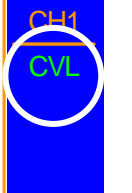

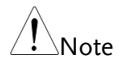

Changing the range will only affect the current (active) channel. Other channels will not be affected by any changes.

#### Select CV Response Speed

Background Constant voltage mode has fast and slow response speeds. Quick current changes can induce line voltage, making it more difficult for the PEL-2000A series load to maintain a constant current. In these types of conditions, slow response speed is recommended. Maximum current range is dependent on the load module type.
**F3**

Ensure the menu is in CV Mode. See pag[e 141.](#page-140-0)

**Configure** Mode CV Response Slow

Panel Operation 1. Press F3 (Response) to switch between Fast and Slow response speeds.

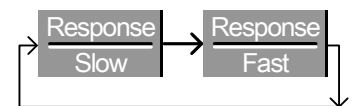

Response speed settings will be reflected in the Current Operation Channel Status panel.

CV Slow Response Slow

CV Fast Response Fast

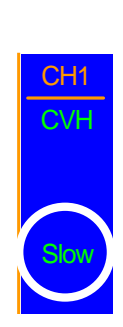

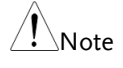

Changing the response speed will only affect the current (active) channel. Other channels will not be affected by any changes.

#### <span id="page-144-0"></span>Select CP Mode

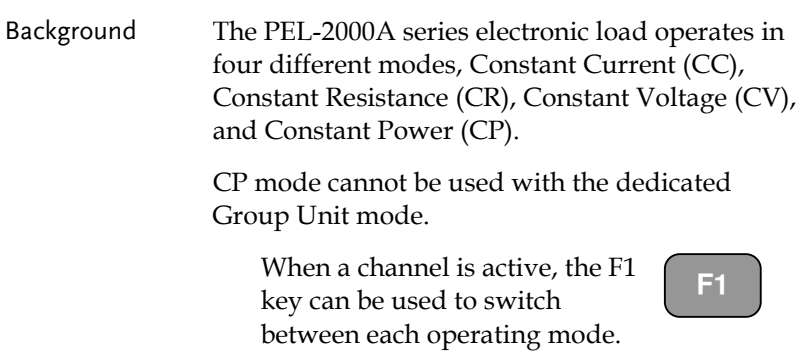

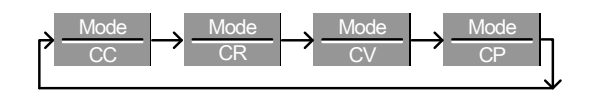

- Panel Operation 1. Press the CHAN button and use the selector knob to select a channel.
	- 2. Press F1 until CP mode is displayed in the display panel.

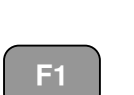

LOCAL  $CHA$ 

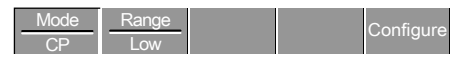

Changing the operating mode will only affect the current (active) channel. Other channels will not be affected by any changes.

#### Editing CP Parameters

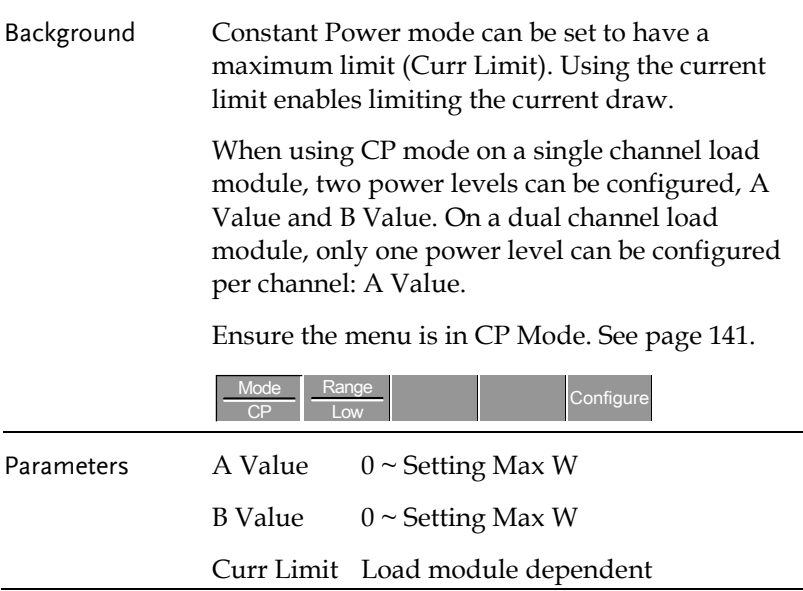

Panel Operation 1. Use the Selector knob to highlight A Value.

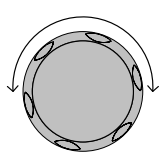

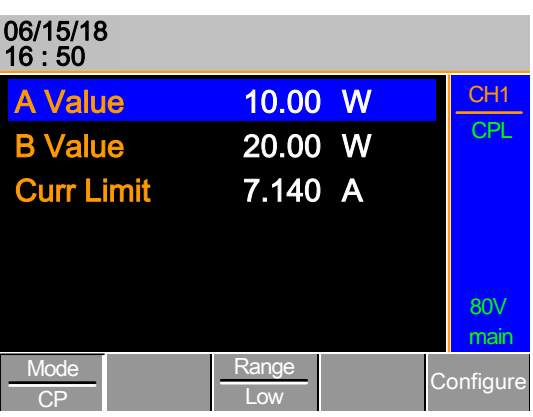

2. Press the Selector knob to edit the selected value, then turn to increase or decrease the value \*.

OR

Use the number pad to enter a number.

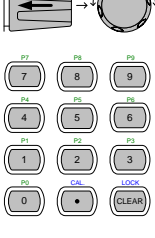

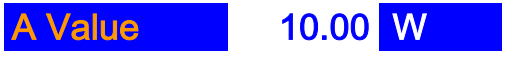

3. Press the selector knob or Enter to confirm selection.

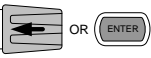

4. Repeat steps 1-3 for the remaining parameters.

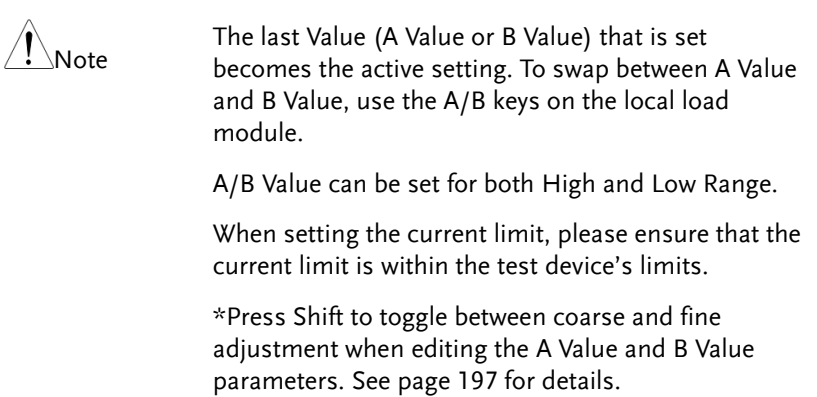

#### Select CP Range

Background Constant Power mode can run in high and low range. The maximum range is dependent on the load module. Some models are only high range.

Ensure the menu is in CP Mode. See pag[e 141.](#page-140-0)

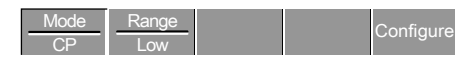

Panel Operation 1. Press the F2 (Range) key repeatedly until High or Low range is selected.

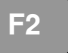

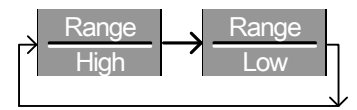

The range will be reflected in both the bottom menu system and the Current Operation Channel Status panel.

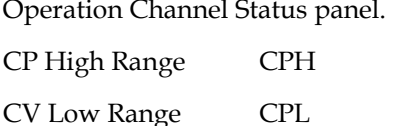

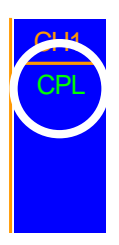

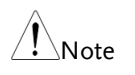

Changing the range will only affect the current (active) channel. Other channels will not be affected by any changes.

Not all load modules support dual ranges. If only one range is supported, it is usually high range.

#### Creating a Program Sequence

Background The PEL-2000A series has a total of 12 different programs and 10 sequences to each program. That totals to 120 different configurations.

> Each Sequence in each program uses the settings saved from Memory Data (Memory MXXX). Memory Data contains settings such as the mode and range for each channel. Different Sequences can use the same Memory Data repeatedly. Each Sequence loads all channels at the same time, unless programmed otherwise.

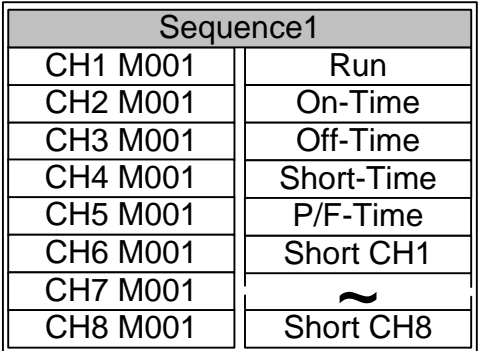

Sequences are run sequentially to create a Program. There are 10 Sequences in each Program.

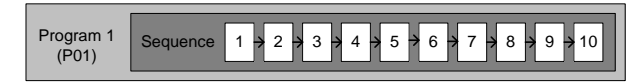

If less than 10 Sequences are desired for a Program, any additional Sequences can be skipped (not run).

Sequence 2 & 3 are skipped.

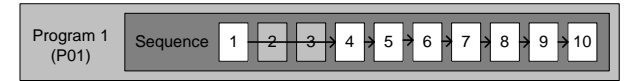

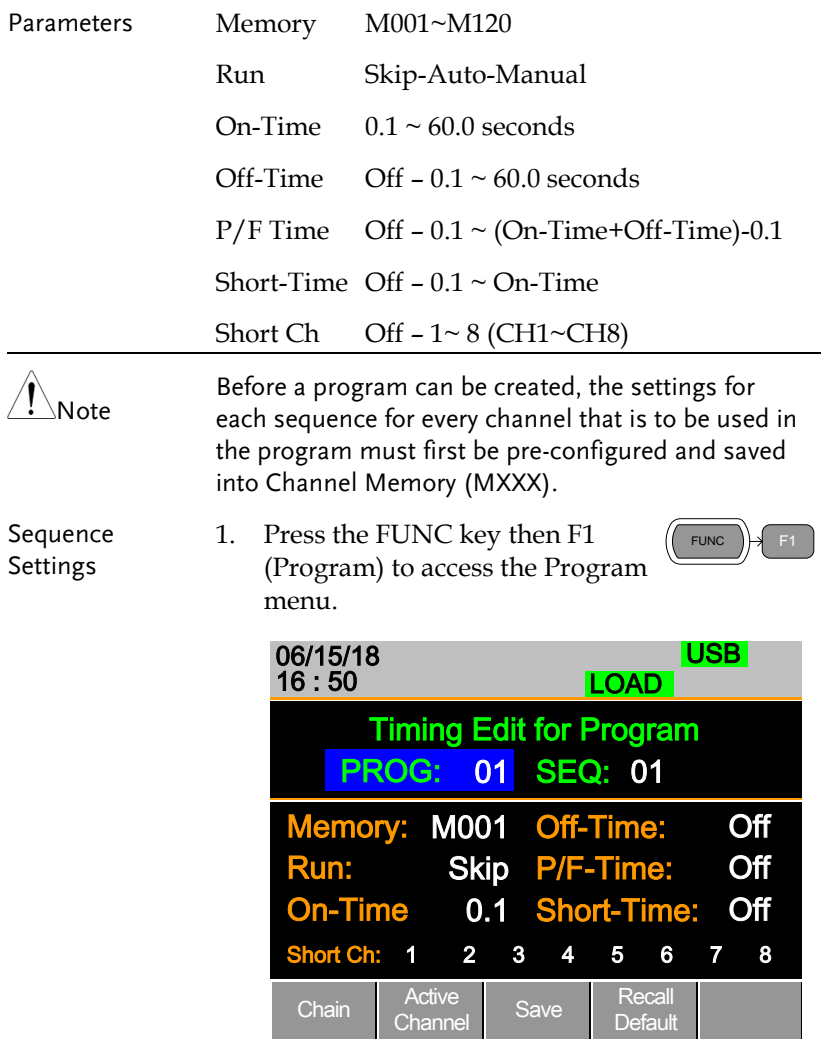

2. Use the Selector Knob to highlight PROG:.

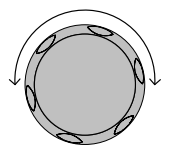

3. Press the selector knob to edit PROG:, then turn to select the program number.

OR

Use the number pad to enter a program number.

Program: 01 ~12

4. Press Enter or push the selector knob to confirm.

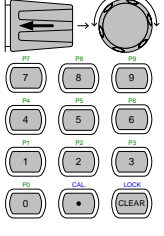

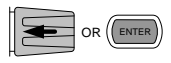

Repeat steps 2-4 to choose the sequence number (SEQ:).

Sequence: 01 ~ 10

5. As sequences are executed sequentially, start at SEQ: 01.

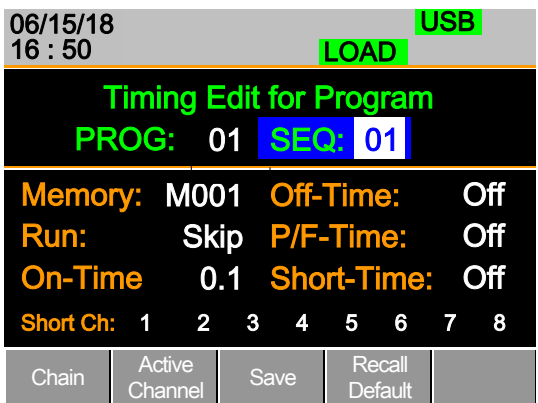

6. Repeat steps 2-4 to configure the following for the current Program Sequence:

Memory: M001 ~M120

Choose which Memory data will be used for the sequence.  $M001 \sim M120$ 

Run: Skip – Auto - Manual

Choose whether to run the sequence in the program automatically, skip the sequence or manually start the sequence.

On-Time:  $0.1 \sim 60.0$  seconds

Determines how long the sequence will run for (seconds).

Off-Time:  $Off - 0.1 \approx 60.0$  seconds

Sets how long the sequence will stay off for (in seconds) between each sequence. Assuming Short time is not set to OFF, Off-Time will always run after On-Time.

Short Time:  $Off - 0.1 - On$  Time (seconds)

Determines how long a short circuit will last (seconds). However the shorting time cannot be longer than the On-time. Short Time will start at the same time as On-time.

P/F Time: Off – 0.1  $\sim$  (On-Time+Off-Time)-0.1 (seconds)

The Pass(P)/Fail(F) Delay Time can be set to 0.1 seconds less than the total test time. The total test time is defined as:

On-Time + Off-Time (seconds)

If Go/NoGo is turned on but the pass fail time is off, then Go/NoGo test will continue, but there will not be a specified pass/fail time window.

Short Channel: Off  $-1$   $\sim$  8 (CH1 $\sim$ CH8)

Each channel can be individually set to simulate a short circuit (CH1~8) or can have shorting disabled (Off). When Short Channel is set to Off, the channel will ignore the execution of Short-Time.

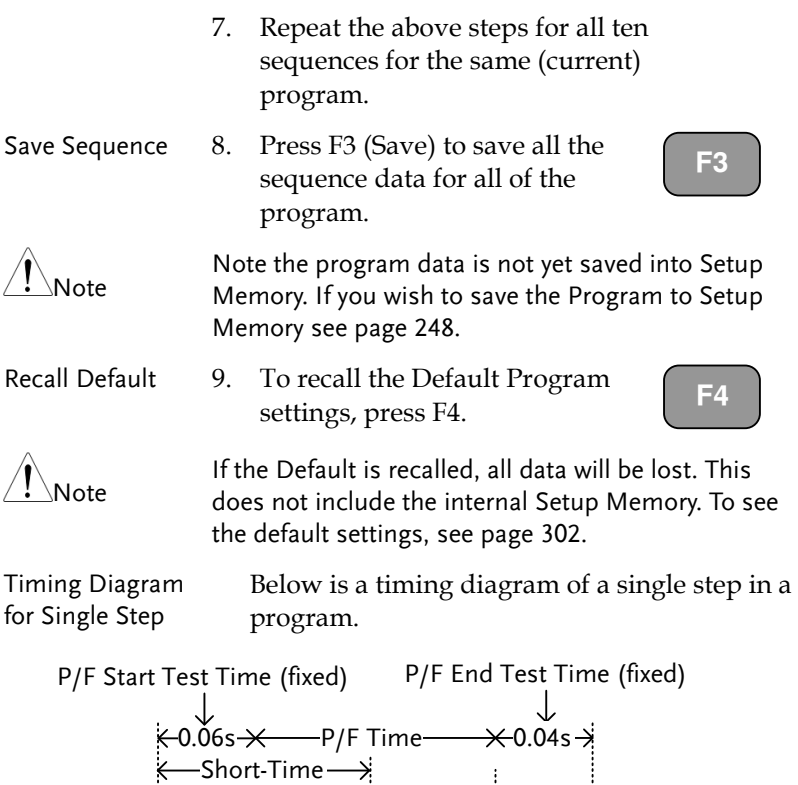

Start of Step  $\xleftarrow{\text{On-Time}} \overline{\text{Set}}$   $\begin{array}{c} \text{Ster} \\ \text{Set}} \end{array}$   $\begin{array}{c} \text{Set}} \begin{array}{c} \text{Ster} \\ \text{Set}} \end{array} \end{array}$ 

0.06s P/F Time 0.04s

## <span id="page-154-0"></span>Program Chains

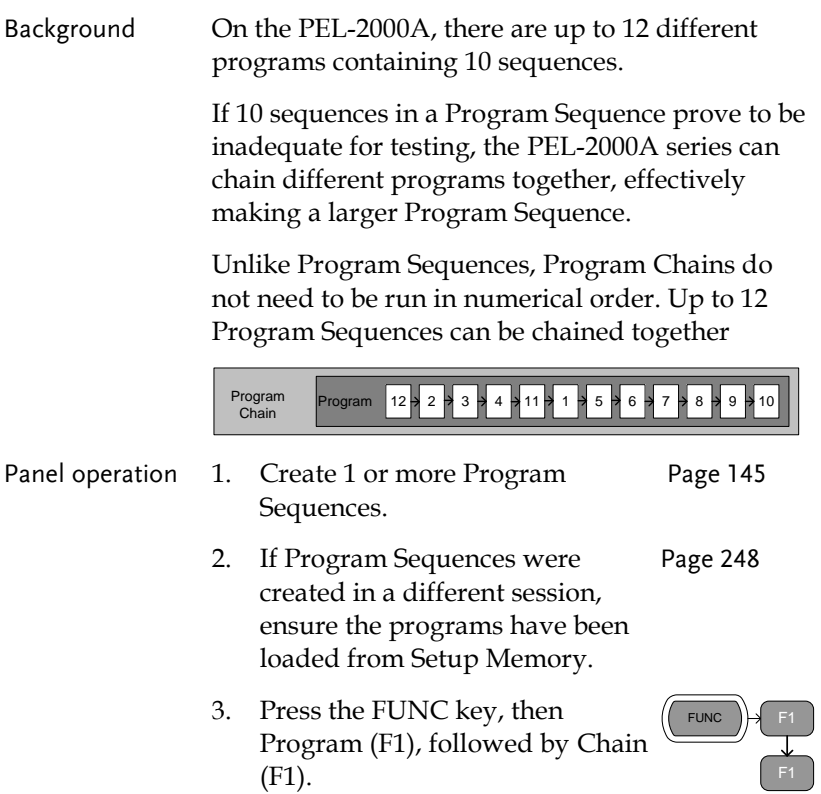

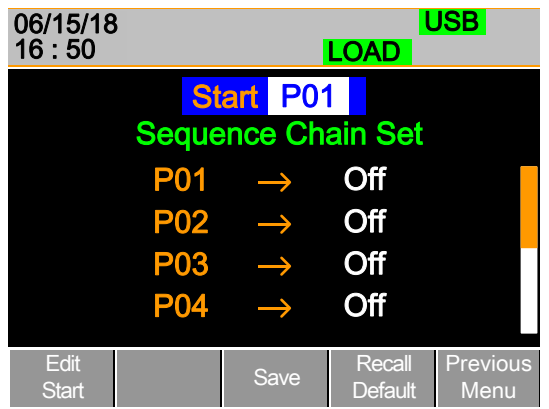

- 4. Press F1 (Edit Start) and use the selector knob to edit Start and confirm which Program Sequence (PXX) will start the program chain. Any Program (P01~P12) can be used to start a Program Chain.
- 5. Use the Selector knob to scroll down to P01 (Program 1).
- 6. Use the Selector knob to choose the program that will execute after P01 (P02~P12).

#### OR

Select (Off) to end the Program Chain after (P01).

#### OR

Select (P01) to execute after P01, this will create a continuously looping Program Chain.

 $PO1 \rightarrow OF - PO1 - P12$ 

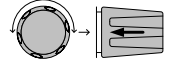

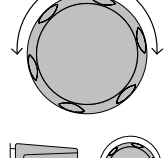

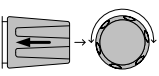

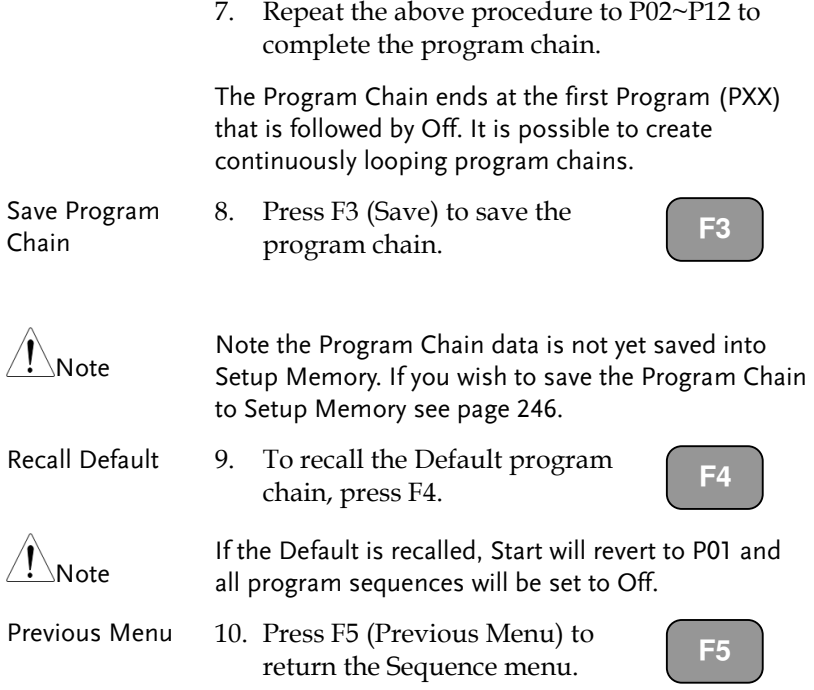

## Running a Program

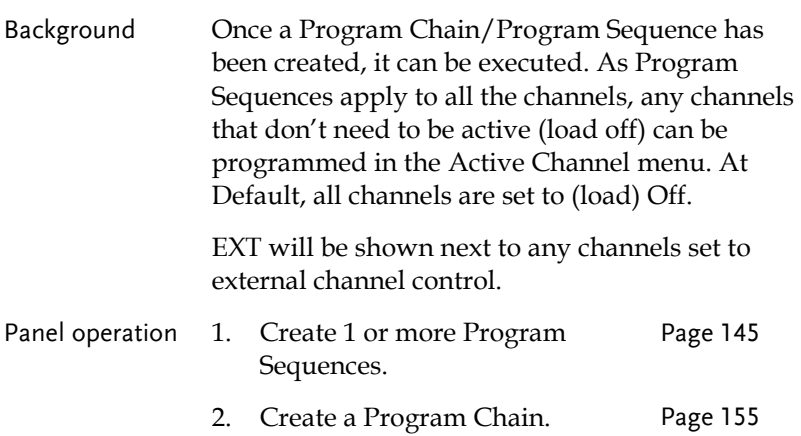

3. Press the FUNC key, Program (F1) and Active Channel (F2).

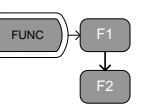

Channel 1 (CH01) will be highlighted. Note CH1 has CH CONT set to External

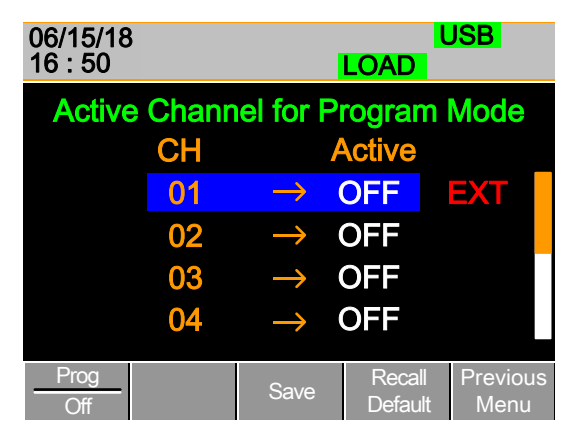

4. Edit the channel using the Selector knob.

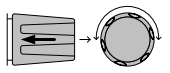

CH 01~08: ON (activate channel) – OFF (not activated)

5. Press Enter or push the selector knob to confirm the selection.

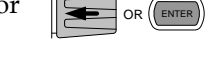

**F3**

**F4**

6. If needed, repeat steps 4-5 for the remainder of the channels.

If all channels are Active OFF, a program cannot be run as there will be no channels active.

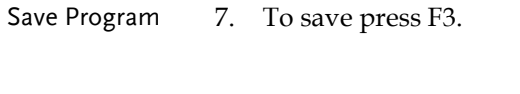

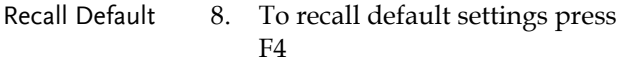

If the Default is recalled, all channels will revert to Active OFF.

Note

Note

#### **OPERATION**

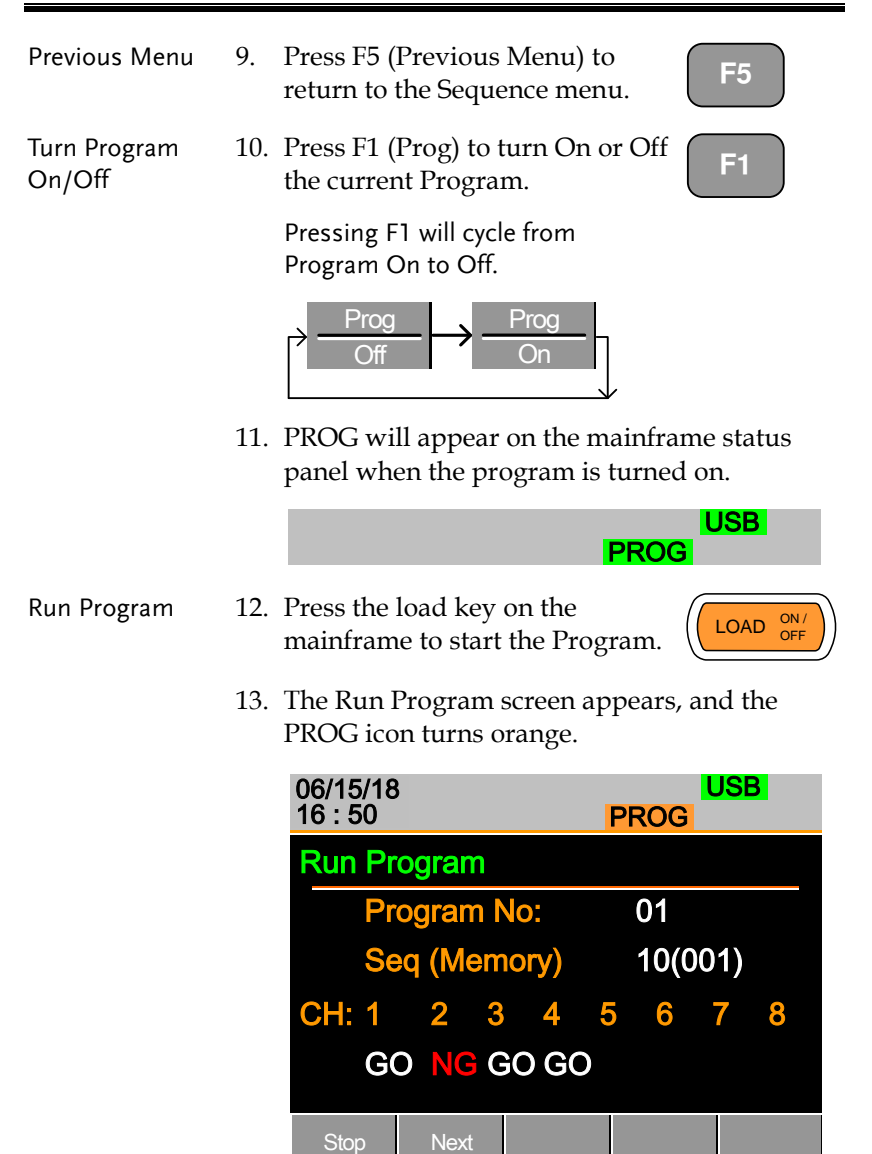

Stop

As each sequence or program is completed the screen will update to display the active sequence/program. Notice that if a channel has been set up with Go/NoGo limits, a pass (GO) or fail (NG) will be displayed on the main display as well as the local load module display.

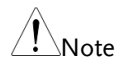

If the Active = OFF for all the channels then "No Active Channel" will be displayed instead of channel numbers.

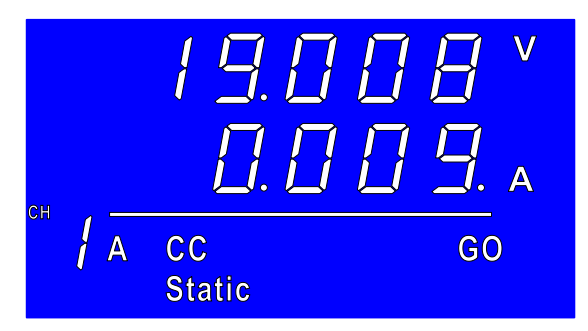

Each active load module will display the output as the program runs.

- 14. If Run was configured to manual in any of the program sequences, press F2 (Next) to continue the program sequence, otherwise the program will continue automatically.
- 15. Press F1 (Stop) at any time to abort the program when it is running.

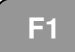

**F2**

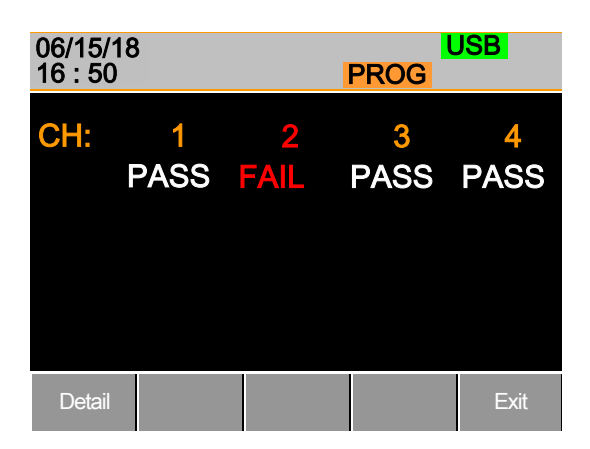

When the program has finished, the physical channels that have run will be displayed, a PASS or FAIL will be displayed if Go/NoGo testing has been set.

16. When the program has finished, press F1 to see any result details.

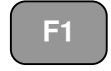

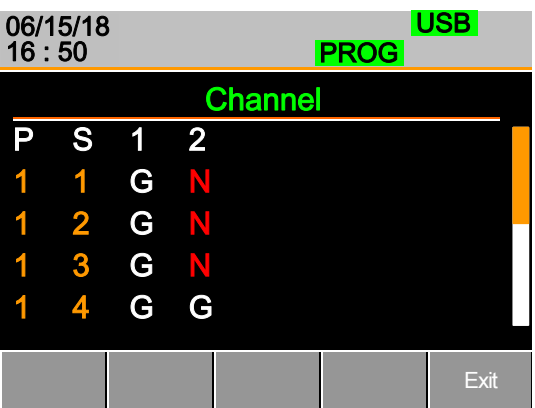

The Program (P) and Sequence (S) numbers for the Program are displayed on the left hand side and the Go/NoGo (G/N) results are displayed on the right hand side for each channel in the program.

Use the Selector knob to scroll down to view the remainder of the list if necessary.

17. Press F5 to exit at any time.

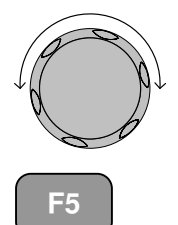

Upon exiting, the previous menu before running the program will load.

# <span id="page-162-0"></span>Edit Sequence

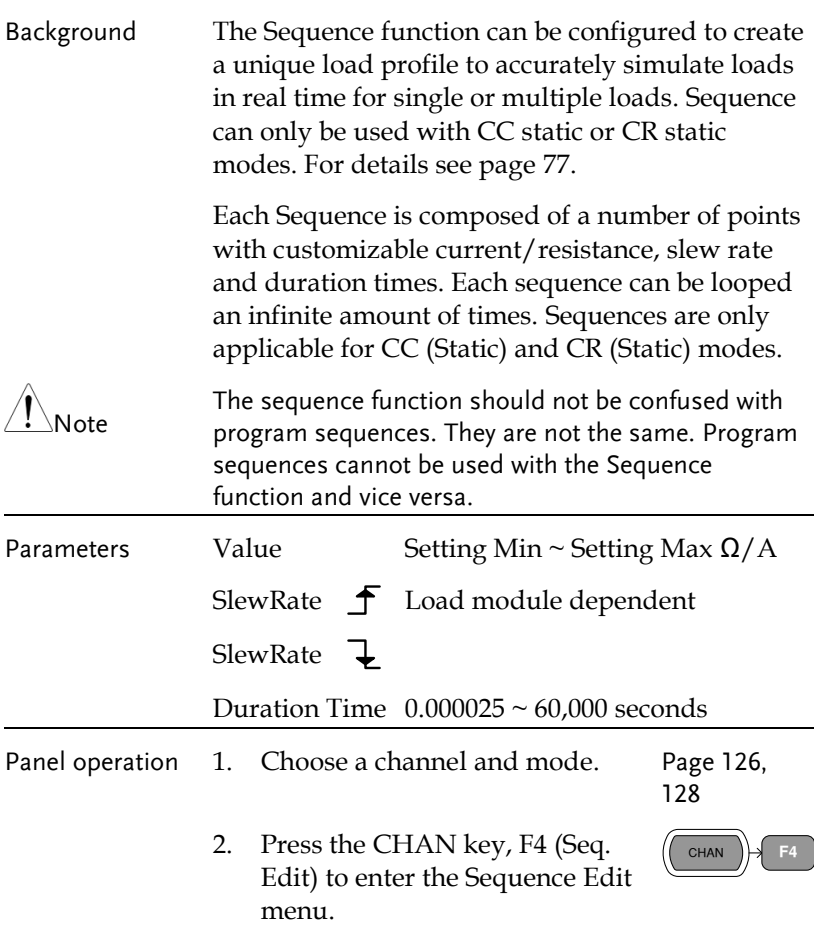

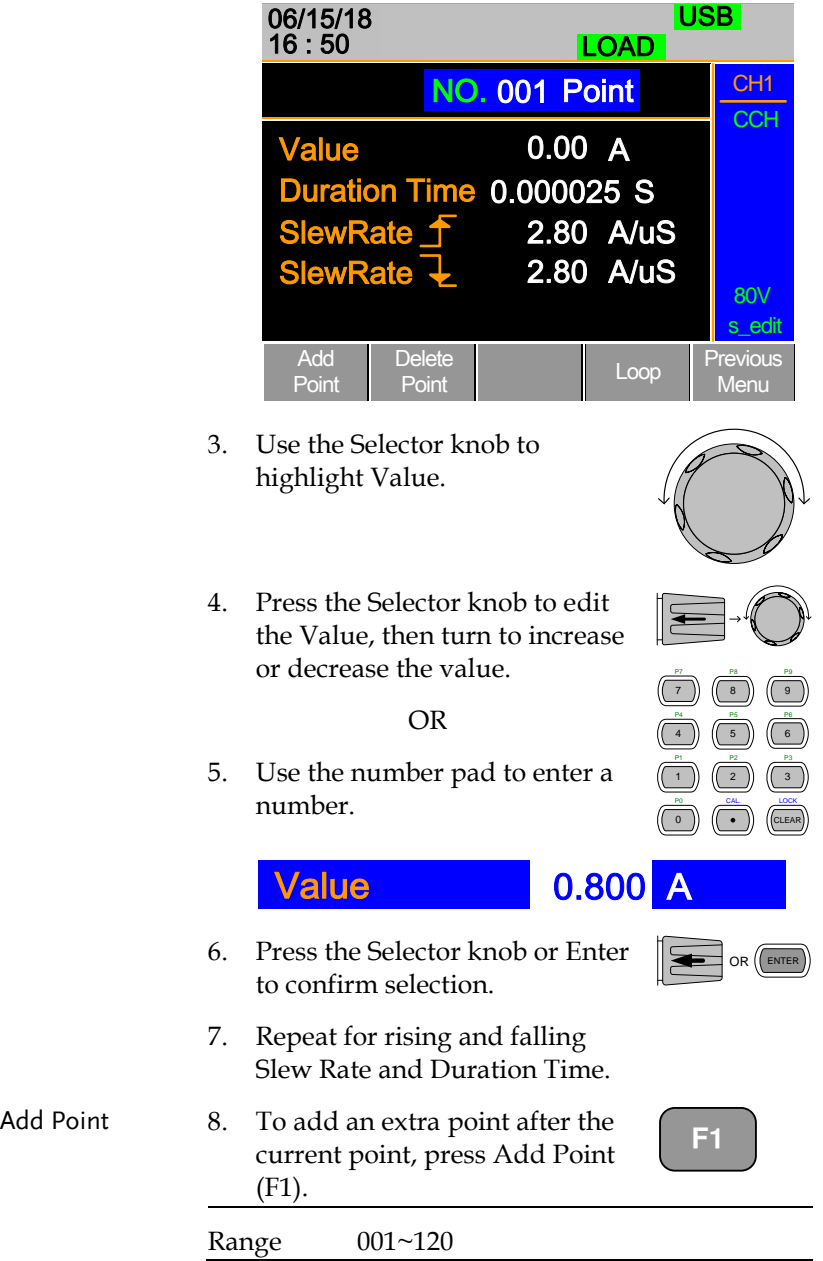

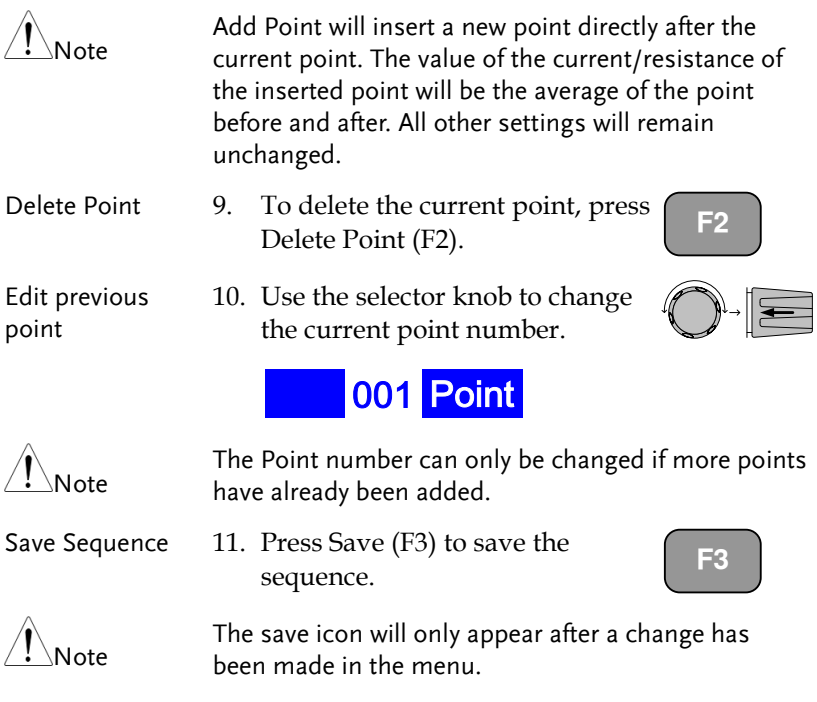

## Create Sequence Loop

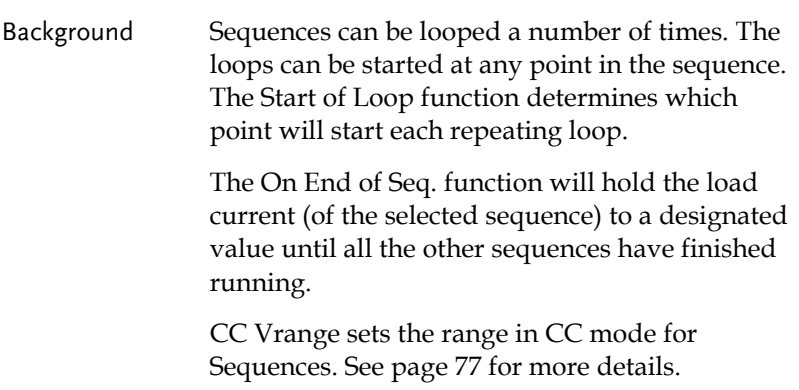

Ensure the menu is in the Seq. Edit menu and that a sequence has been created. See page [163](#page-162-0)

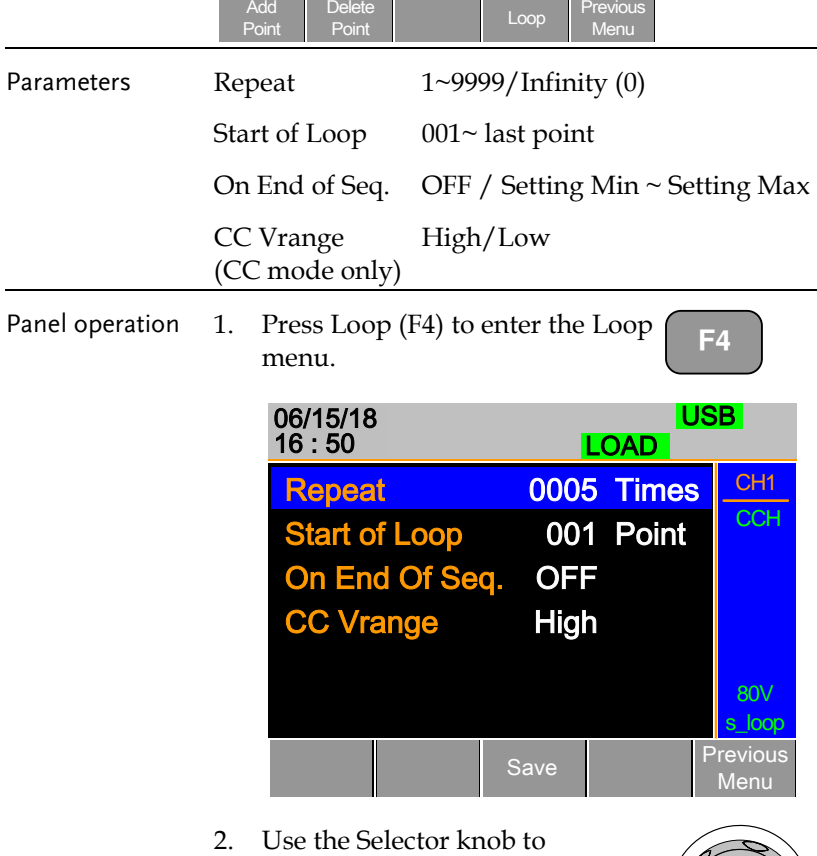

highlight Repeat.

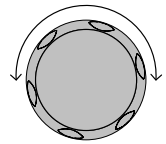

CAL.

 $\frac{c}{\sqrt{c}}$   $\frac{c}{\sqrt{c}}$   $\frac{c}{\sqrt{c}}$   $\frac{100K}{\sqrt{c}}$ 

3

7 )) ((8)) ((9

4 )) ((15 )) ((16  $\begin{array}{c} \begin{array}{c} \mathcal{P}(1) \ \hline \mathcal{P}(2) \ \hline \mathcal{P}(3) \ \hline \mathcal{P}(4) \ \hline \mathcal{P}(5) \ \hline \mathcal{P}(6) \ \hline \mathcal{P}(7) \ \hline \mathcal{P}(8) \ \hline \mathcal{P}(9) \ \hline \mathcal{P}(1) \ \hline \mathcal{P}(1) \ \hline \mathcal{P}(2) \ \hline \mathcal{P}(3) \ \hline \mathcal{P}(4) \ \hline \mathcal{P}(5) \end{array} \end{array}$ 

3. Press the Selector knob to edit Repeat, then turn to increase or decrease the value.

OR

4. Use the number pad to enter a number.

Select 0 to choose infinity.

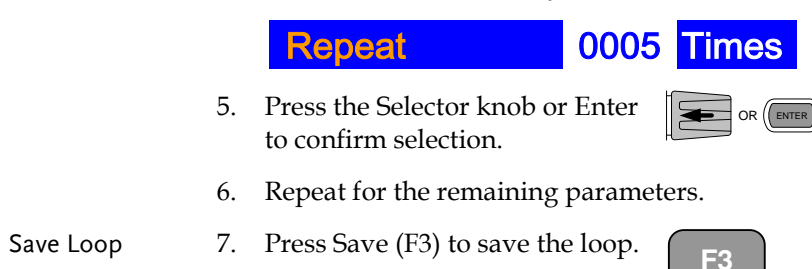

#### <span id="page-166-0"></span>Channel Duration Time Settings

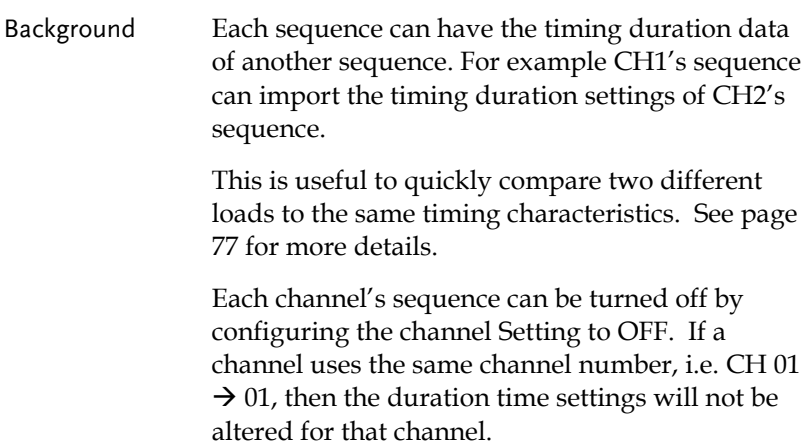

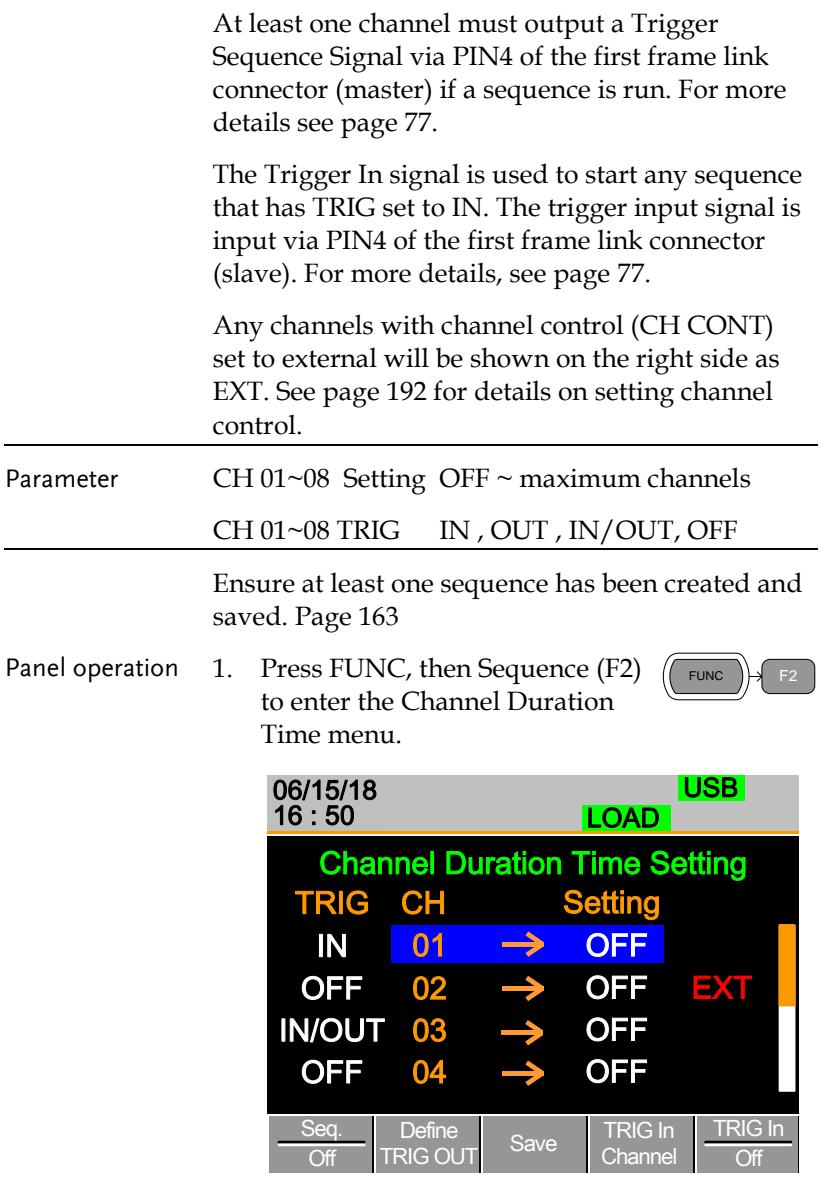

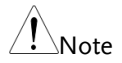

CH3 is set to TRIG OUT, whilst CH1 & CH3 are set to TRIG IN. CH2 has no trigger settings and has CH CONT set to external.

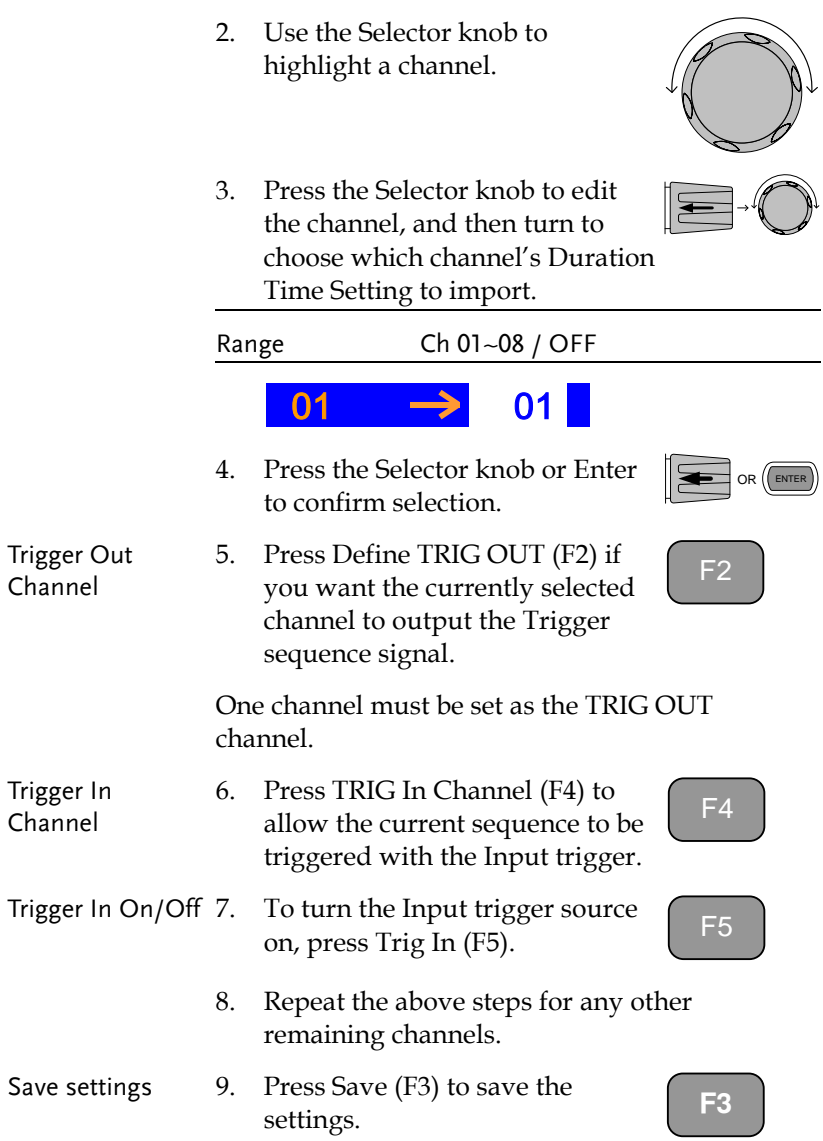

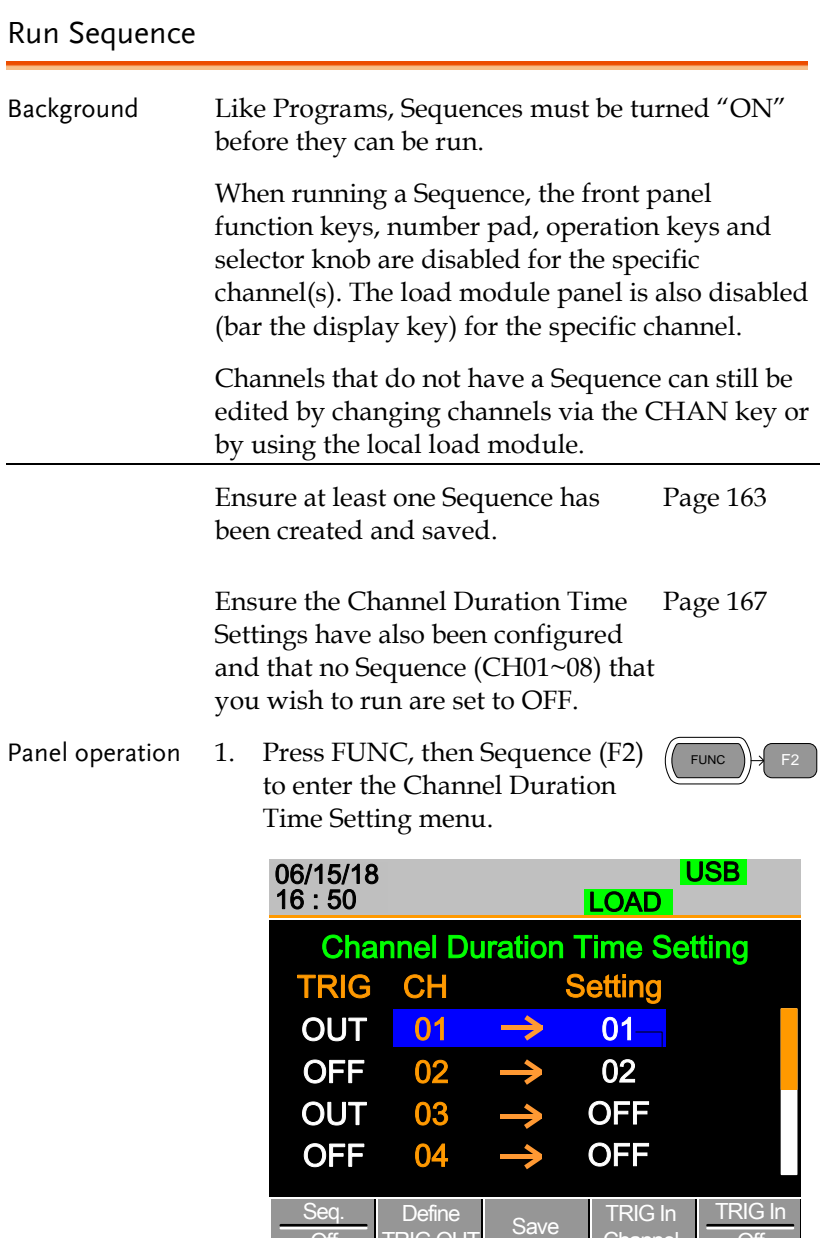

Seq.

Seq. Define Save TRIG In TRIG In TRIG In TRIG In Save Channel

**F1**

USB

**SEQ** 

- 2. Press Seq. (F1) to turn on the Sequences.
- 3. SEQ will be displayed on the Mainframe Status panel.
- 4. Press the LOAD key to run all the Sequences. If a channel has TRIG set to IN, that channel will now wait for a trigger before running.

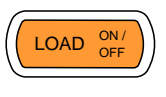

5. Run SEQ Mode will be displayed on the bottom of the display for the specific channels. On the Mainframe Status panel, SEQ will turn orange.

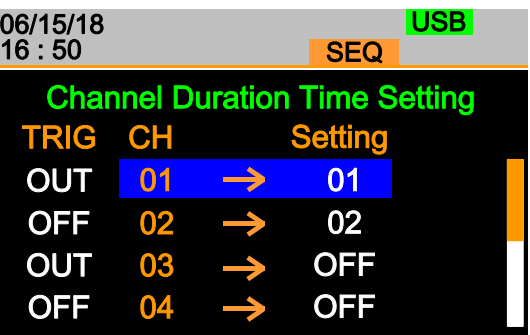

#### Run SEQ Mode

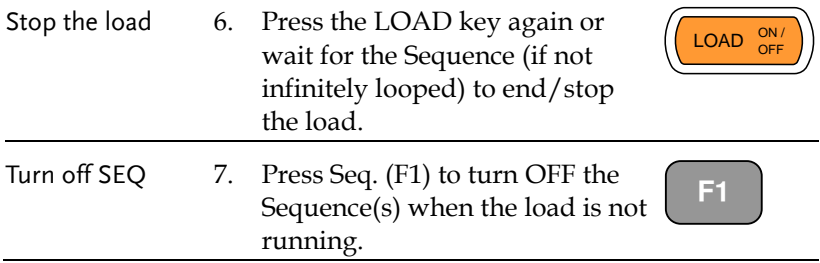

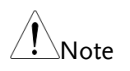

All UI keys/knob will be disabled for all channels that run a Sequence, bar the function keys and R/L keys.

## OCP Test Automation

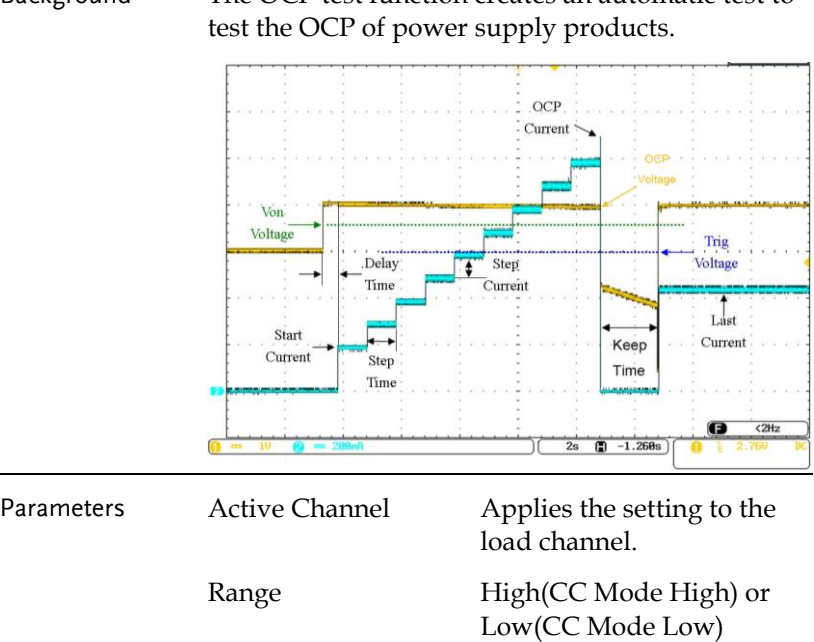

Start Current(Start C) Starting current value for the test.

End Current(End C) The current value that will end the test. The value must be higher than the OCP value of the DUT you are testing. This parameter is used as a fail-safe for if the over current protection of the DUT fails. Step Current(Step\_C) Sets the step resolution of the current.

Background The OCP test function creates an automatic test to

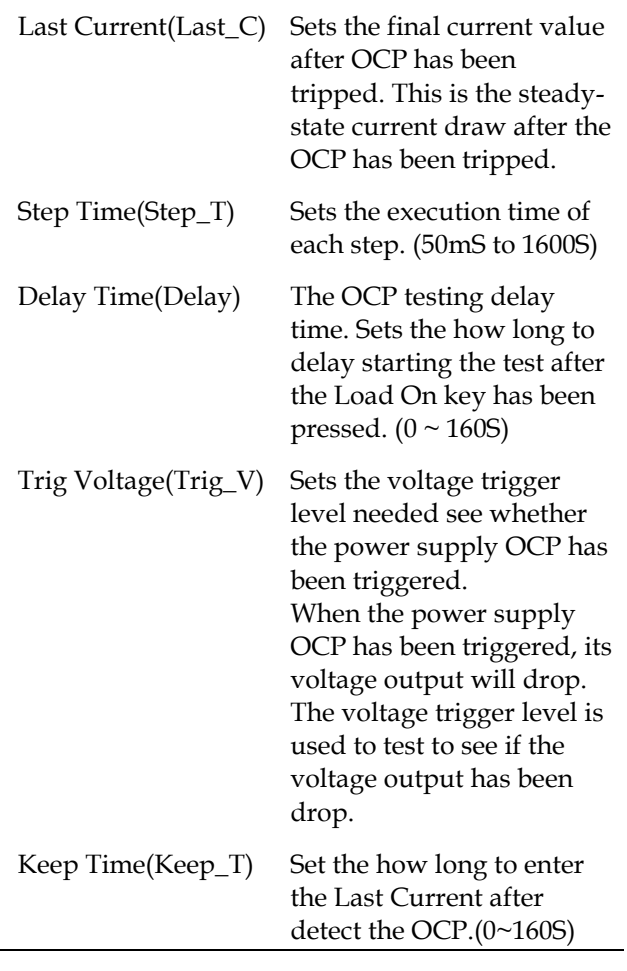

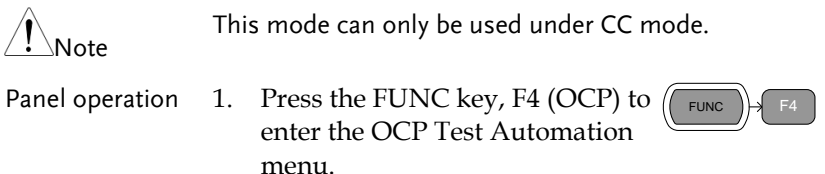

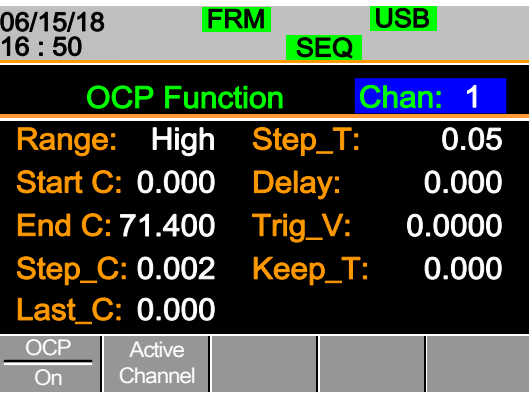

- 2. Use the Selector knob to highlight the parameter you want to edit.
- 
- 3. Press the Selector knob to edit the parameter, then turn to increase or decrease the value.

#### OR

Use the number pad to enter a number.

- 4. Press the Selector knob or Enter to confirm selection.
- 5. Repeat steps 2 -4 for all the parameters.
- 6. Press Save (F3) to save the OCP Test Automation settings.

Save the OCP Test Automation Settings

# OR (ENTER

CAL.

 $\begin{array}{c} \begin{array}{c} \text{(1)} \\ \text{(2)} \end{array} \\ \hline \begin{array}{c} \text{(3)} \\ \text{(4)} \end{array} \\ \hline \end{array}$ 

3

7 )) ((8)) ((9

4 )) ((5)) ((6  $\begin{array}{c} \begin{array}{c} \mathcal{P}(n) \ \hline \mathcal{P}(n) \end{array} \end{array}$   $\begin{array}{c} \mathcal{P}(n) \ \hline \mathcal{P}(n) \end{array}$   $\begin{array}{c} \mathcal{P}(n) \ \hline \mathcal{P}(n) \end{array}$   $\begin{array}{c} \mathcal{P}(n) \ \hline \mathcal{P}(n) \end{array}$   $\begin{array}{c} \mathcal{P}(n) \ \hline \mathcal{P}(n) \end{array}$   $\begin{array}{c} \mathcal{P}(n) \ \hline \mathcal{P}(n) \end{array}$ 

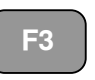

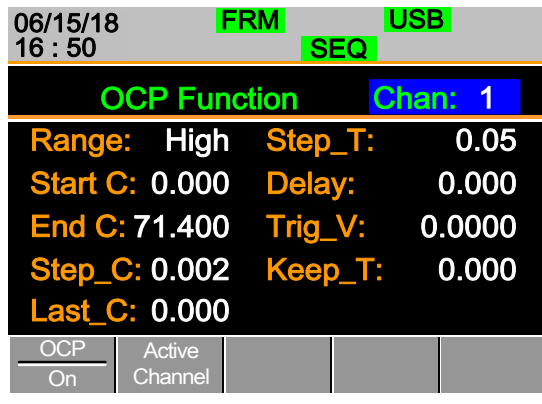

Select Active Channel 7. To select the load channels for the test, press Active Channel (F2).

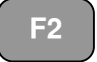

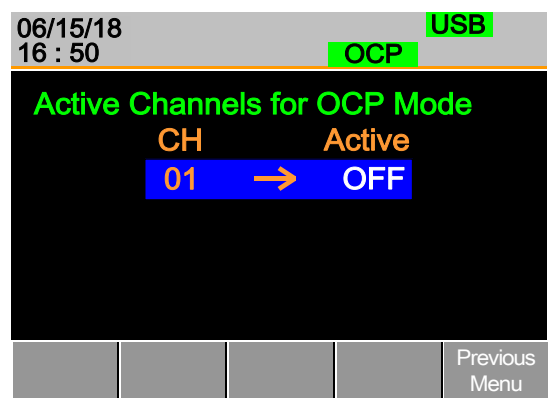

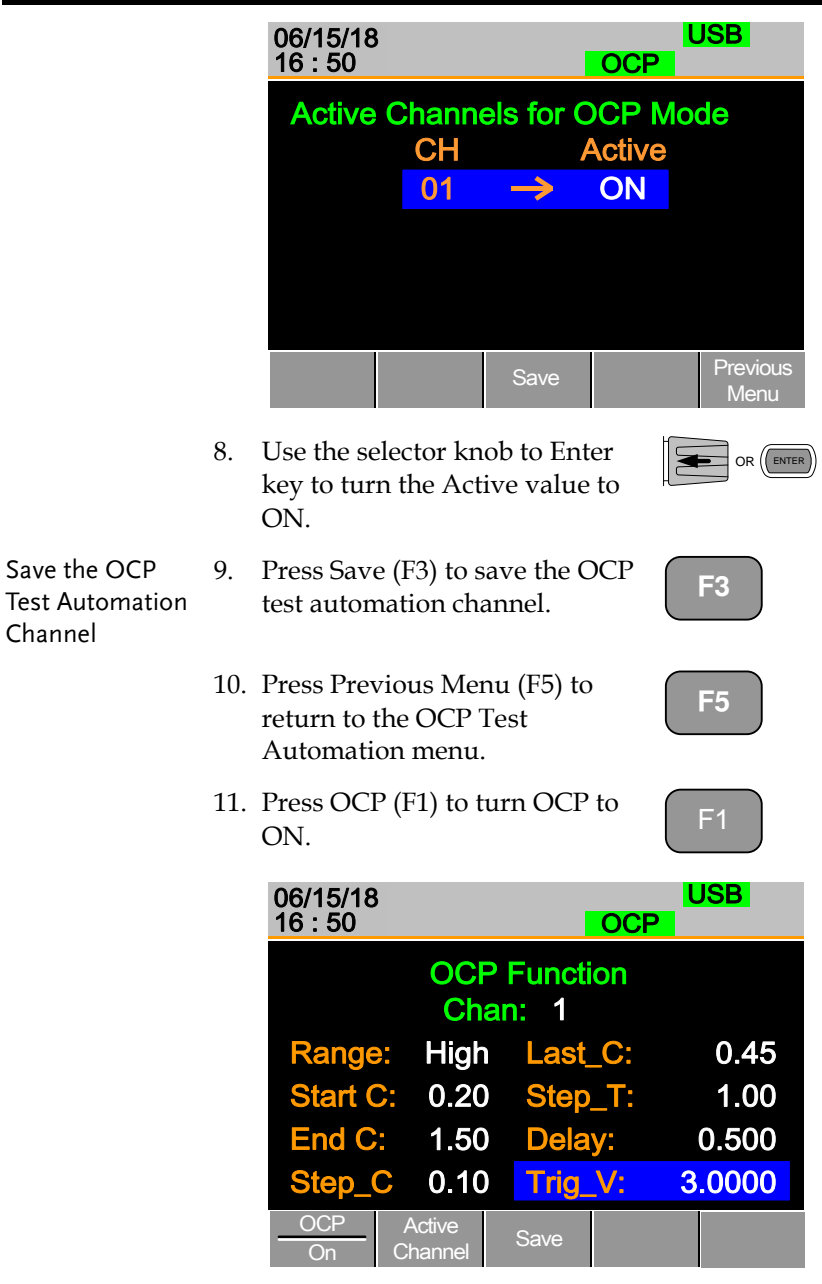

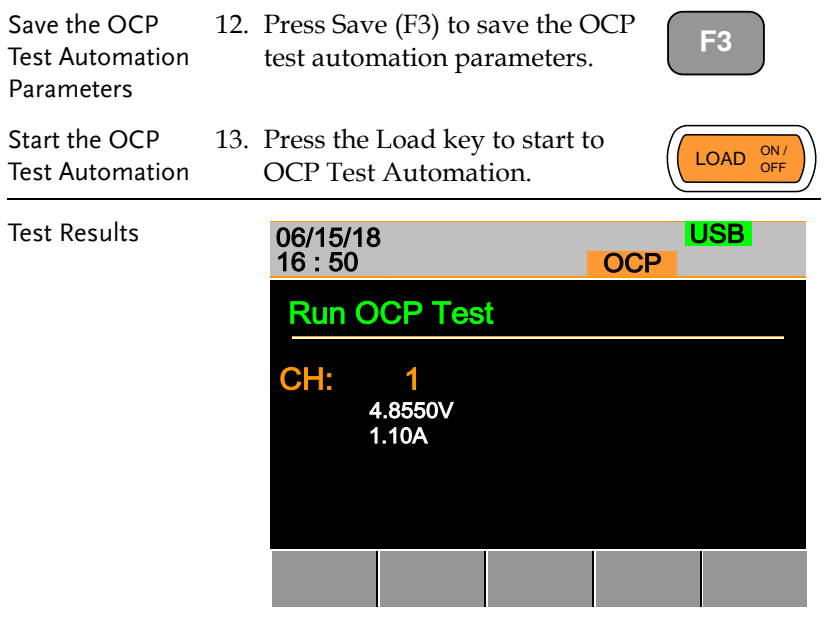

Voltage Reading: The voltage of the DUT before the OCP was triggered.

Current Reading: The current of the DUT before the OCP was triggered.

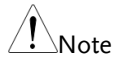

In addition to the setting the OCP test parameters as described above, the VON voltage settings must also be set according to the output characteristics of the DUT.

An OCP Test Automation example using actual current and voltage waveforms.

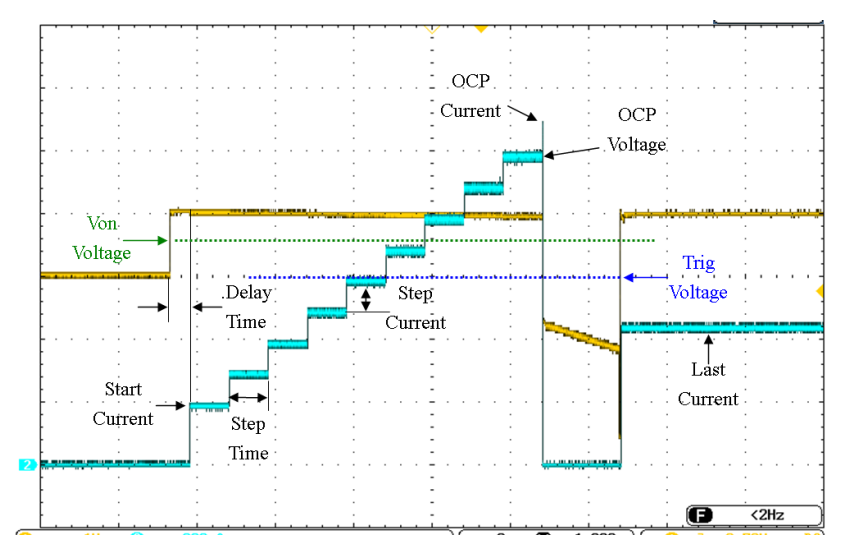

# Channel Configuration

The Channel Configuration chapter describes the configuration options for individual channels. Any configuration settings that are changed only apply to the current channel, other channels will not be changed.

#### Accessing the Configuration Menu

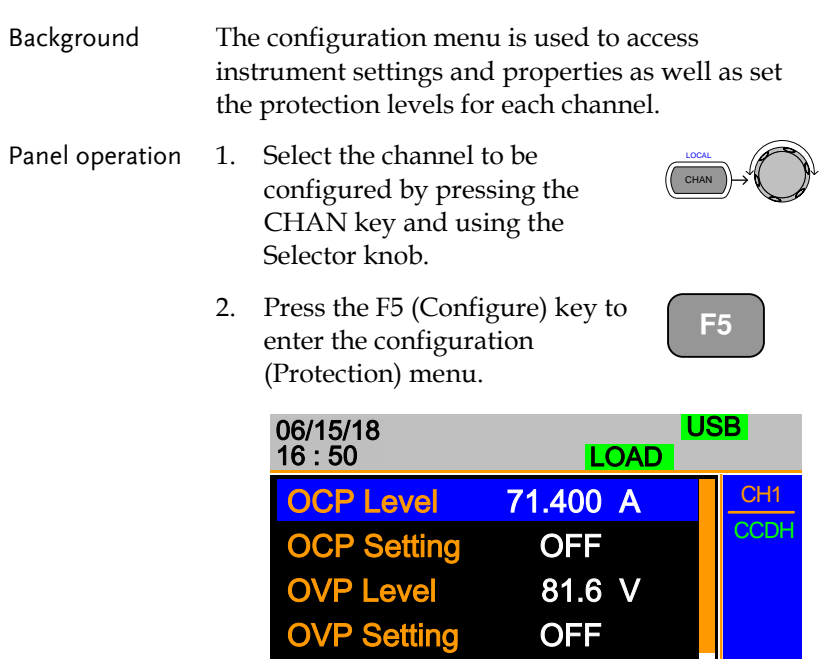

Protection Other Go-NoGo Group Previous

W 357.00

**Group** 

80V

**OFF** 

**Other** 

OPP Level OPP Setting
# Setting (OCP/OVP/OPP/UVP)

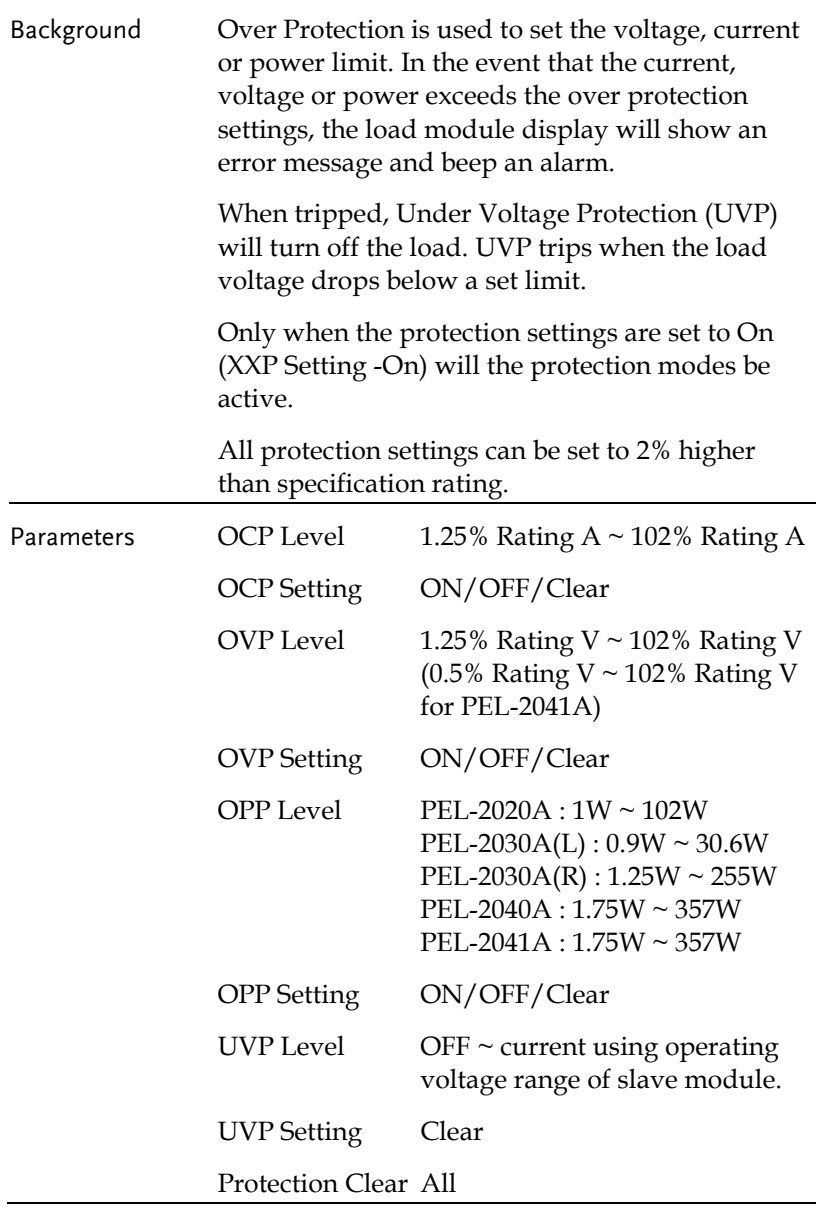

Panel operation Ensure the menu is the configuration menu. See page [180.](#page-179-0)

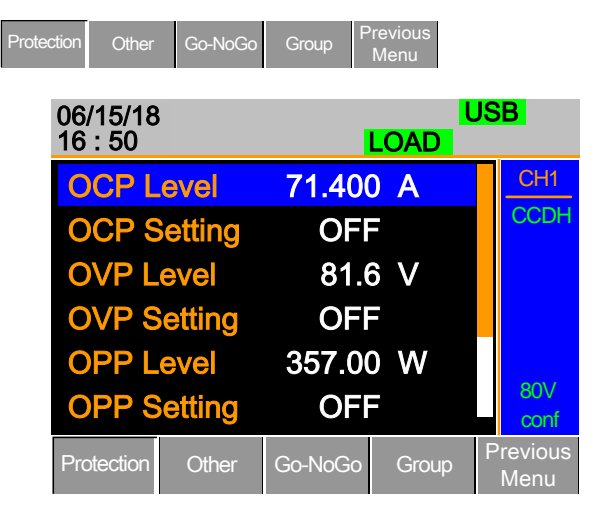

- 1. Use the Selector knob to highlight OCP Level.
- 2. Press the Selector knob to edit the selected level, then turn to increase or decrease the value.

OR

3. Use the number pad to enter a number.

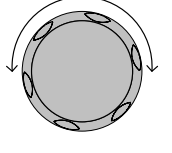

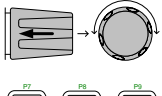

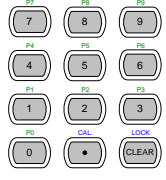

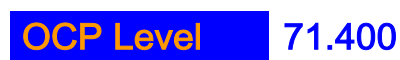

4. Press the Selector knob or Enter to confirm selection.

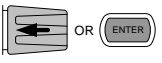

# GWINSTEK

5. Use the Selector knob to highlight OCP Setting.

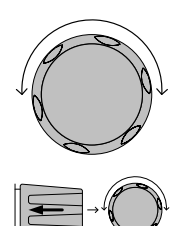

- 6. Use the selector knob to turn ON, OFF or CLEAR the OCP Setting.
- 7. Repeat steps 1-5 for :

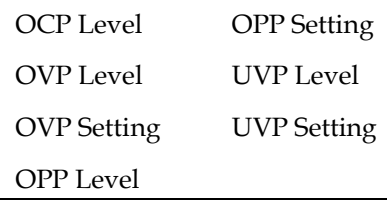

Clearing an Alarm When any of the protection settings are tripped, Alarm will be shown on the Mainframe Status Panel and an alarm tone will sound by default.

> On the local load module, the protection setting that has been tripped will be displayed.

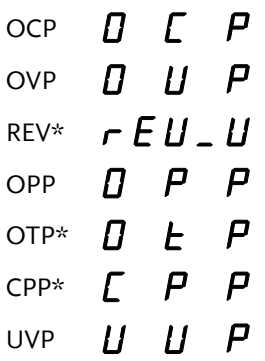

8. Turn the load off by pressing the Load key and turn off the load input.

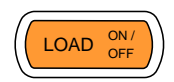

Alarm

 $\mathcal{N}_{\mathrm{Note}}$ 

9. Change the XXP Setting to Clear to clear the alarm.

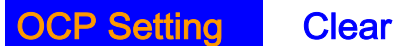

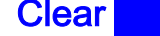

\*REV, OTP and CPP cannot be cleared using this method, the Protection Clear function must be used instead, see page [184.](#page-183-0)

See page[s 60](#page-58-0) an[d 289](#page-288-0) to output alarms via the Go/NoGo output terminal.

The configuration settings only apply to the current channel.

#### <span id="page-183-0"></span>Protection Clear

Background When any of the protection circuits have been tripped, the Protection Clear function can be used to reset the alarms.

> Alarm will be shown on the Mainframe Status Panel and an alarm tone will sound by default when any of the protection settings are tripped.

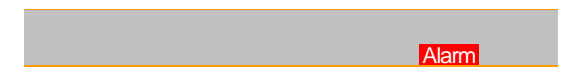

On the local load module, the protection setting that has been tripped will be displayed.

Example: Reverse voltage protection

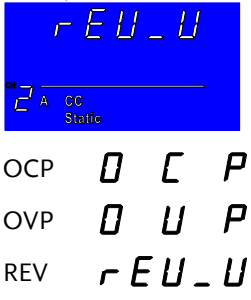

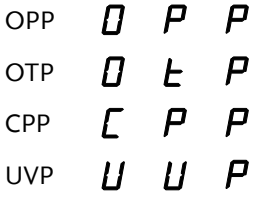

Panel operation Ensure the menu is in the configuration menu. See page [180.](#page-179-0)

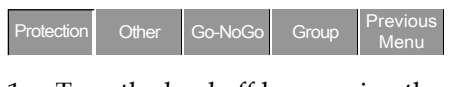

- 1. Turn the load off by pressing the load key if necessary.
- 2. Use the selector knob to scroll down to Protection Clear.

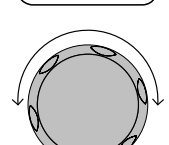

 $\mathsf{LOAD}\ \frac{\mathsf{ON}}{\mathsf{OFF}}$ 

# **Protection Clear All**

3. Press the Selector knob or Enter to clear all.

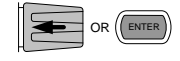

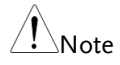

The configuration settings only apply to the current channel, other channels will not be affected.

#### Setting the CC Voltage Range

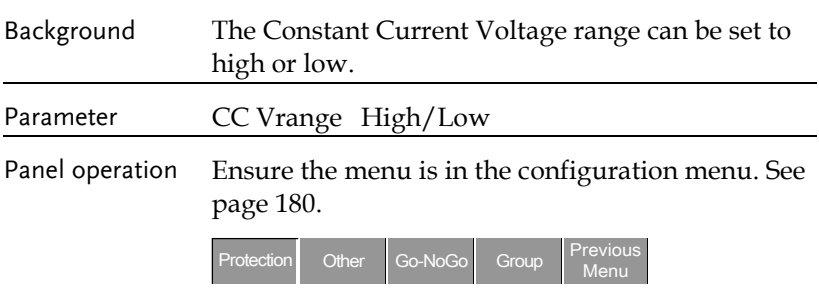

1. Press the F2 (Other) key to enter the other menu.

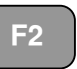

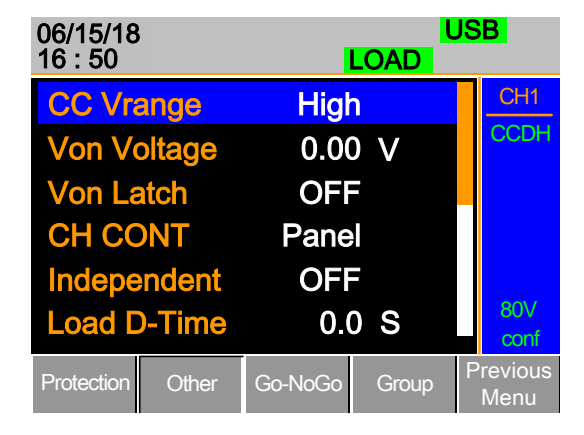

- 2. Use the Selector knob to highlight CC Vrange.
- 3. Press the Selector knob to edit CC Vrange, then turn to increase  $\mathbb E$ or decrease the range.

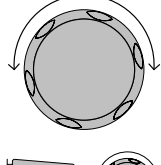

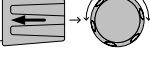

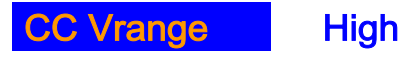

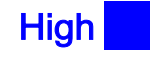

4. Press the Selector knob or Enter to confirm selection.

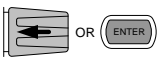

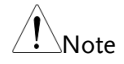

The configuration settings only apply to the current channel.

## Adjusting the Von Voltage and Latch

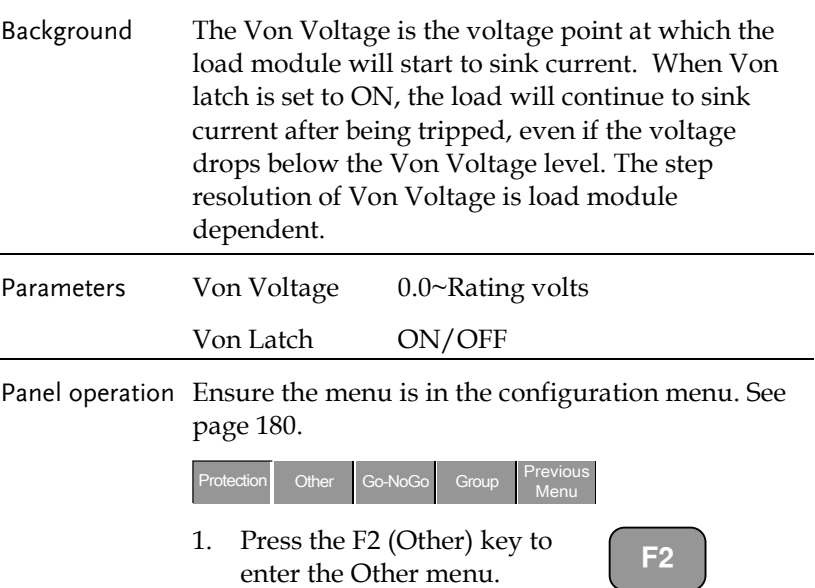

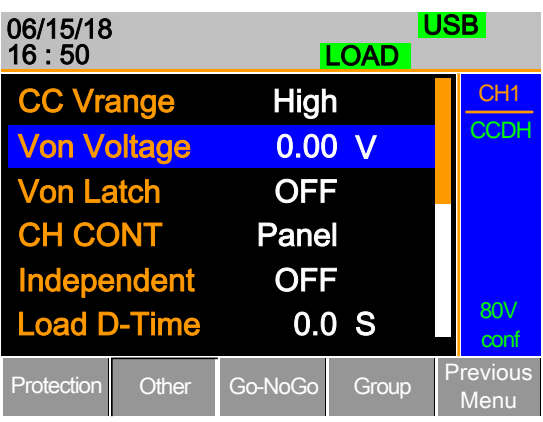

2. Use the Selector knob to highlight Von Voltage.

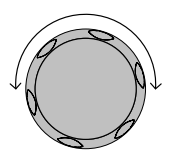

3. Press the Selector knob to edit the selected value, then turn to increase or decrease the value.

OR

Use the number pad to enter a number.

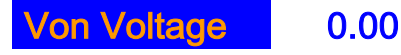

4. Press the Selector knob or Enter to confirm selection.

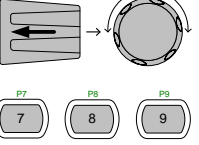

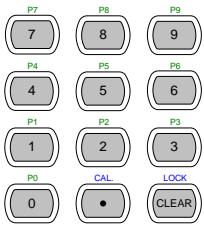

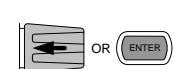

5. Repeat steps 3 to 5 to turn Von Latch ON or **OFF** 

For details about Von and Latch settings please see page [86.](#page-85-0)

The configuration settings only apply to the current channel, other channels will not be affected.

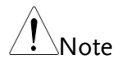

## Configuring the Short settings

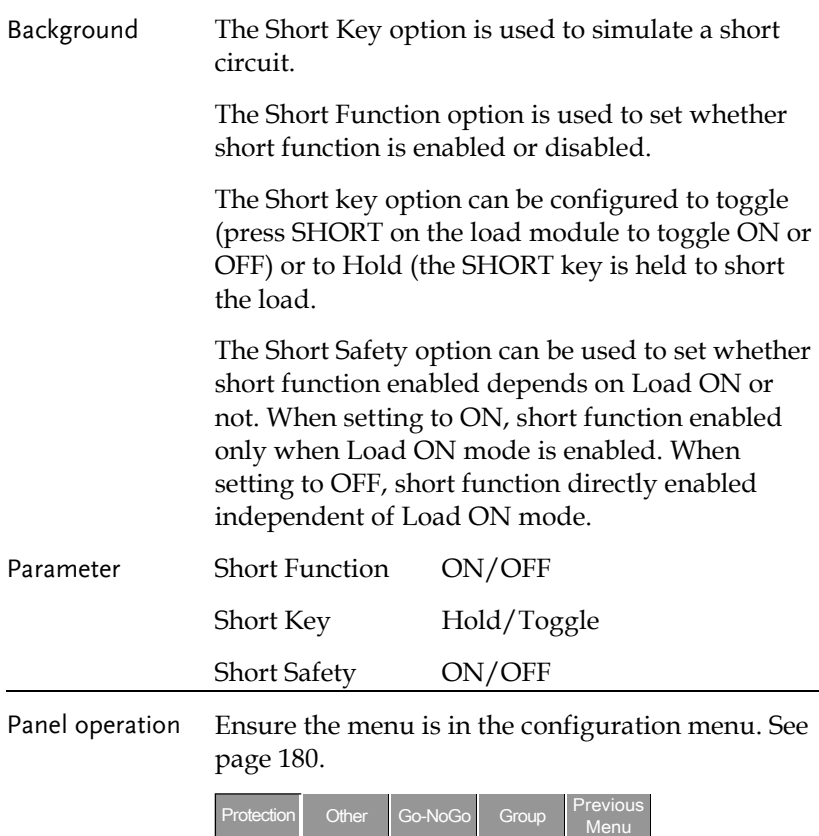

1. Press the F2 (Other) key to enter the other menu.

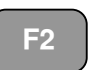

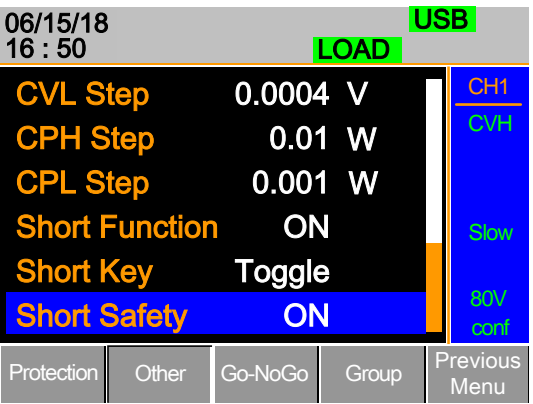

- 2. Use the Selector knob to highlight Short Function.
- 3. Press the Selector knob to edit the selected setting, turn to change the setting.

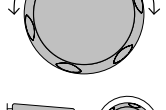

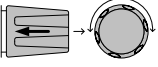

OR **ENTER** 

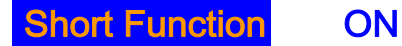

- 4. Press the Selector knob or Enter to confirm selection.
- 5. Use the Selector knob to highlight Short Key.
- 6. Press the Selector knob to edit the selected setting, turn to change the setting.

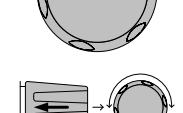

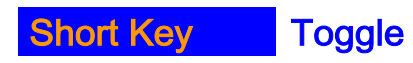

7. Press the Selector knob or Enter to confirm selection.

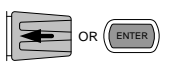

# **GWINSTEK**

8. Use the Selector knob to highlight Short Safety.

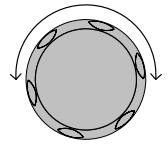

9. Press the Selector knob to edit the selected setting, turn to change the setting.

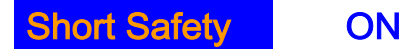

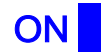

10. Press the Selector knob or Enter to confirm selection.

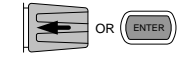

## Configuring Channel Control

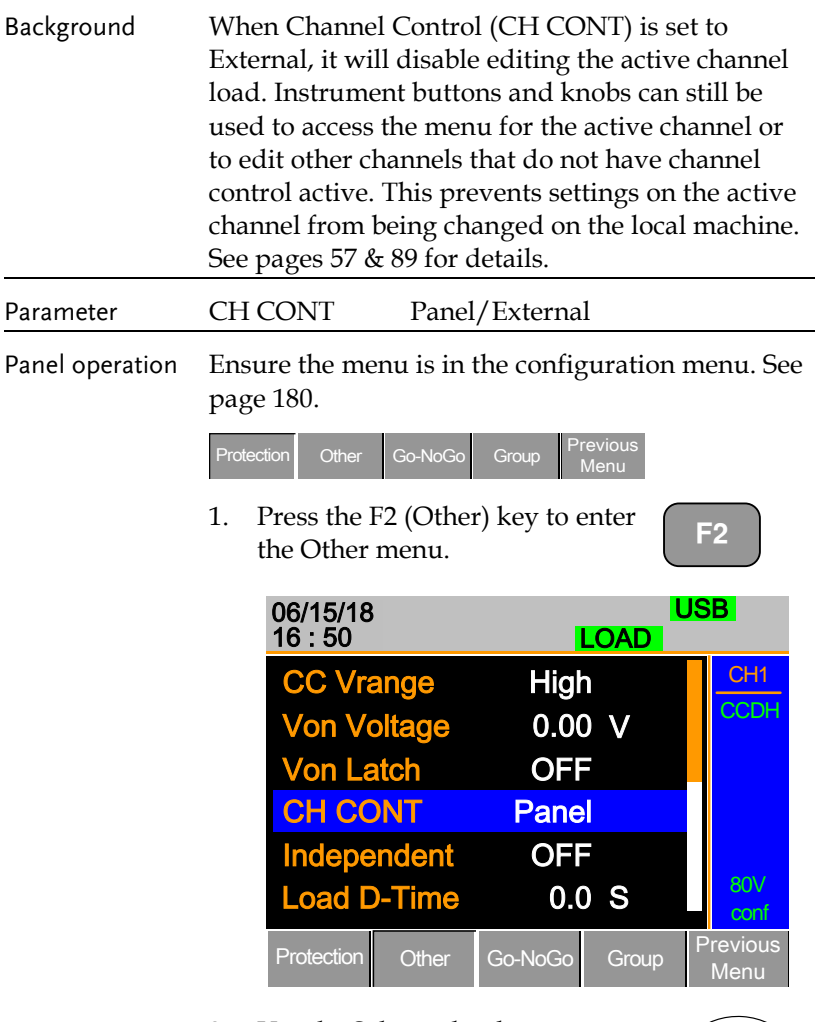

2. Use the Selector knob to highlight CH CONT.

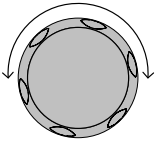

3. Press the Selector knob to edit the selected setting, turn to change the setting from Panel to **External** 

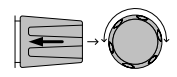

 $OR$ 

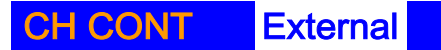

4. Press the Selector knob or Enter to confirm selection.

Channel control is now activated. To turn Channel Control off, CH CONT must be set to Panel again. When Channel Control is active, EXT will be displayed on the side panel for the active channel.

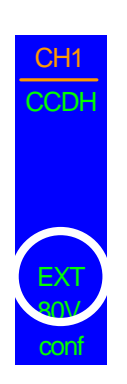

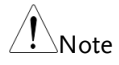

Channel Control can only be activated on the active channel; other channels will not be affected.

### Configuring the Independent Setting

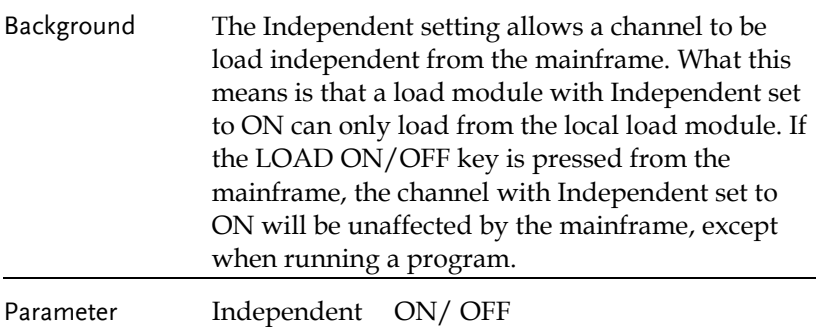

**F2**

Panel operation Ensure the menu is in the configuration menu. See page [180.](#page-179-0)

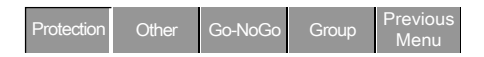

1. Press the F2 (Other) key to enter the Other menu.

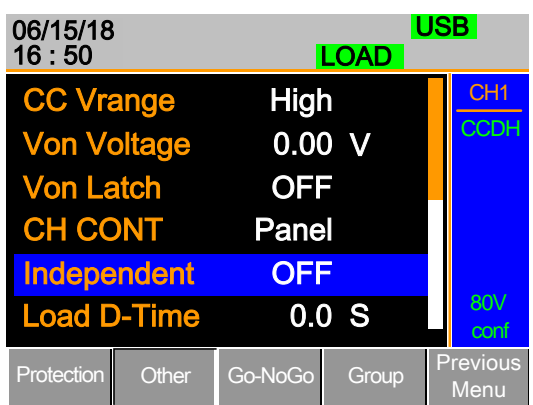

- 2. Use the Selector knob to highlight Independent.
- 3. Press the Selector knob to edit the selected setting, turn to change the setting.

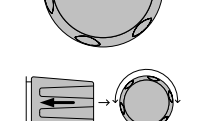

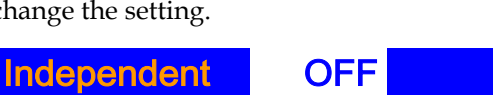

4. Press the Selector knob or Enter to confirm selection.

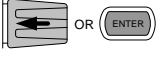

When a channel has been set to independent, an asterisk (\*) will be shown next to the channel number indicator in the Current Operation Channel Status panel.

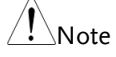

The configuration settings only apply to the current channel, other channels will not be affected.

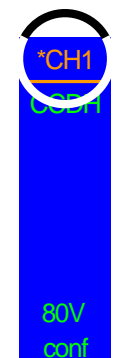

## Configuring the Load Delay Time

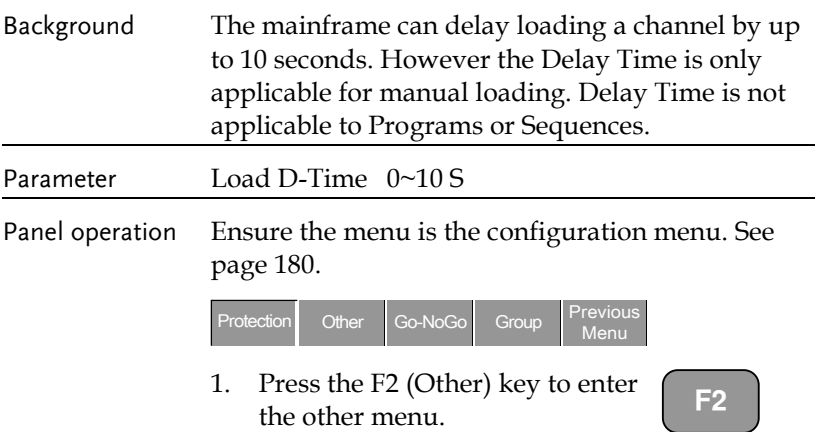

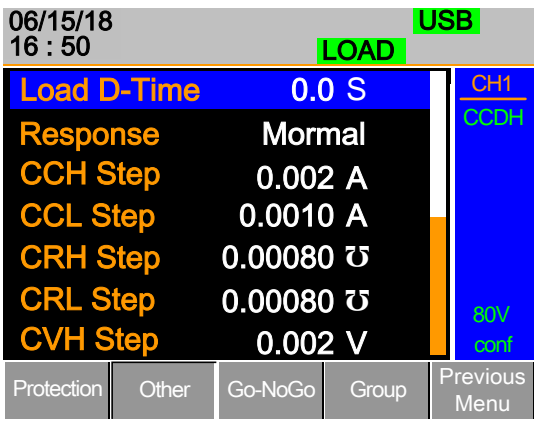

- 2. Use the Selector knob to highlight Load D-Time.
- 3. Press the Selector knob to edit the selected setting, turn to change the setting.

OR

Use the number pad to enter a number.

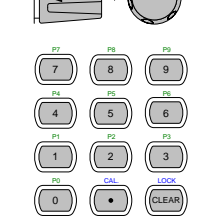

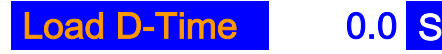

4. Press the Selector knob or Enter to confirm selection.

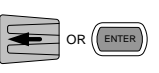

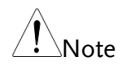

The Delay Time only applies to the current channel; other channels will not be affected.

Delay time only applies when the load is manually turned on or during start up with the Auto Load On setting (page [210\)](#page-209-0).

# Configuring Step Resolution

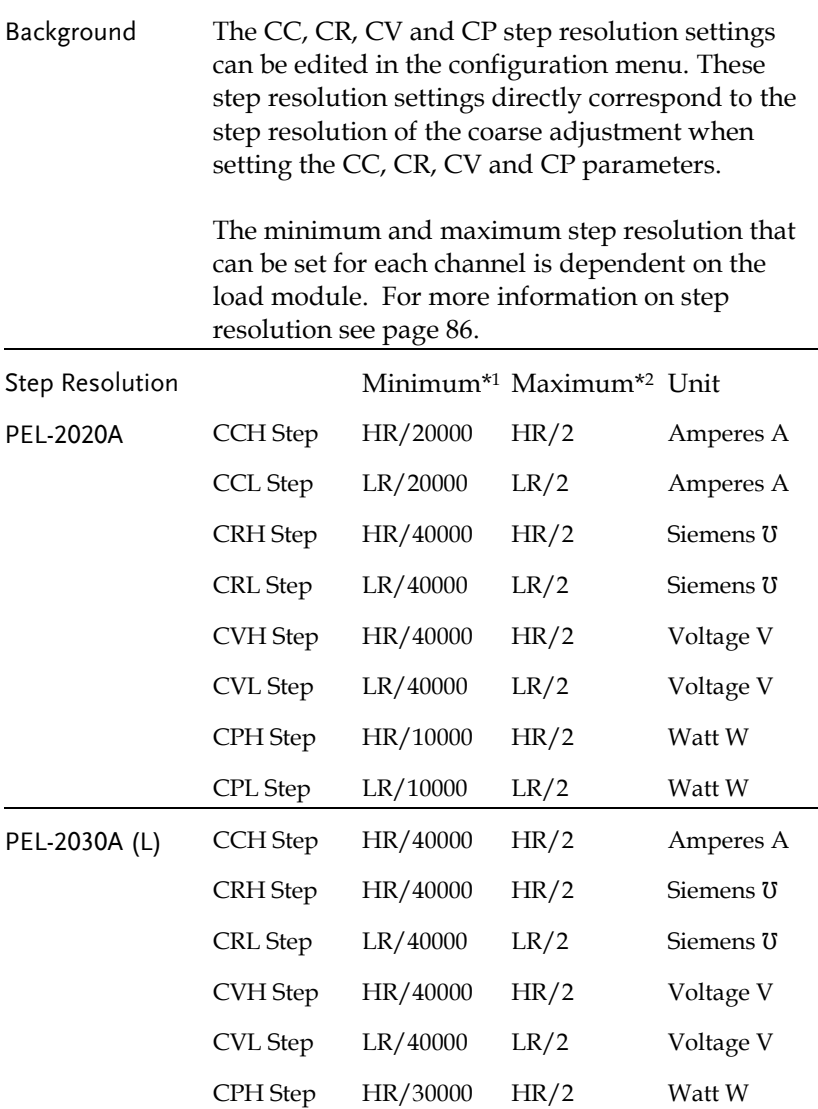

# **GWINSTEK**

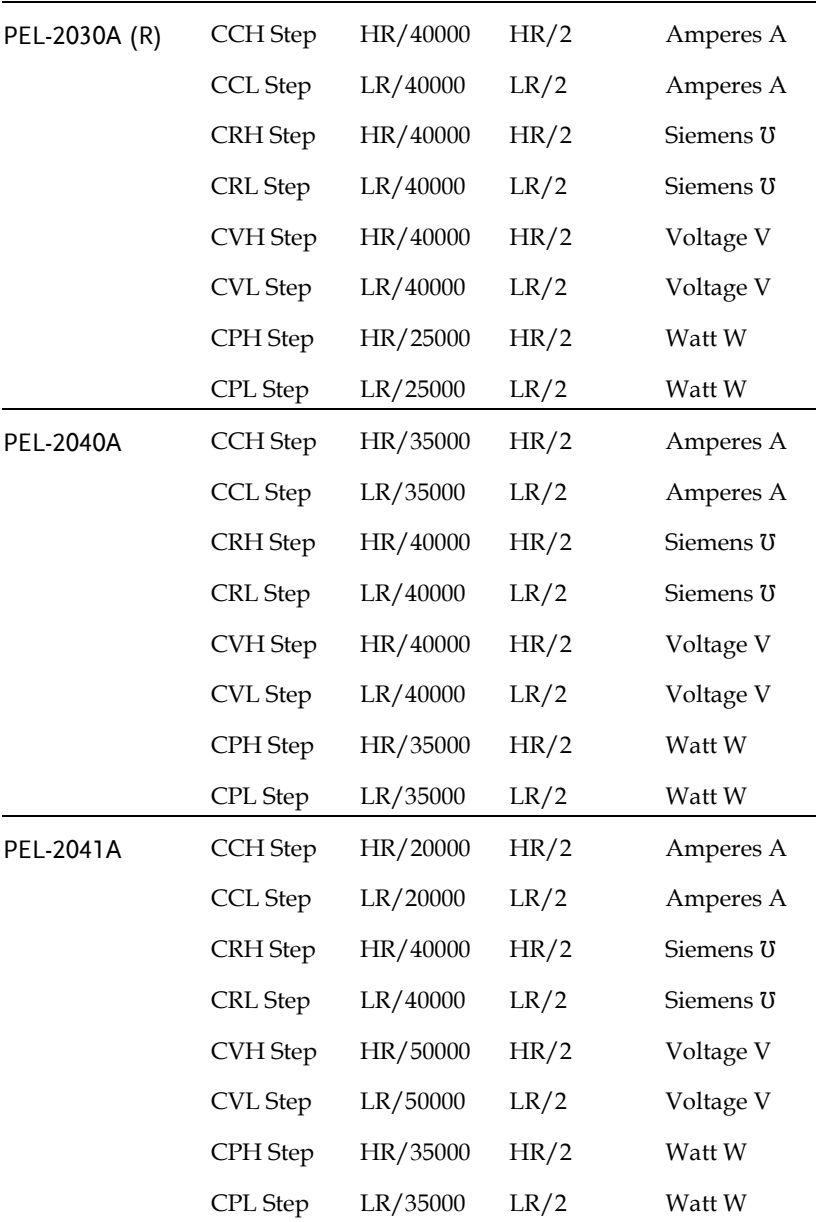

\*1 HR = High range rated value, LR = Low range rated value.

\*2 Maximum value = HR  $(LR)/2$  \* 1.02.

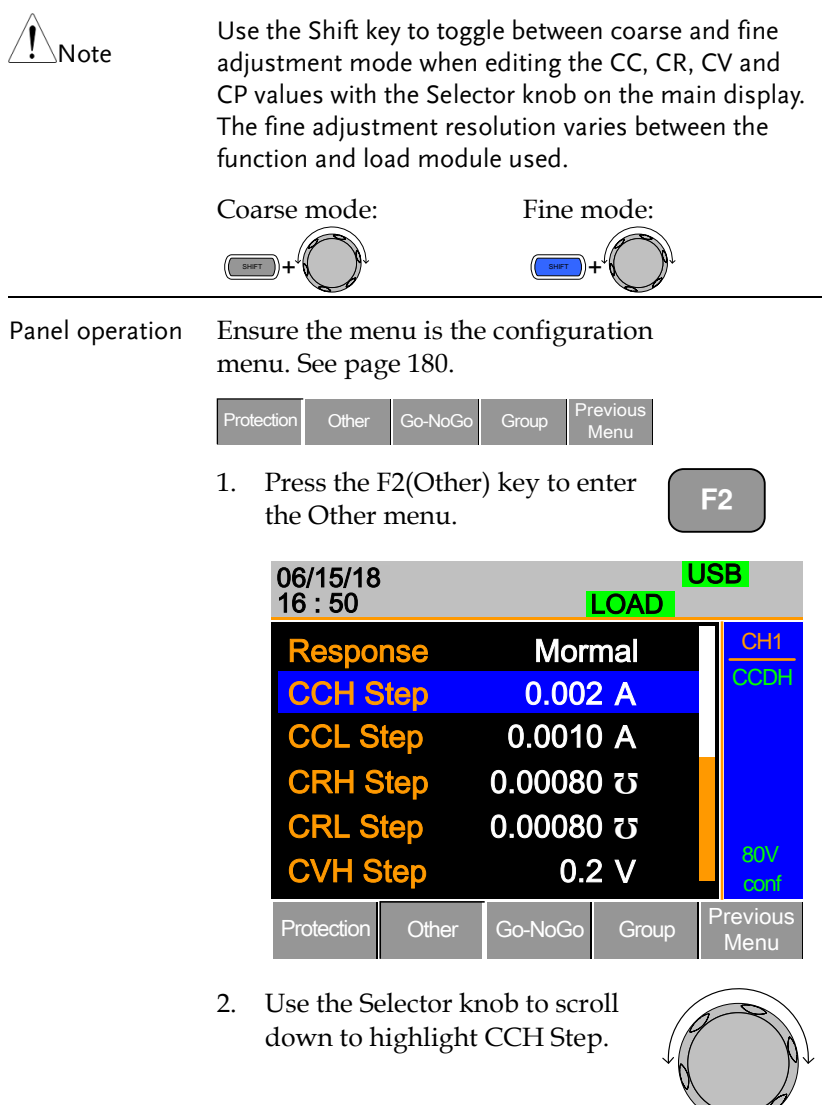

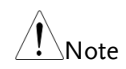

CCH Step is off-screen when entering Other menu.

3. Press the Selector knob to edit the selected setting, turn to change the setting.

OR

Use the number pad to enter a number.

CCP Step 0.002 A

4. Press the Selector knob or Enter to confirm selection.

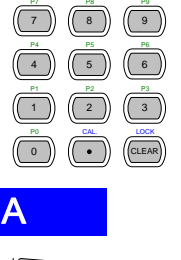

OR II ENTER

7 )) ((8)) ((9

4 1) ((5)) ((6

5. Repeat steps 2-4 to edit the step resolution of:

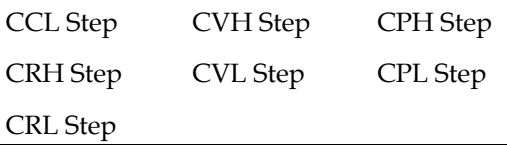

Note The Step resolution settings only apply to the active channel, other channels will not be affected.

#### Configuring Response Time

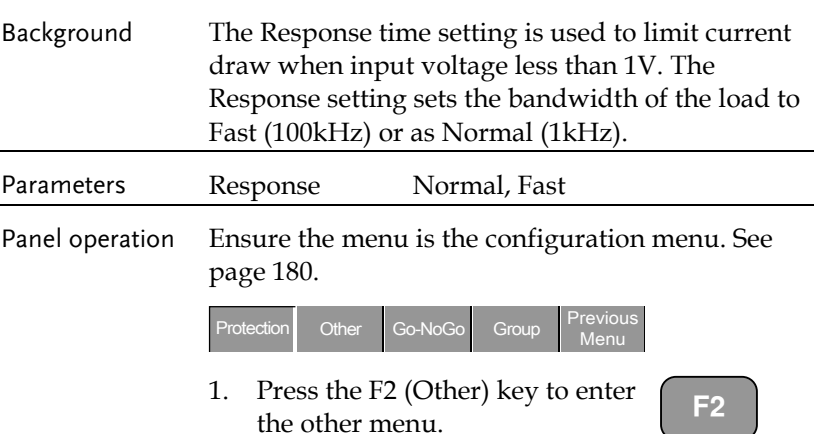

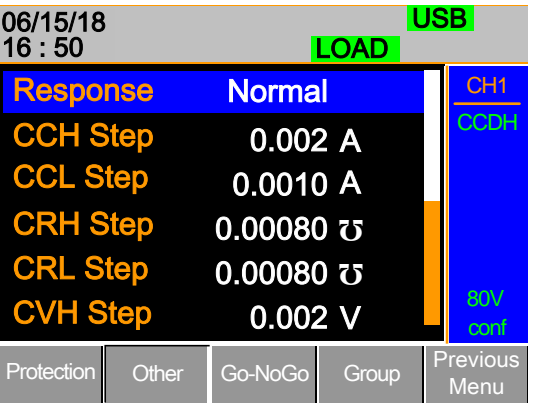

2. Use the Selector knob to scroll down to highlight Response.

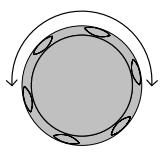

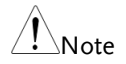

Response is off-screen when entering Other menu.

#### Response Normal

3. Press the Selector knob or Enter to confirm selection.

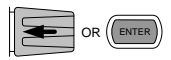

Note

The Response settings only apply to the active channel, other channels will not be affected.

## Go/NoGo

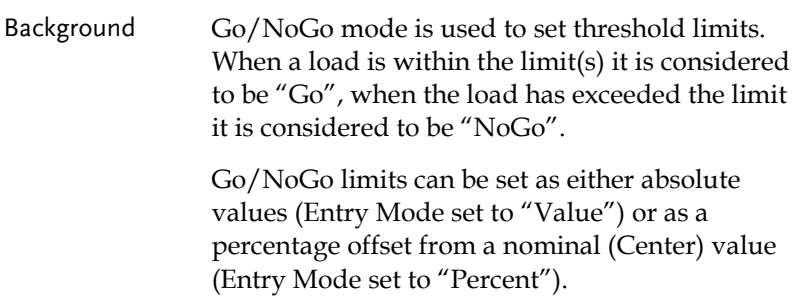

Go/NoGo can be used in both high and low ranges, as well as CC, CV, CR and CP Modes. The Go/NoGo status can be read using the rear Go/NoGo output.

A delay time can also be imposed for up to 1 second.

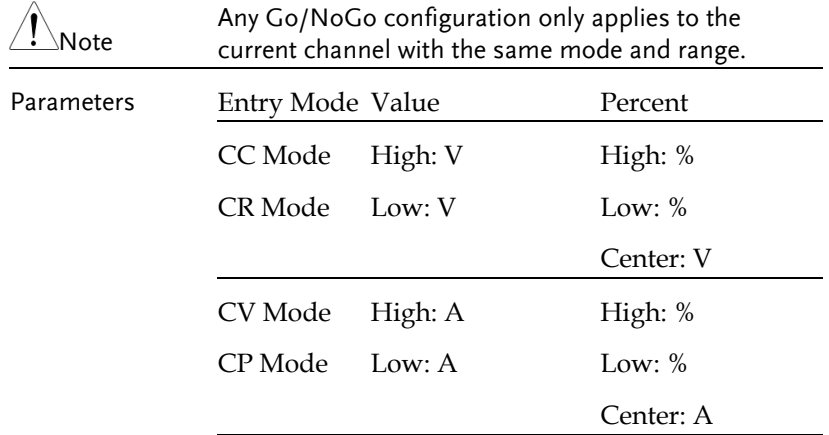

Delay Time 0.0~1.0 seconds

SPEC Test ON/OFF

Panel Operation Ensure the menu is in the Configuration menu. See pag[e180.](#page-179-0)

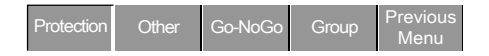

- Choose Absolute/ 1. Percentage limits Press (F3) Go-NoGo to access the Go/NoGo menu.
	- 2. Use the selector knob to edit Entry Mode.

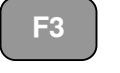

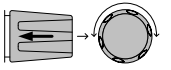

3. Choose Value for absolute limits or Percent for percentage offset limits.

On/Off

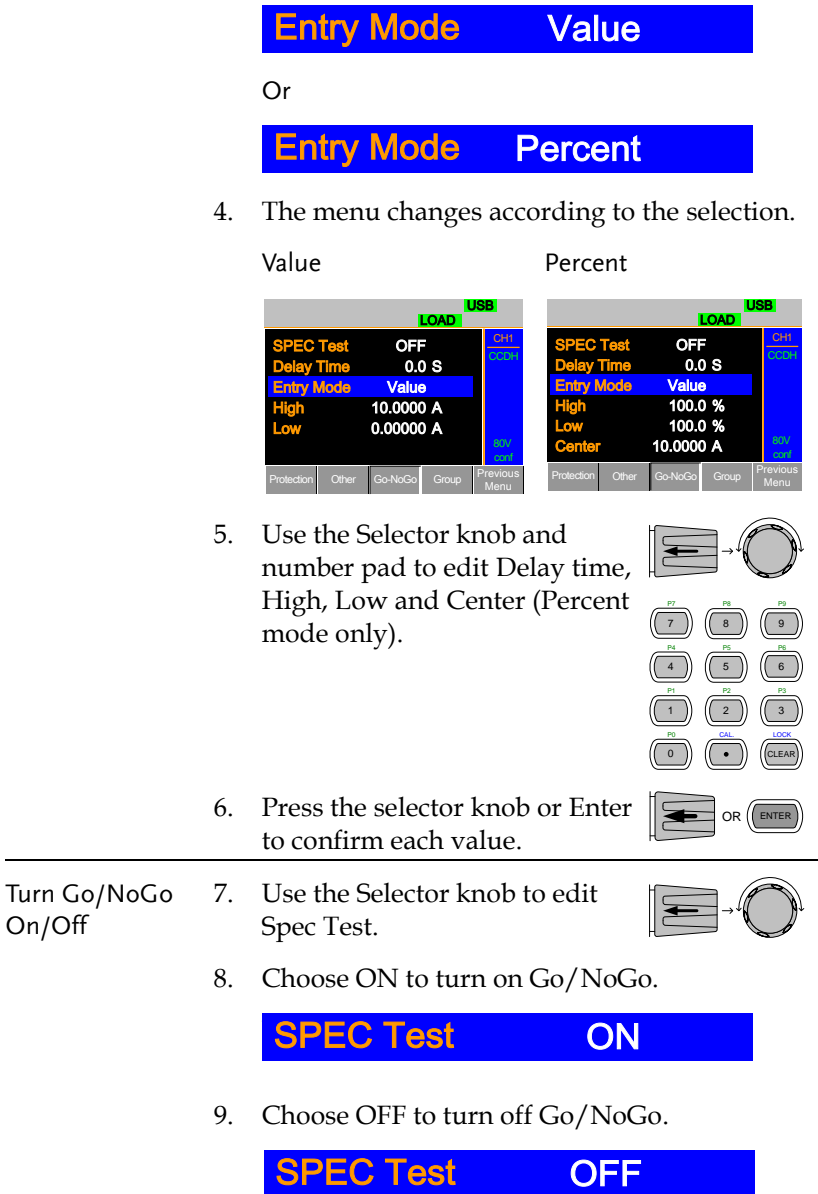

When SPEC test is set to ON, SPEC will be displayed in the Current Operation Channel Status panel.

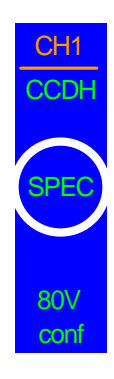

#### Group Unit

#### Background The Group Unit menu allows load modules of the same type and rating to be configured as a single unit when used in parallel. Up to 4 load modules can be used in this mode. Operating the PEL-2000A series load modules in

Group Unit mode is almost identical to using the load modules separately. The only difference is that the channel configuration only needs to be setup for channel 1 and not individually for each channel.

There are two mode types: Para and Sync. The Para setting allows the all the parallelized load modules to be operated as a single large load module. Sync mode allows the settings of a single unit to be synchronized across all the other parallelized load modules.

The Display Mode will determine which parameters are displayed on the local load modules.

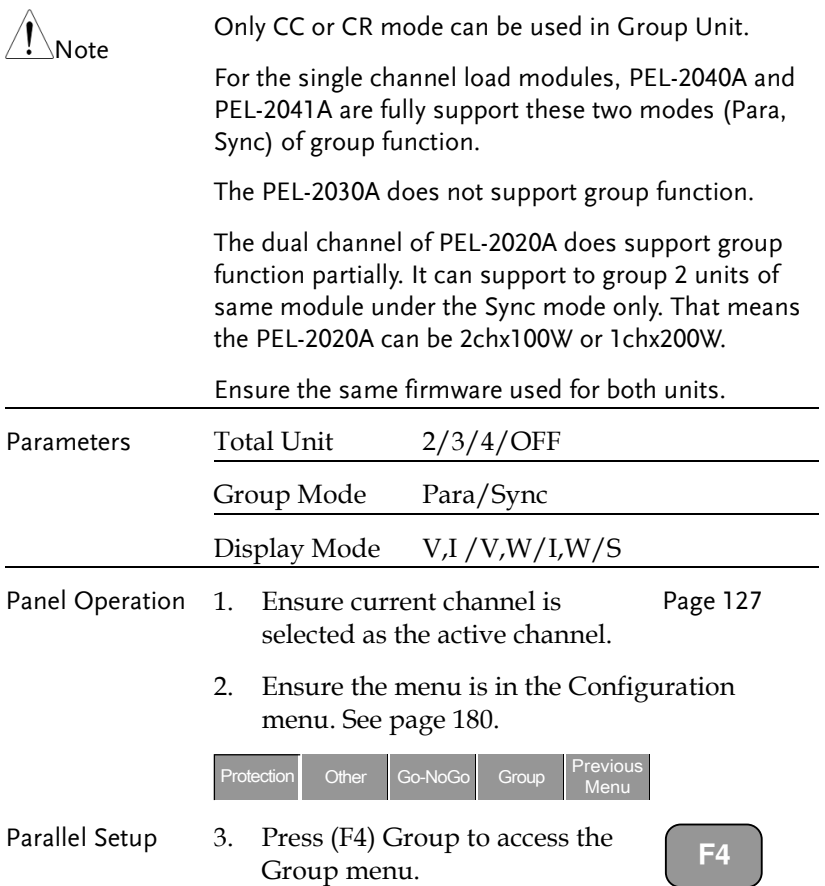

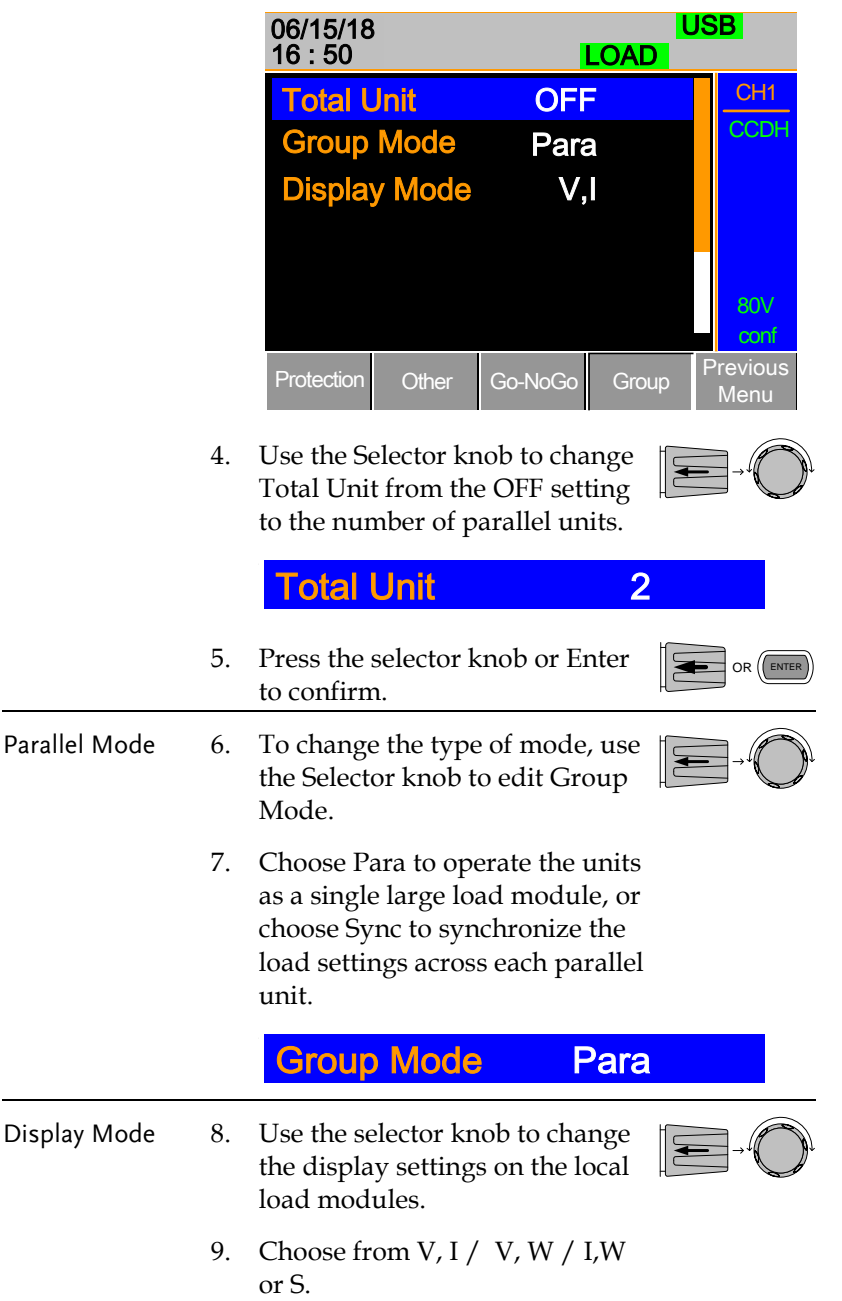

## Display Mode V,I

s

s

When Para Unit is active, an indicator will be displayed on the screen. The indicator depends on the Group Mode. P will be displayed for Para Mode and S will be displayed for Sync Mode.

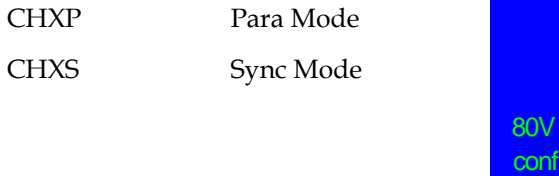

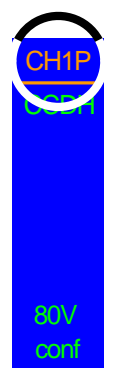

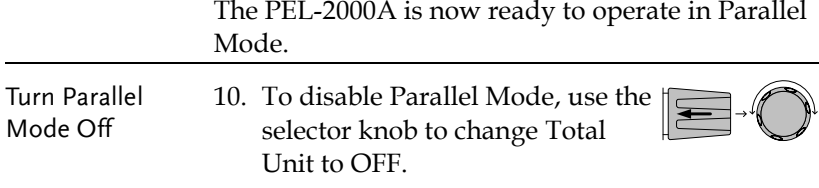

Total Unit **OFF** 

# Mainframe Configuration

The Mainframe Configuration chapter describes configuration settings that apply to all channels and general interface settings.

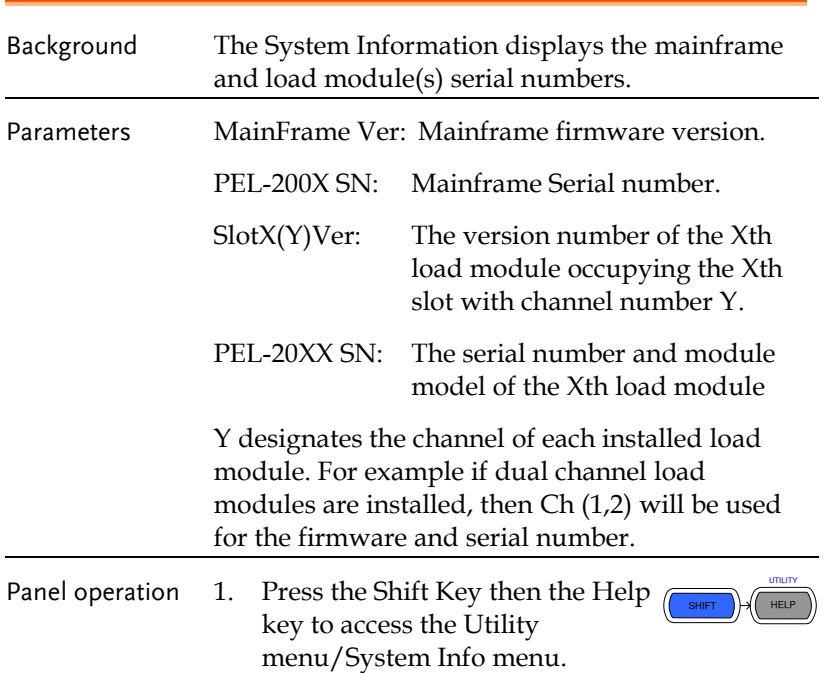

#### Accessing System Information

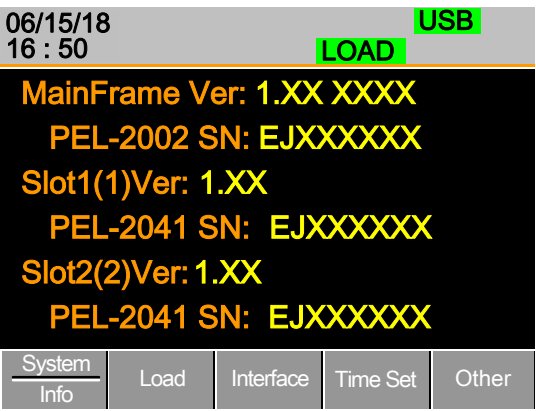

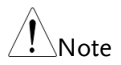

If you have set Memo through command, you can see the Memo information by pressing System Info (F1) once again. (Please refer to the chapter contains commands ":MEMo" and ":CHANnel:MEMo" in the programming manual for details)

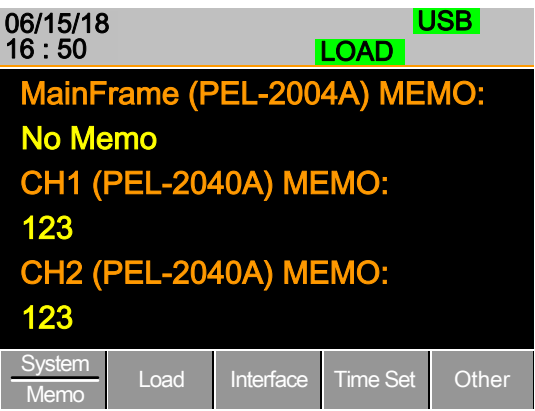

#### <span id="page-209-0"></span>Accessing the Load Menu

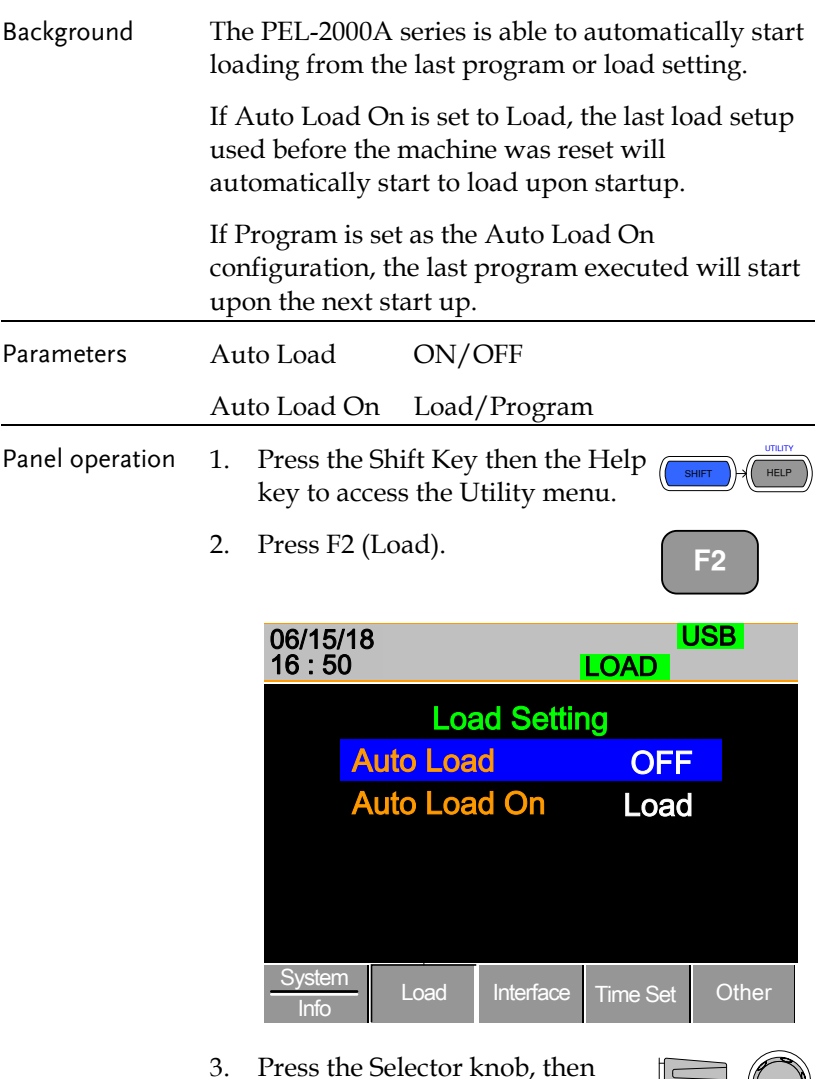

turn to choose Auto Load. 4. Press the Selector knob or Enter

to confirm selection.

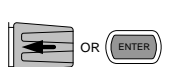

5. Scroll to Auto Load On and choose Load or Program for the next time the PEL-2002A starts up.

#### Adjusting the Speaker

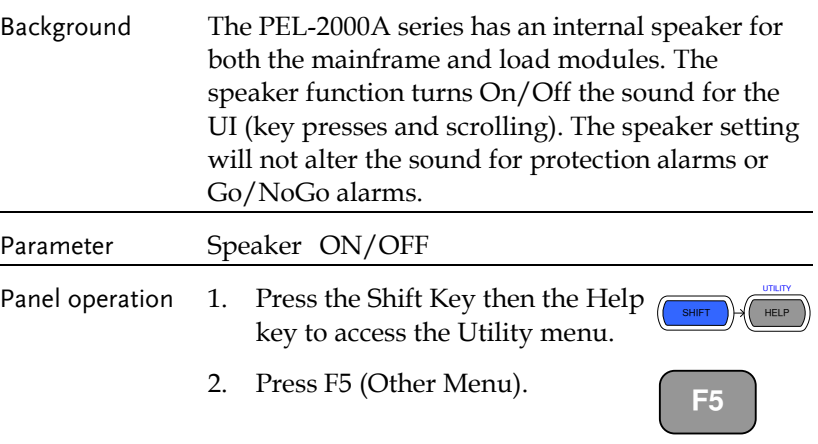

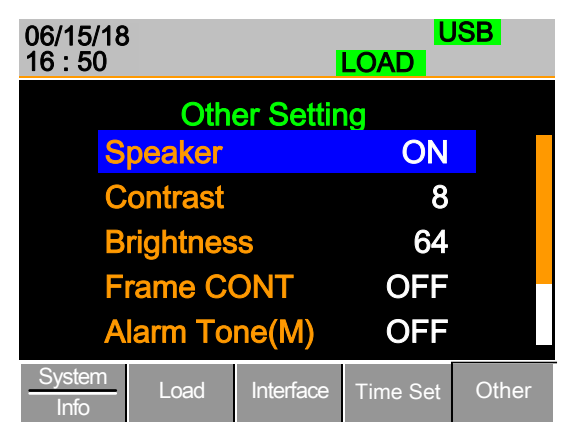

3. Use the Selector knob to highlight Speaker.

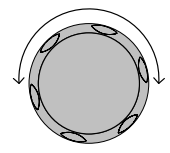

4. Press the Selector knob to edit Speaker, then turn to change from On to Off and vice versa.

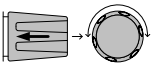

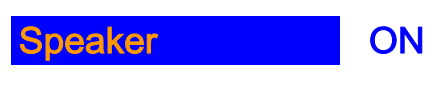

5. Press the Selector knob or Enter to confirm selection.

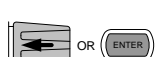

### Adjusting the Display Settings

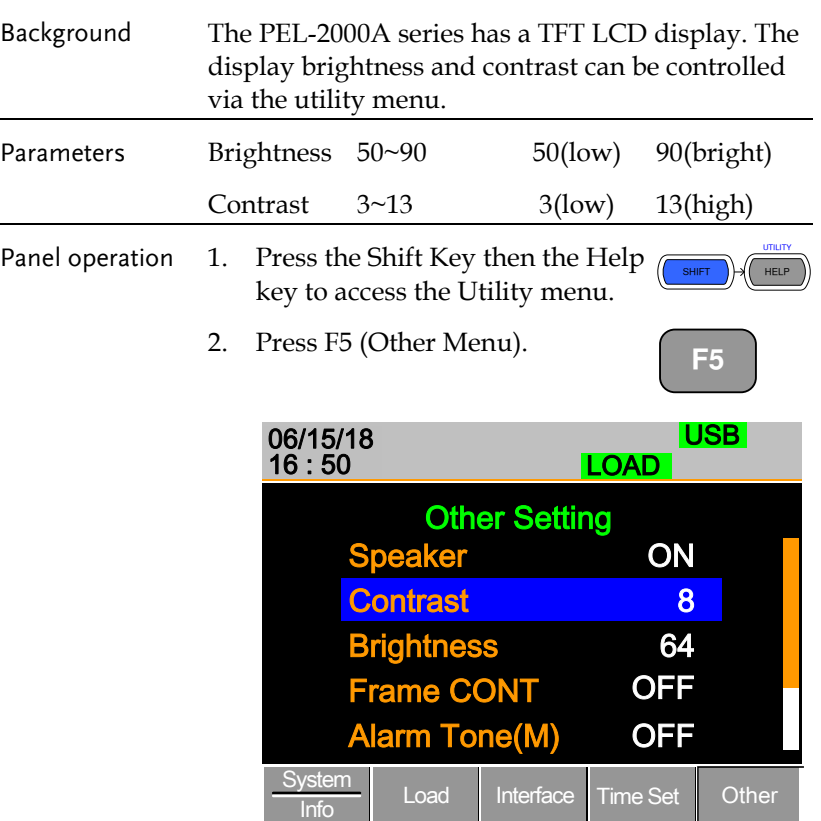

# **GWINSTEK**

- 3. Use the Selector knob to highlight Contrast.
- 4. Press the Selector knob to edit contrast, then turn to increase or decrease the value.

## Contrast 8

- 5. Press the Selector knob or Enter to confirm selection.
- 6. Repeat steps 3-5 for the Brightness.

### Adjusting the Frame Control

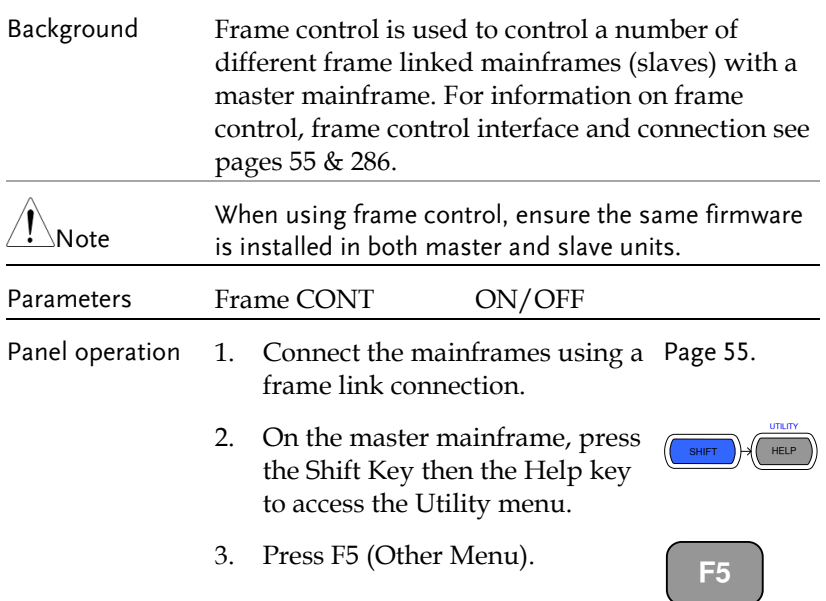

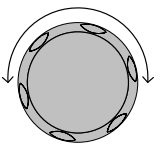

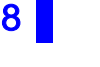

 $\mathbf{E}$ 

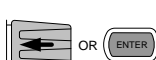

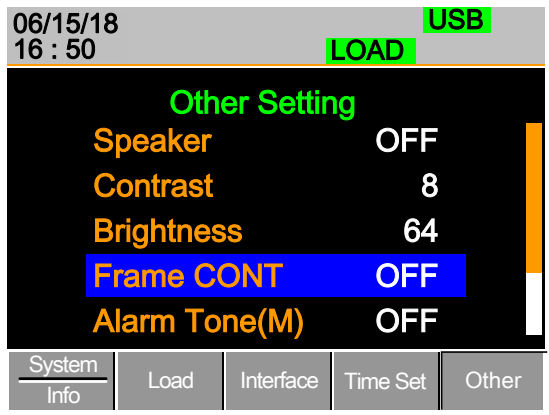

- 4. Use the Selector knob to highlight Frame CONT.
- 5. Press the Selector knob to edit, then turn to turn Frame CONT (frame control) ON or OFF.

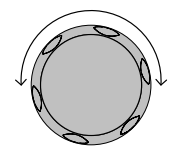

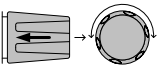

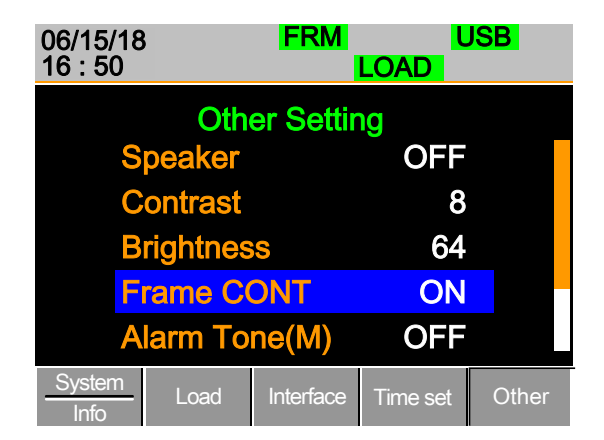

When Frame CONT is set to ON the mainframe will display FRM (Master) or FRS (Slave) on the top of the display.

6. Repeat the above steps for any connected slave mainframe units.

Frame control is now ready for both master and slave mainframes.

#### Adjusting the Knob Control Type

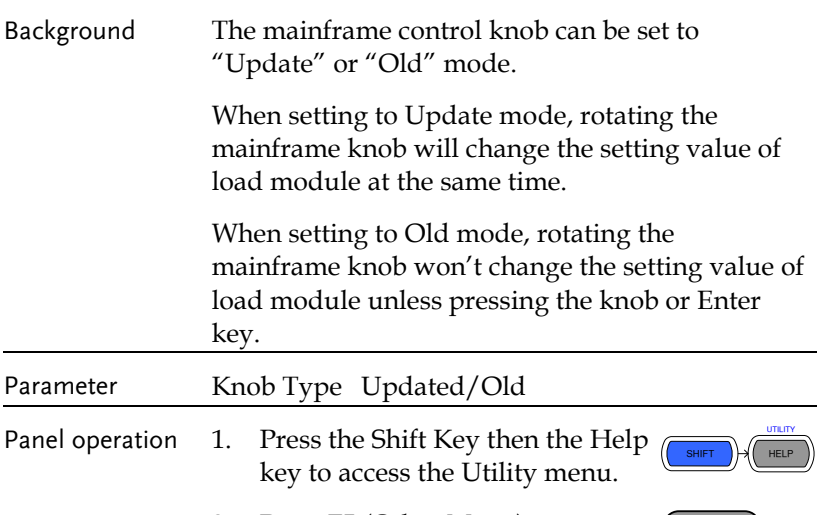

2. Press F5 (Other Menu).

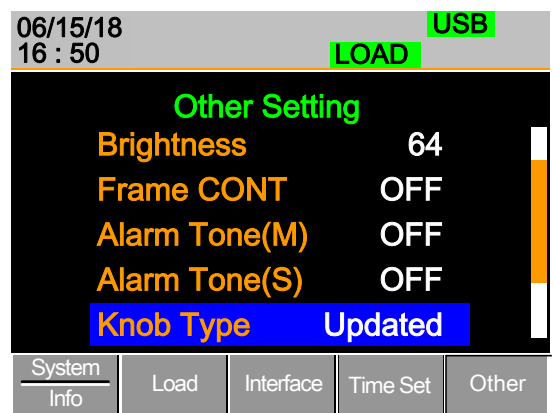

**F5**

- 3. Use the Selector knob to move the cursor down to Knob Type (below the initial screen).
- 4. Press the Selector knob to highlight Knob Type, then turn to change to Old/Updated.

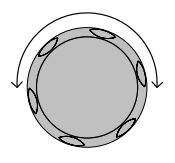

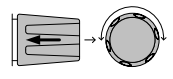

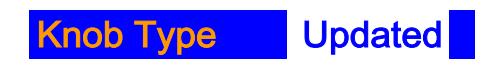

5. Press the Selector Knob or Enter to confirm selection.

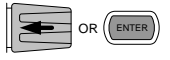
#### Configuring Alarm Sound

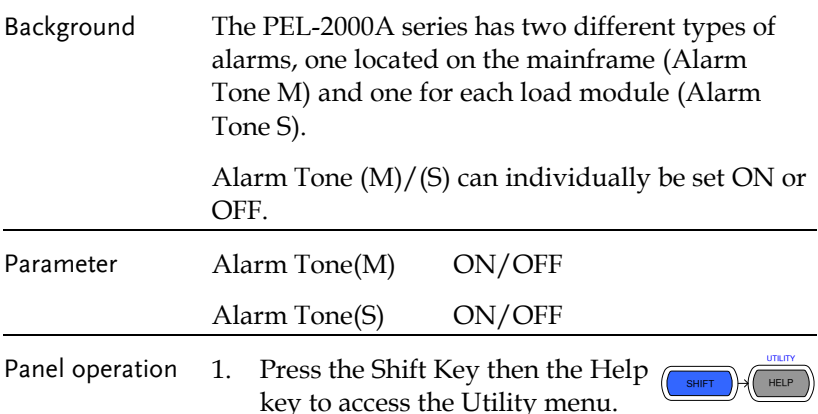

2. Press F5 (Other Menu).

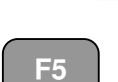

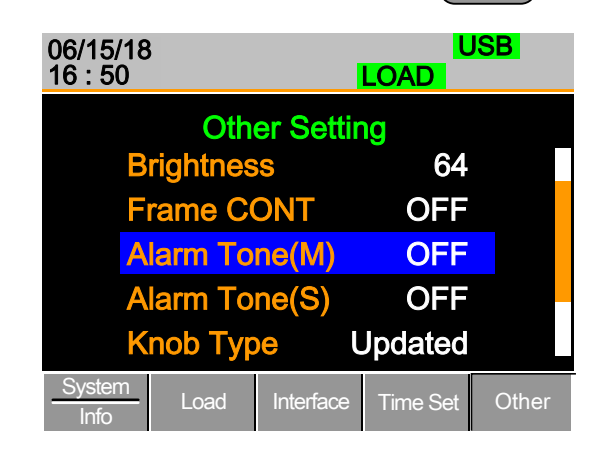

3. Use the selector knob to highlight Alarm Tone(M)

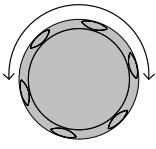

4. Press the Selector knob to select the master alarm (Alarm Tone (M)), turn to edit and press to confirm selection.

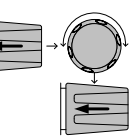

Other

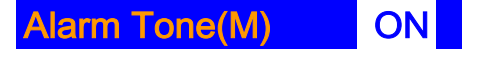

5. Repeat the steps to edit the slave alarm (Alarm Tone(S)).

#### Configuring Go/NoGo Alarm Sound

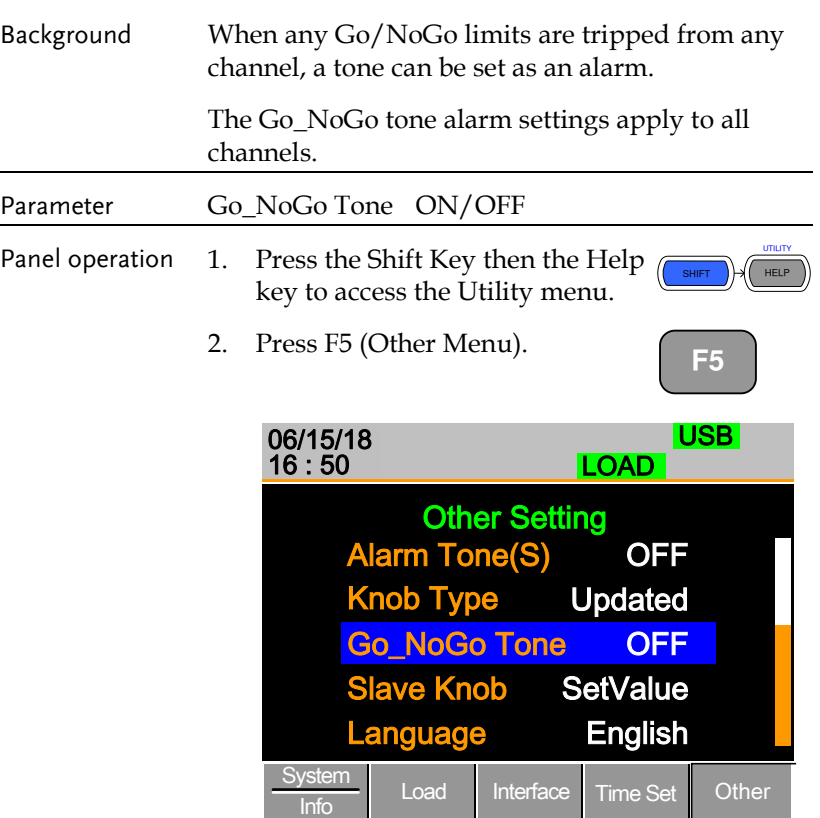

Load Interface

- 3. Use the Selector knob to move the cursor down to Go\_NoGo Tone (below the initial screen).
- 4. Press the Selector knob to highlight Go\_NoGo Tone, then turn to change to ON/OFF.

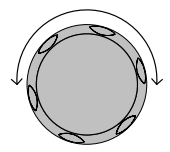

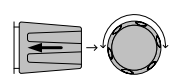

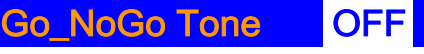

5. Press the Selector Knob or Enter to confirm selection.

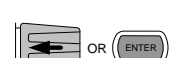

#### Adjusting Slave Knob Settings

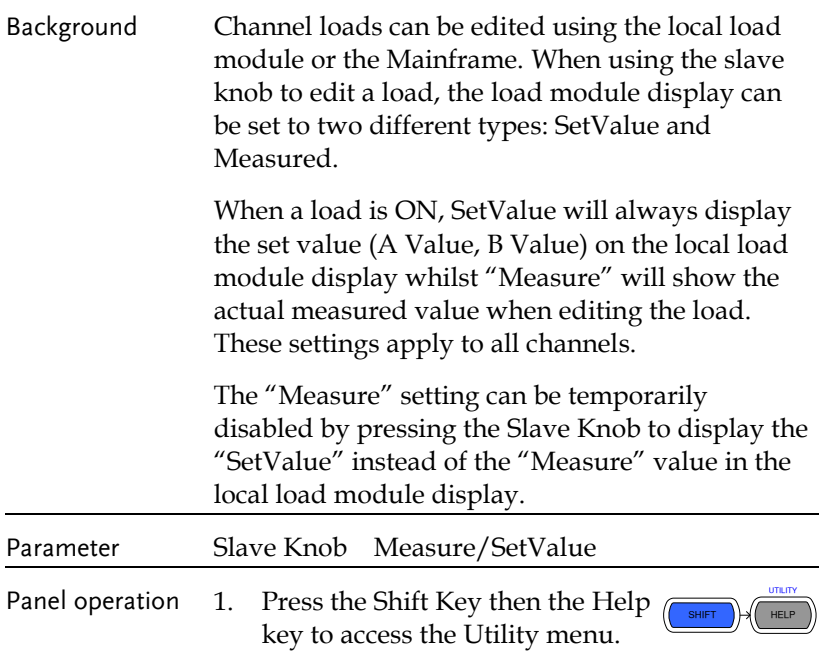

2. Press F5 (Other Menu).

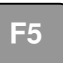

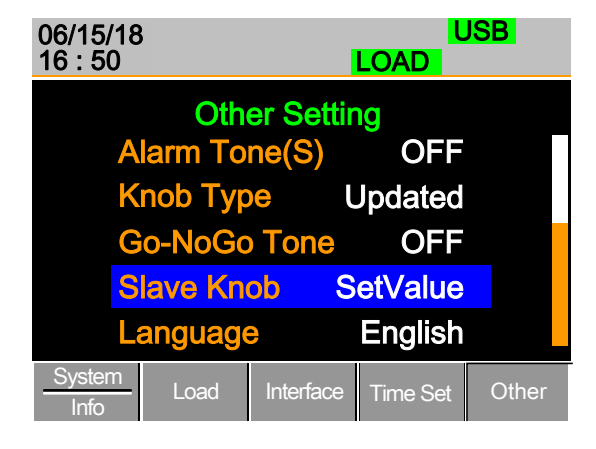

3. Use the Selector knob to move the cursor down to Slave Knob (below the initial screen).

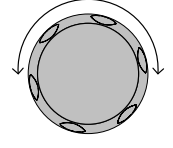

4. Press the Selector Knob to highlight Slave Knob, then turn to change to Measure/SetValue.

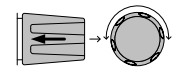

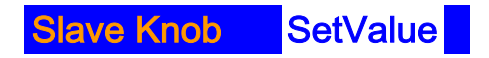

5. Press the Selector Knob or Enter to confirm selection.

# OR ENTER

#### View Language Settings

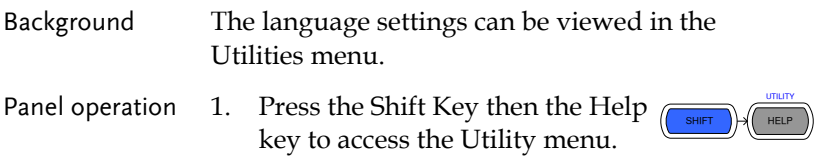

2. Press F5 (Other Menu).

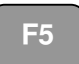

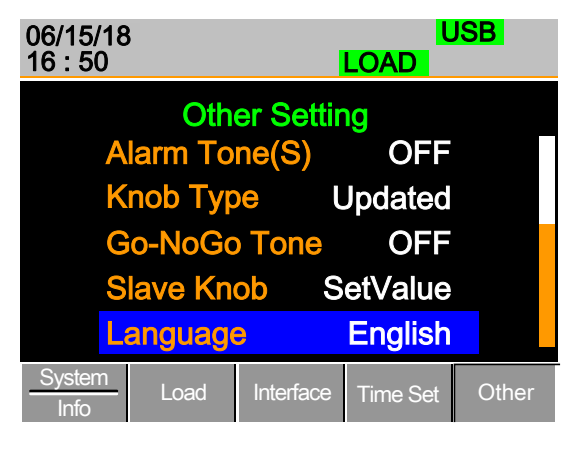

3. Use the Selector knob to move the cursor down to Language (below the initial screen).

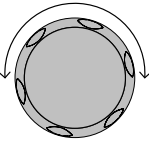

#### Adjusting the High Resolution

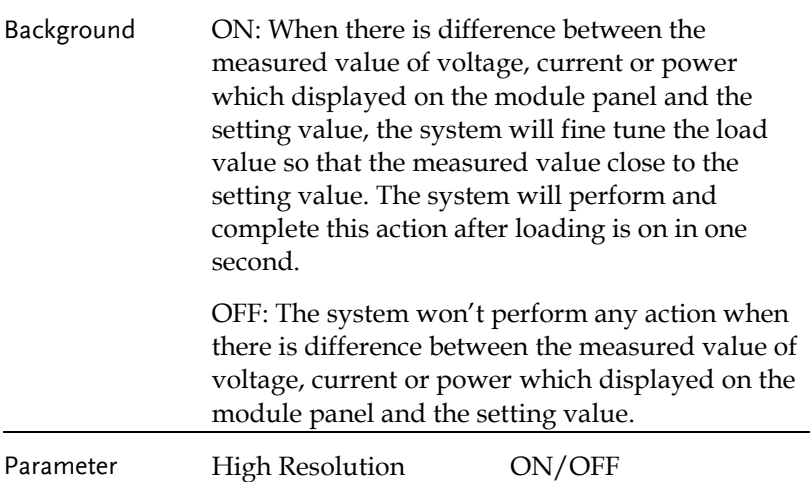

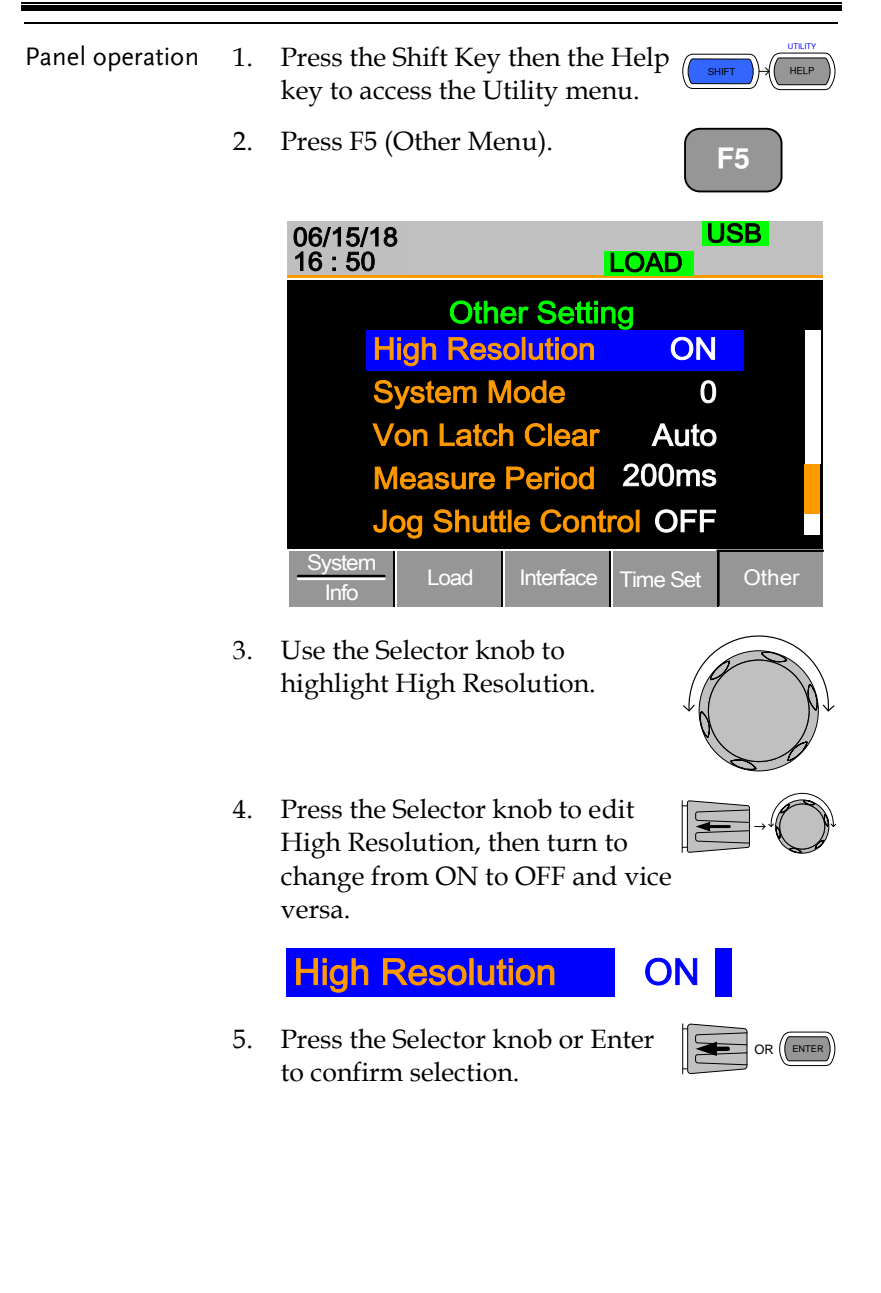

### Adjusting the System Mode

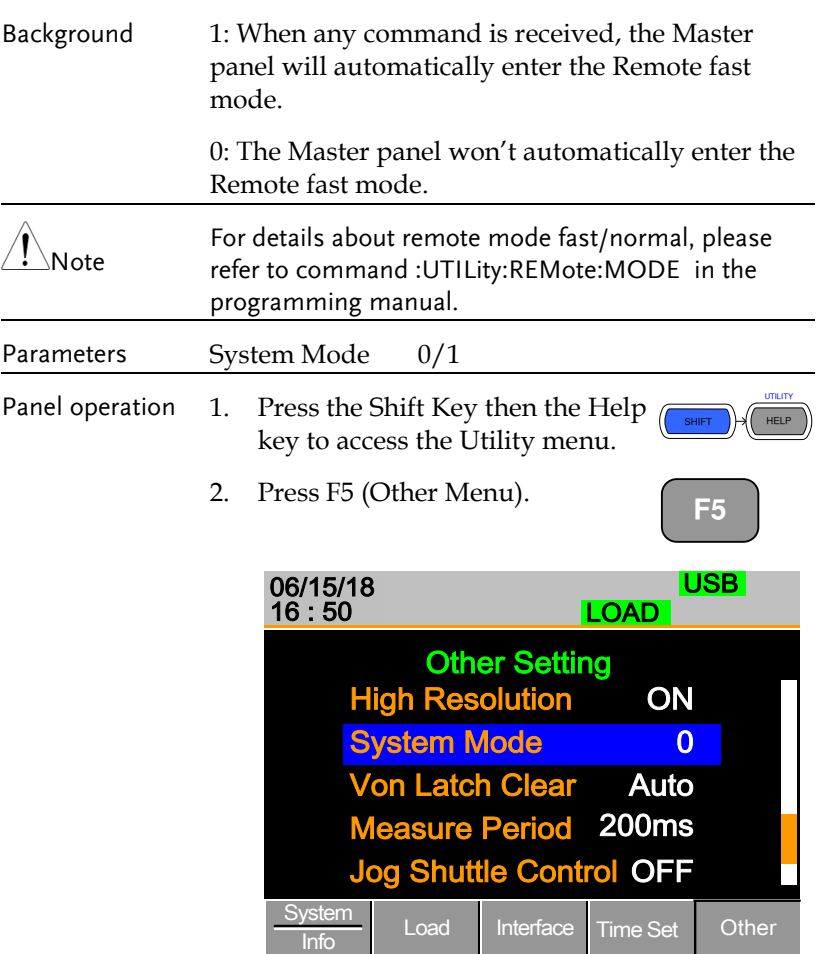

3. Use the Selector knob to highlight System Mode.

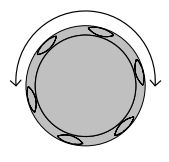

4. Press the Selector knob to edit System Mode, then turn to change from 0 to 1 and vice versa.

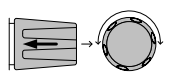

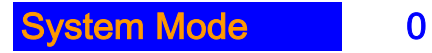

5. Press the Selector knob or Enter to confirm selection.

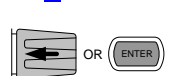

#### Adjusting the Von Latch Clear

Background Auto: Load starts when the terminal voltage of module is higher than Von value. The system stops loading when the terminal voltage of module is close to 0V for more than 25ms and system is under the state of detecting Von again.

> Manual: The load starts when the terminal voltage of module exceeds the Von setting value. Loading keep going even if the terminal voltage of module close to 0V.

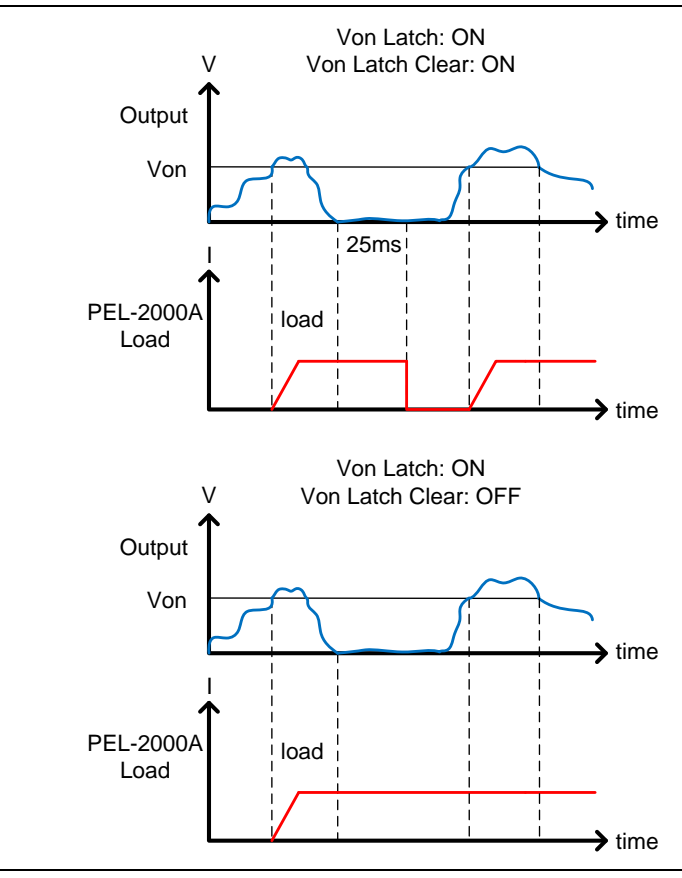

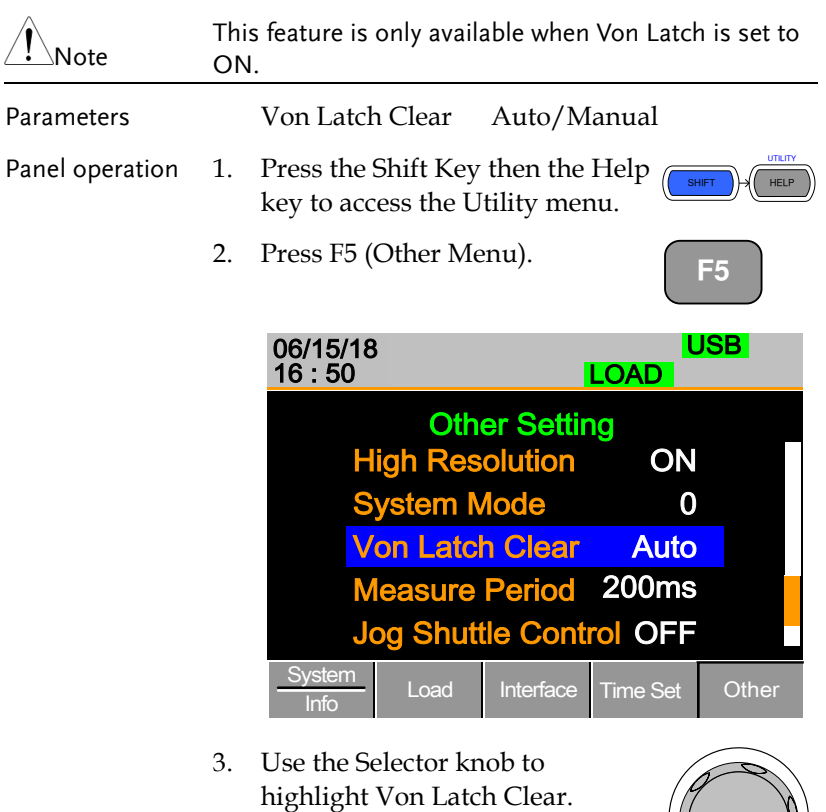

4. Press the Selector knob to edit Von Latch Clear, then turn to change from Auto to Manual and vice versa.

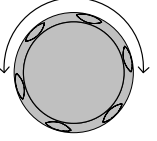

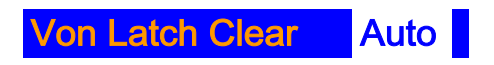

5. Press the Selector knob or Enter to confirm selection.

 $\frac{1}{2}$ 

#### Adjusting the Measure Period

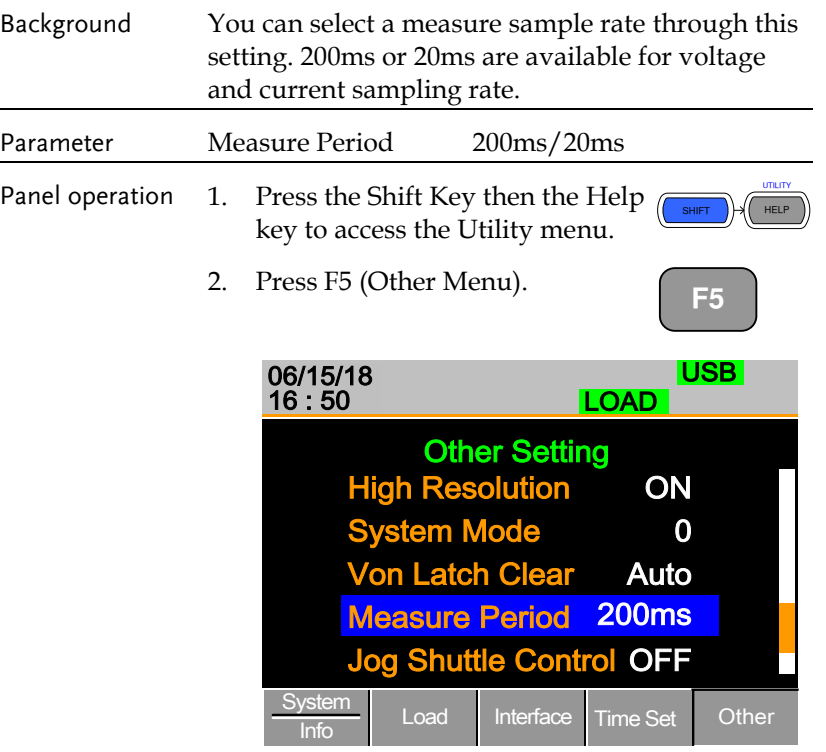

3. Use the Selector knob to highlight Measure Period.

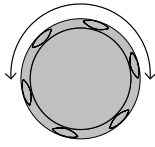

4. Press the Selector knob to edit Measure Period, then turn to change from 200ms to 20ms and vice versa.

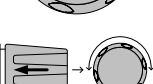

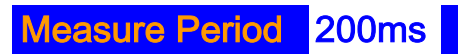

5. Press the Selector Knob or Enter to confirm selection.

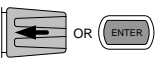

### Adjusting the Jog Shuttle Control

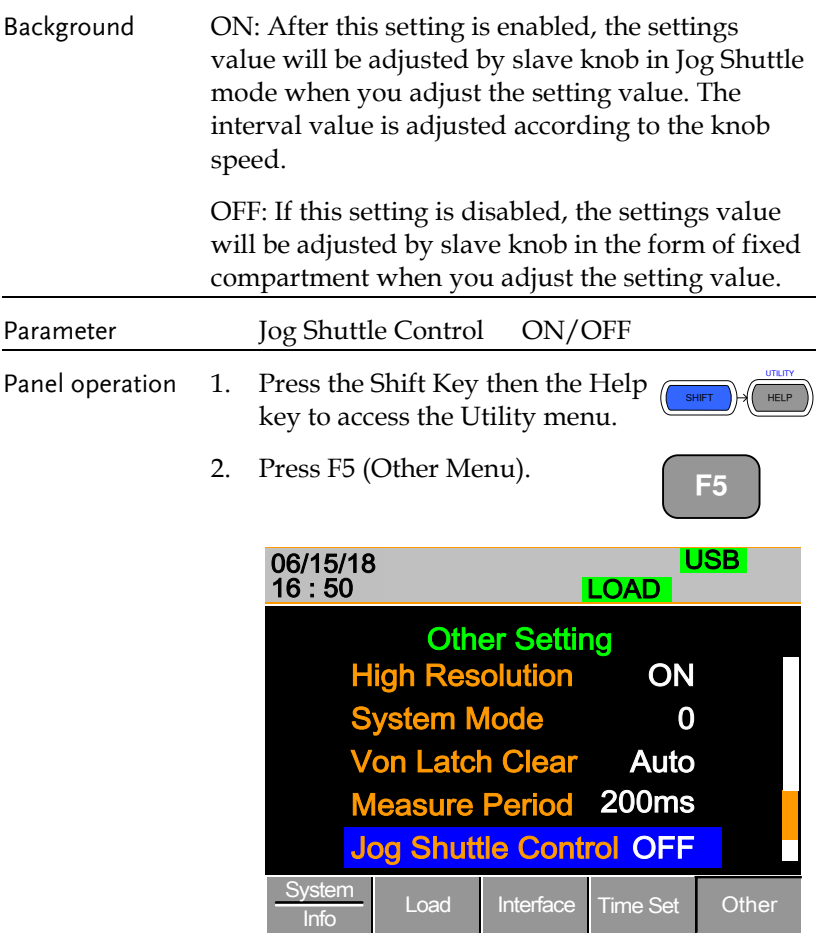

3. Use the selector knob to highlight Jog Shuttle Control

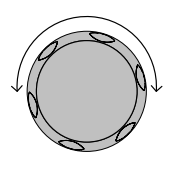

4. Press the Selector knob to edit Jog Shuttle Control, then turn to change from OFF to ON and vice versa.

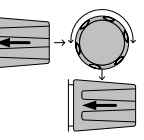

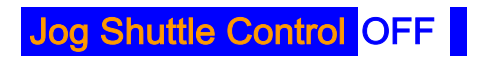

5. Press the Selector knob or Enter to confirm selection.

#### Adjusting the RVP Load Off

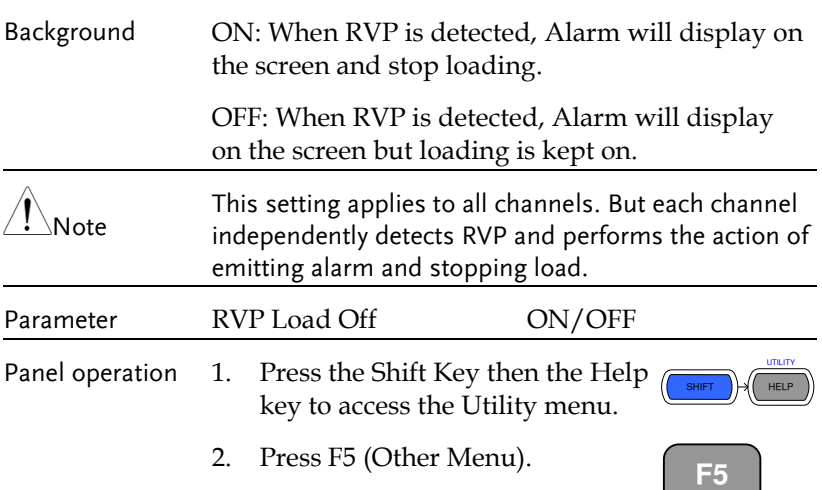

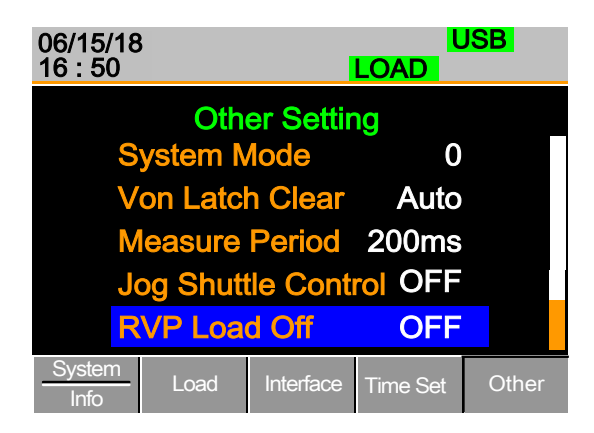

3. Use the Selector knob to highlight RVP Load Off.

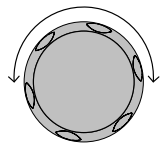

4. Press the Selector knob to edit RVP Load Off, then turn to change from OFF to ON and vice versa.

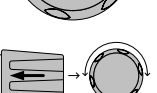

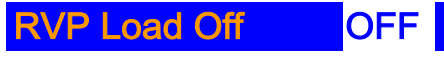

5. Press the Selector Knob or Enter to confirm selection.

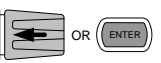

### Setting the Date and Time

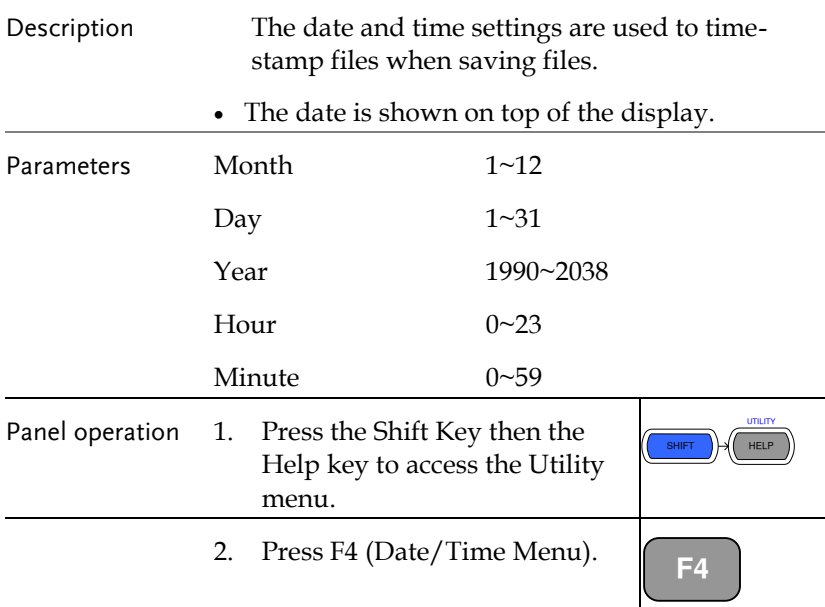

#### Settings: Month, Day, Year, Hour, Minute

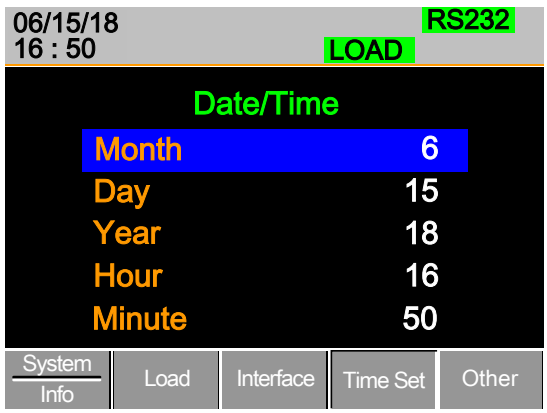

# Interface Configuration (settings)

The Interface Configuration chapter describes configuration settings that apply when using the PEL-2000A mainframe with a remote connection. There are three interface options for remote control: RS232, GPIB and USB. Only one interface can be used at a time. For more details about remote control and interface connections, see the Interface section on page [280.](#page-279-0)

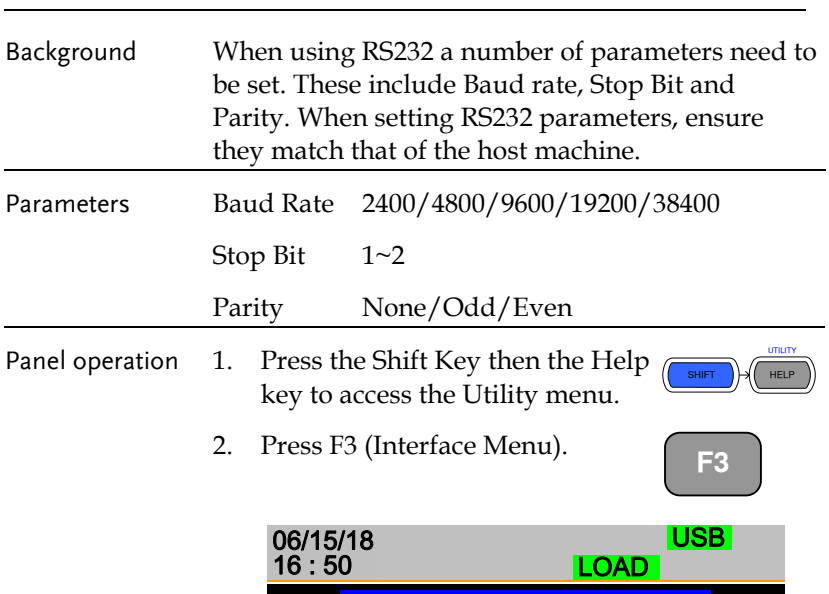

#### Configuring RS232 Connection

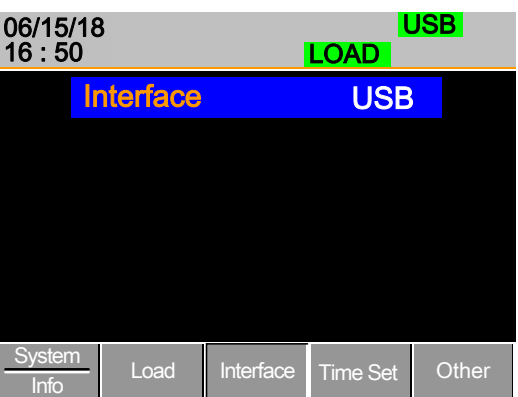

- 3. If the Interface mode is not RS232, use the Selector knob to edit Interface.
- 4. Choose RS232.

Interface RS23

5. Press the Selector knob to confirm.

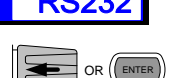

6. The RS232 Menu appears.

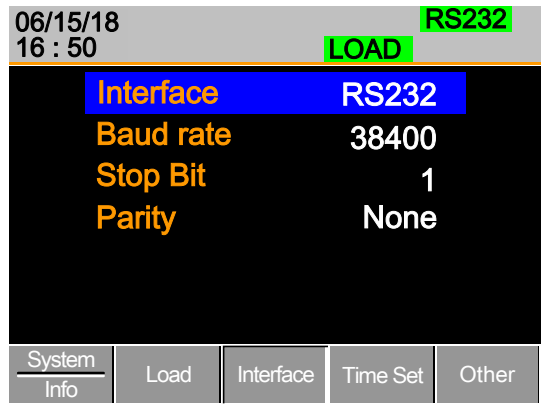

7. Use the Selector knob to edit Baud rate, Stop Bit and Parity.

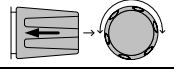

Note The Baud Rate, Stop Bit and Parity must match that of the host machine.

> For RS232 function check, please refer to the section "RS232 and USB CDC function check" on pag[e 238.](#page-237-0)

#### Configuring USB Connection

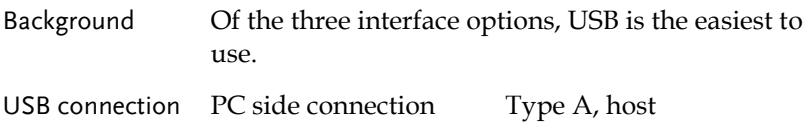

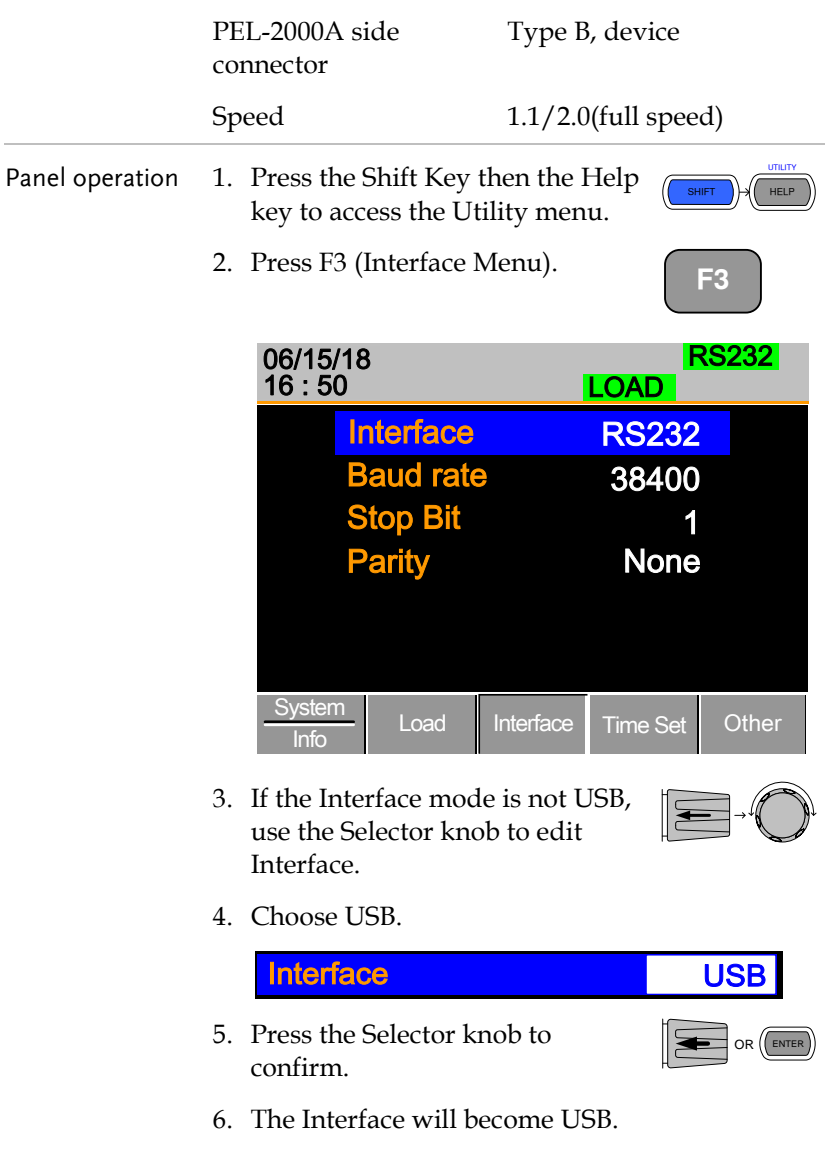

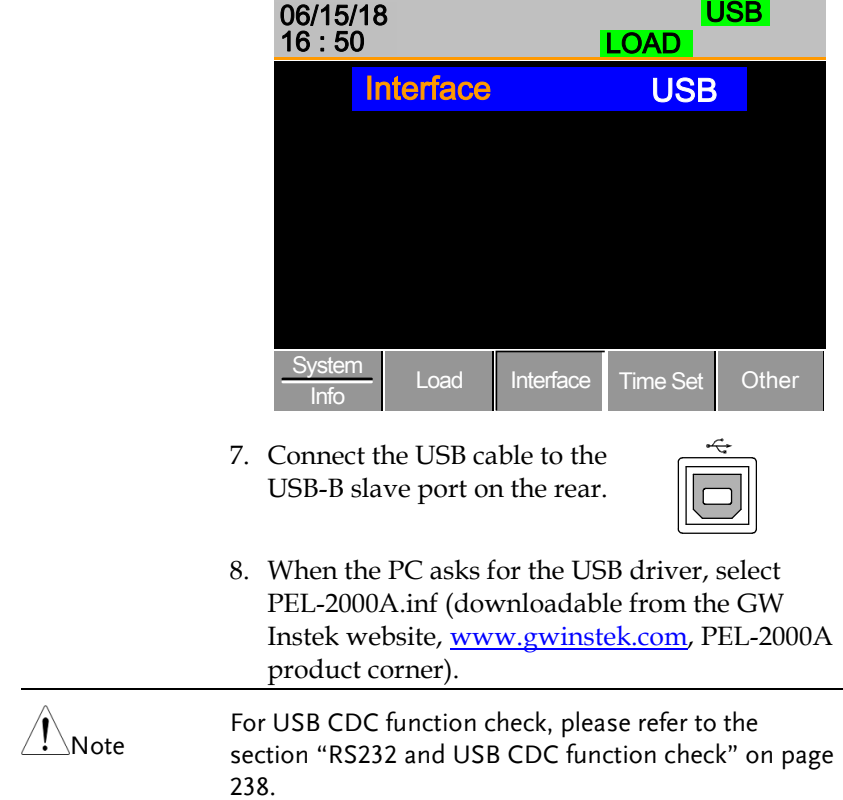

# Configuring the GPIB Address

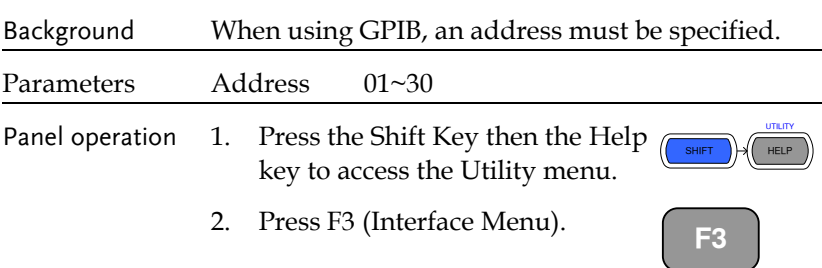

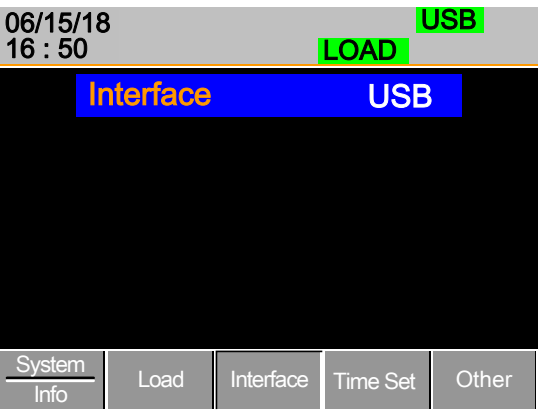

3. If the Interface mode is not GPIB,  $\vert$ use the Selector knob to edit Interface.

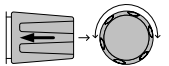

4. Choose GPIB.

Interface GPIB

5. Press the Selector knob or Enter to confirm selection.

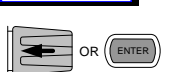

6. The GPIB menu appears.

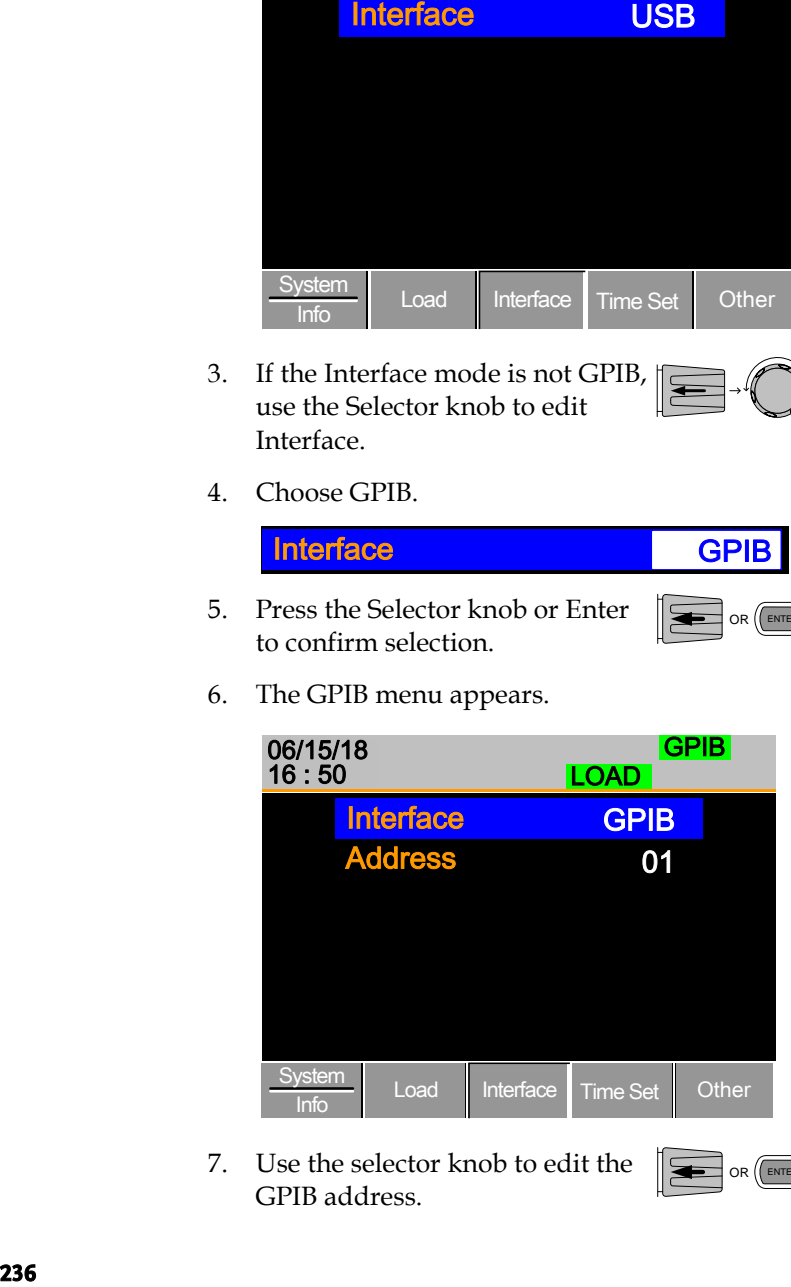

7. Use the selector knob to edit the GPIB address.

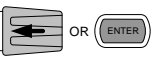

### GWINSTEK

8. Edit the GPIB address.

Range  $1 \sim 30$ 

9. Connect the GPIB cable to the rear panel port: 24-pin female connector

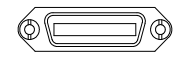

- GPIB constraints Maximum 15 devices altogether, 20m cable length, 2m between each device
	- Unique address assigned to each device
	- At least 2/3 of the devices turned On
	- No loop or parallel connection

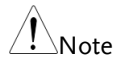

The GPIB Address must match that of the host machine.

For GPIB function check, please refer to the section "GPIB function check" on page [242.](#page-241-0) 

### <span id="page-237-0"></span>RS232 and USB CDC Function Check

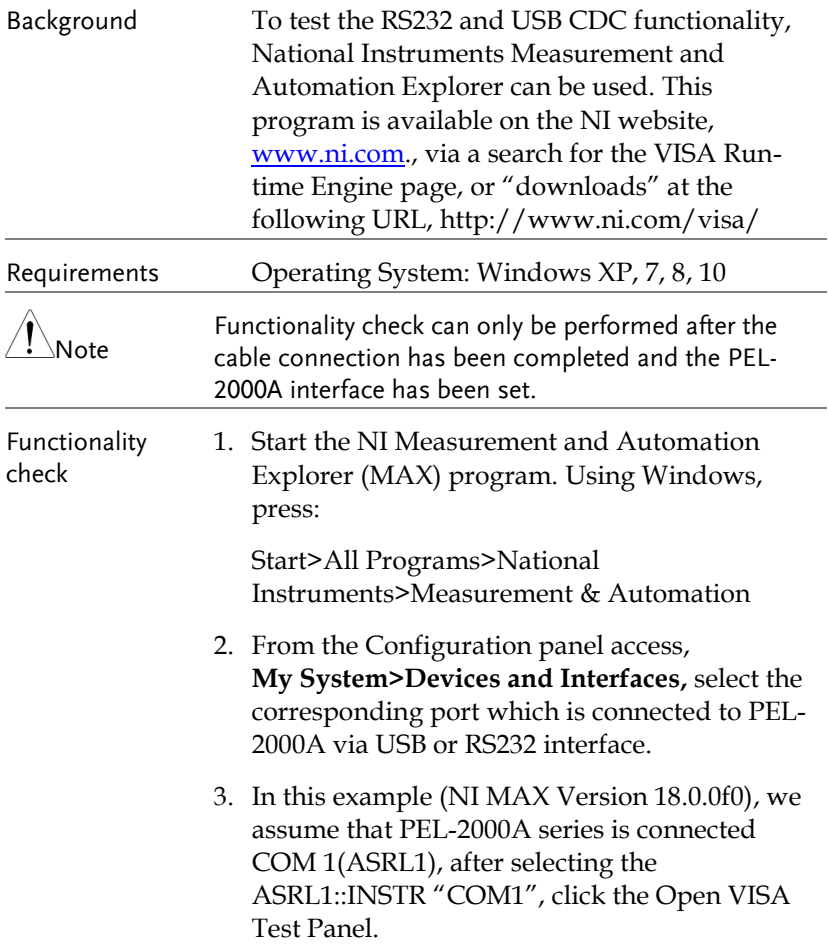

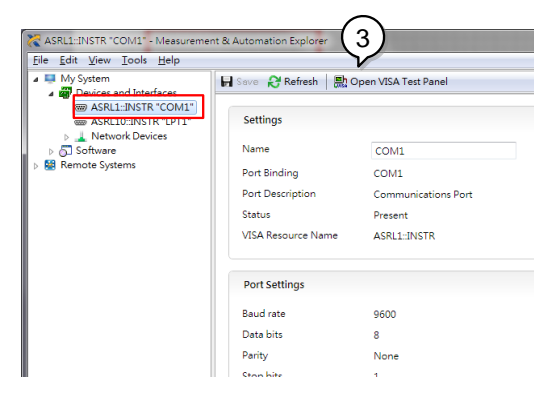

4. In the ASRL Settings page. You can see the information of Serial Settings.

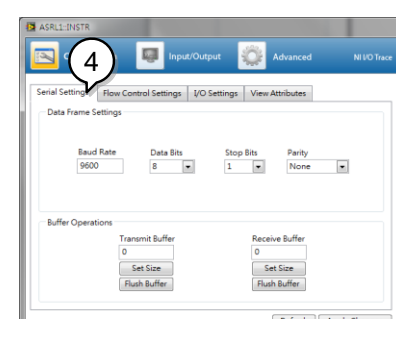

- 5. Click on I/O Settings.
- 6. Make sure the *Enable Termination Character* check box is checked, and the terminal character is \n (Value: xA).
- 7. Click *Apply Changes*.

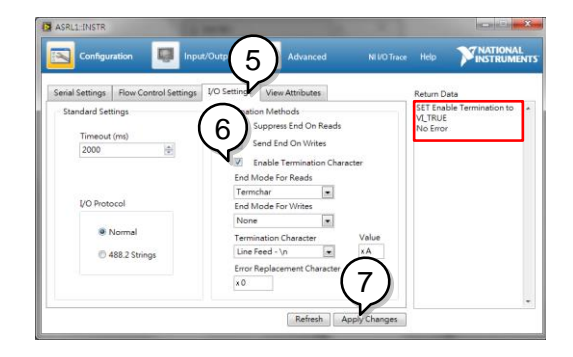

- 8. Click the *Input/Output* icon.
- 9. Enter \*IDN?\n in the *Select or Enter Command* dialog box if it is not already.

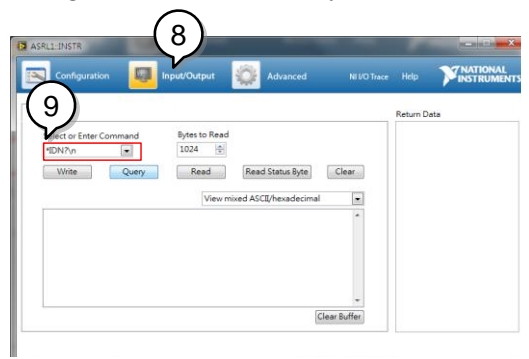

- 10. Click the *Query* button.
- 11. The \*IDN?\n query will return the Manufacturer, model name, serial number and firmware version in the dialog box.

GW Instek,PEL-2000A,00000001, V108\n

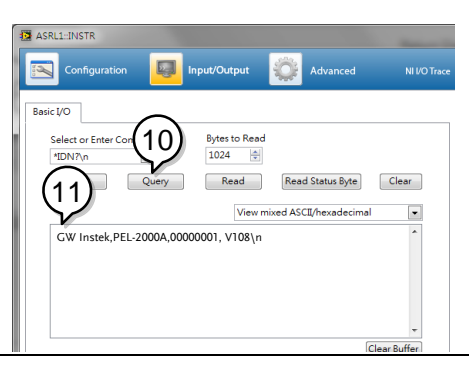

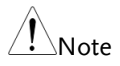

The COM port corresponding to the USB CDC will exist until the USB driver is well installed. If you want to do the USB CDC function check, the VISA resource name should be changed to the COM port which is occupied by the USB CDC protocol as a virtual com port in your system.

### <span id="page-241-0"></span>GPIB Function Check

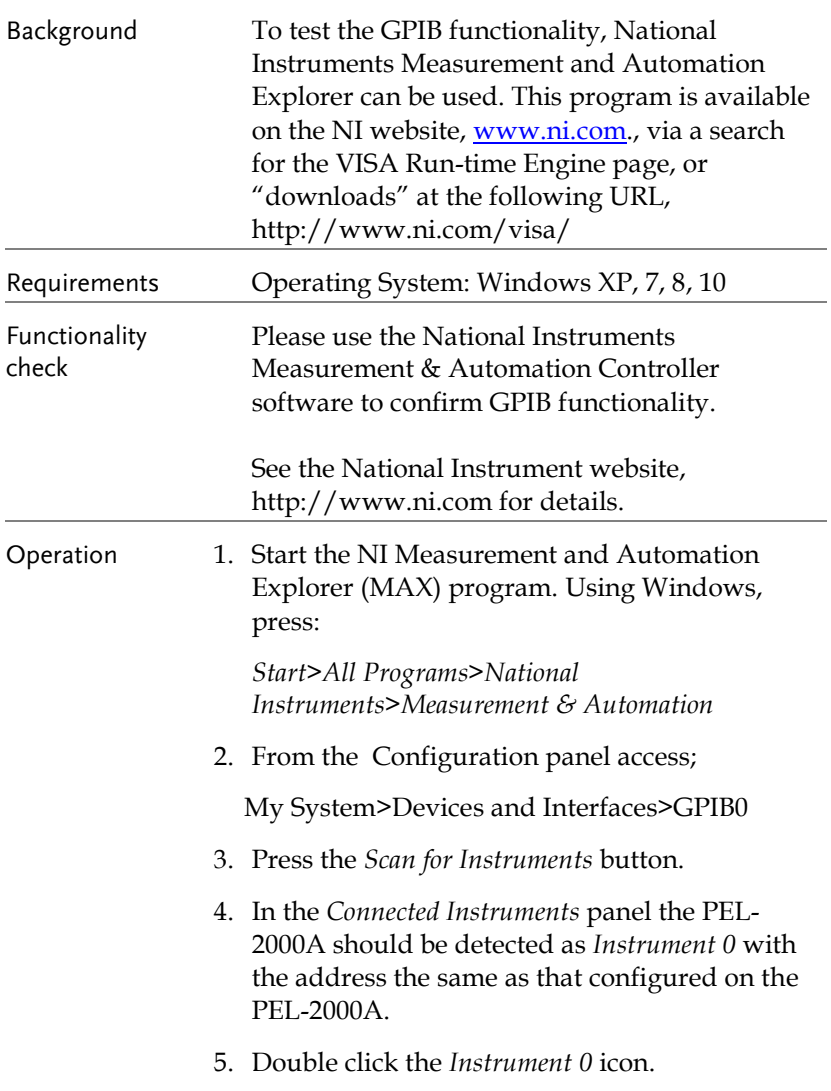

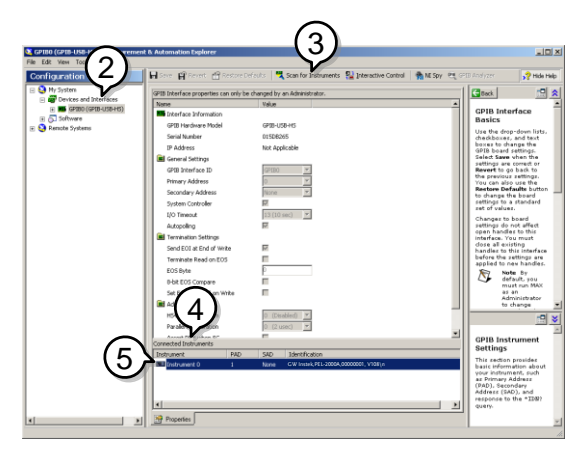

- 6. Click on *Communicate with Instrument*.
- 7. In the *NI-488.2 Communicator* window, ensure *\*IDN?* is written in the *Send String*: text box.

Click on the *Query* button to send the *\*IDN?* query to the instrument.

8. The *String Received* text box will display the query return:

*GW Instek,PEL-2000A,xxxxx, xxx*

(manufacturer, model, serial number, version)

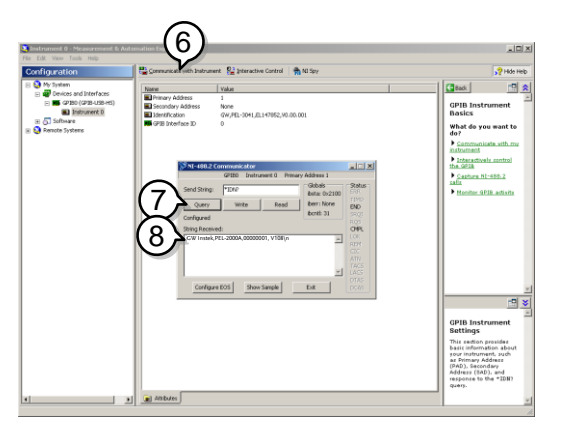

9. The function check is complete.

# Saving/Recalling Channels

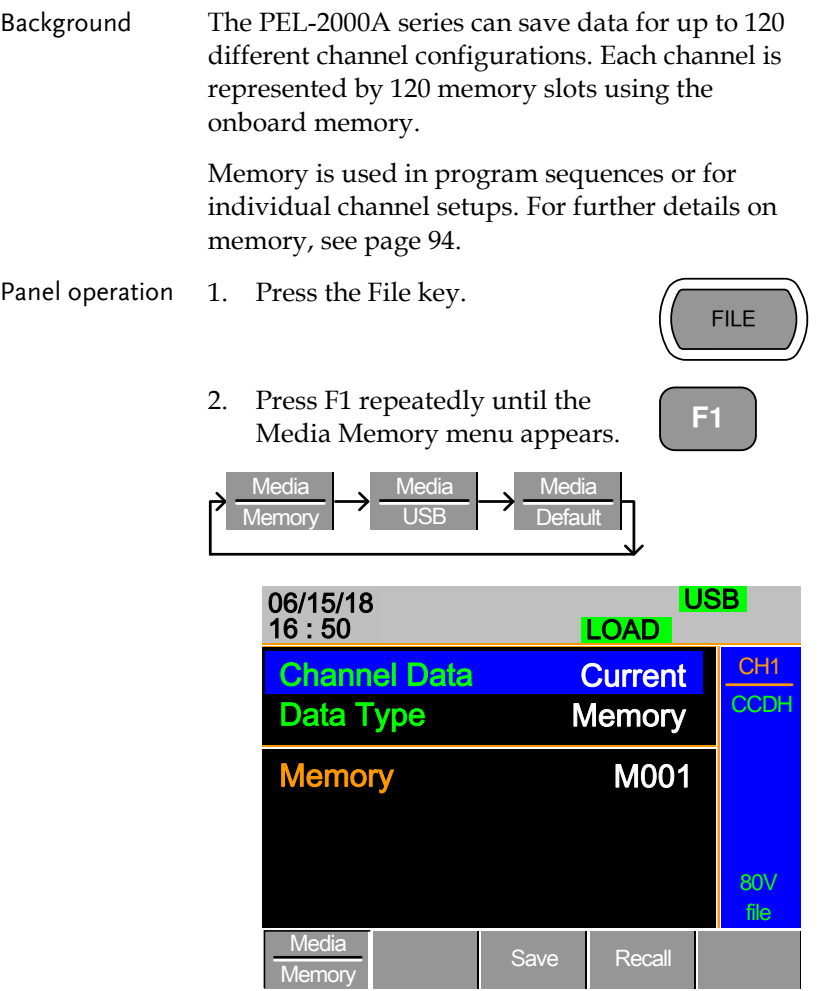

3. Use the Selector Knob to edit Channel Data and Data Type.

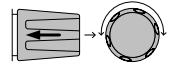

4. Choose Current or All and Memory.

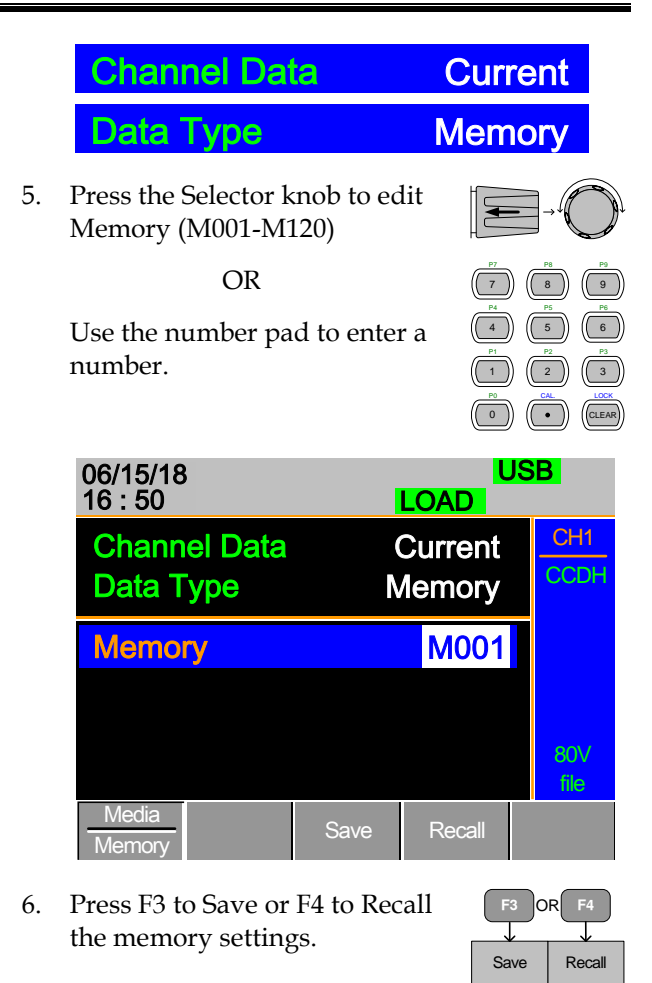

7. A message will indicate when a save has been successful

### Memory No 001 Save OK

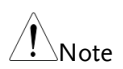

The display will revert to the channel menu after recalling memory.

#### Saving/Recalling Preset memory

Background The PEL-2000A series can store up to 10 presets for each channel. The presets can be saved or recalled either individually for each channel (Channel Data: Current) or at the same time (Channel Data: All), using the All option.

For further details on memory, see page [94.](#page-92-0)

- Panel operation 1. Press the File key.
	- 2. Press F1 repeatedly until the Media Memory menu appears.

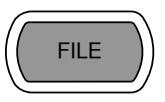

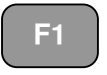

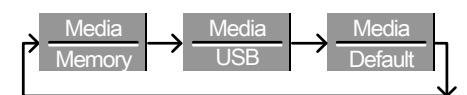

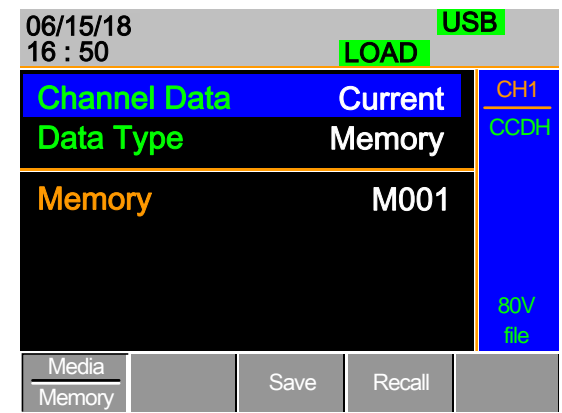

3. Use the Selector Knob to edit Channel Data and Data Type.

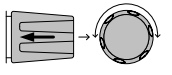

4. To save or recall only the active channel, choose Current and Preset. To save or recall all the presets choose All and Preset.

# **GWINSTEK**

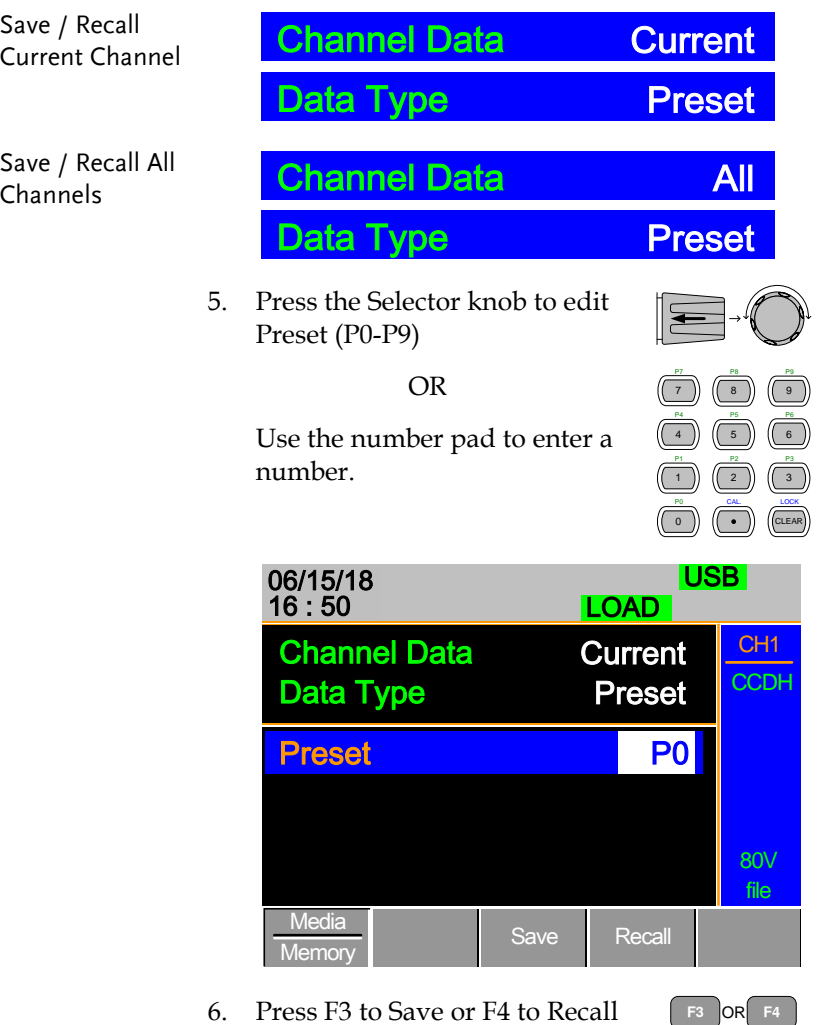

- the Presets. Save | Recall
- 7. A message will be displayed when the save is complete.

### Preset P0 Save OK

**Note** The display will revert to the channel menu after recalling memory.

#### Saving/Recalling Setup Memory

Background The PEL-2000A series can store up to 4 different setups using the onboard memory. Each setup can be saved from the file menu. Using Setup Memory, each channel will be saved. For further details on memory, see page [94.](#page-92-0)

Panel operation 1. Press the File key.

2. Press F1 repeatedly until the Media Memory menu appears.

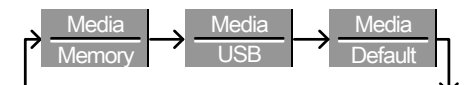

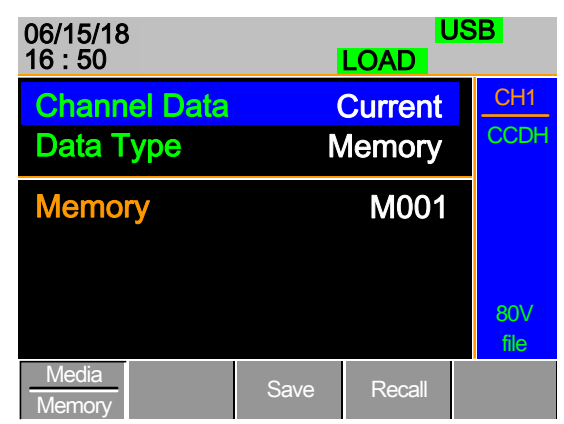

3. Use the Selector Knob to edit Channel Data and Data Type.

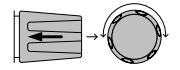

FILE

**F1**

4. Choose All and Setup.

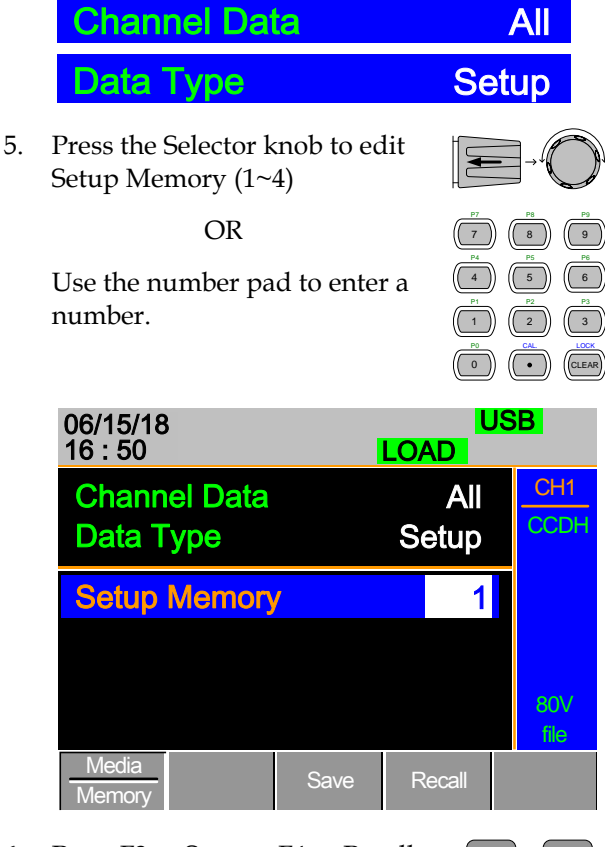

6. Press F3 to Save or F4 to Recall the Setup Memory.

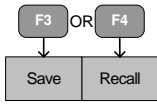

7. A message will be displayed when the save/recall is complete.

### Setup Memory 1 Save OK Setup Memory 1 Recall OK

#### Setting the Default USB Path/File

Background When saving files to a USB memory stick the files will be saved into the root directory if a file path has not been set.

- Panel operation 1. Insert a USB flash drive into the front panel USB slot.
	- 2. Press the File key.
	- 3. Press F1 repeatedly until the Media USB menu appears.

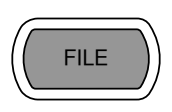

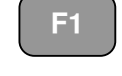

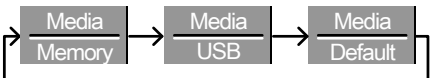

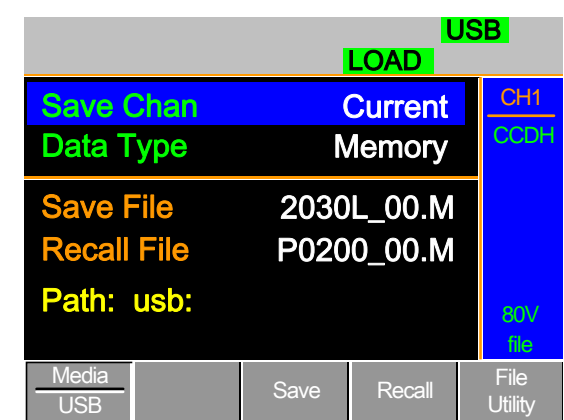

4. Press F5 (File Utility).

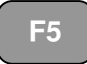

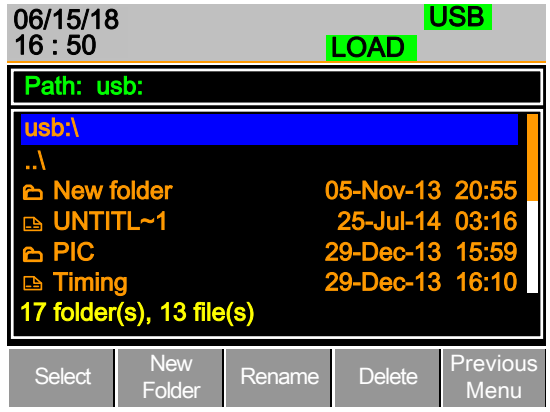

The top section (window) shows the current USB path.

There are 4 options:

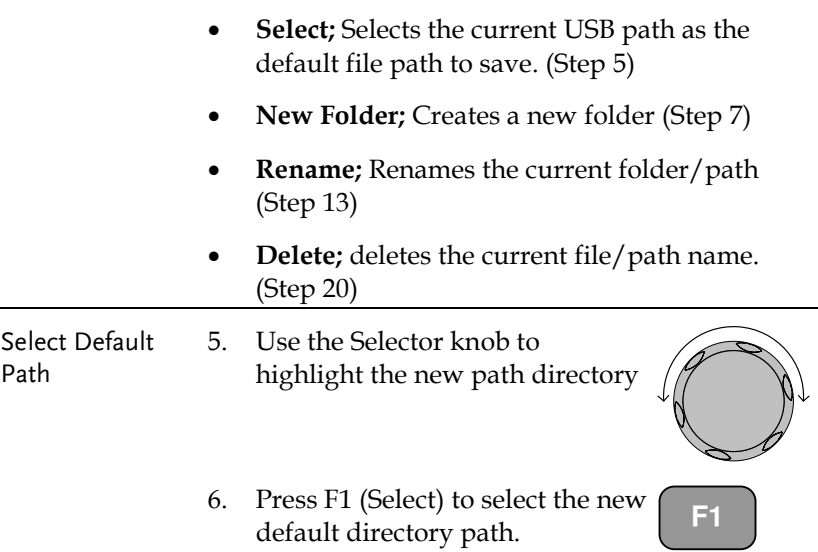

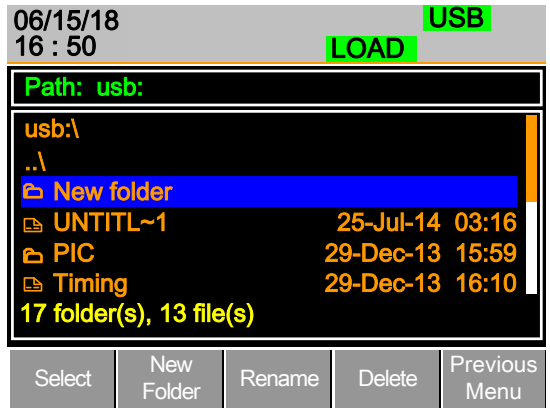

The new path will be shown in the upper Path box in green.

Path: usb\New folder

Create New Folder 7. To create a new directory, Press F2(New Folder)

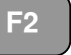

The On-Screen keyboard (OSK) appears. The directory has an 8 character size limit.

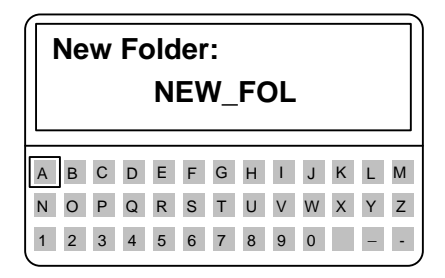

8. Use the Selector knob to scroll left and right through the keys.

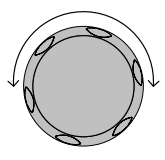
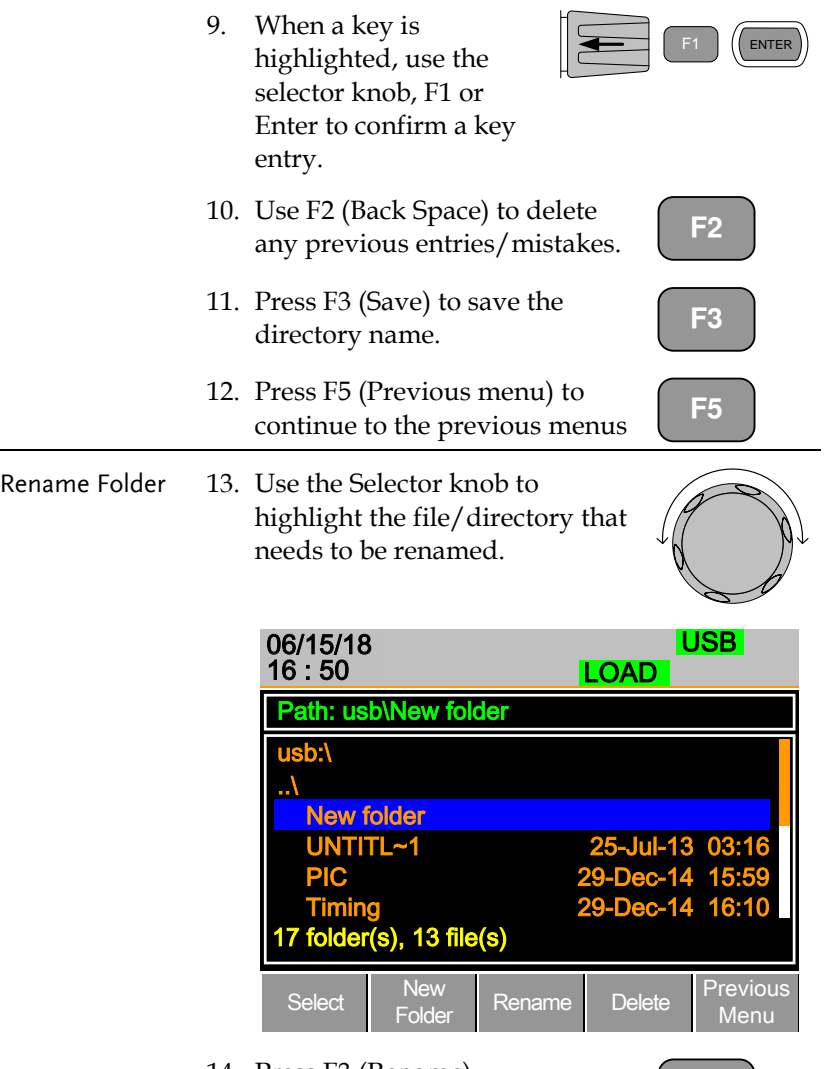

14. Press F3 (Rename)

**F3**

The On Screen Keyboard appears

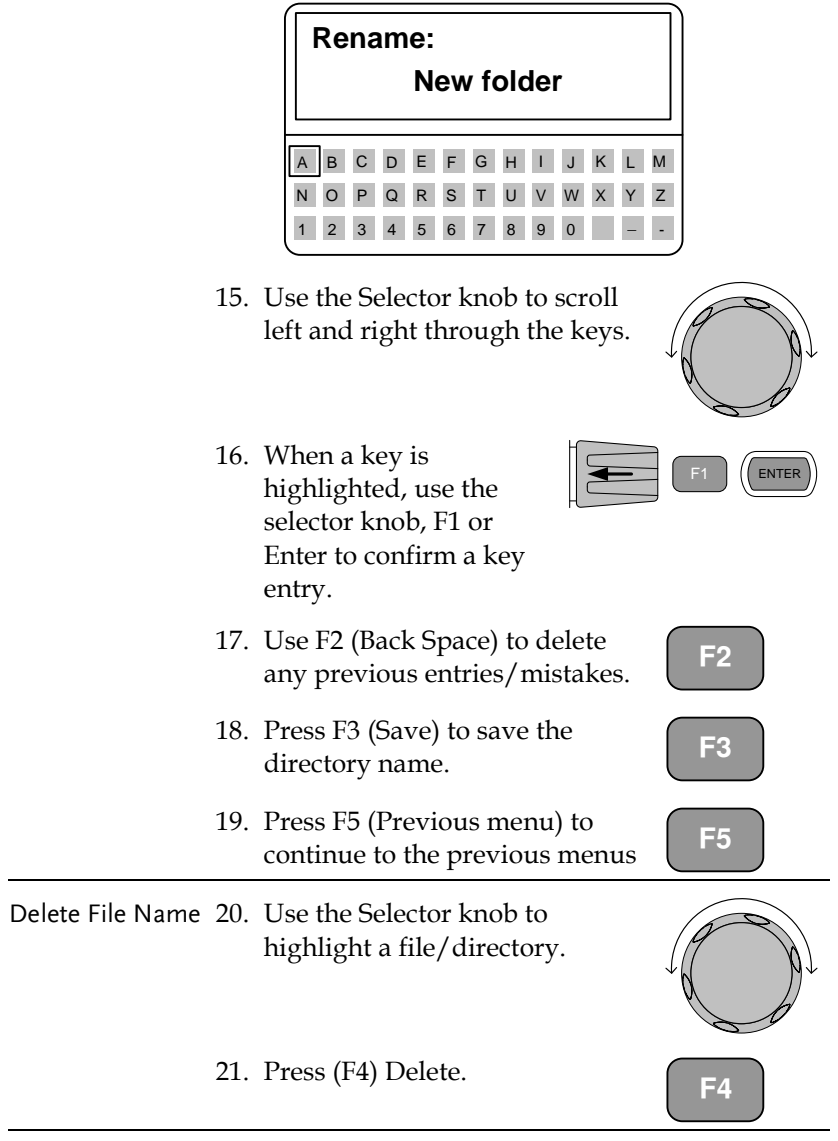

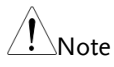

If there is any content in the folder, you cannot delete it and the message **Error! This folder may be not** empty! will be displayed on the screen.

**F4**

22. To confirm deletion, press F4 again.

Select New Rename Delete Previous<br>Folder Rename Delete Menu 03:16 15:59 16:10 ..\ again to confirm this proce 25-Jul-14 29-Dec-13 usb:\<br>..\<br>**Mewfolder 1990**<br>UNTITL~1 25-Jul-14<br>PIC 29-Dec-13<br>Timing 29-Dec-13 UNTITL~1 C **Timilate** Path: usb\New folder New folder 06/15/18<br>16 : 50

#### Saving Setups to USB Memory

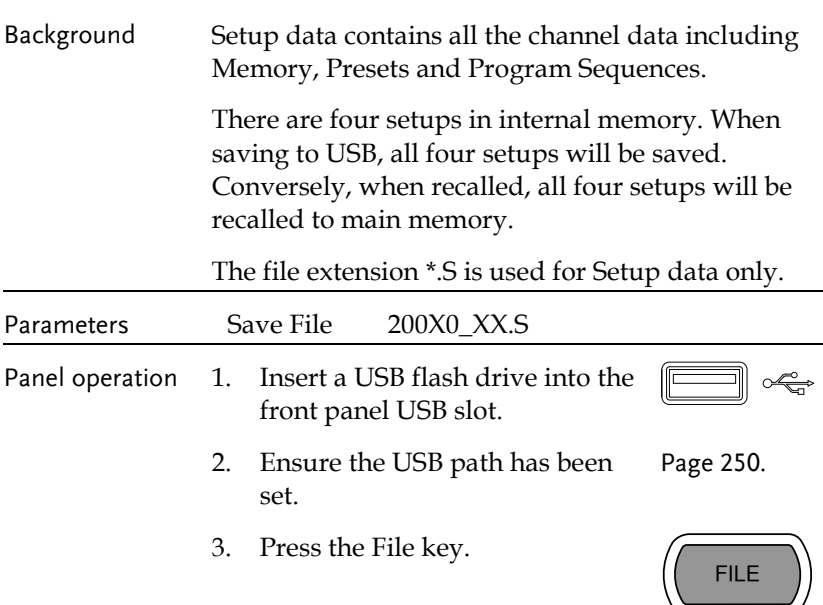

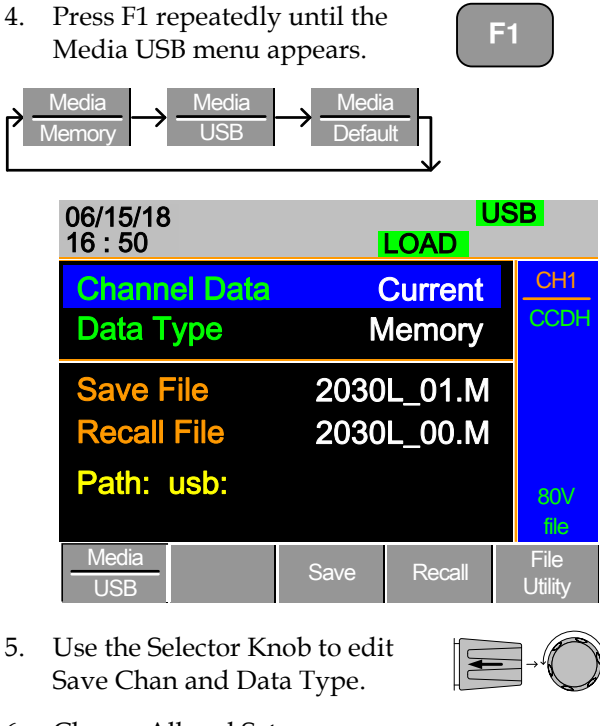

6. Choose All and Setup.

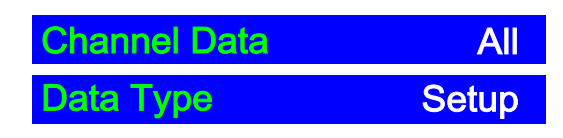

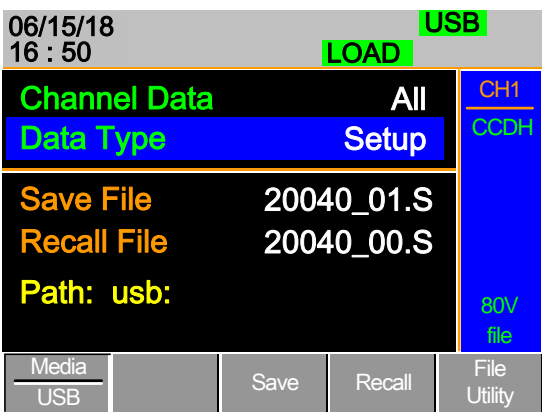

The screen will update to only show Setup files (\*.S) that are available to save/recall in the root directory. Press F5 (File Utility) to select the directory to save.

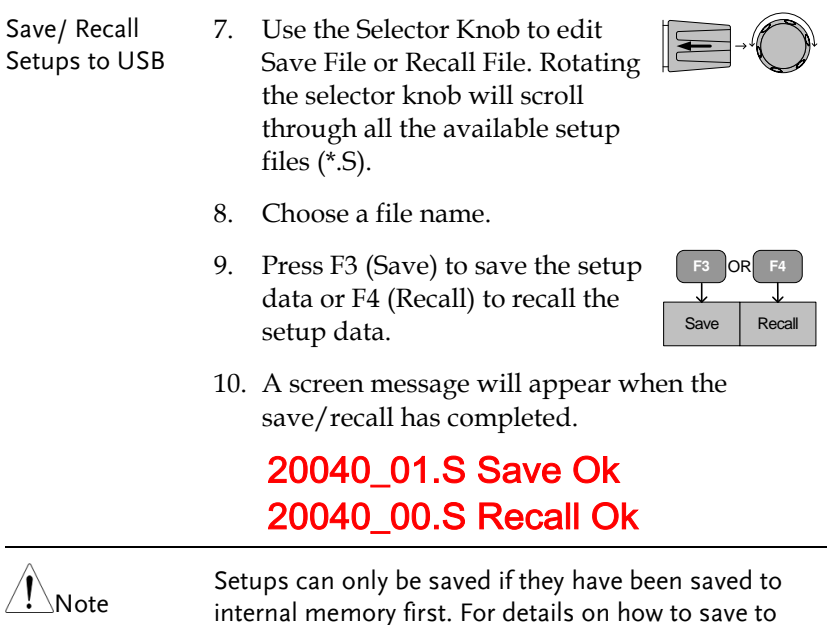

internal memory see page [248.](#page-247-0)

#### Saving/Recalling Memory Data to USB

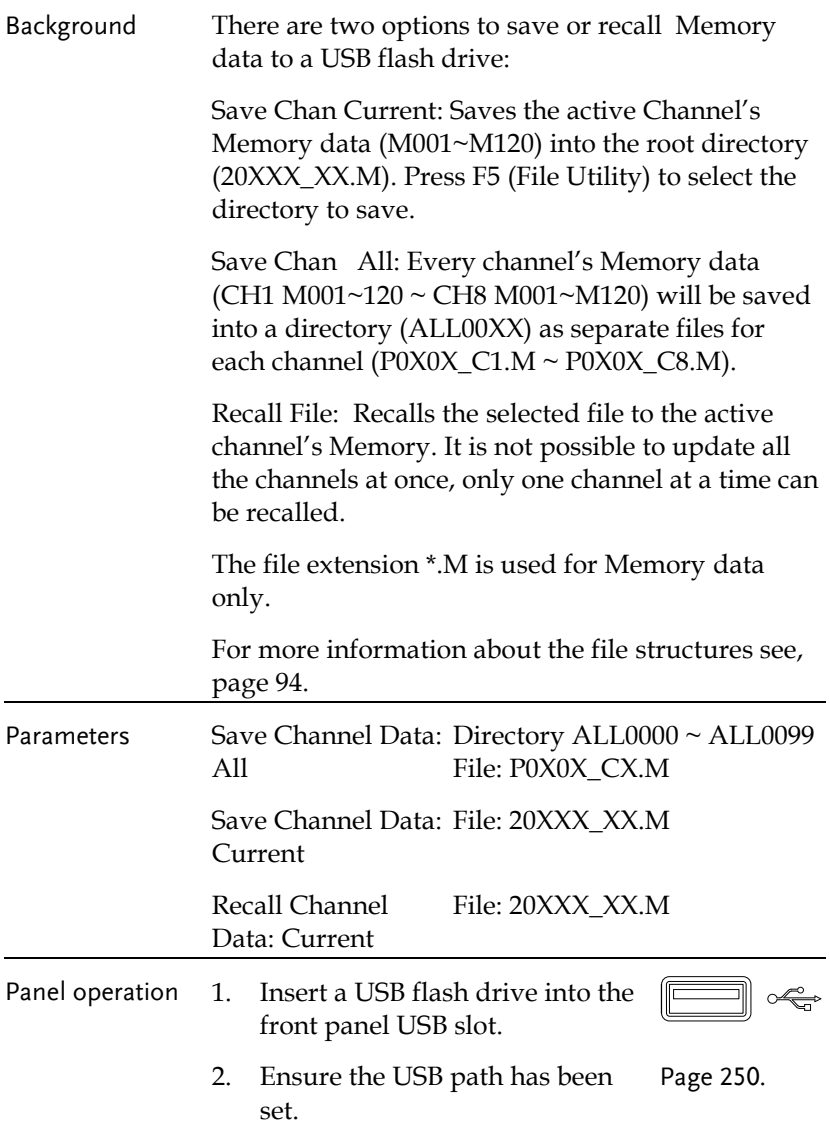

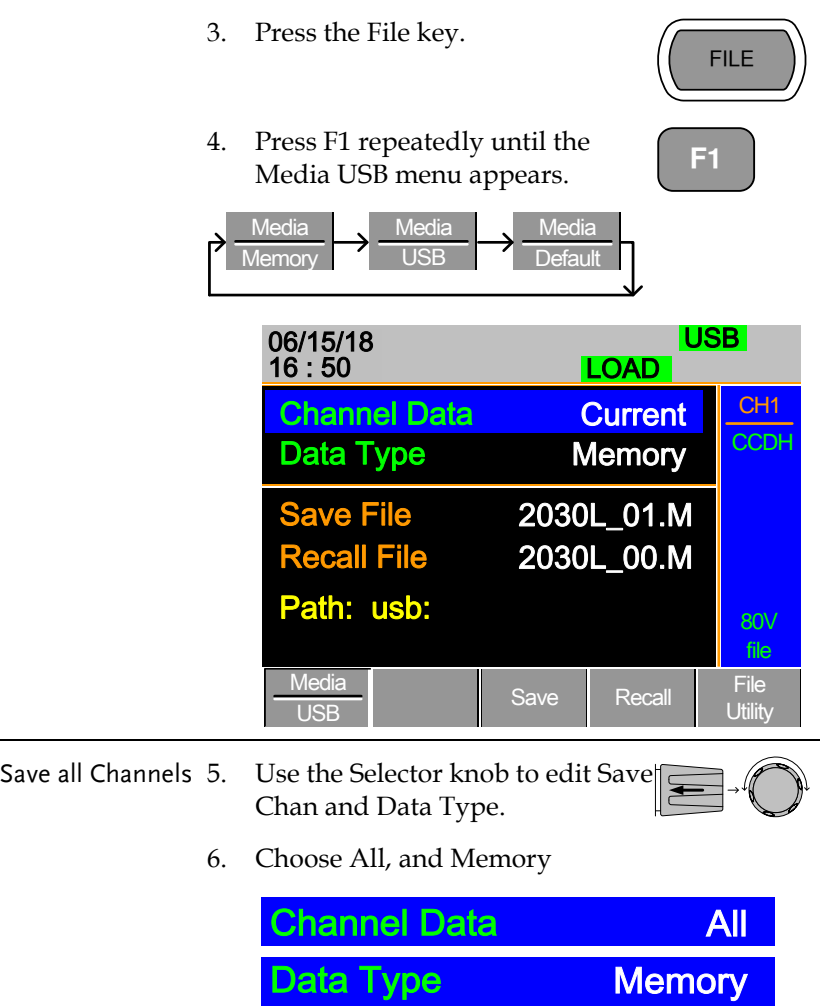

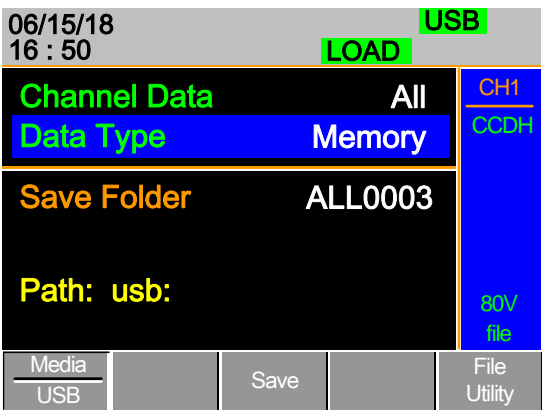

The screen updates to show Save Folder. Note it is not possible to recall all channels at once, only save.

7. Use the Selector Knob to edit Save Folder.

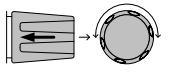

8. Choose a directory name(ALL0000  $\sim$  ALL0099).

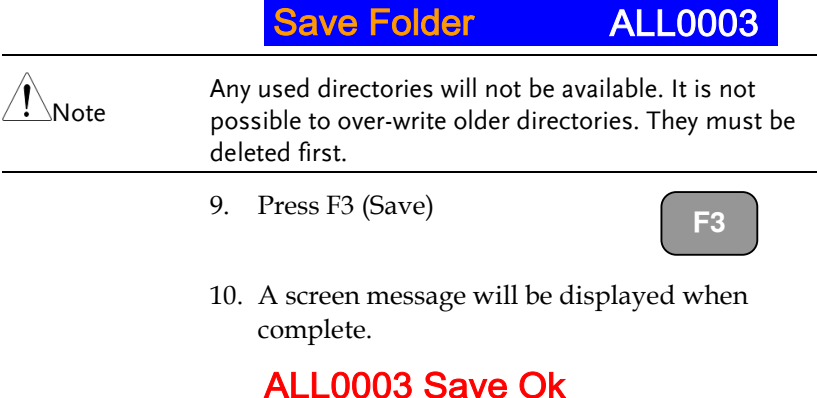

Save /Recall File 11. Use the Selector Knob to edit Save Chan and Data Type.

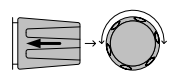

12. Choose Current and Memory.

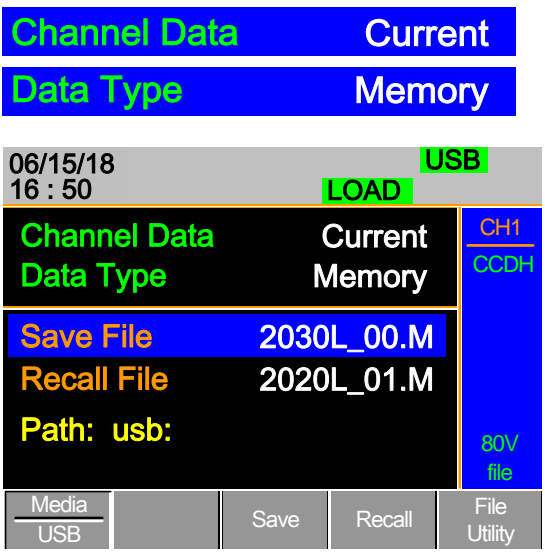

- 13. Use the selector knob to edit Save or Recall File.
- 14. Choose a file name.
- 15. Press F3 (Save) to save or F4 (Recall) to recall the current channel memory.

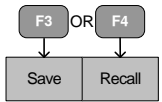

16. A save or recall message will be displayed when complete.

2030L\_00.M Save Ok 2030L\_00.M Recall Ok

Recall File from USB path

17. Press F5 (File Utility).

18. Use the selector knob to select path for saving memory. usb:\ALLXXXX\File: 2XXXX\_XX.M

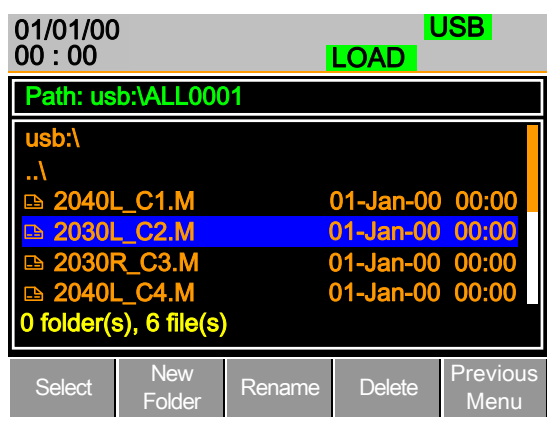

- 19. press the selector knob, Enter or F1
- 20. A recall message will be displayed when complete.

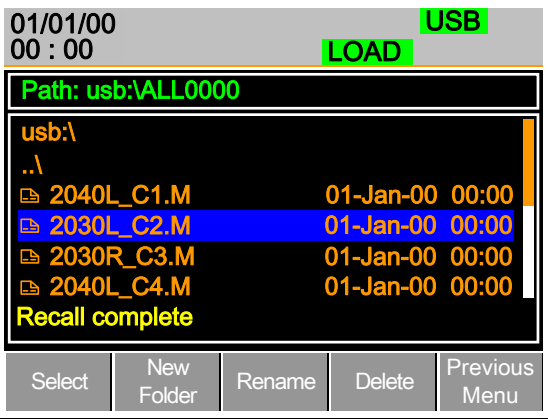

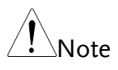

Remember only data that has been saved to internal memory will be saved to USB. Only the active channel will be saved.

If you try to recall data that originated from a different load module than the active channel, an error message will appear. The filename must reflect the active channel's load module type.

### Machine Type Error

#### Saving/Recalling Presets to USB

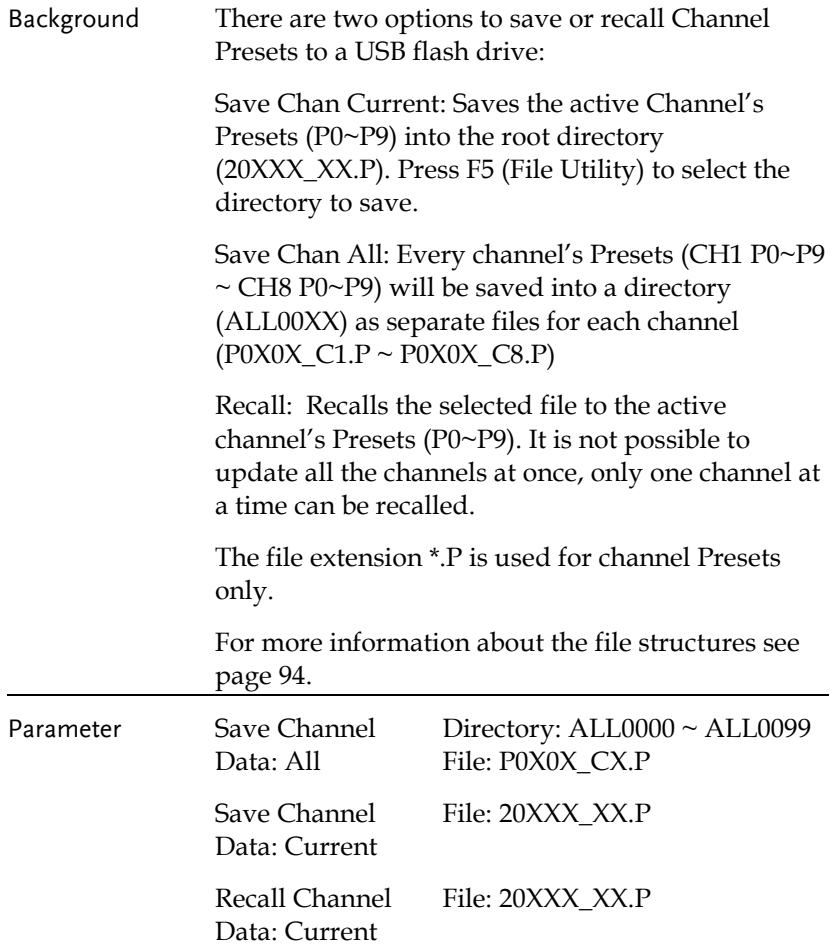

# **GWINSTEK**

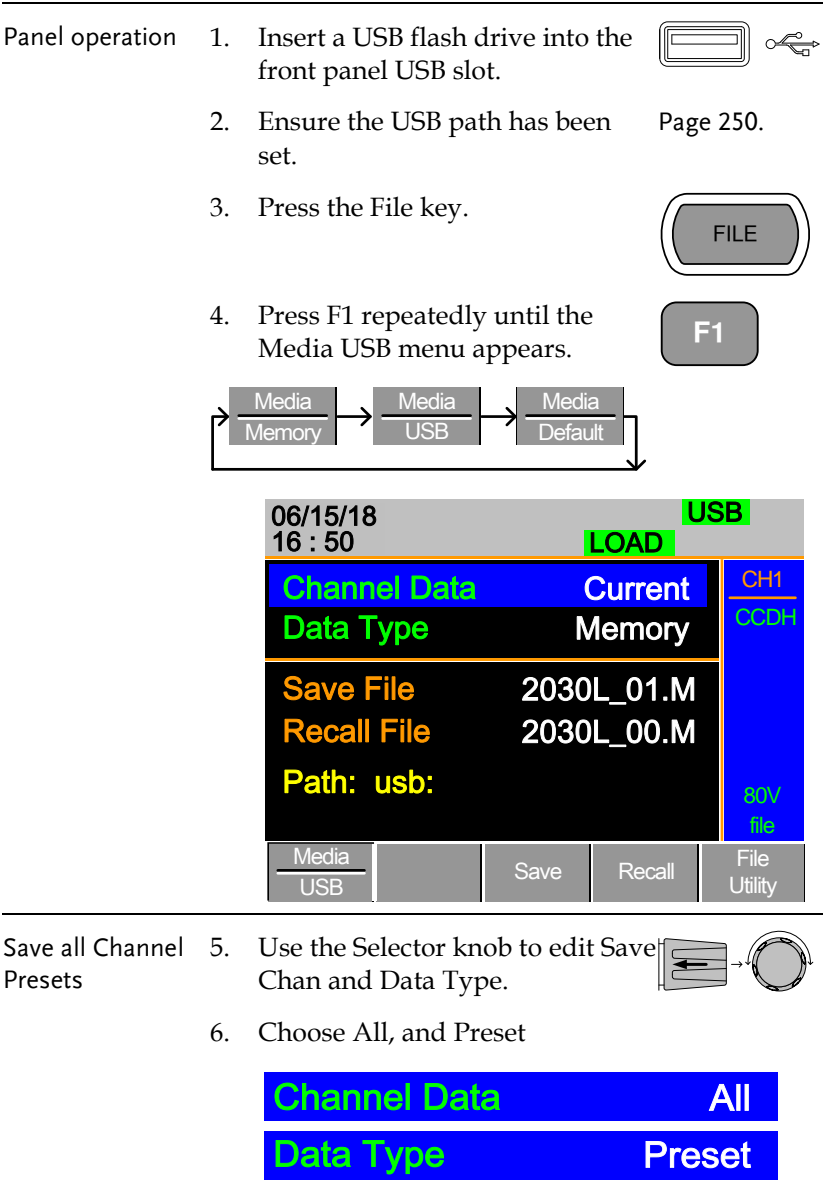

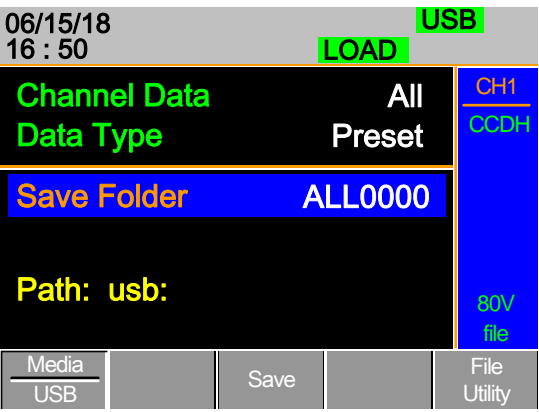

The screen updates to show Save Folder. Note it is not possible to recall all presets at once, only save.

7. Use the Selector Knob to edit Save Folder.

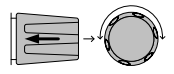

8. Choose a directory name( $ALL0000 \sim ALL0099$ ).

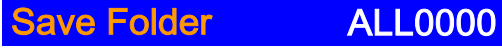

#### Note Any used directories will not be available. It is not possible to over- write older directories. They must be deleted first.

9. Press F3 (Save)

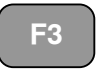

10. A screen message will be displayed when the save is complete.

# ALL0001 Save Ok

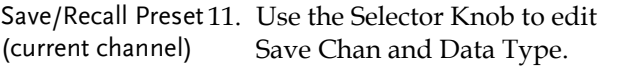

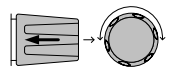

12. Choose Current and Preset.

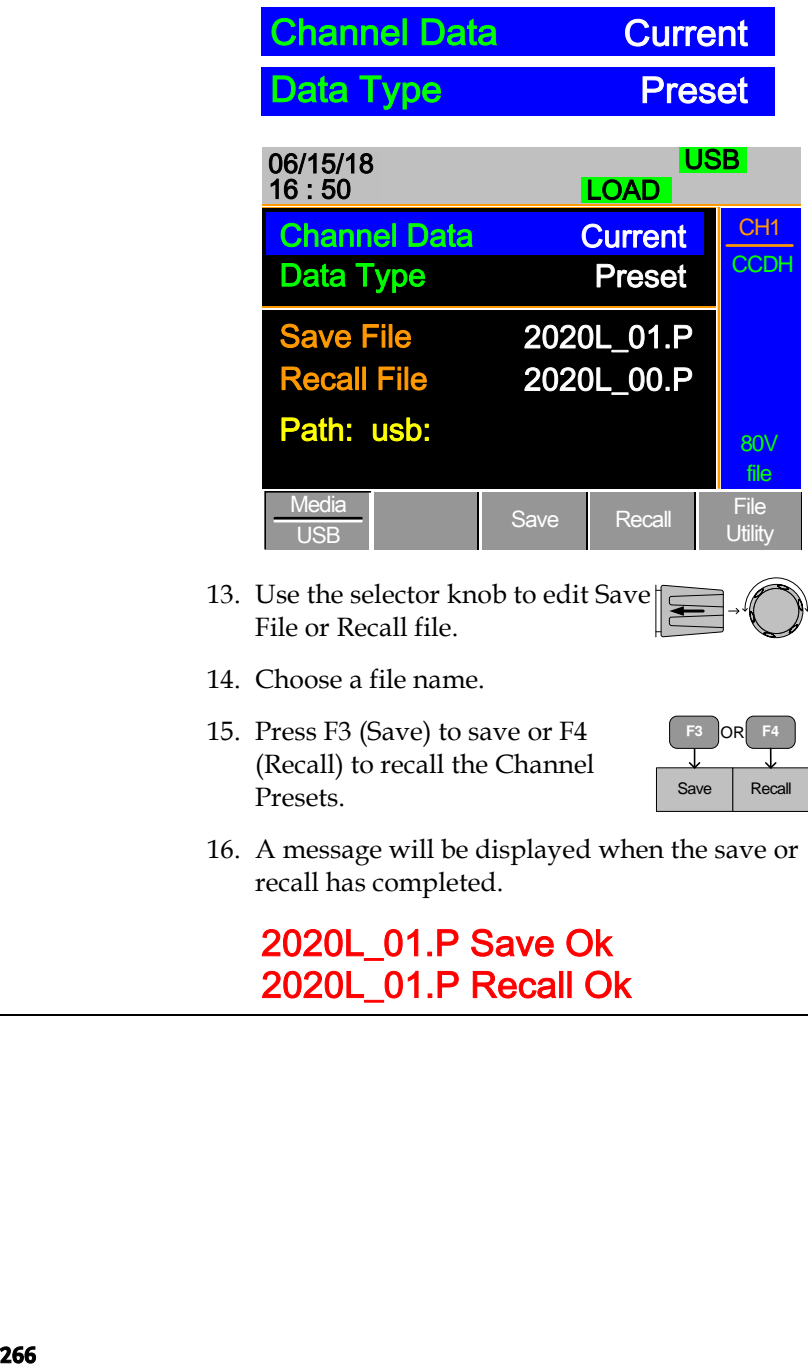

- 13. Use the selector knob to edit Save File or Recall file.
- 14. Choose a file name.
- 15. Press F3 (Save) to save or F4 (Recall) to recall the Channel Presets.

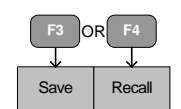

16. A message will be displayed when the save or recall has completed.

# 2020L\_01.P Save Ok 2020L\_01.P Recall Ok

Recall File from USB path

17. Press F5 (File Utility).

18. Use the selector knob to select path for saving preset. usb:\ALLXXXX\File: 20XXX\_XX.P

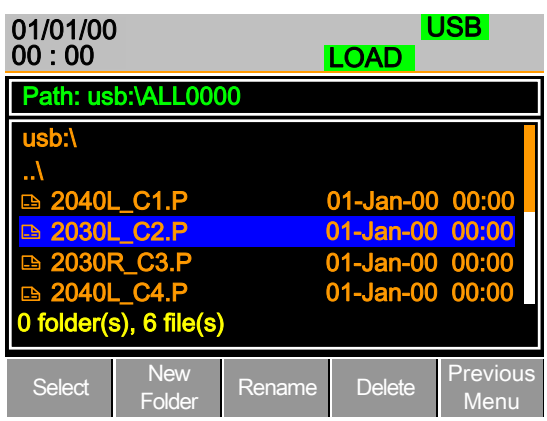

- 19. Press the selector knob, Enter or F1.
- 20. A recall message will be displayed when complete.

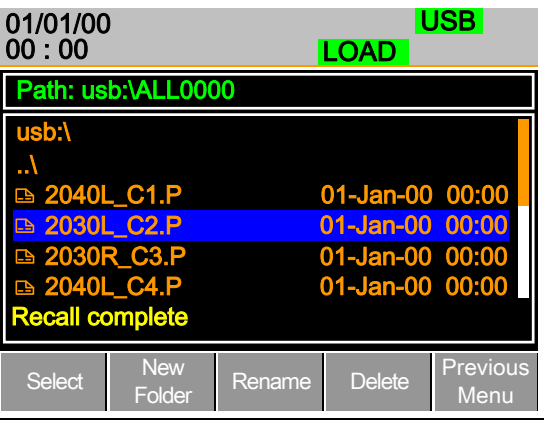

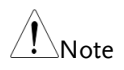

Remember only data that has been saved to internal memory will be saved to USB. Only the active channel presets will be saved.

If you try to recall data that originated from a different load module than the active channel, an error message will appear. The filename must reflect the active channel's load module type.

# Machine Type Error

Saving/Recalling Sequences to USB

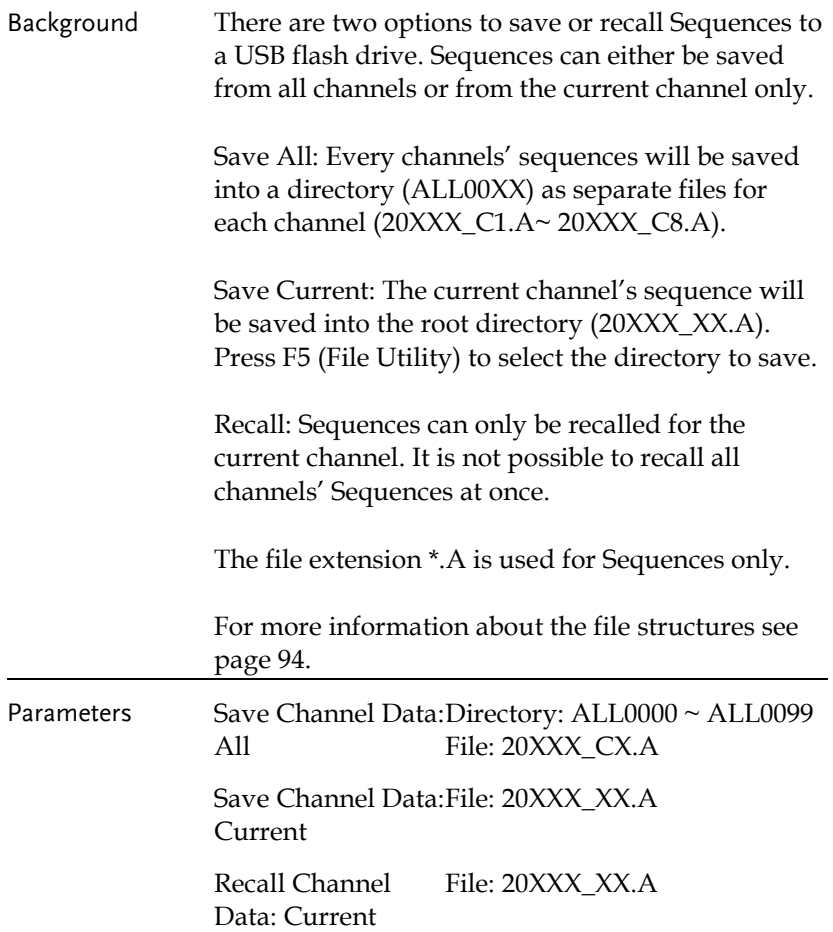

# GWINSTEK

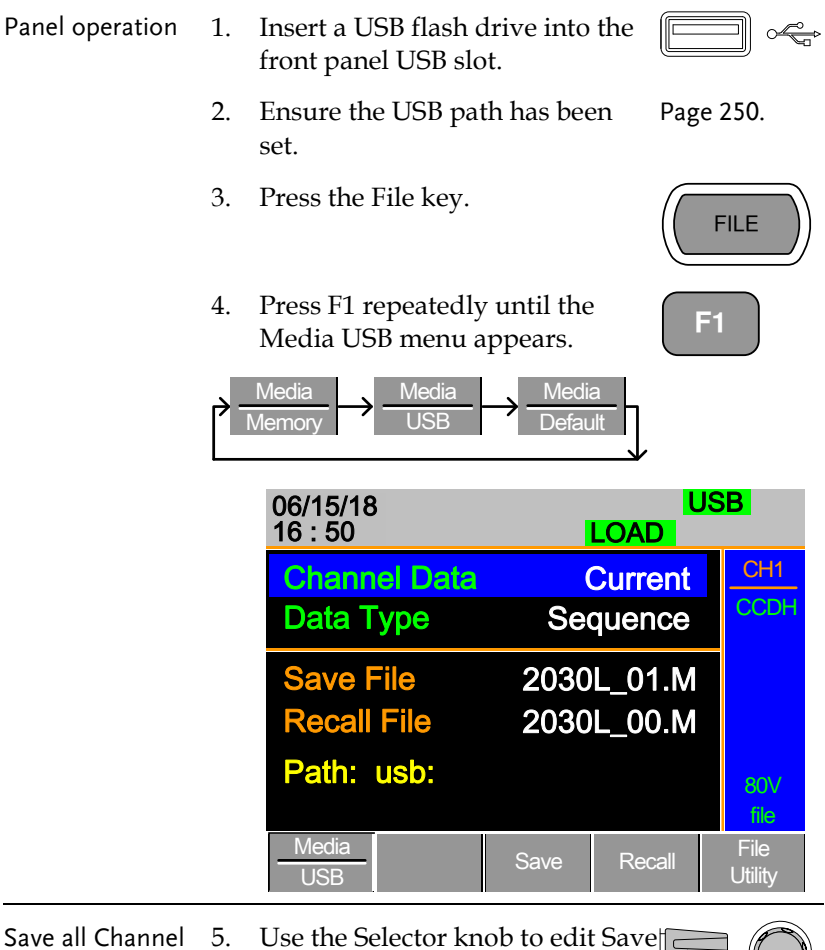

- SEQ Chan and Data Type.
	- 6. Choose All, and Sequence

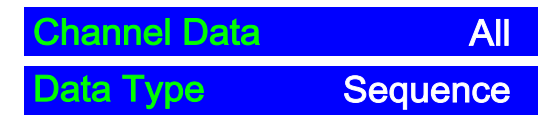

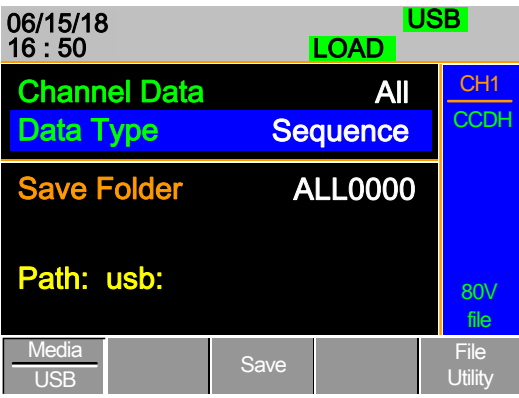

The screen updates to show Save Folder. Note it is not possible to recall all Sequence data at once, only save.

7. Use the Selector Knob to edit Save Folder.

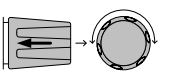

8. Choose a directory name (ALL0000~ALL0099).

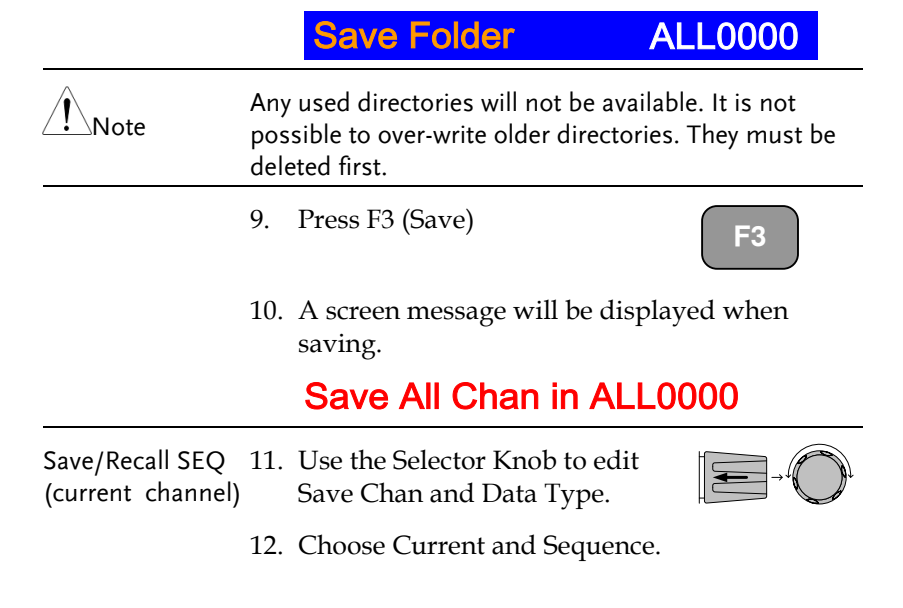

Save | Recall

OR

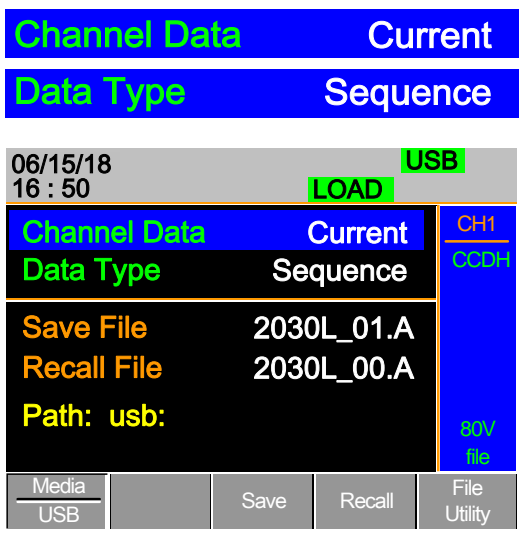

- 13. Use the selector knob to edit Save File or Recall File.
- 14. Choose a file name.
- 15. Press F3 (Save) to save or F4 (Recall) to recall the current channel's sequence.
- 16. A message will be displayed when the file is saved/recalled.

2030L\_01.A Save OK 2030L\_01.A Recall OK

Recall File from USB path

17. Press F5 (File Utility).

18. Use the selector knob to select path for saving sequence. usb:\ALLXXXX\File: 20XXX\_XX.A

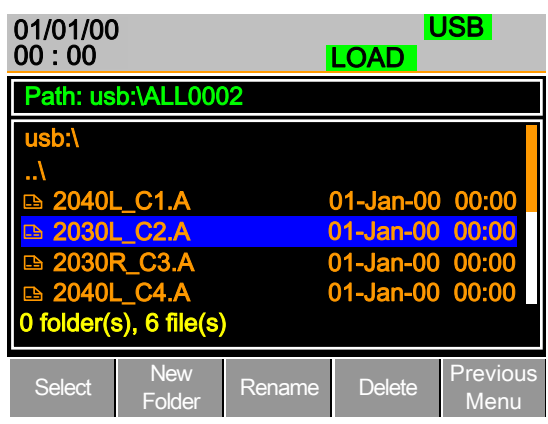

- 19. Press the selector knob, Enter or F1.
- 20. A recall message will be displayed when complete.

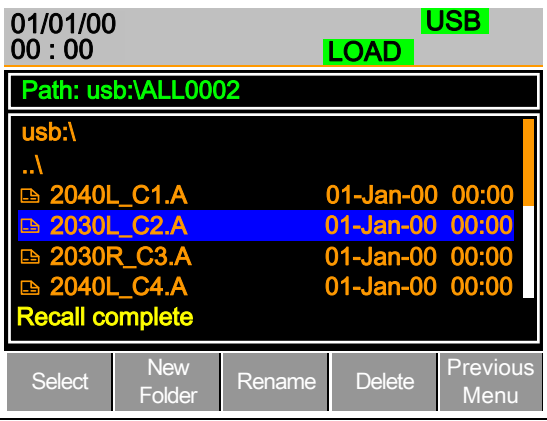

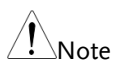

Remember a sequence must first be saved to (internal) buffer before it can be saved to USB.

If you try to recall data that originated from a different load module than the active channel, an error message will appear. The filename must reflect the active channel's load module type.

# Machine Type Error

#### Quick Preset Recall/Save

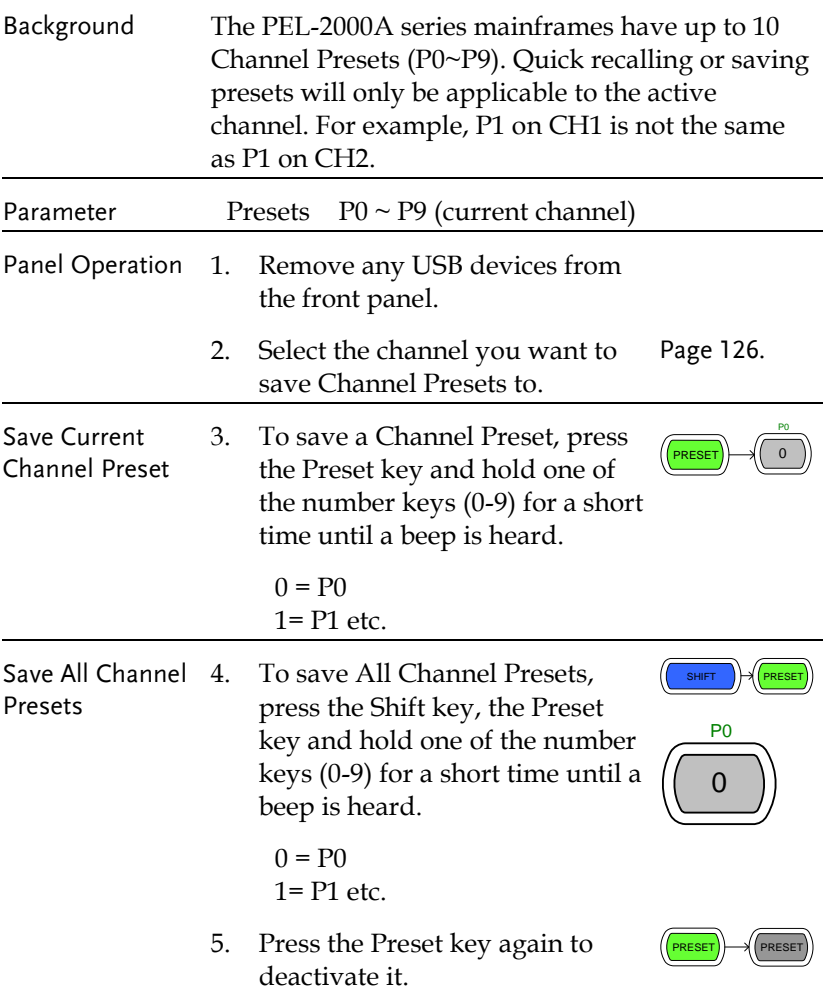

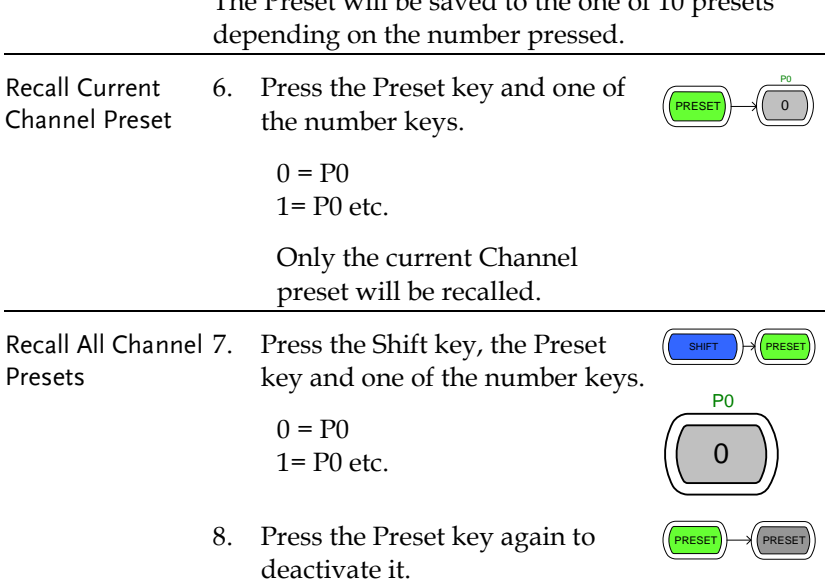

The Preset will be saved to the one of 10 presets

#### Recall Setup Memory (Frame link).

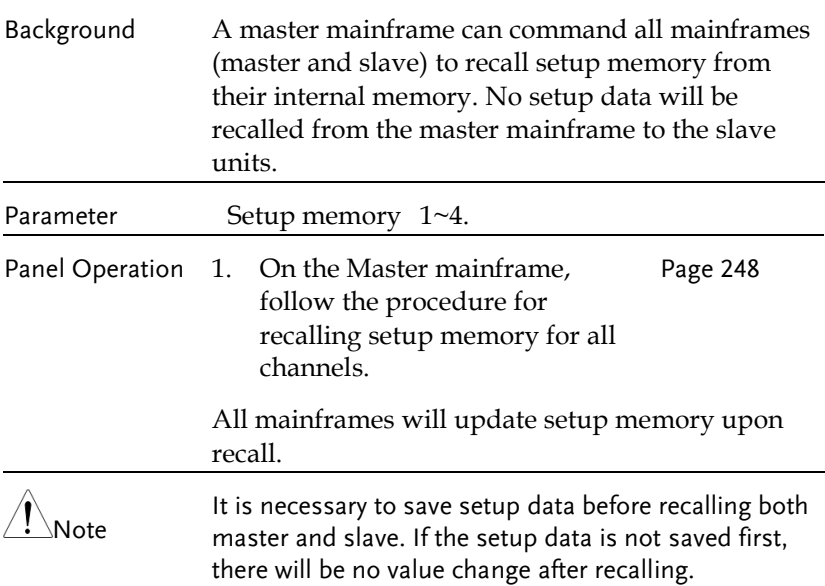

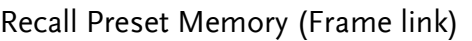

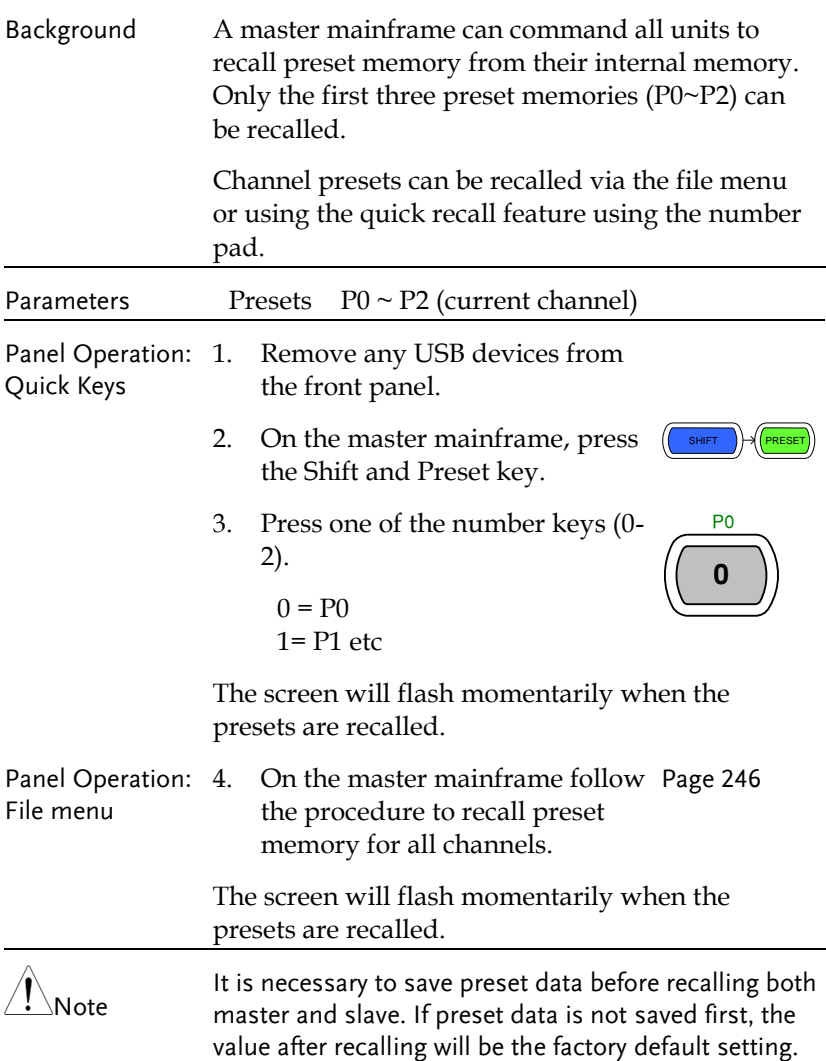

#### Recall Factory/User's Defaults

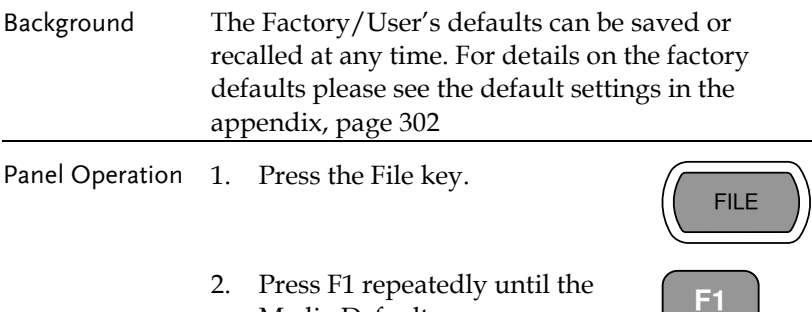

2. Press F1 repeatedly until the Media Default menu appears.

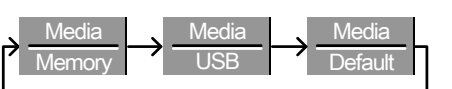

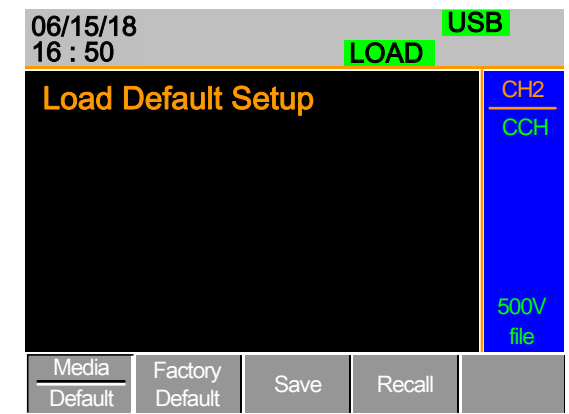

**F2**

3. Press Factory Default (F2) to recall the factory default settings.

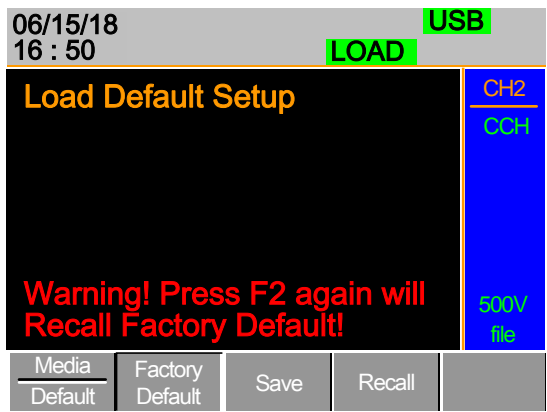

4. Press F2 again to ensure recall factory default setting

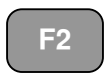

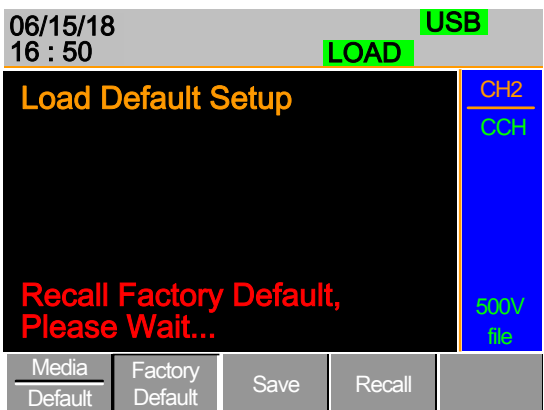

- 5. Wait a short time for the settings to be recalled.
- 6. Press Save (F3) to save the user's default.

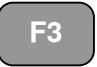

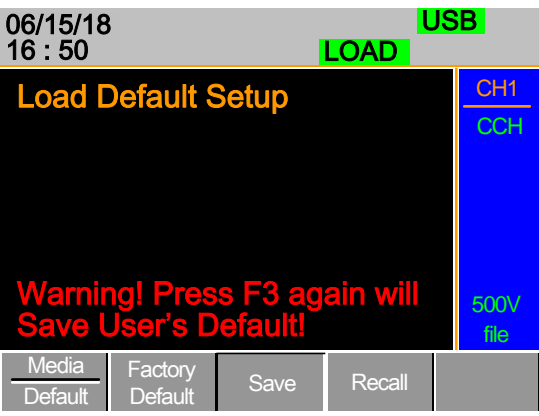

7. Press Save (F3) again to ensure save the user's default.

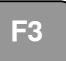

8. Wait a short time for the settings to be saved.

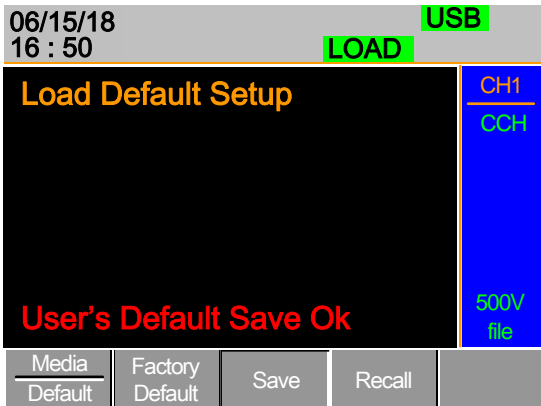

9. Press Recall (F4) to recall the user's default.

**F4**

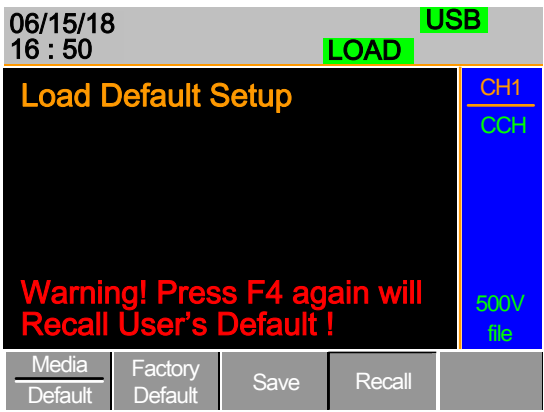

10. Press Recall (F4) to ensure recall the user's default

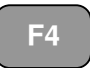

11. Wait a short time for the settings to be saved.

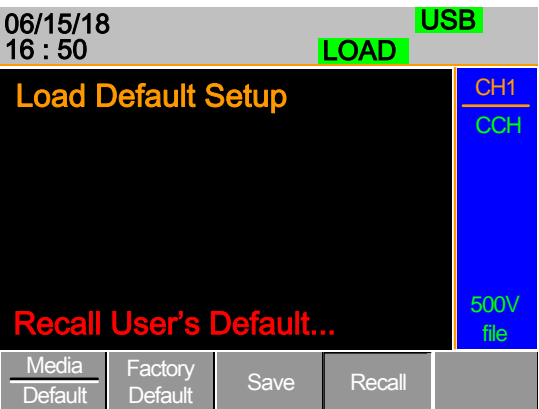

# **INTERFACE**

The Interface chapter details the pin configuration of the RS232, GPIB, Frame Link, Channel Control and Go/NoGo interfaces.

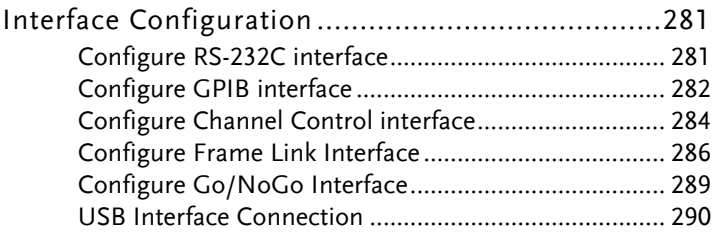

# Interface Configuration

#### Configure RS-232C interface

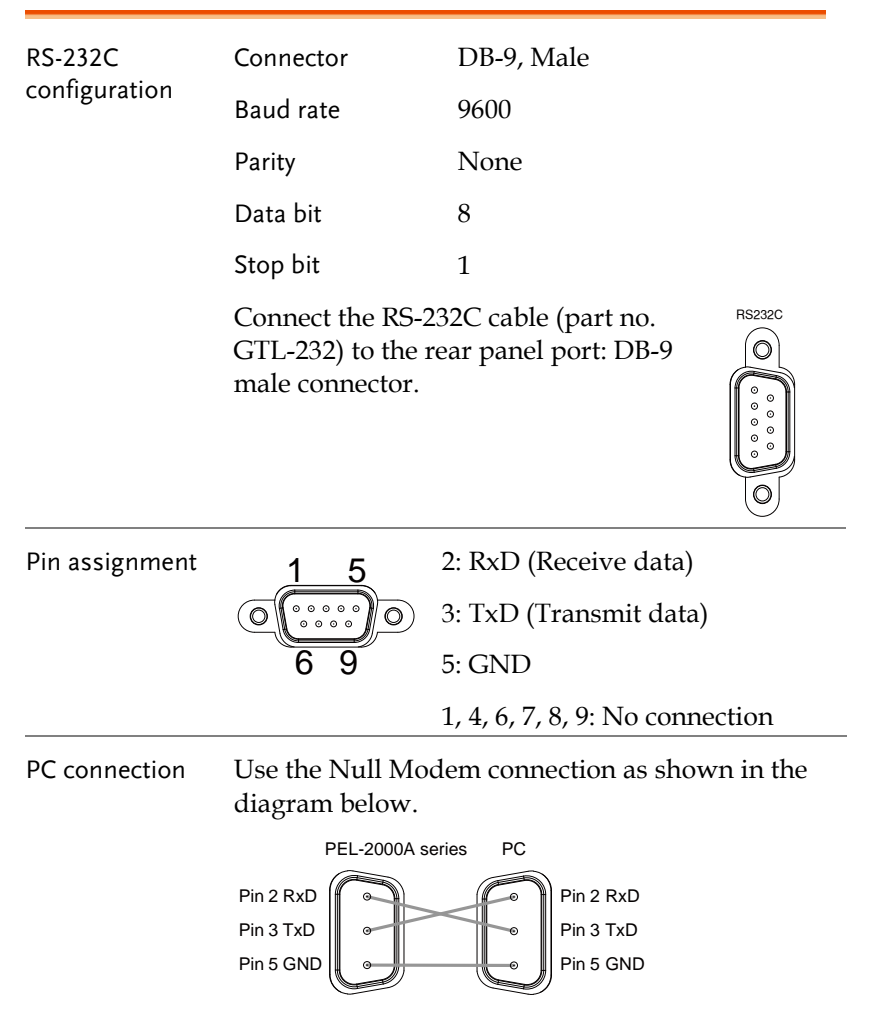

#### Configure GPIB interface

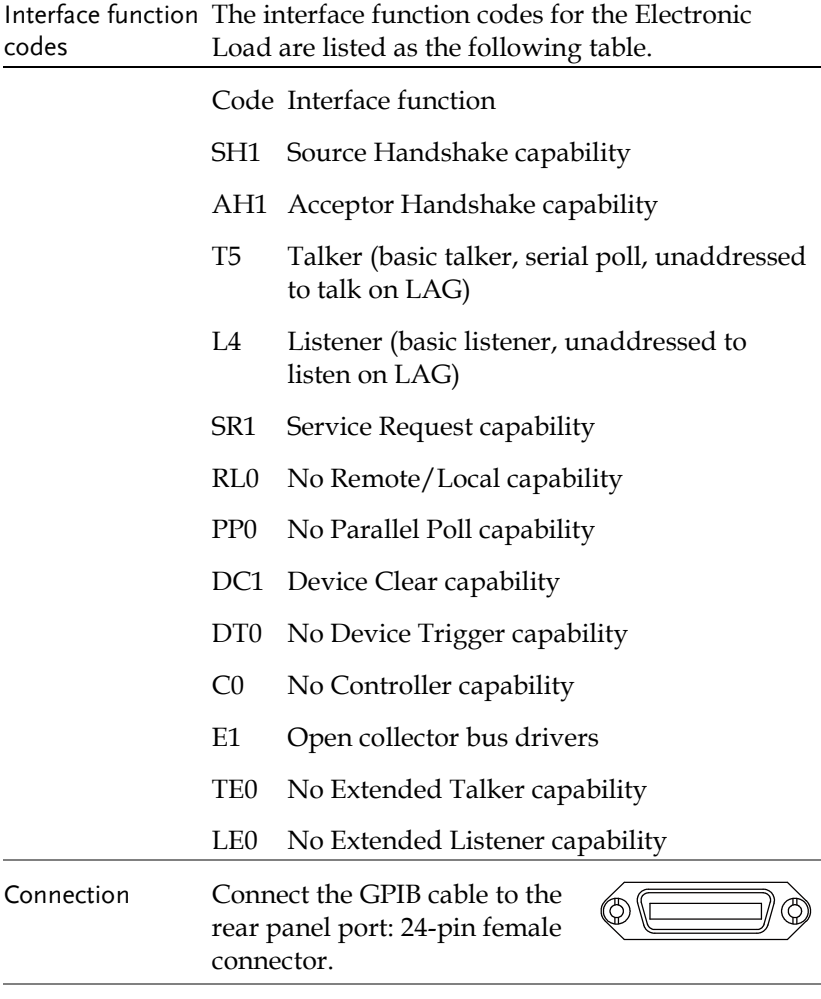

Pin assignment

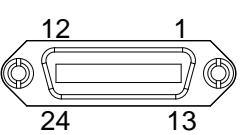

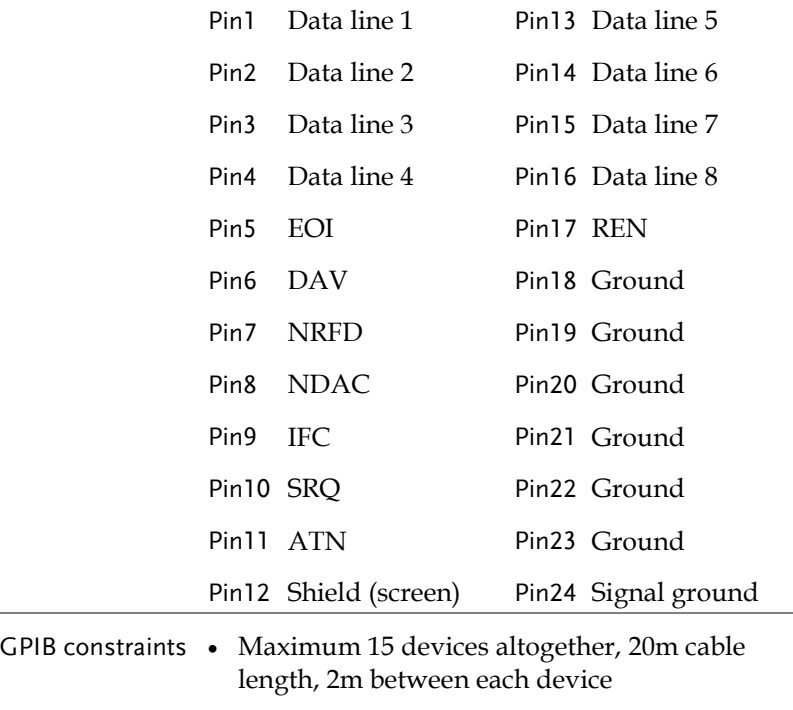

- Unique address assigned to each device
- At least 2/3 of the devices turned On
- No loop or parallel connection

# Configure Channel Control interface

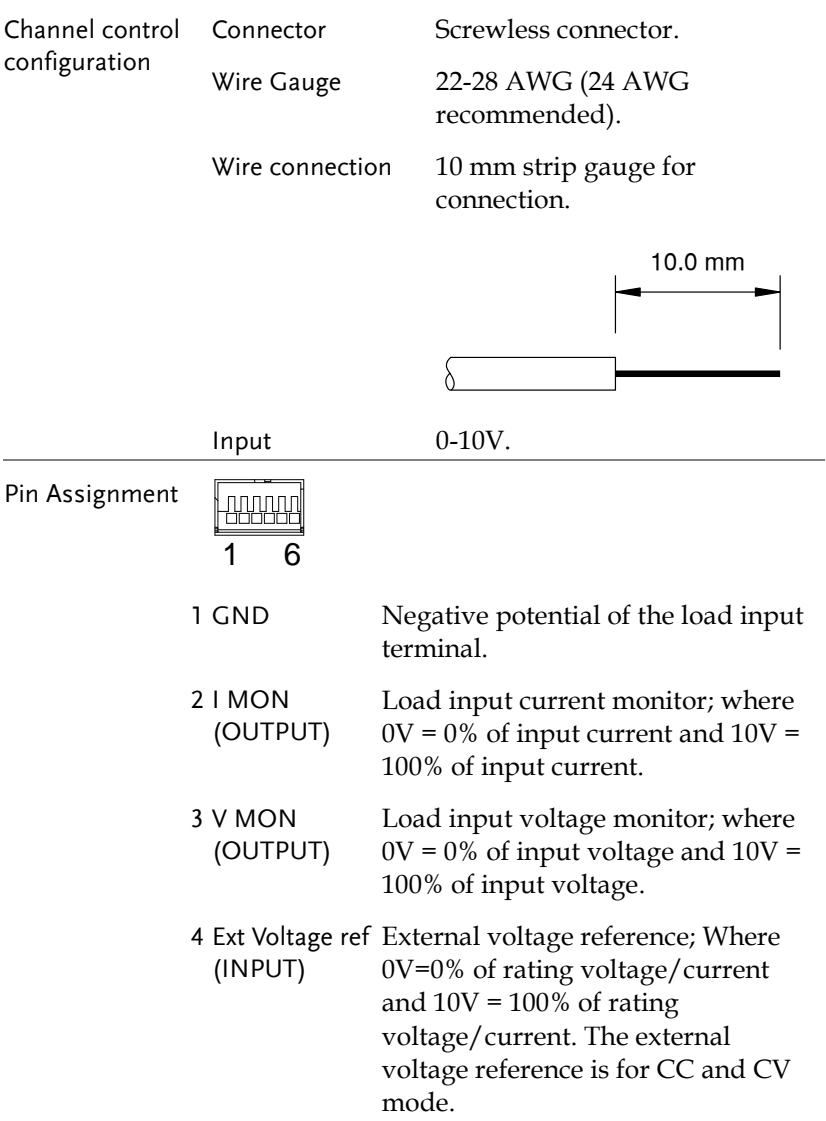

5 Load On Load On Input.

Load on = Active low. Load off = Active high. (Pin 5 of the connector is internally pulled up to 3.3V with a 10kΩ resistor when the switch is open. Thus when the switch is open, pin 5 is logically high. When the switch is closed, pin 5 is pulled down to the GND ground level, making pin 5 logically low)

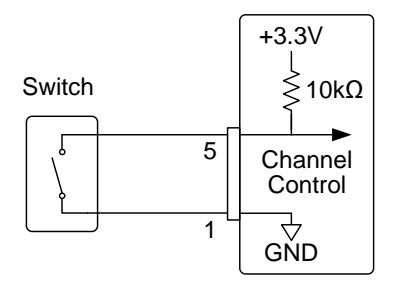

The Load On/Off determines whether the external switch is closed (low) or open (high)

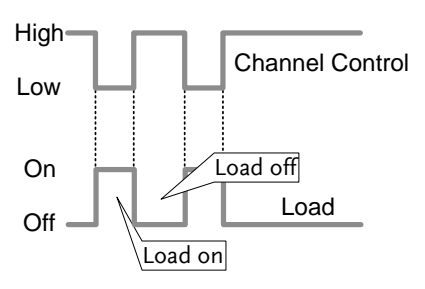

6 +15V Internal power output. Max 50mA.

Channel Control Interface **Constraints** 

Mode/Range Mode and Range configuration is only selected via the front panel.

# Configure Frame Link Interface

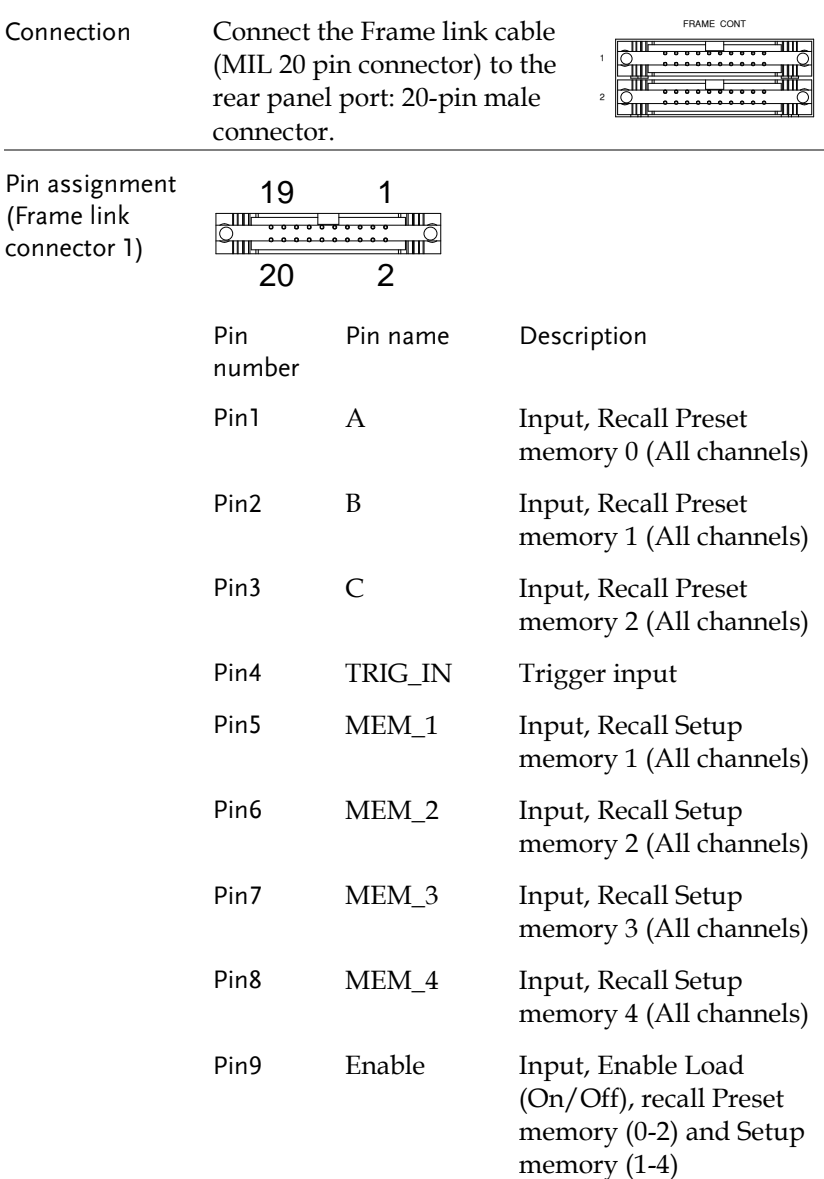

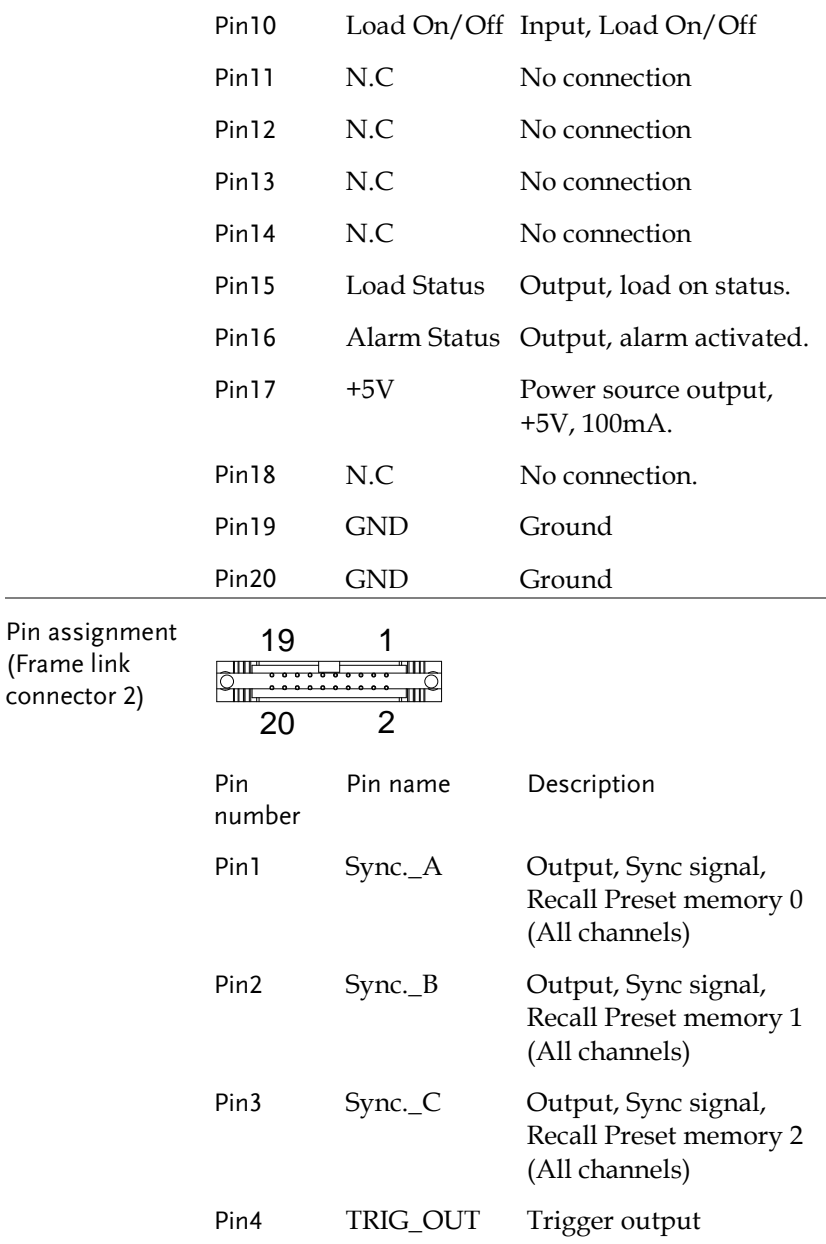

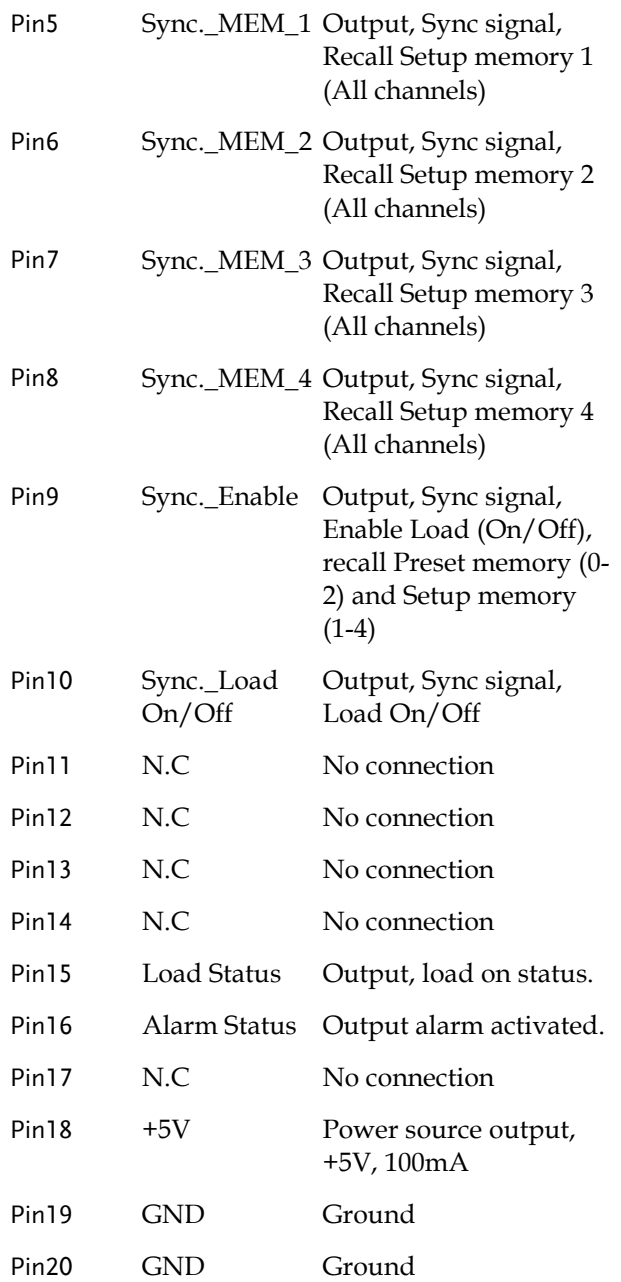
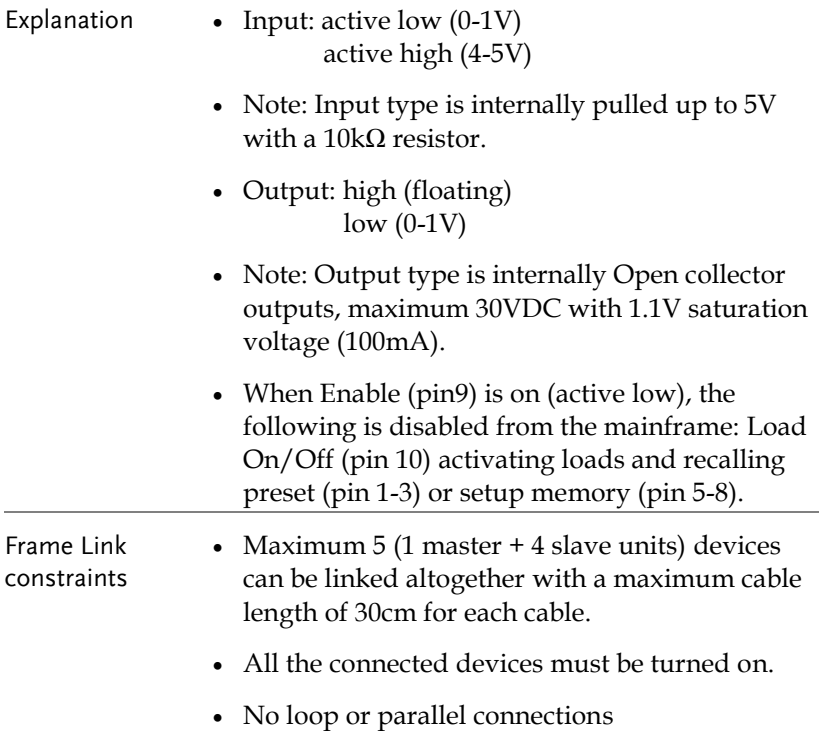

#### Configure Go/NoGo Interface

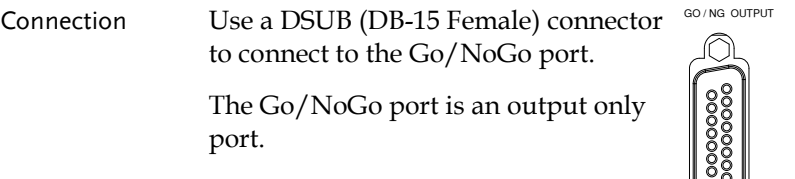

Pin assignment

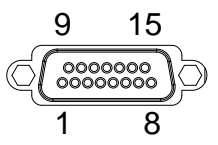

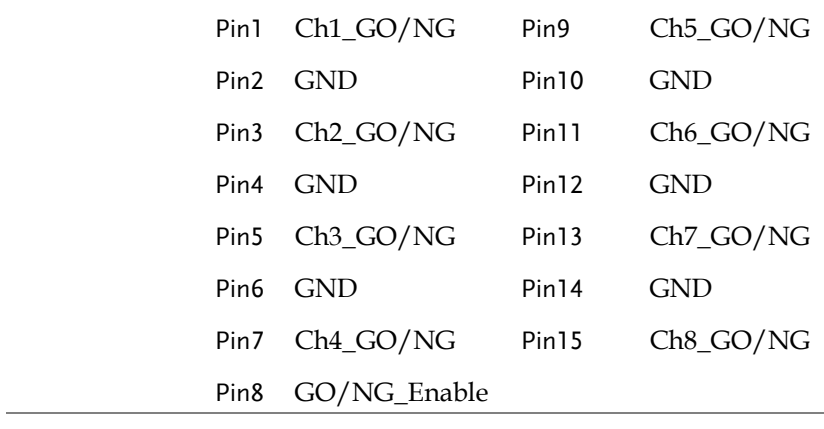

#### Connection Type Open collector output maximum 30VDC with 1.1V saturation voltage (100mA).

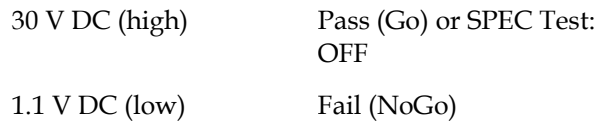

#### USB Interface Connection

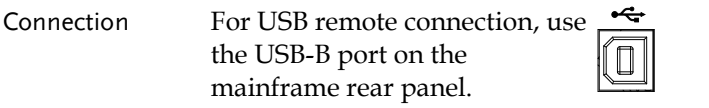

# **FAQ**

Q1. The load voltage indicated on the load module is below expected.

A1. Ensure the load leads are as short as possible, twisted and use the appropriate wire gauge. Ensure that voltage sense is used, this can help alleviate the voltage drop across the load the leads.

Q2. When I try to start a program sequence, it will not run. "No Active Channel" is displayed.

A2. Ensure the channel(s) is activated (not set to OFF) in the  $FUNC \rightarrow Program \rightarrow Active Channel menu$ .

Q3. When trying to save to USB, the USB memory stick is unresponsive.

A3. Try restarting the PEL-2000A mainframe. If this fails to solve the problem, ensure the USB memory is cleanly formatted.

Q4. When I try to clear an alarm, it doesn't work.

A4. Before clearing an alarm or using the Protection Clear All function, the DUT must be turned off. After the DUT is off, the alarm(s) can be cleared.

For more information, contact your local dealer or GW Instek at [www.gwinstek.com](http://www.gwinstek.com/)

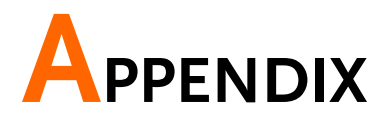

#### Fuse Replacement

- Step 1. Turn off the power at the wall socket and rear panel. Remove the power cord.
	- 2. Remove the fuse socket using a minus driver.

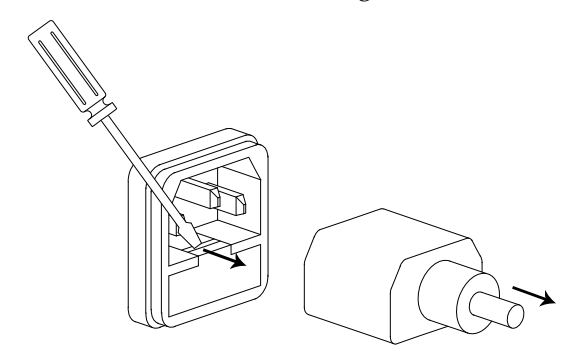

3. Replace the fuse in the holder.

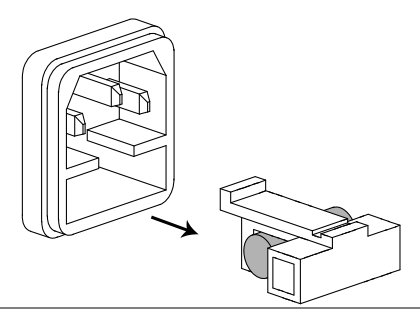

Rating T3.15A, 250V

# Firmware Update

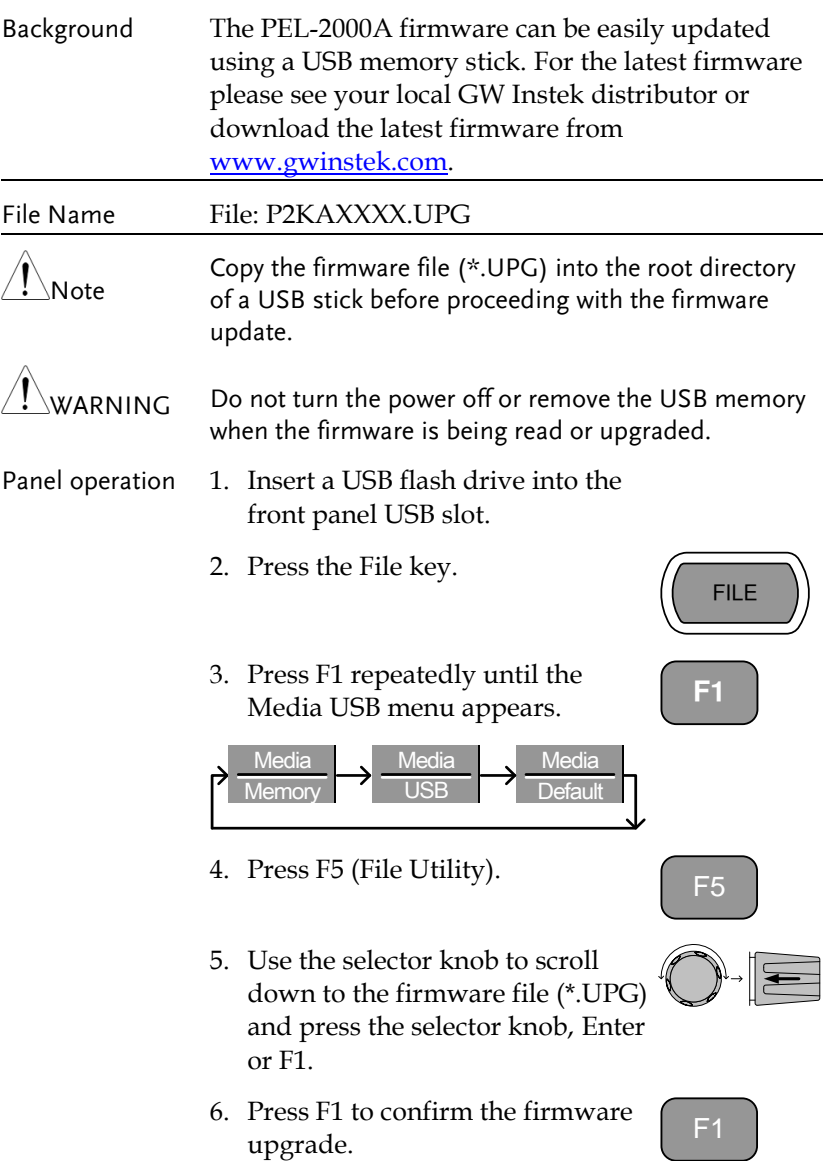

- 7. Wait for the firmware upgrade to finish, a message will be displayed upon completion.
- 8. Turn the power Off.

Recall Factory Default

- 9. Turn the power On.
- 10. Press the File key.

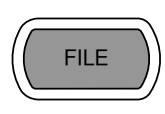

**F1**

11. Press F1 repeatedly until the Media Default menu appears.

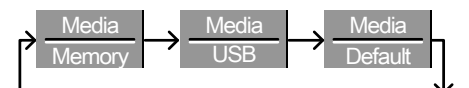

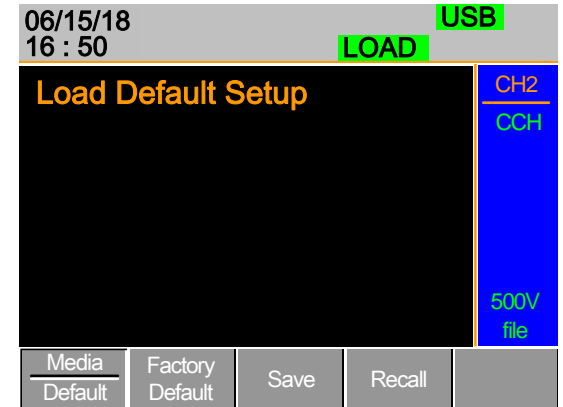

12. Press Factory Default (F2) to recall the factory default settings.

**F2**

13. Firmware updating process is complete and you can use the device now.

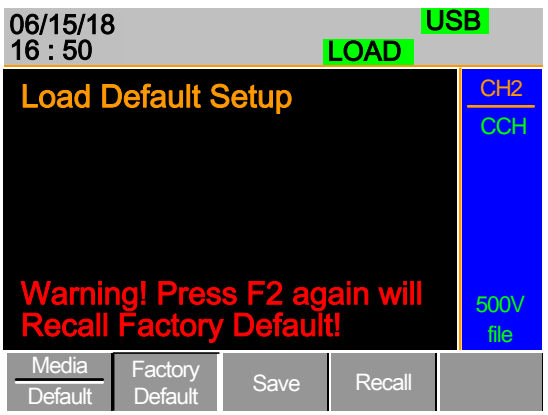

14. Press F2 again to ensure recall factory default setting

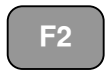

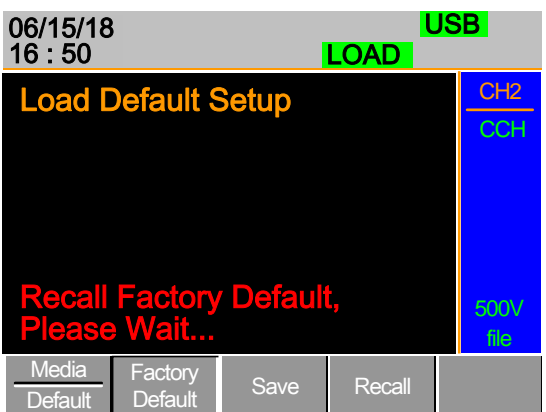

15.Wait a short time for the settings to be recalled.

## Calibration

#### Background The PEL-2000A series load modules should be calibrated at least on a yearly basis.

GW instek does not support End-User calibration. Please see your distributor for calibration details.

## Range Chart

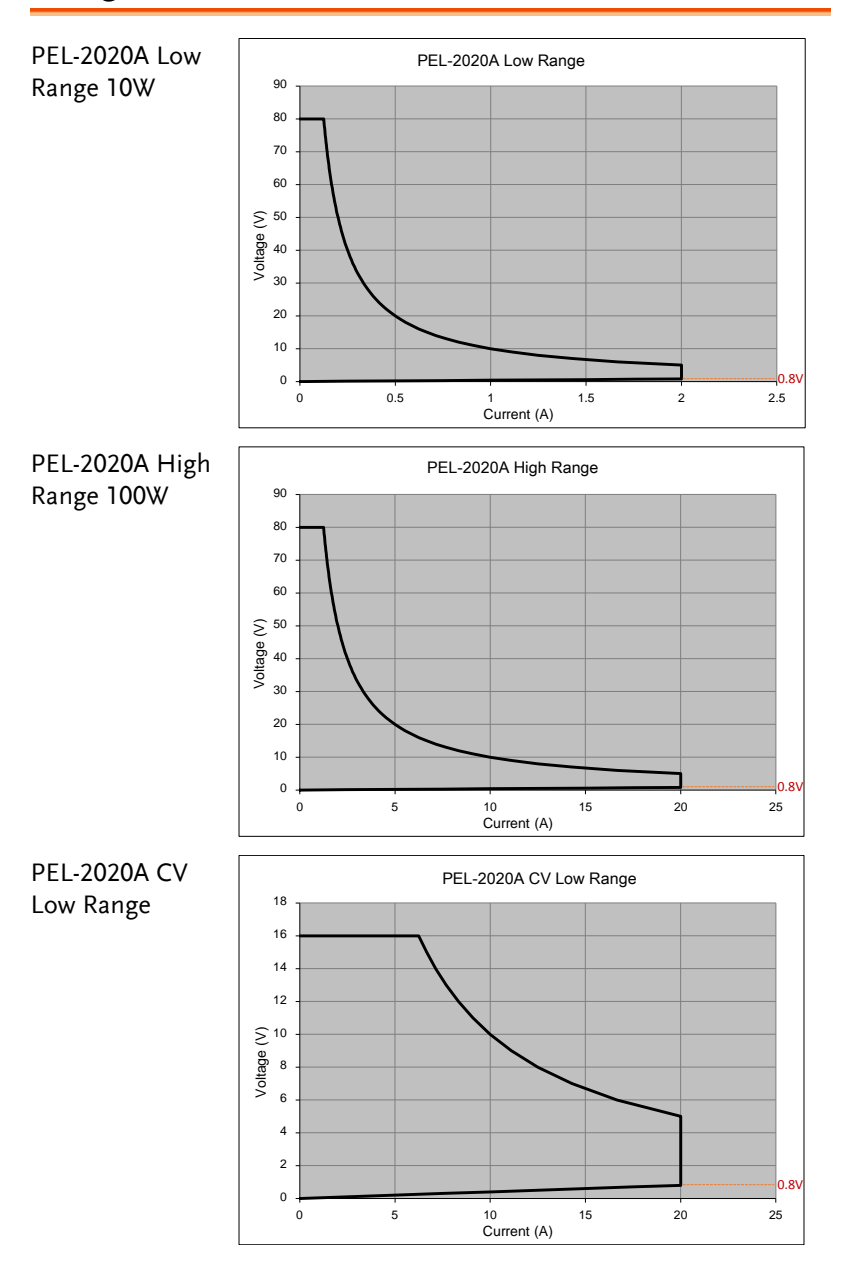

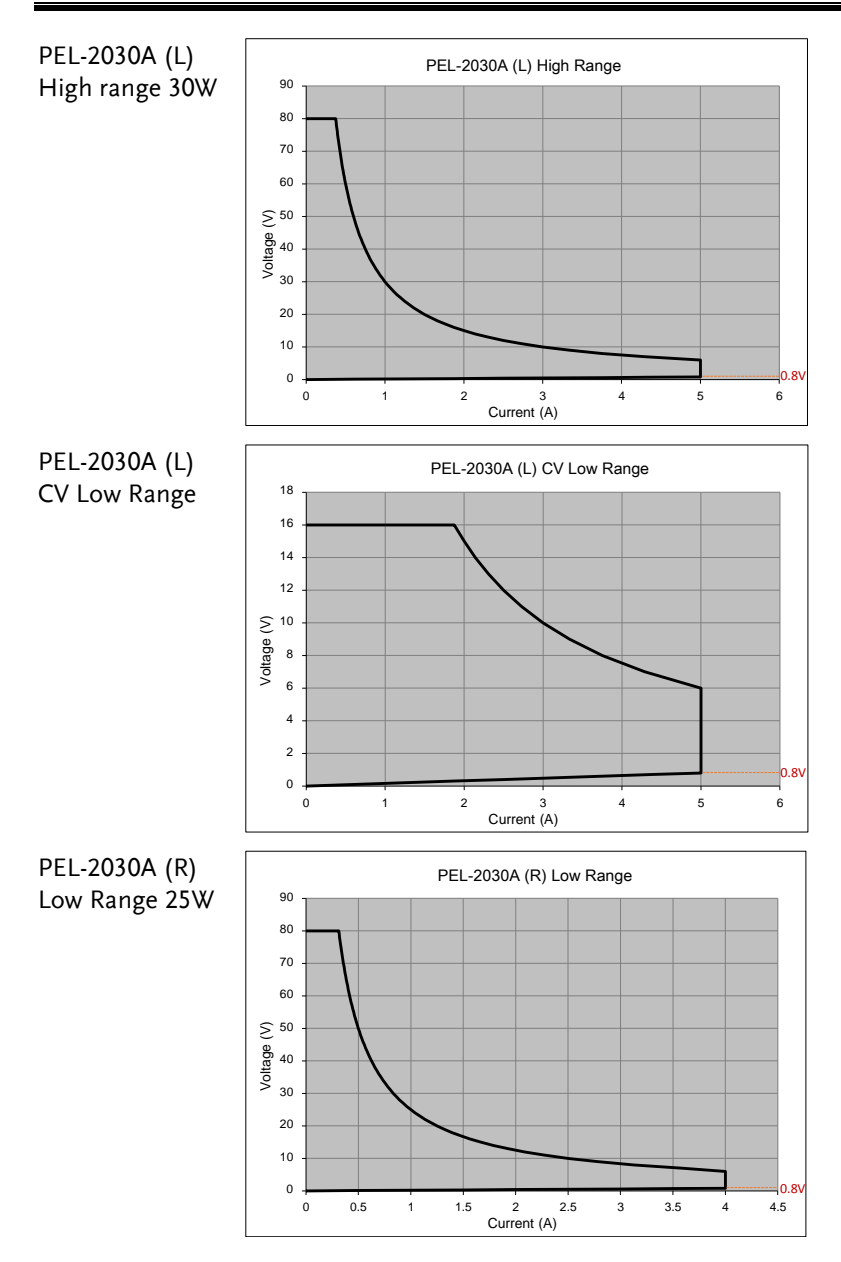

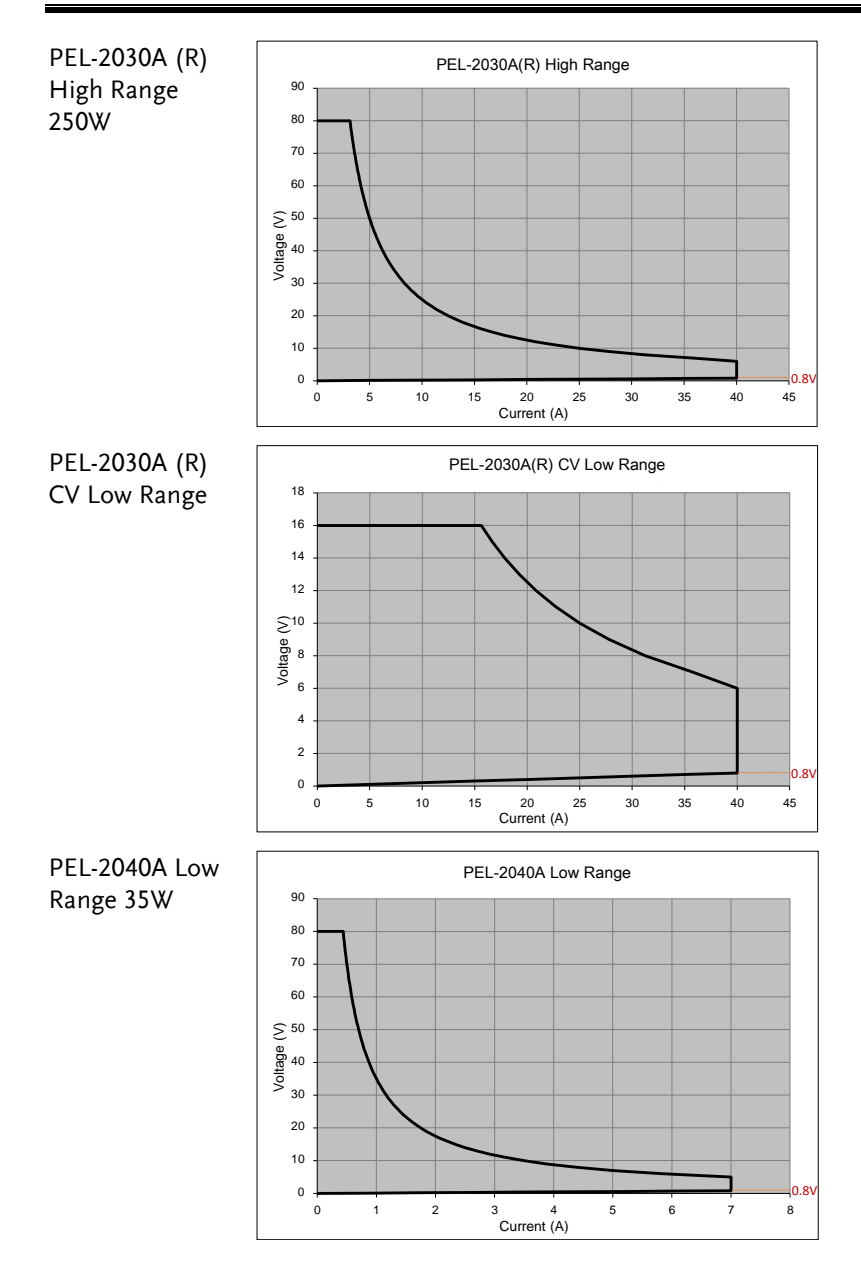

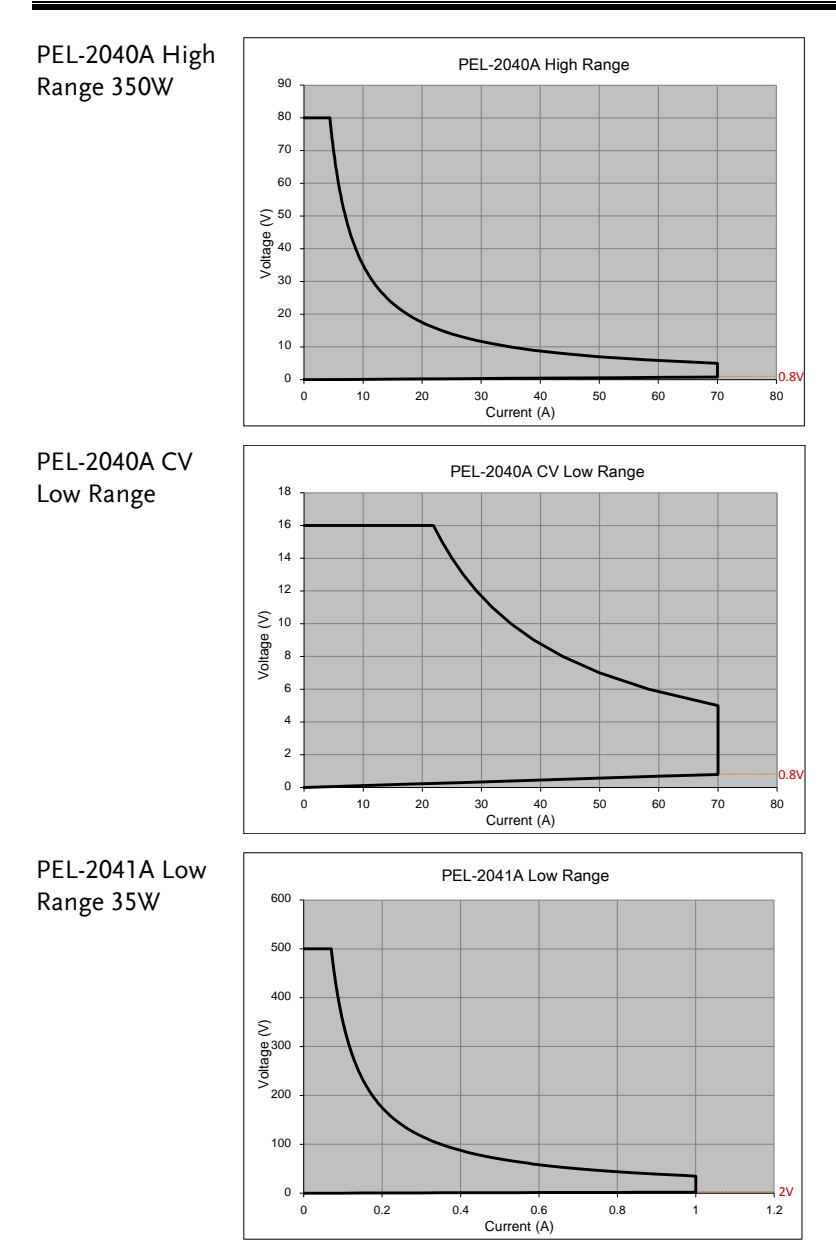

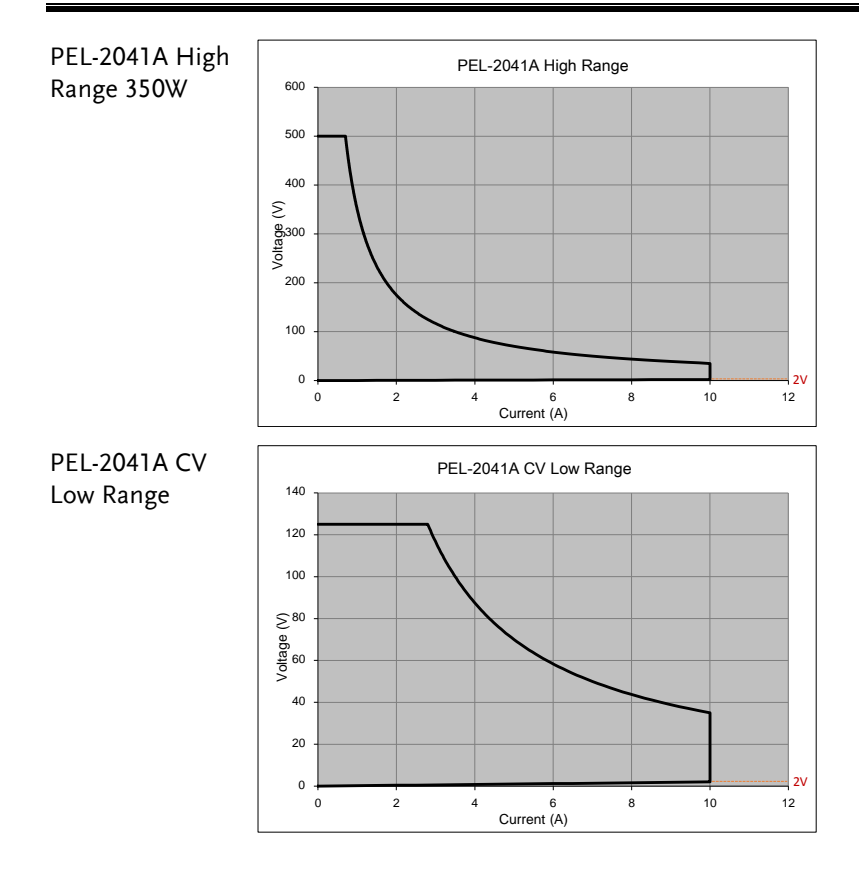

# Default Settings

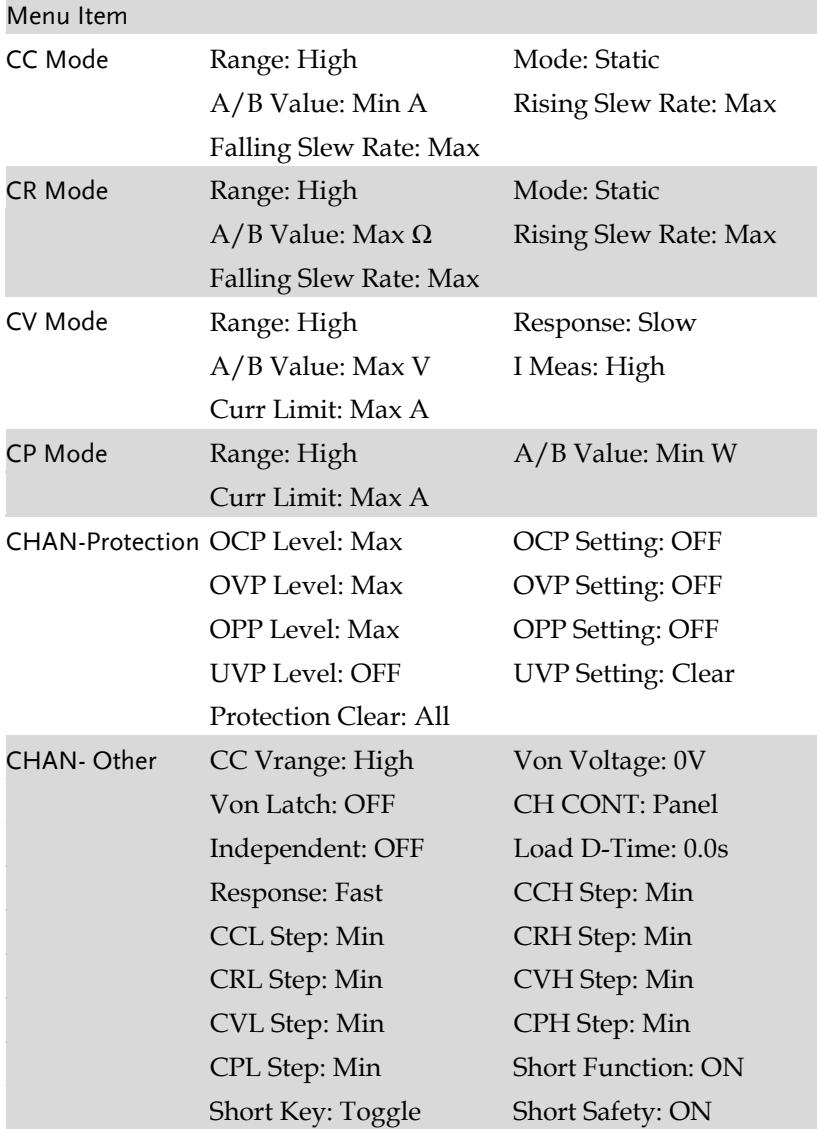

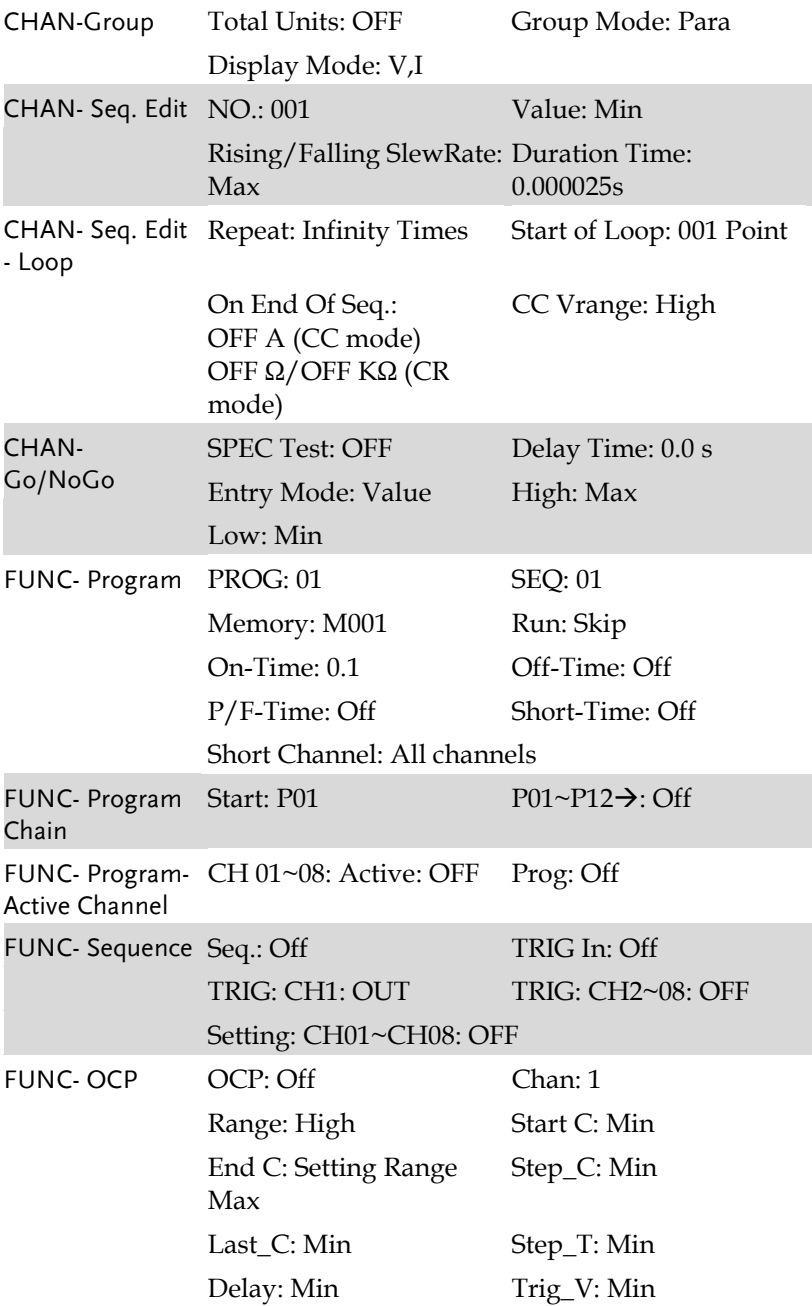

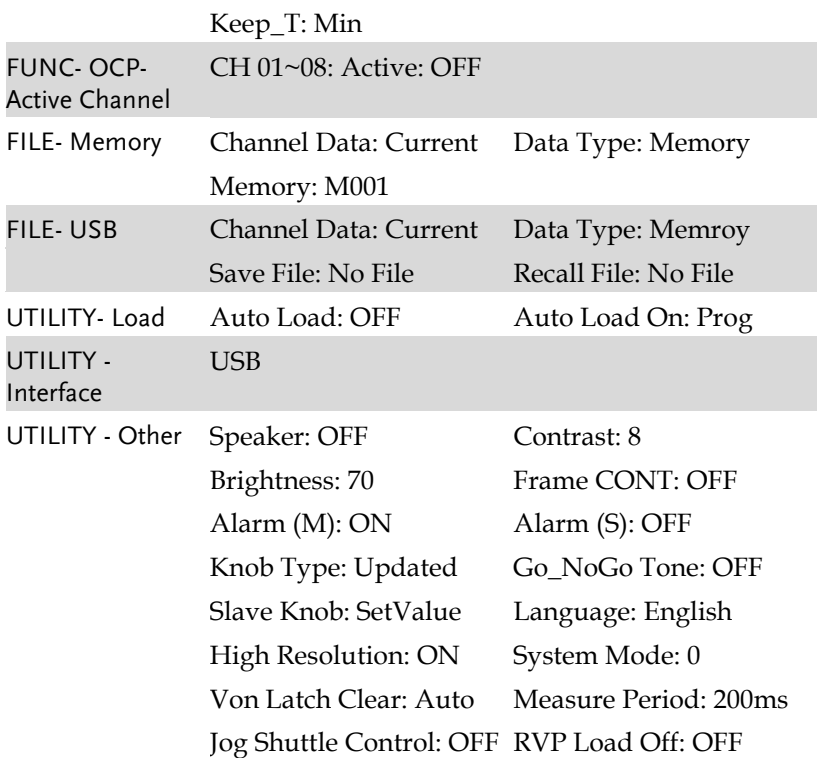

# Specifications

The specifications apply when the PEL-2000A series is powered on for at least 30 minutes to warm-up to a temperature of  $25^{\circ}C \pm 5^{\circ}C$ ,

unless specified otherwise.

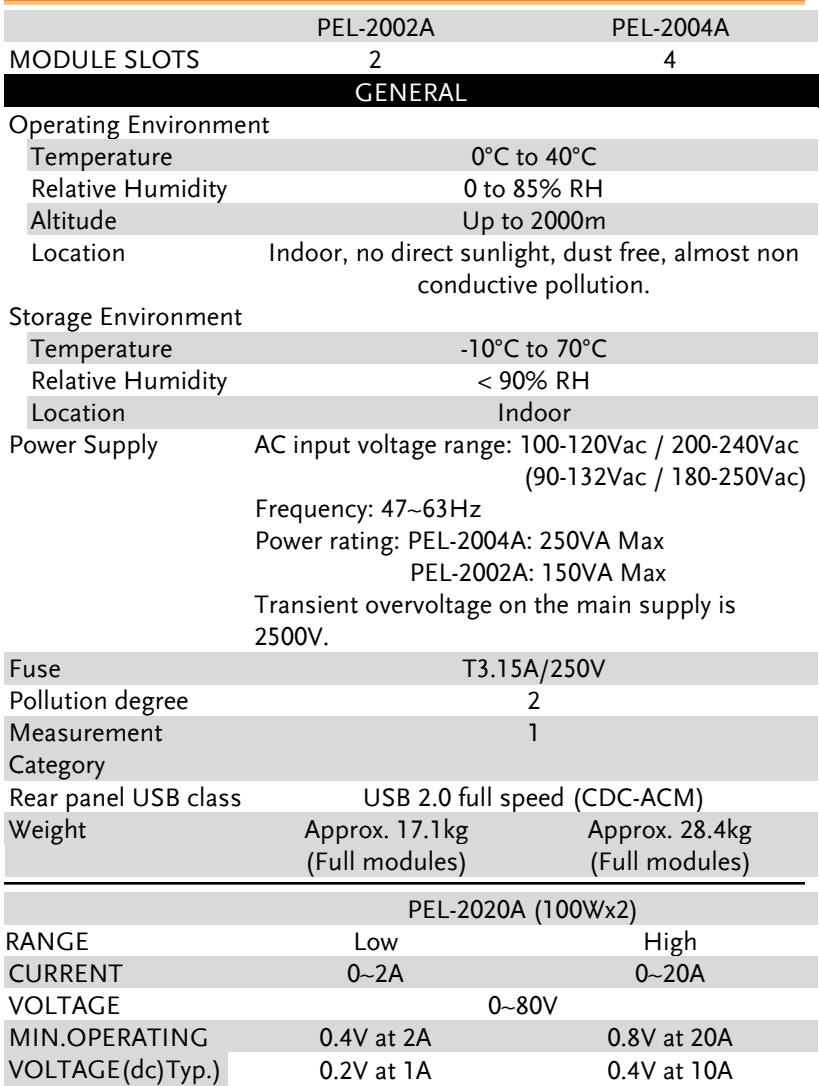

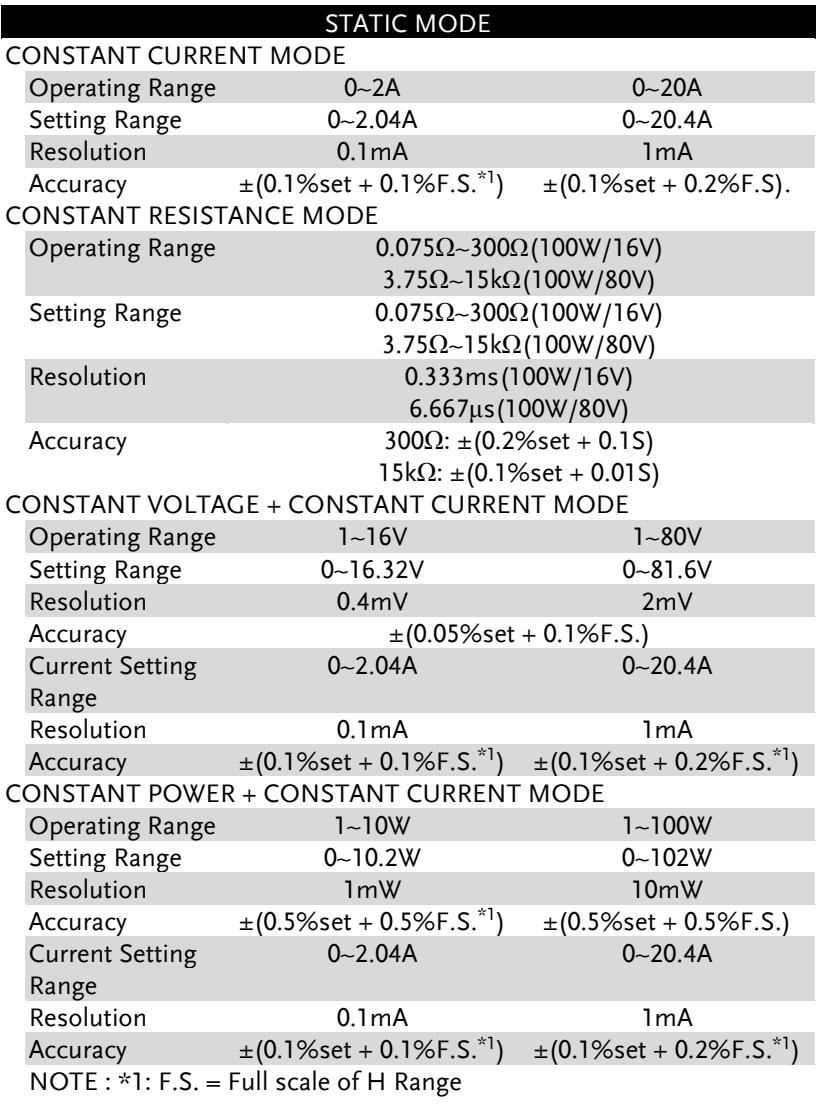

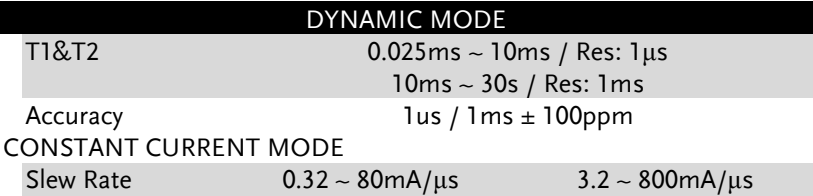

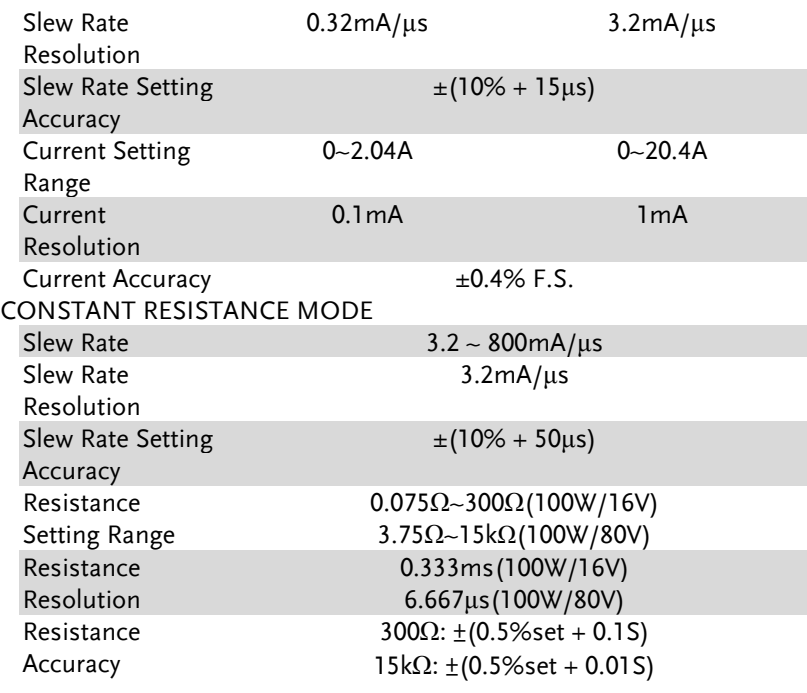

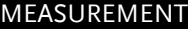

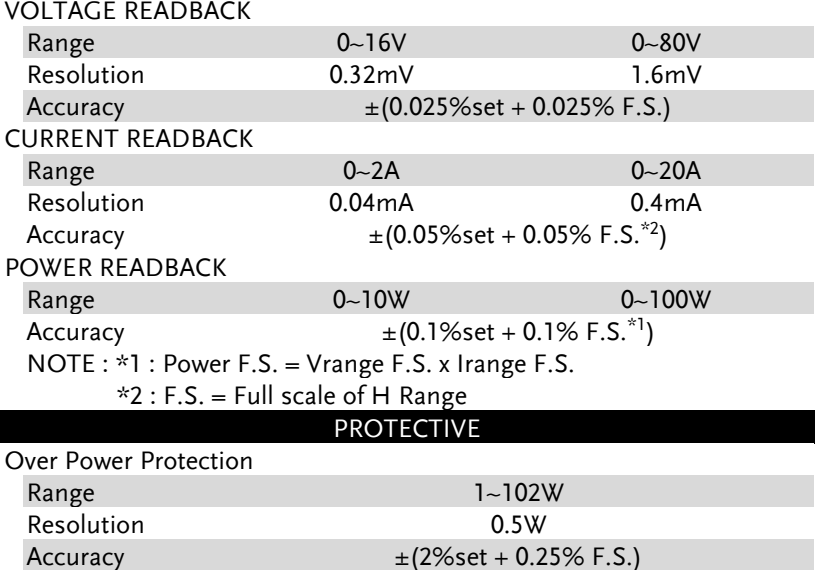

 $\pm$ (2%set + 0.25% F.S.)

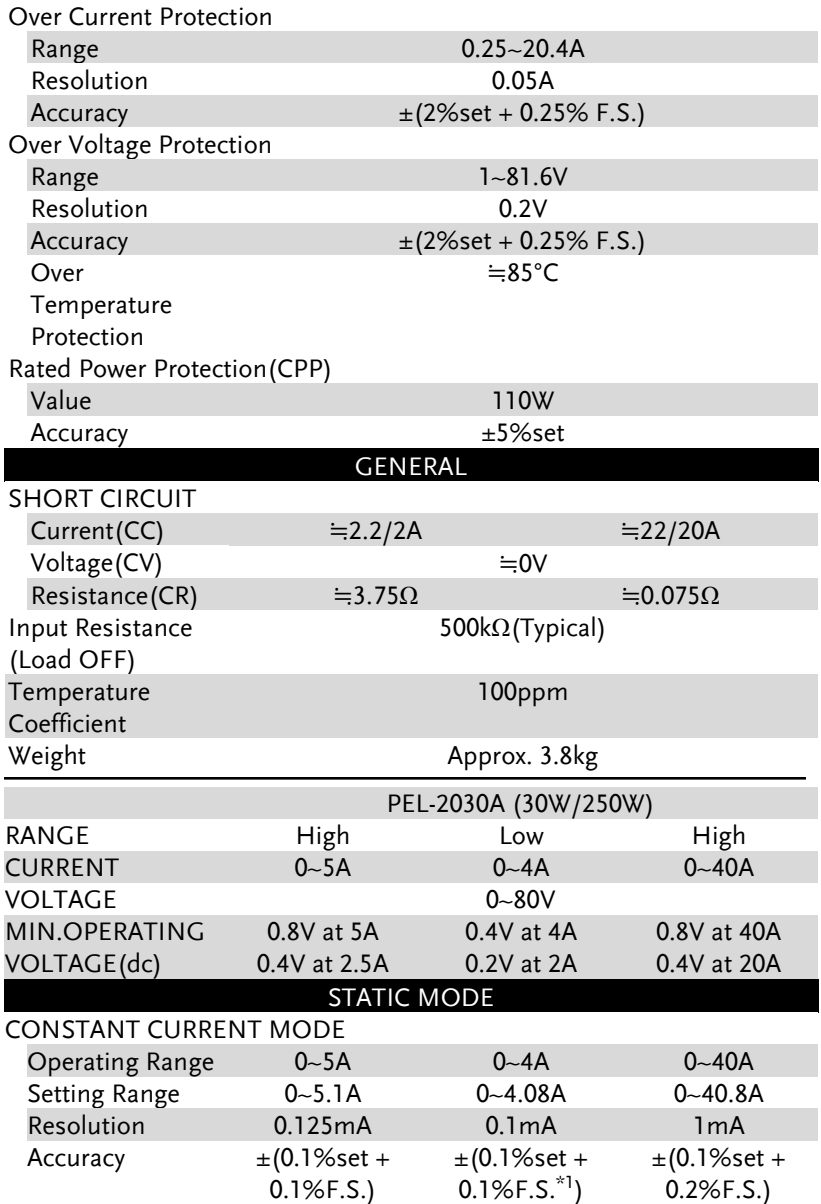

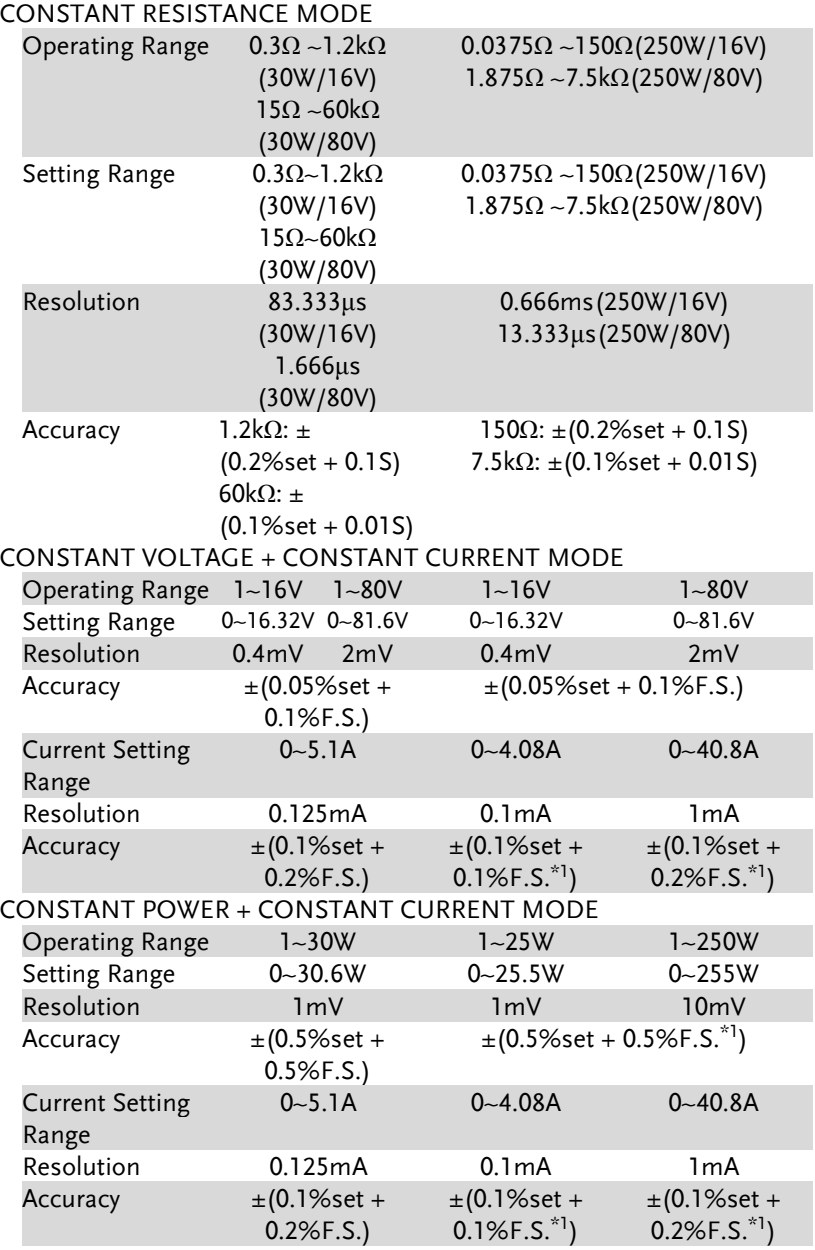

NOTE : \*1 : F.S. = Full scale of H Range

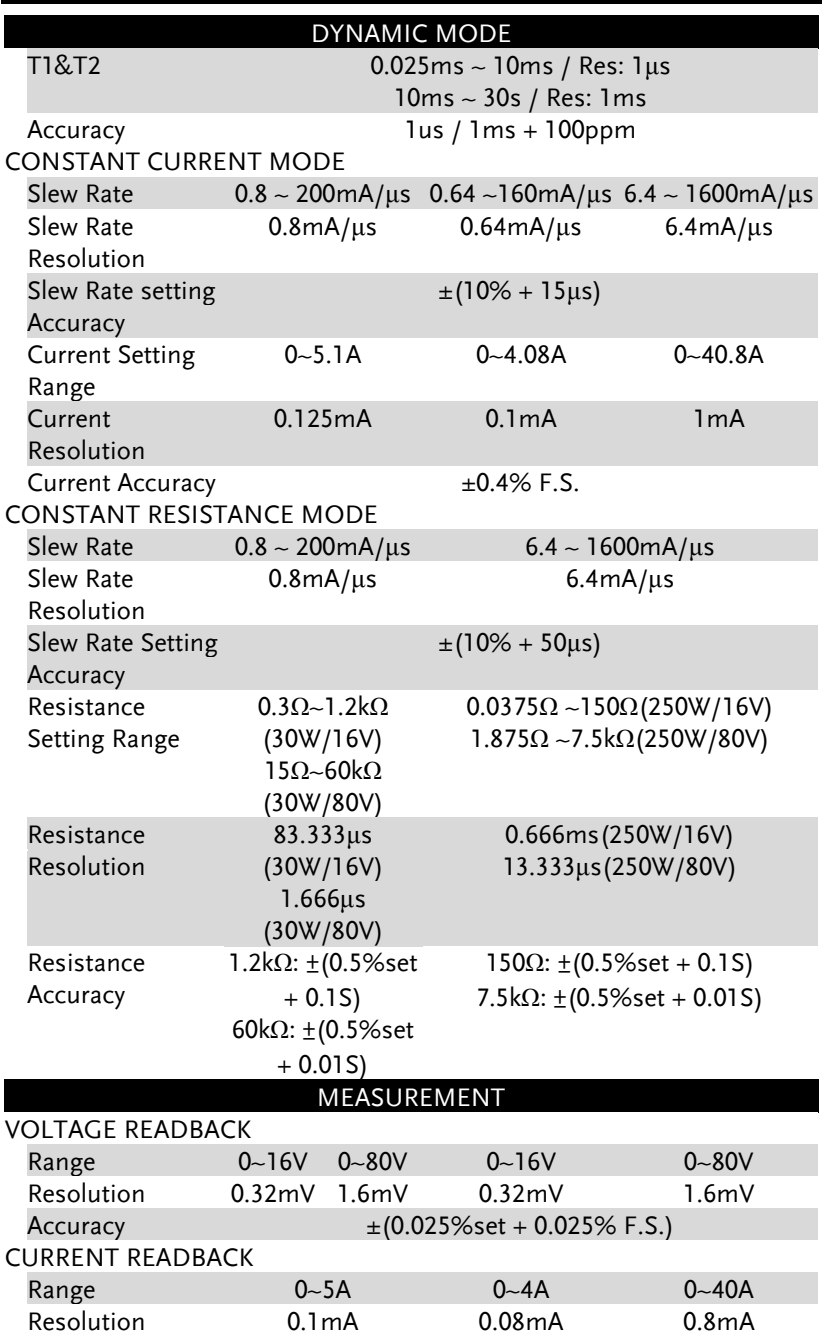

#### **APPENDIX**

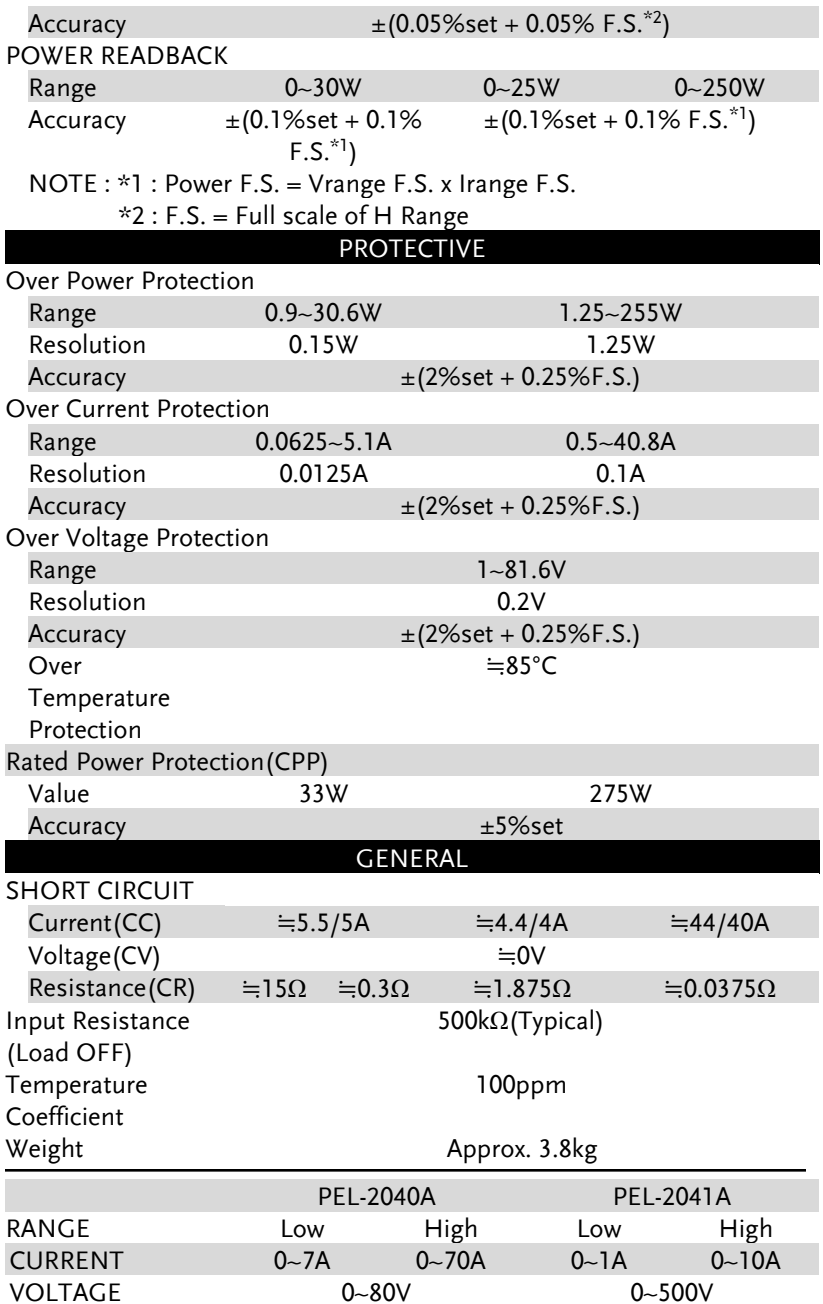

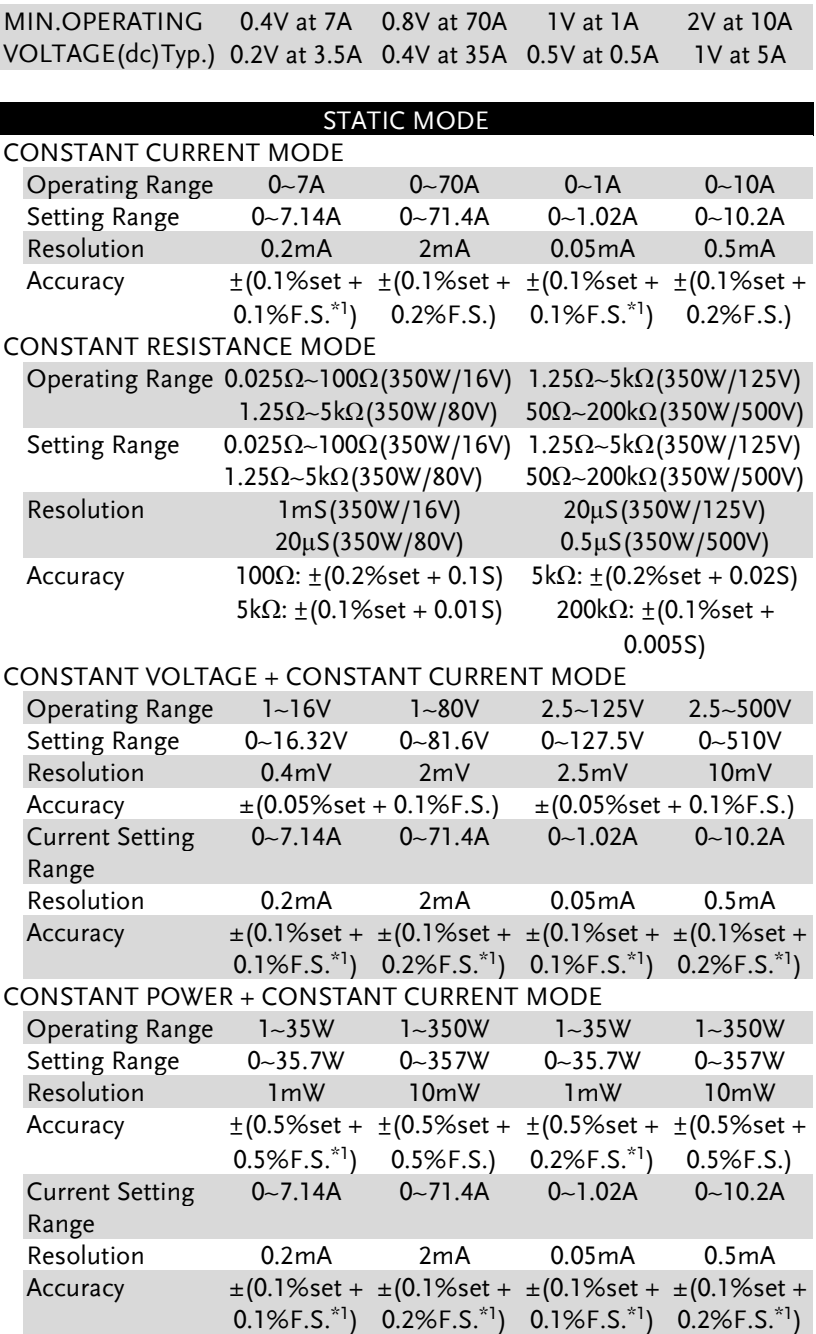

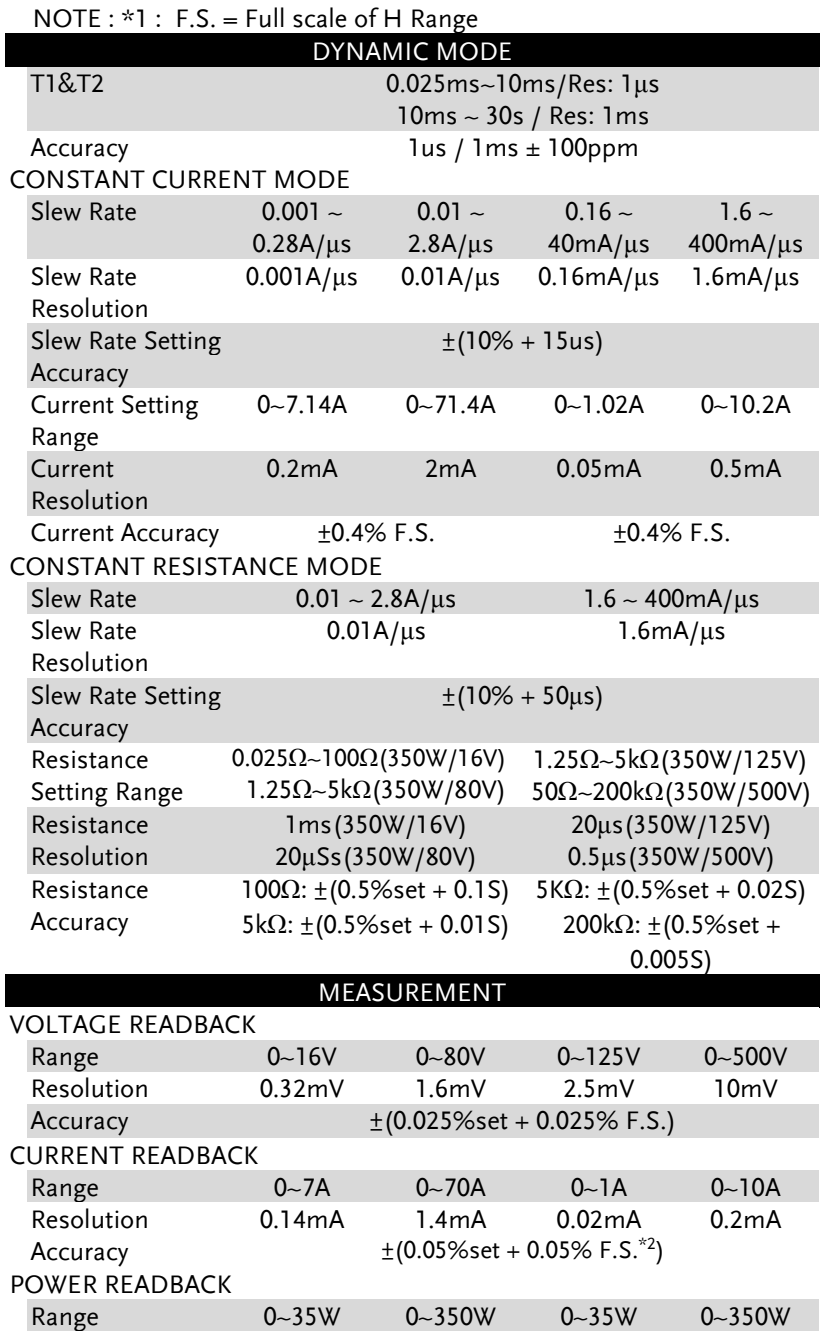

Accuracy  $\pm (0.1\% \text{set} + 0.1\% \text{ F.S.}^{*1})$ 

NOTE : \*1 : Power F.S. = Vrange F.S. x Irange F.S.

 $*2$  : F.S. = Full scale of H Range

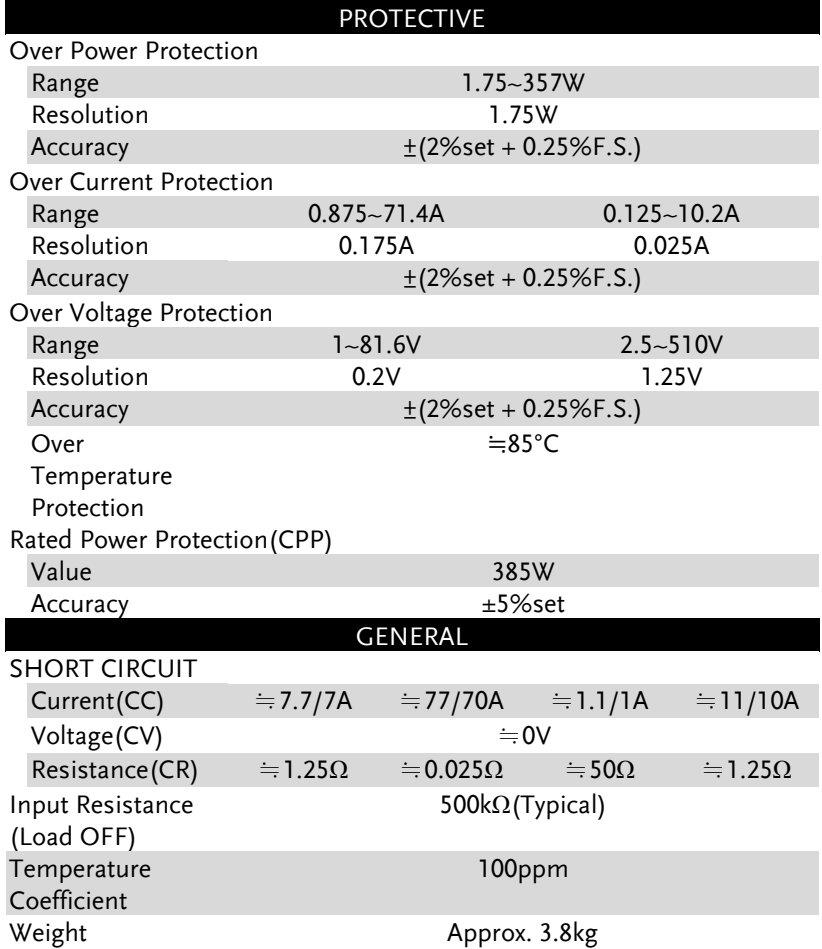

#### Dimensions

#### PEL-2002A

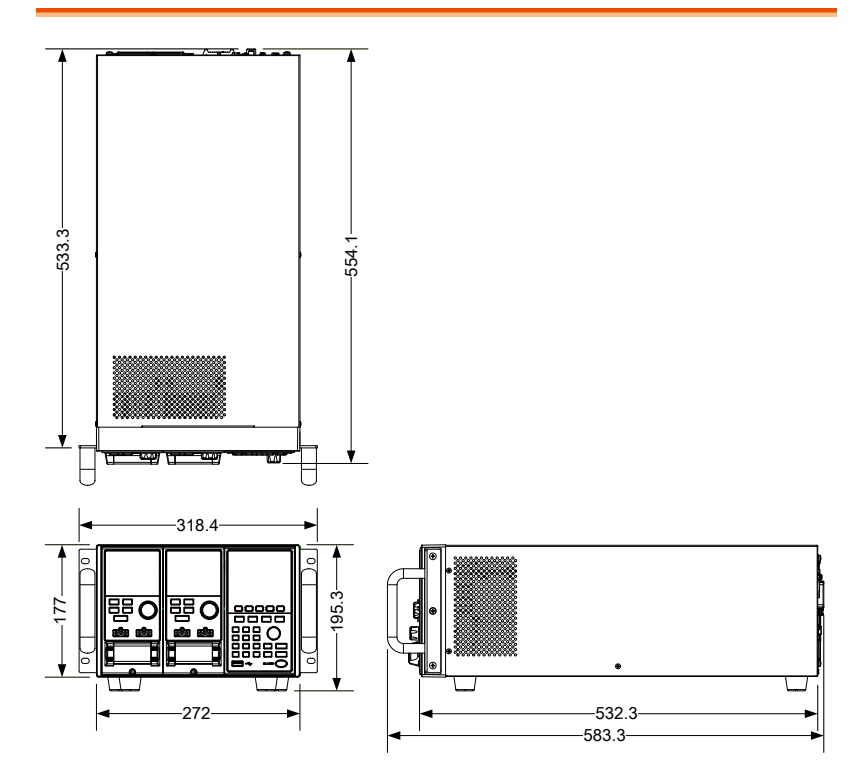

#### PEL-2004A

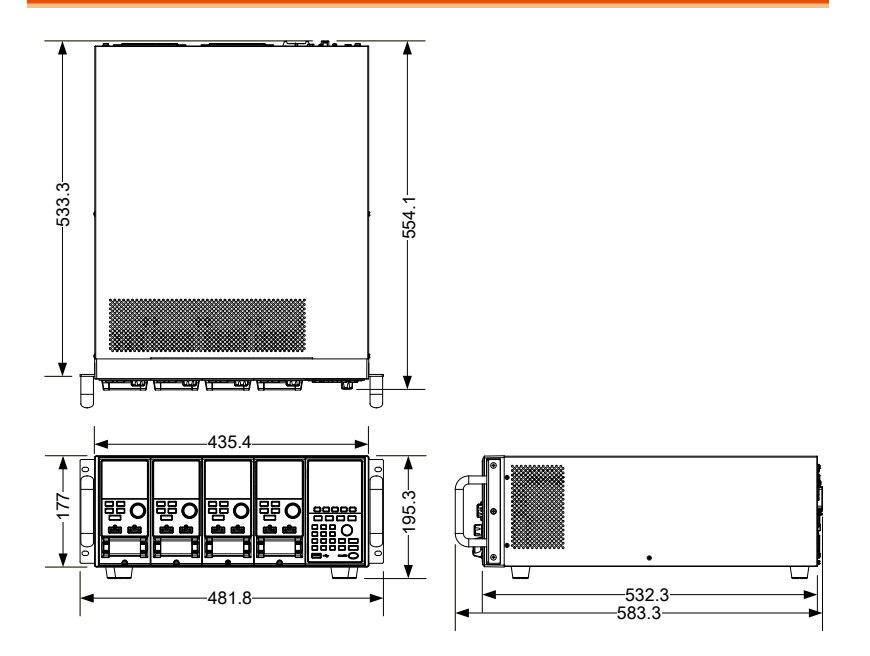

PEL-2020A/PEL-2030A/PEL-2040A/PEL-2041A

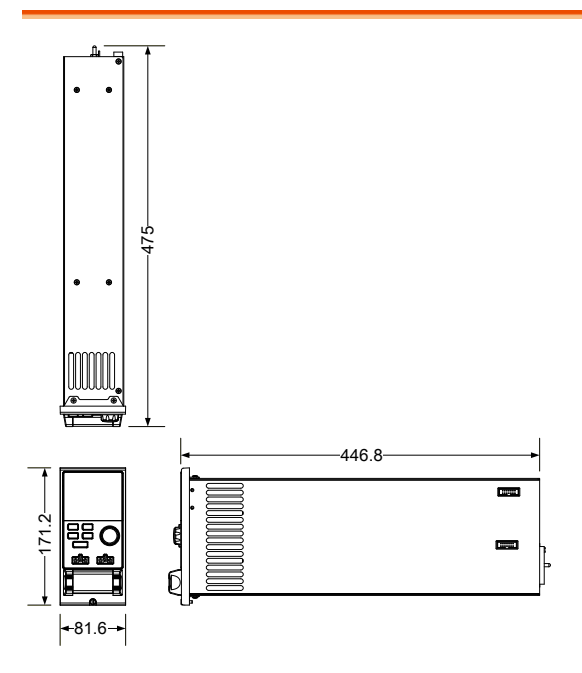

#### Declaration of Conformity

#### We

#### **GOOD WILL INSTRUMENT CO., LTD.**

declare that the below mentioned product

#### Type of Product: **Programmable Electronic Load**

Model number: **PEL-2004A, PEL-2002A**.

Load module: **PEL-2020A, PEL-2030A, PEL-2040A, PEL-2041A.**

satisfies all the technical relations application to the product within the scope of council:

**Directive:** 2014/30/EU; 2014/35/EU; 2011/65/EU; 2012/19/EU

The above product is in conformity with the following standards or other normative documents:

#### ◎ **EMC**

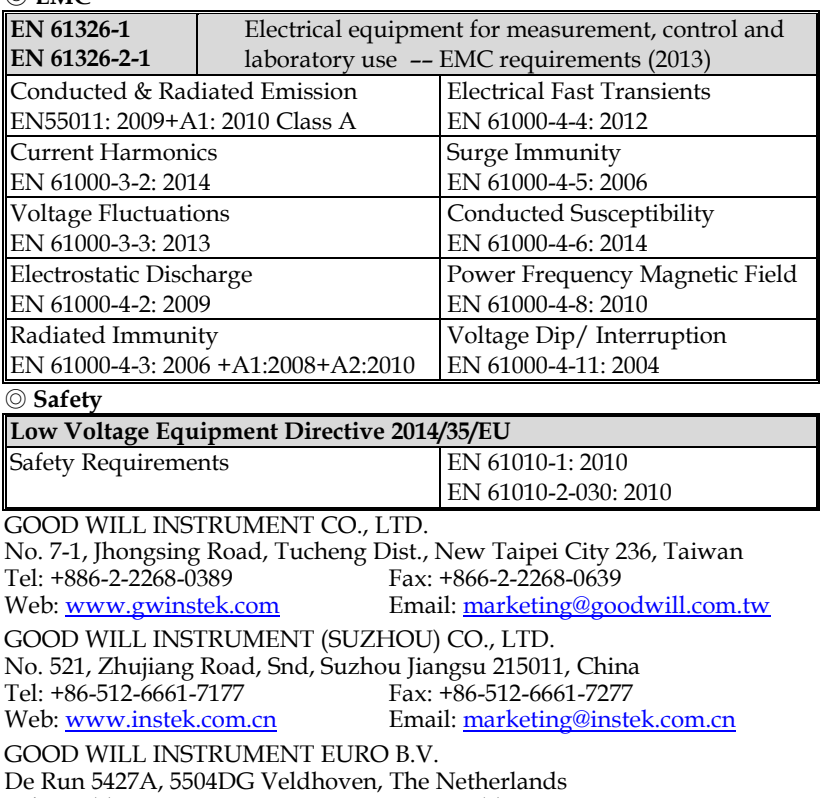

Tel: +31(0)40-2557790 Fax: +31(0)40-2541194

Email: sales@gw-instek.eu

# **INDEX**

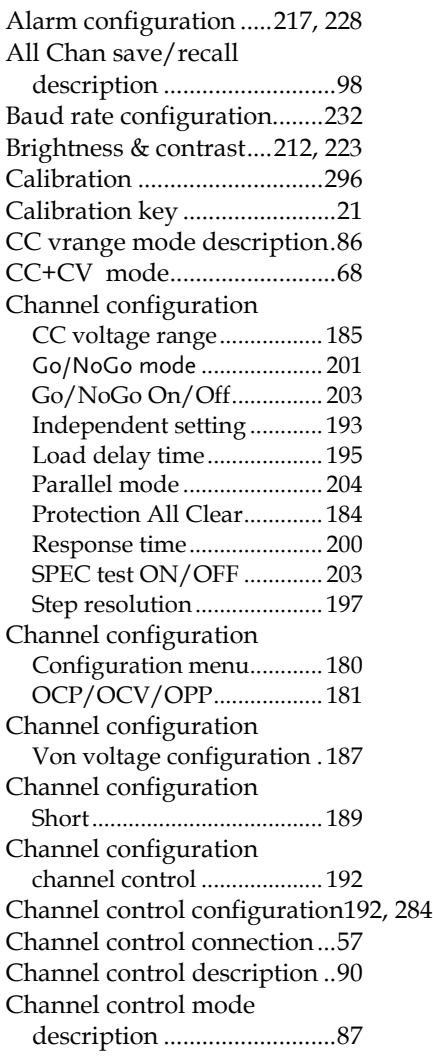

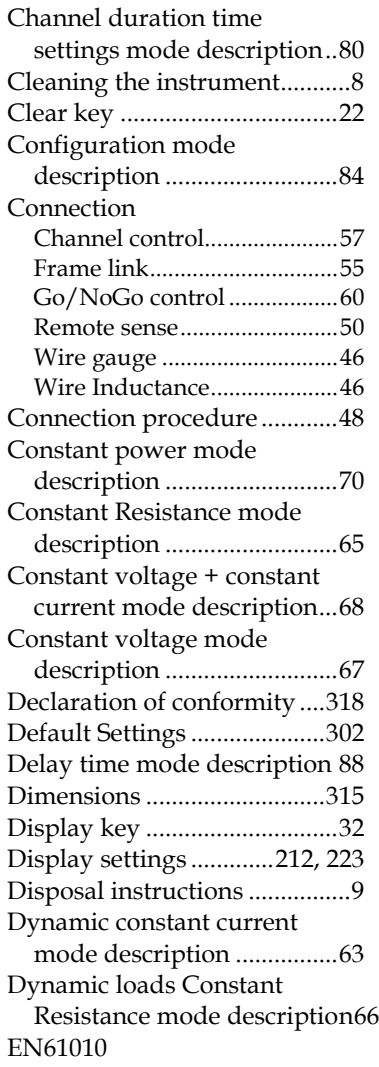

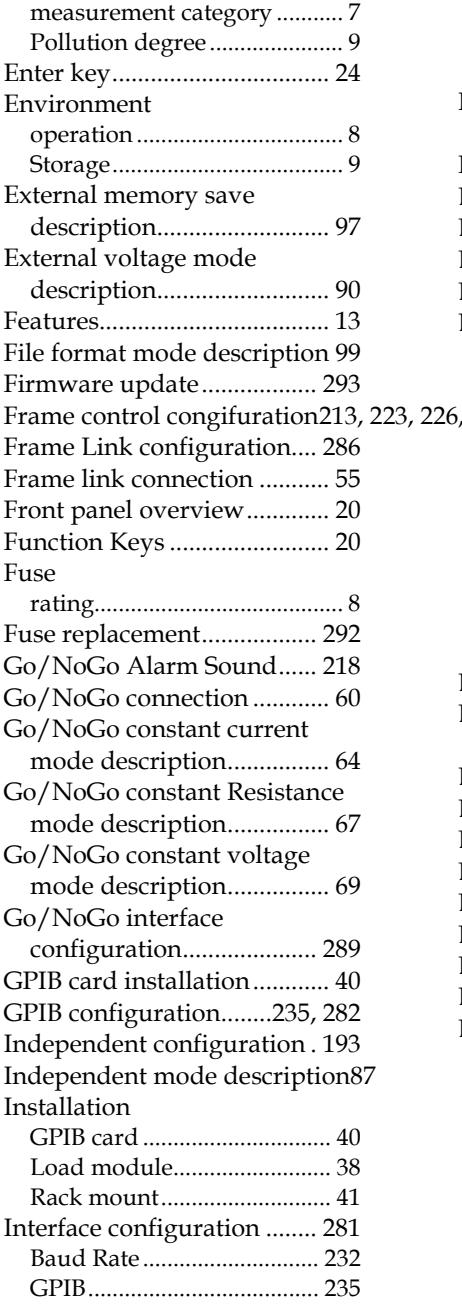

#### **PEL-2000A Series User Manual**

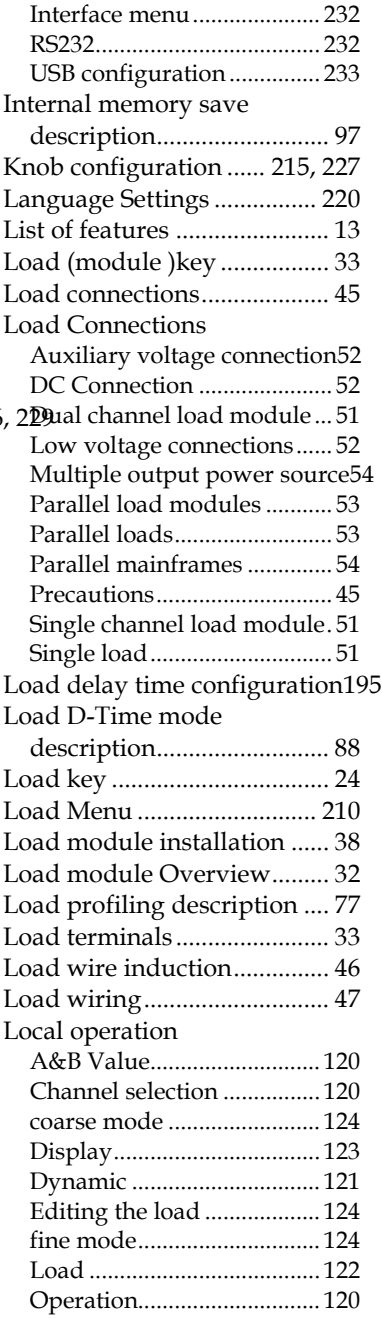

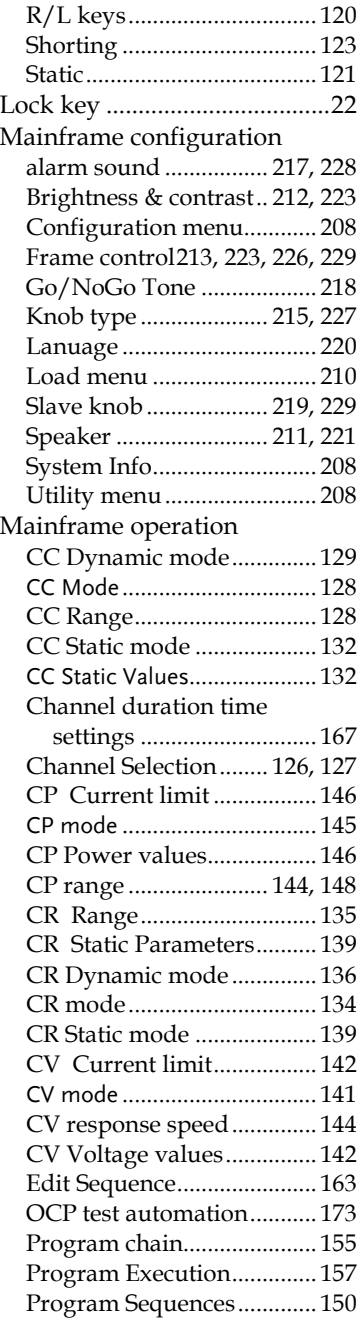

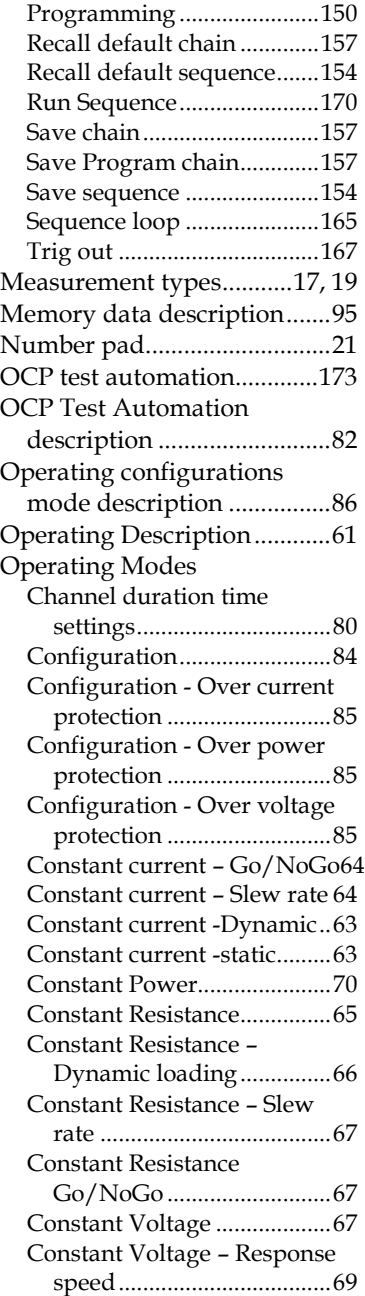

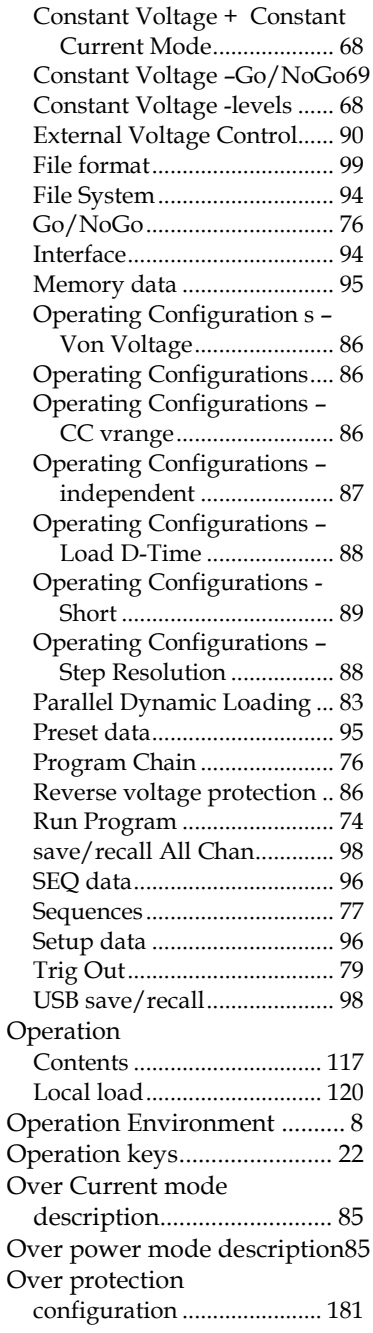

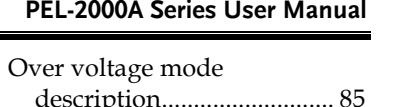

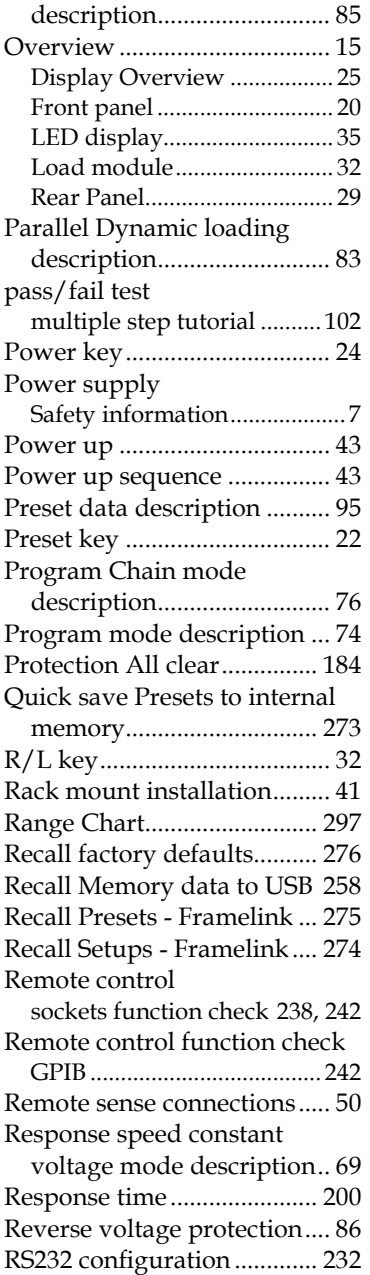

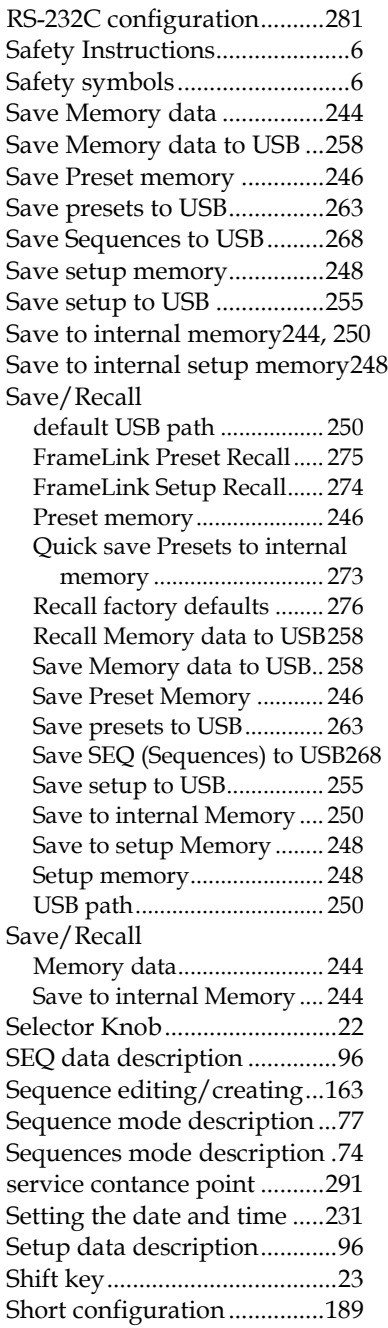

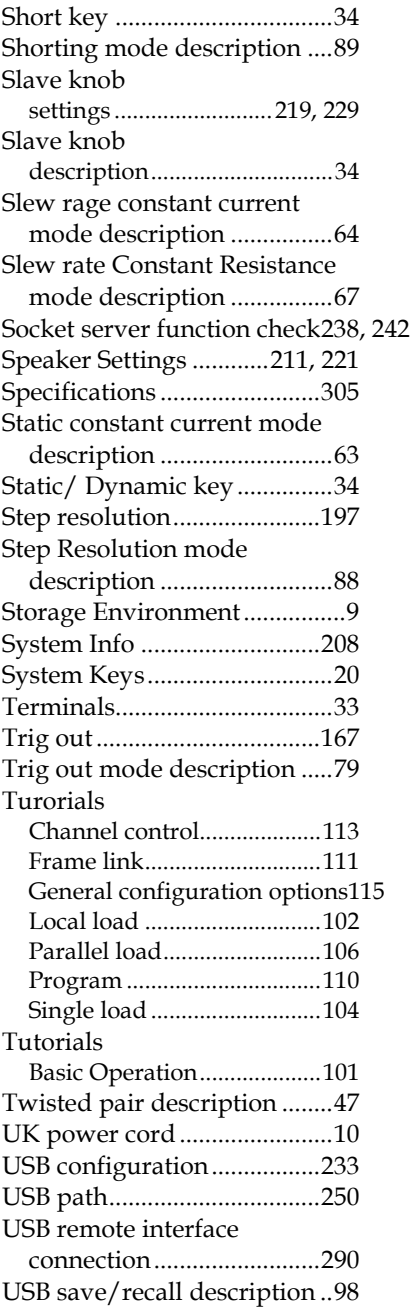

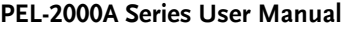

Ξ

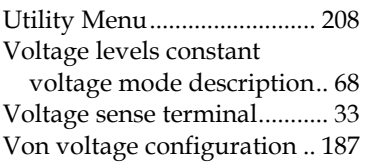

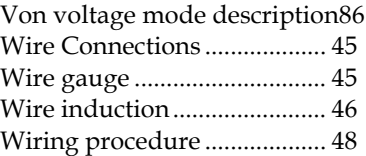